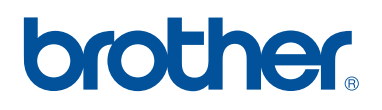

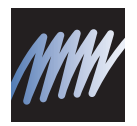

# Användarguide Brugerhåndbog Programvara för att skapa personliga broderidesigner Softwaresystem til personligt broderidesign

**SVENSKA**

**DANSK**

# **Läs följande innan du öppnar cd-romförpackningen**

Tack för att du har valt att köpa den här programvaran. Innan du öppnar programvarans cd-romförpackning ska du noggrant läsa igenom nedanstående produktavtal som tillhandahålls för den här produkten. Använd endast programvaran om du godkänner villkoren i avtalet. Genom att öppna cd-romförpackningen godkänner du villkoren om programvarans användning. Produkten kan inte skickas i retur efter att den har öppnats.

### **Produktavtal**

- 1) Allmänna villkor Det här är ett produktavtal som ingås mellan dig (slutanvändaren) och vårt företag. 2) Produktens användning
- Du får endast installera och använda produkten på en dator.
- 3) Begränsningar angående duplicering Du får inte duplicera den här produkten utom i säkerhetskopieringssyfte.
- 4) Begränsningar angående modifiering Du får inte på något sätt modifiera eller ta isär produkten.
- 5) Begränsningar angående överföring Programvaran får inte överföras till eller användas på något annat sätt av tredje part.
- 6) Garanti

Vi kan inte hållas ansvariga för att du har valt eller använder den här produkten eller för eventuella skador som kan uppstå i samband med att den används.

7) Övrigt

Den här produkten skyddas av upphovsrättslagar.

Delar av den här produkten har skapats med teknik från Softfoundry International Pte. Ltd.

# **Læs følgende, før du åbner cd-rom-pakken**

Mange tak for dit køb af denne software. Før du åbner softwarens cd-rom-pakke, skal du omhyggeligt gennemlæse følgende produktaftale, der leveres med dette produkt. Brug kun denne software, hvis du kan acceptere aftalens betingelser. Ved at åbne cd-rom-pakken accepterer du dens betingelser for brug. Dette produkt kan ikke returneres, efter det er blevet åbnet.

### **Produktaftale**

- 1) Generelle betingelser Dette er en aftale mellem dig (slutbrugeren) og virksomheden bag dette produkt. 2) Brug af produktet Dette produkt må kun installeres og bruges på én computer. 3) Kopibegrænsninger Dette produkt må kun kopieres med henblik på backup. 4) Begrænsninger for ændringer Dette produkt må på ingen måde ændres eller skilles ad. 5) Begrænsninger for overførsel Denne software må ikke overføres eller på anden måde bruges af en tredjemand. 6) Garanti Vi påtager os intet ansvar for dit valg eller brug af dette produkt eller for eventuelle skader, der måtte opstå af dets brug.
- 7) Andet Dette produkt er beskyttet af love vedrørende ophavsret.

Dele af dette produkt blev skabt ved hjælp af teknologi fra Softfoundry International Pte. Ltd.

# **VIKTIG INFORMATION: BESTÄMMELSER**

**Radiostörning (För andra länder än USA och Kanada)**

Den här maskinen följer standarden EN55022 (CISPR Publication 22) /klass B.

## **Gratulerar till valet av produkt!**

Tack för att du har valt att köpa den här produkten. För att produkten ska fungera säkert och korrekt och ge bästa möjliga resultat ska du läsa den här användarguiden noga och sedan spara den på en säker plats tillsammans med garantin.

# **Läs följande innan du använder produkten**

### **För att skapa vackra broderidesigner**

Med hiälp av det här systemet kan du skapa en rad olika broderidesigner och göra många olika syinställningar (trådtäthet, stygnlängd osv.). Slutresultatet beror dock på vilken symaskinsmodell du har. Vi rekommenderar att du provsyr med dina syinställningar innan du syr på det slutliga tyget.

### **För säker användning**

- Se till att inga nålar, kablar eller andra metallföremål kommer in i enheten eller i kortfickan.
- Förvara inte något ovanpå enheten.

### **För längre livslängd**

- Undvik att förvara enheten i direkt solljus eller på mycket fuktiga platser. Förvara inte enheten i närheten av element, strykjärn eller andra varma föremål.
- Spill inte vatten eller andra vätskor på enheten eller korten.
- Se till att du inte tappar enheten eller slår emot den i något.

### **För reparation eller justeringar**

• Kontakta närmaste servicecenter om enheten inte fungerar som den ska eller om den behöver justeras.

### **Observera**

Anvisningar om hur du använder din dator med Windows® finns inte i den här användarguiden. Information om detta finns i bruksanvisningarna för Windows®.

### **Information om upphovsrätt**

Windows<sup>®</sup> och Windows Vista® är registrerade varumärken som tillhör Microsoft Corporation. Andra produktnamn som nämns i användarguiden kan vara varumärken eller registrerade varumärken som tillhör respektive företag och bekräftas härmed.

### **Viktigt**

Att använda enheten för otillåten kopiering av material från broderkort, tidningar och tidskrifter i kommersiellt syfte är ett brott mot upphovsrätten och straffbart enligt lag.

### **Var försiktig**

Programvaran som medföljer den här produkten skyddas av upphovsrättslagar. Programvaran får endast användas eller kopieras i enlighet med upphovsrättslagarna.

### **SPARA DESSA INSTRUKTIONER Denna produkt är avsedd för hushållsbruk.**

**Mer information om produkter och uppdateringar finns på vår webbplats: http://www.brother.com/ eller http://solutions.brother.com/**

# Innehåll

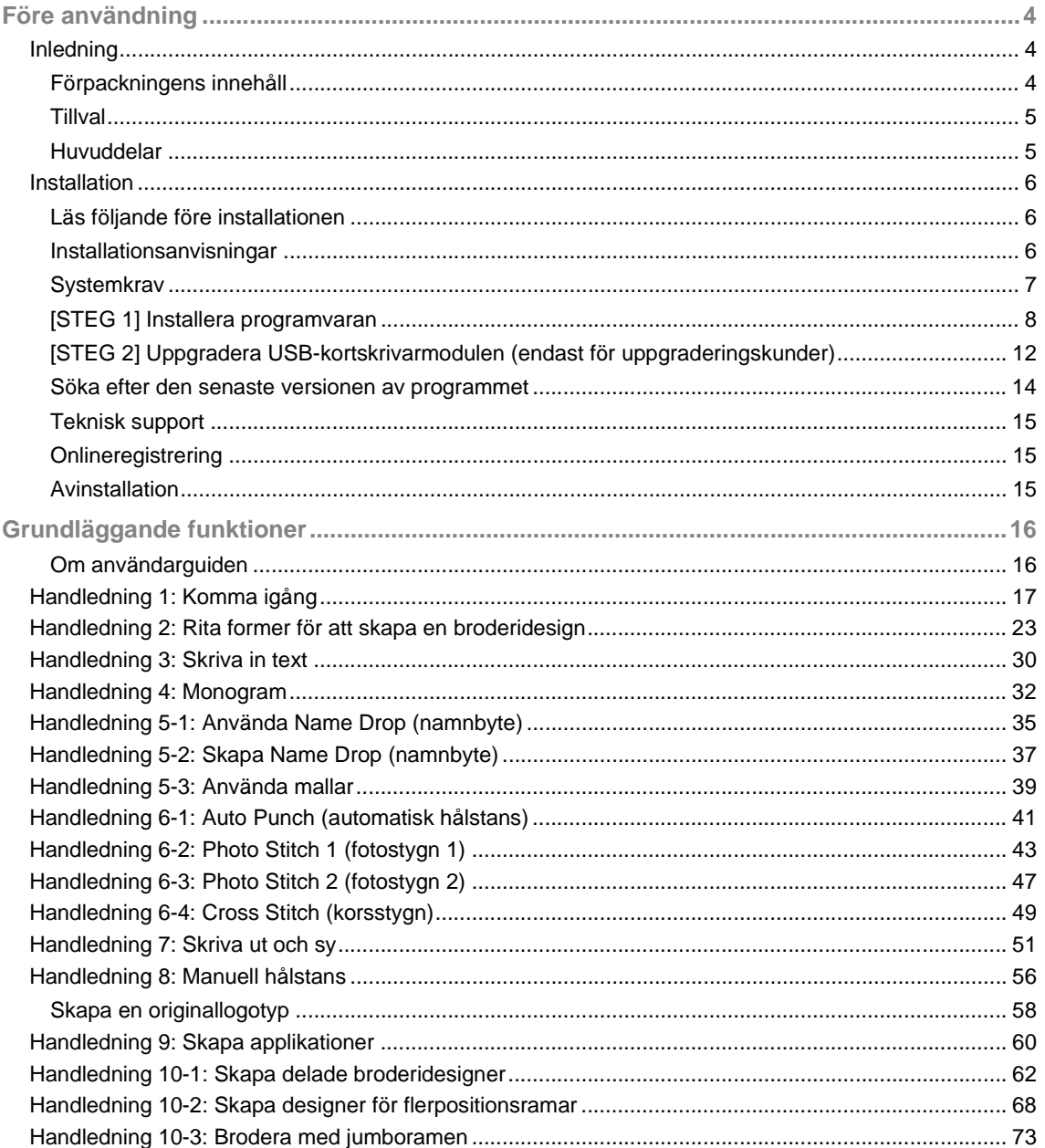

# **Inledning**

### **Förpackningens innehåll**

Kontrollera att nedanstående artiklar finns med i förpackningen. Kontakta en auktoriserad återförsäljare eller Brothers kundtjänst om något saknas eller är skadat.

### ■ **PE-DESIGN NEXT (fullständig version):**

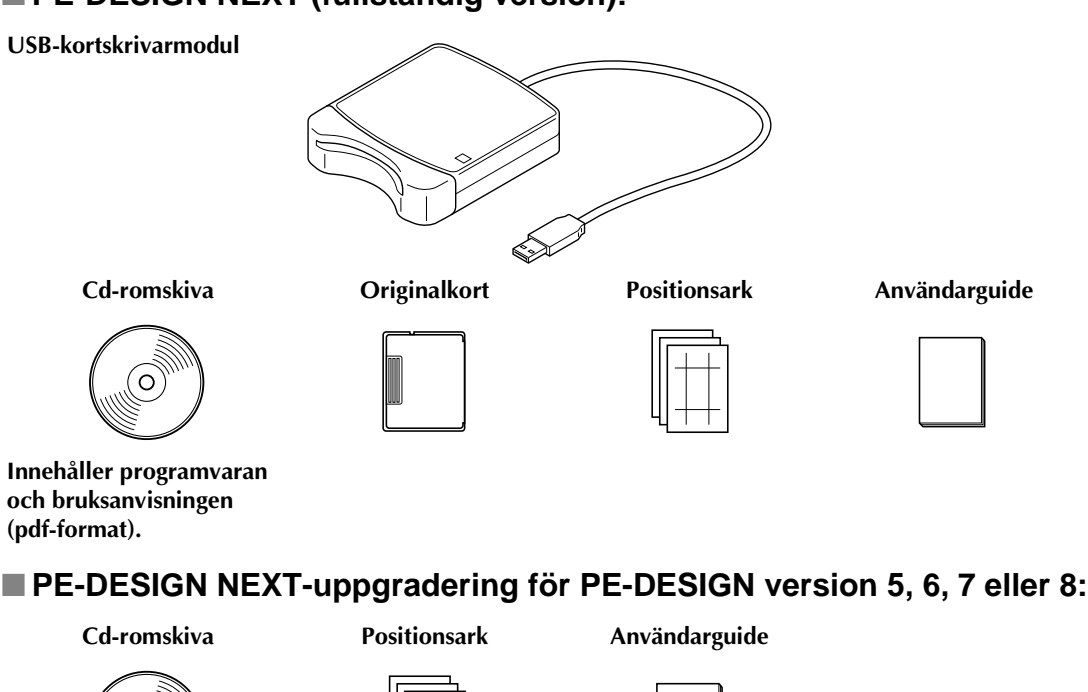

**Innehåller programvaran och bruksanvisningen (pdf-format).**

a **Obs!**

*USB-kortskrivarmodulen och originalkortet medföljer inte i det kit som tillhandahålls för uppgradering från version 5, 6, 7 eller 8.*

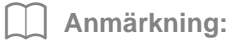

- *Språket i bruksanvisningen (pdf-format) baseras på det språk som du väljer under installationen.*
- *Om du vill veta mer om programvaran hittar du detaljerad information i bruksanvisningen (pdfformat).*

# **Tillval Originalkort Huvuddelar** a LED-indikator **A** Obs! *De enda originalkort som kan användas med den här USB-kortskrivaren är sådana som det kort som medföljer eller originalkort av samma typ som finns som tillval.* b **Anmärkning:** *Du kan köpa ytterligare tomma originalkort från en auktoriserad återförsäljare.*  $\textcircled{\scriptsize{1}}$ ദ  $^{\circledR}$

- Indikatorn tänds när enheten slås på och blinkar när USB-kortskrivaren kommunicerar med datorn. 2 Kortficka
- Sätt i ett originalkort/broderikort här.
- (3) USB-anslutning Ansluts till datorn.

### a **Obs!**

*Ta aldrig ut ett originalkort eller dra ut USB-kabeln när indikatorn blinkar.*

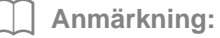

- *Eftersom USB-kortskrivarmodulen får ström genom USB-anslutningen till datorn har den ingen nätkabel eller strömbrytare.*
- *Skydda originalkorten mot hög fuktighet, direkt solljus, statisk elektricitet och kraftiga stötar. Böj aldrig korten.*

# **Installation**

### **Läs följande före installationen**

- Kontrollera att datorn uppfyller systemkraven innan du påbörjar installationen.
- För att kunna installera programvaran på ett Windows®-operativsystem måste du logga in på datorn med ett konto med administratörsrättigheter. Information om hur du loggar in på datorn med ett konto med administratörsrättigheter finns i bruksanvisningen för Windows®.
- Installationsanvisningarna gäller Windows® 7. Proceduren och dialogrutorna för andra operativsystem kan skilja sig något.
- Om installationen avbryts innan den har slutförts eller om proceduren inte utförs enligt anvisningarna kommer programvaran inte att installeras korrekt.
- Ta inte ut cd-romskivan ur datorns cd-romenhet medan installationen pågår. Ta ut cd-romskivan ur datorn först när hela installationen har slutförts.
- Innan du slår på datorn ska du kontrollera att USB-kortskrivarmodulen inte är ansluten.
- För att kunna uppgradera USB-kortskrivarmodulen måste du kunna ansluta till Internet. Kontakta en auktoriserad återförsäljare eller Brothers kundtjänst om du inte kan ansluta till Internet.
- Om USB-kortskrivarmodulen inte uppgraderas kan den endast användas samma begränsade antal gånger som programvaran. Följ anvisningarna i STEG 2 på sidan 12 om du vill uppgradera USBkortskrivarmodulen.

### **Installationsanvisningar**

Installationsanvisningarna ser olika ut beroende på om du installerar den fullständiga versionen av programvaran eller bara en uppgradering av den. Följ samtliga installationsanvisningar nedan.

### ■ **Installera PE-DESIGN NEXT (fullständig version)**

c *"[STEG 1] Installera programvaran" på sidan 8*

### ■ **Uppgradera från version 5, 6, 7 eller 8**

- **<sup>1</sup>STEG 1] Installera programvaran" på sidan 8**
- r $\mathbb{R}$  "[STEG 2] Uppgradera USB-kortskrivarmodulen (endast för uppgraderingskunder)" på sidan 12

### **Systemkrav**

Se till att datorn uppfyller nedanstående minimikrav innan du installerar programvaran.

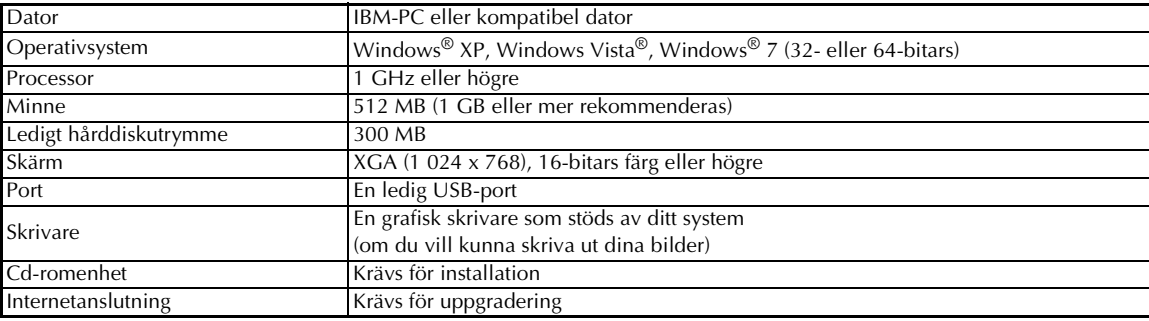

#### **A** Obs!

- *USB-kortskrivarmodulen får ström via USB-anslutningen. Anslut USB-kortskrivarmodulen till en USB-anslutning på datorn eller till en självdriven USB-hubb som kan ge tillräckligt med ström till kortskrivarmodulen. Om kortskrivarmodulen inte ansluts enligt dessa anvisningar kommer den eventuellt inte att fungera som den ska.*
- *Den här produkten fungerar eventuellt inte korrekt med vissa datorer och USB-expansionskort.*

### **[STEG 1] Installera programvaran**

I det här avsnittet beskrivs hur du installerar programvaran.

#### a **Obs!**

- *Om installationen avbryts eller inte utförs enligt anvisningarna kommer programvaran inte att installeras korrekt.*
- *Innan du slår på datorn ska du kontrollera att USB-kortskrivarmodulen INTE är ansluten.*
- *För att kunna installera programvaran måste du logga in på datorn med ett konto med administratörsrättigheter. Om du inte är inloggad med ett konto med administratörsrättigheter kan lösenordet för administratörskontot (Administratörer) komma att krävas i Windows ® 7. Skriv in lösenordet för att fortsätta installationsproceduren.*
- **1.** Sätt i den medföljande cd-romskivan i datorns cd-romenhet.

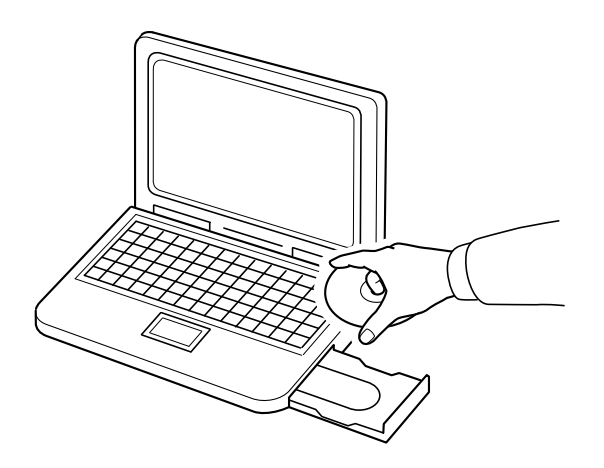

### ■ **Endast Windows® XP-användare**

→ Efter ett litet tag visas automatiskt dialogrutan för InstallShield Wizard (InstallShield-guiden) där du kan välja språk.

Fortsätt med steg **4.** på sida 10.

#### b **Anmärkning:**

#### *Om installationsprogrammet inte startar automatiskt:*

- *1) Klicka på Start-knappen.*
- *2) Klicka på Kör.*

→ Dialogrutan **Kör** visas.

- *3) Skriv in hela sökvägen till installationsprogrammet och klicka sedan på OK för att starta installationsprogrammet.*
	- *Exempel: D:\setup.exe (där "D:" betecknar namnet på cd-romenheten).*

### ■ **För Windows® 7- eller Windows Vista®-användare:**

→ Efter ett litet tag visas dialogrutan **AutoPlay** (spela upp automatiskt) automatiskt.

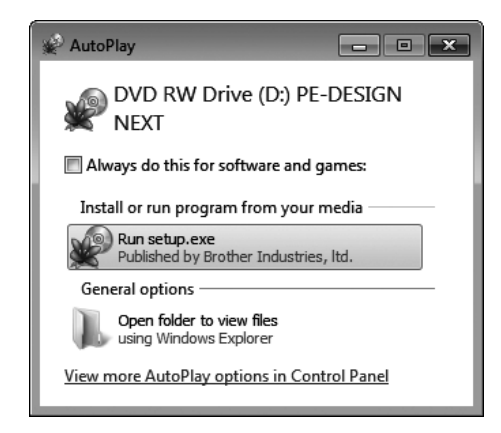

#### b **Anmärkning:** *Om dialogrutan AutoPlay (spela upp automatiskt) inte visas automatiskt: 1) Klicka på Start-knappen. 2) Klicka på Alla program* → *Tillbehör* → *Kör.* → Dialogrutan **Kör** visas. *3) Skriv in hela sökvägen till installationsprogrammet och klicka sedan på OK för att starta installationsprogrammet.*

- *Exempel: D:\setup.exe (där "D:" betecknar namnet på cd-romenheten).*
- **2.** Klicka på **Run setup.exe** (kör setup.exe).
	- → Dialogrutan **User Account Control** (kontroll av användarkonto) visas.
- **3.** Klicka på **Yes** (ja).

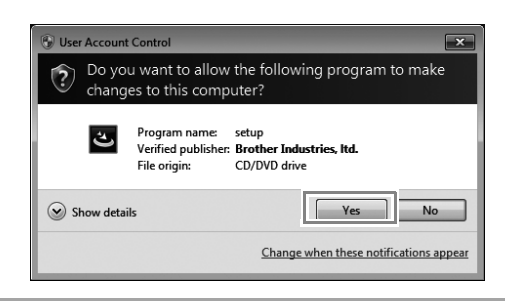

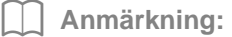

*Den här dialogrutan visas inte i Windows® XP. Fortsätt med nästa steg.*

→ Efter ett litet tag visas nedanstående dialogruta automatiskt.

**4.** Välj önskat språk och klicka sedan på **OK**.

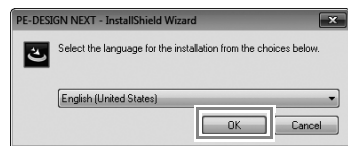

- → InstallShield Wizard (InstallShield-guiden) startar och den första dialogrutan visas.
- **5.** Klicka på **Next** (nästa) för att fortsätta med installationen.

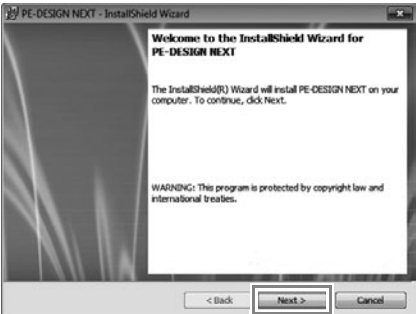

- → En dialogruta visas där du kan välja den mapp som programvaran ska installeras i.
- **6.** Kontrollera installationsplatsen och klicka sedan på **Next** (nästa).

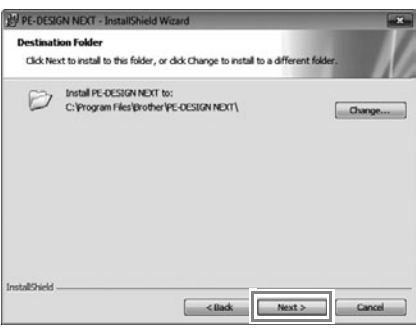

#### b **Anmärkning:**

- *Om du vill installera programmet i en annan mapp:*
- *1) Klicka på Change (ändra).*
- *2) Dialogrutan Change Current Destination Folder (ändra aktuell målmapp) visas. Välj enhet och mapp. (Vid behov kan du skriva in namnet på en ny mapp.)*
- *3) Klicka på OK.*
	- → I dialogrutan **Destination Folder** (målmapp) i InstallShield Wizard (InstallShield-guiden) visas mappen som har valts.
- *4) Klicka på Next (nästa) om du vill installera programmet i denna mapp.*

 $\rightarrow$  Det visas en dialogruta som upplyser om att installationsförberedelserna har slutförts.

**7.** Installera programmet genom att klicka på **Install** (installera).

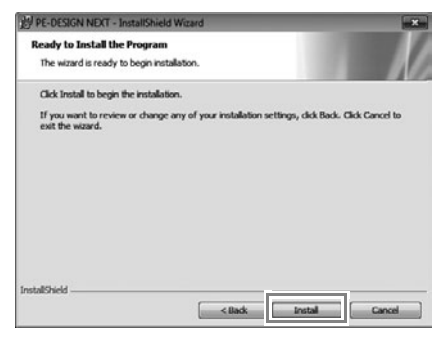

- → När installationen är klar visas nedanstående dialogruta.
- **8.** Klicka på **Finish** (avsluta) för att avsluta installationen av programvaran.

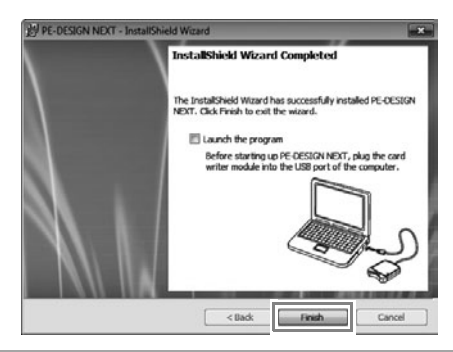

#### **a** Obs!

*Med den här proceduren installeras även drivrutinen till kortskrivaren automatiskt. Du kan nu ansluta kortskrivaren till datorn. Kontrollera att PE-DESIGN NEXT startar som det ska.*

#### b **Anmärkning:**

*Om det visas en dialogruta som uppmanar dig att starta om datorn måste du starta om den.*

### **[STEG 2] Uppgradera USB-kortskrivarmodulen (endast för uppgraderingskunder)**

I det här avsnittet beskrivs hur du uppgraderar USB-kortskrivarmodulen för PE-DESIGN NEXT. Användare som uppgraderar från PE-DESIGN version 5, 6, 7 eller 8 måste uppgradera kortskrivaren. När du har installerat PE-DESIGN NEXT ska du genast följa nedanstående procedur för att uppgradera kortskrivaren för PE-DESIGN NEXT.

### **a** Obs!

- *För att kunna uppgradera USB-kortskrivarmodulen måste du kunna ansluta till Internet. Kontakta en auktoriserad återförsäljare eller Brothers kundtjänst om du inte kan ansluta till Internet.*
- *Om en brandvägg är aktiverad kan uppgraderingen eventuellt inte genomföras. Avaktivera i så fall brandväggen och försök att genomföra proceduren på nytt.*
- **1.** Starta Layout & Editing.
	- $\rightarrow$  Nedanstående dialogruta visas.
- **2.** Klicka på **Upgrade now** (uppgradera nu) för att påbörja uppgraderingen.

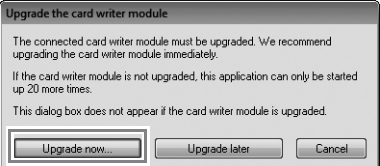

- $\rightarrow$  Uppgraderingsguiden startar och nedanstående dialogruta visas.
- **3.** Klicka på **Next** (nästa).

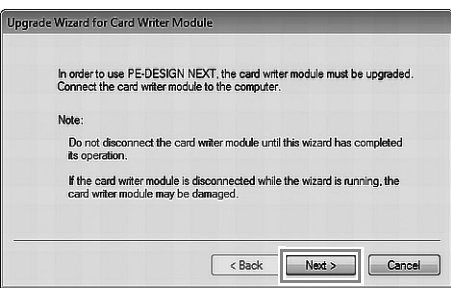

**4.** Skriv in det produkt-ID (15 siffror) som finns på etiketten på cd-romskivans fodral. Klicka sedan på **Next** (nästa).

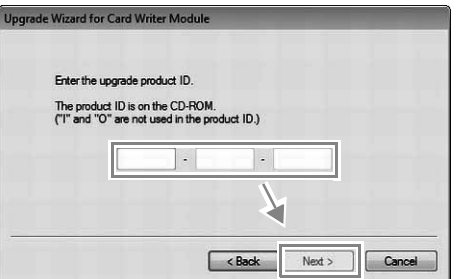

#### a **Obs!**

- *Om du anger fel produkt-ID visas meddelandet "The product ID is incorrect. Check that a mistake was not made during typing." (Felaktigt produkt-ID. Kontrollera att du inte har skrivit fel.).*
- *Versalerna "I" och "O" används inte i produkt-ID:t.*
- *Varje produkt-ID är endast giltigt för en enda USB-kortskrivarmodul. Ett produkt-ID som redan har använts kan inte användas på nytt med en annan USBkortskrivarmodul.*
- $\rightarrow$  Det produkt-ID som har angetts visas tillsammans med serienumret som hämtats automatiskt från USB-kortskrivarmodulen.
- **5.** Klicka på **Next** (nästa) för att få åtkomst till vår server via Internet och hämta uppgraderingsnyckeln.

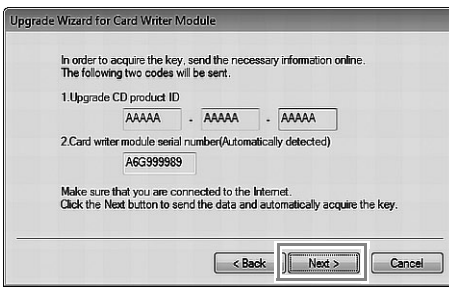

#### a **Obs!**

*Om du använder en brandvägg ska du ställa in den så att Internetåtkomst tillåts tillfälligt medan uppgraderingsnyckeln hämtas.*

- $\rightarrow$  Om uppgraderingsnyckeln har hämtats visas nedanstående dialogruta.
- **6.** Klicka på **Next** (nästa) för att påbörja uppgraderingen av USB-kortskrivarmodulen.

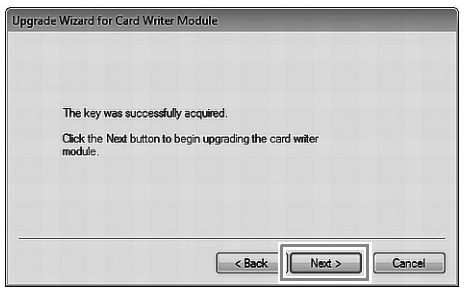

- $\rightarrow$  Om uppgraderingen har genomförts visas nedanstående dialogruta.
- **7.** Klicka på **Finish** (avsluta).

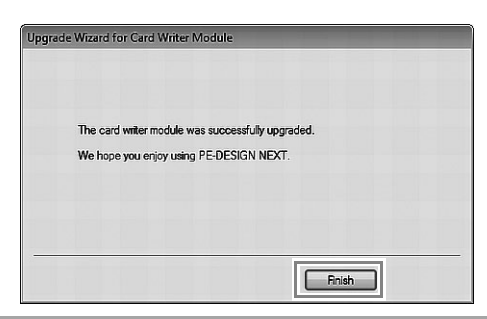

### **a** Obs!

*Om det visas en varning någon gång under proceduren ska du följa de anvisningar som anges.*

### **Söka efter den senaste versionen av programmet**

Klicka på i Layout & Editing och sedan på **Check for Updates** (sök uppdateringar).

Programvaran kontrolleras för att se om det är den senaste versionen.

Om nedanstående meddelande visas har du den senaste versionen av programmet.

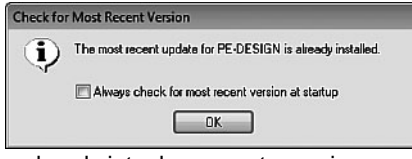

Om nedanstående meddelande visas har du inte den senaste versionen av programmet. Klicka i så fall på **Yes** (ja) och hämta sedan den senaste versionen från webbplatsen.

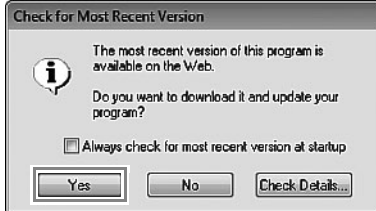

→ Dialogrutan **User Account Control** (kontroll av användarkonto) visas. Klicka på **Yes** (ja).

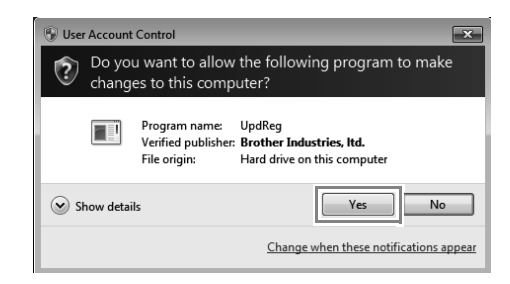

#### **a** Obs!

- *Den här funktionen kan endast användas om datorn är ansluten till Internet.*
- *Om en brandvägg är aktiverad går det eventuellt inte att söka efter den senaste versionen. Avaktivera i så fall brandväggen och försök att genomföra proceduren på nytt.*
- *Administratörsrättigheter krävs.*

### b **Anmärkning:**

*Om kryssrutan Always check for most recent version at startup (sök alltid efter senaste version vid start) är markerad kontrolleras det när programmet startas om det är den senaste versionen eller inte.*

### **Teknisk support**

Kontakta teknisk support om du får problem. På vår webbplats (http://www.brother.com/) kan du se var du kan få teknisk support där du bor. Gå till Brother Solutions Center (http://solutions.brother.com/) om du vill se vanliga frågor och få information om programuppdateringar.

**a** Obs!

*Innan du kontaktar support:*

- *1) Se till att Windows®-operativsystemet har uppdaterats till den senaste versionen.*
- *2) Anteckna datorns märke och modell samt vilket Windows®-operativsystem du använder.*
- *3) Anteckna information om de felmeddelanden som visas.*
- *Denna information hjälper oss att besvara dina frågor snabbare.*
- *4) Uppdatera programvaran till den senaste versionen.*

### **Onlineregistrering**

Om du vill bli kontaktad angående uppgraderingar och få annan viktig information som t.ex. framtida produktutvecklingar och -förbättringar så kan du registrera din produkt online genom en enkel registreringsprocedur.

Klicka på Online Registration (onlineregistrering) på menyn **interationeral & Editing för att starta den** 

installerade webbläsaren och öppna sidan för onlineregistrering på vår webbplats.

http://www.brother.com/registration/

b **Anmärkning:**

*Onlineregistrering är inte tillgängligt överallt.*

### **Avinstallation**

- **1. Klicka på knappen (+ i aktivitetsfältet och klicka sedan på Kontrollpanelen.**
- **2.** I fönstret **Kontrollpanelen** ska du välja **Program och funktioner**.
- **3.** I fönstret **Program och funktioner** ska du välja programmet och sedan klicka på **Avinstallera**.

#### b **Anmärkning:**

*• Anvisningarna om avinstallation gäller Windows® 7 och Windows Vista®.*

*• I Windows® XP ska du klicka på knappen Start och sedan på Kontrollpanelen. Dubbelklicka på Lägg till eller ta bort program. Välj programmet och klicka sedan på Ta bort.*

# *Grundläggande funktioner*

### **Om användarguiden**

I den här guiden finns grundläggande anvisningar om hur du använder PE-DESIGN-programvaran.

Läs först "Handledning 1: Komma igång". I det kapitlet finns anvisningar om hur du skapar broderimönster som exempel för grundläggande funktioner i Layout & Editing och överföring av mönster till brodermaskinen. Följ anvisningarna för att skapa verkliga broderimönster.

Sedan kan du läsa de andra kapitlen vid behov.

Anvisningarna som beskrivs i guiden gäller Windows® 7. Om du använder programvaran på ett annat operativsystem än Windows® 7 kan anvisningarna och fönstrens utseende variera något.

Om du vill veta mer om programvaran hittar du detaljerad information i bruksanvisningen (pdf-format).

### ■ **Öppna bruksanvisningen (pdf-format)**

Bruksanvisningen (pdf-format) installeras samtidigt som programvaran. I bruksanvisningen (pdf-format) finns detaljerad information om den här programvaran. Språket i bruksanvisningen (pdf-format) baseras på det språk som du väljer under installationen.

Klicka på **Alla program**, sedan på **PE-DESIGN NEXT** och sedan på **Instruction Manual (Bruksanvisning)**.

Annars ska du klicka på **8 - och sedan på Instruction Manual (Bruksanvisning)** när det gäller andra program än Design Database.

När det gäller Design Database ska du klicka på **Help** (hjälp) och sedan på **Instruction Manual (Bruksanvisning)**.

#### b **Anmärkning:**

*• För att kunna visa och skriva ut pdf-versionen av bruksanvisningen måste du ha Adobe® Reader®.*

*• Installera Adobe® Reader® om du inte redan har det på din dator. Programmet kan hämtas från webbplatsen som tillhör Adobe Systems Incorporated (http://www.adobe.com/).*

# **Handledning 1: Komma igång**

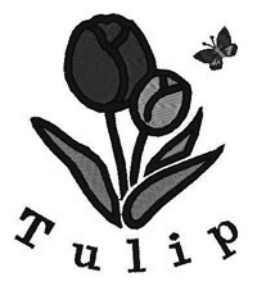

Exempelfilen för den här handledningen hittar du på följande plats: **Dokument (Mina dokument)\PE-DESIGN NEXT\Tutorial\Tutorial\_1**

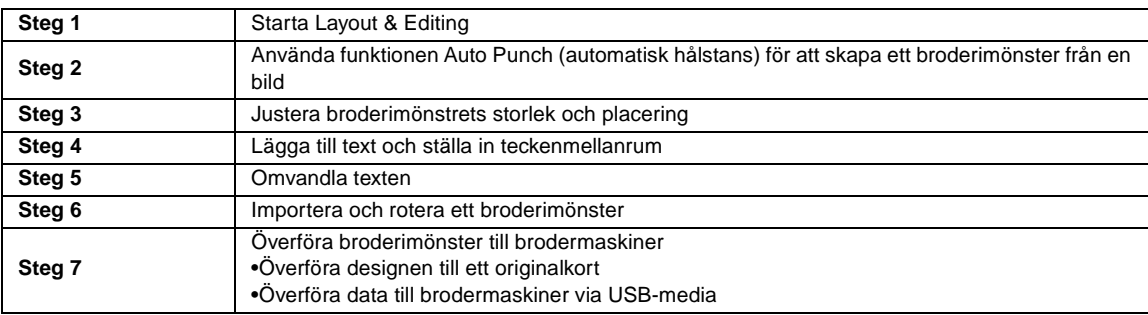

### *Steg 1* **Starta Layout & Editing**

Klicka på (Start), välj sedan **Alla program**, sedan **PE-DESIGN NEXT** och därefter **PE-DESIGN NEXT (Layout & Editing)**.

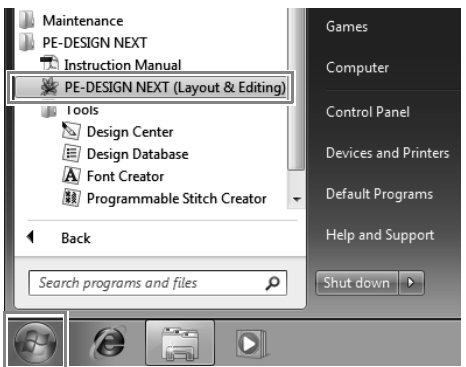

### *Steg 2* **Använda funktionen Auto Punch (automatisk hålstans) för att skapa ett broderimönster från en bild**

Nu ska vi öppna bilden på tulpanen och omvandla den till ett broderimönster.

Klicka på **1**, sedan på **2** och därefter på **3**. **1**

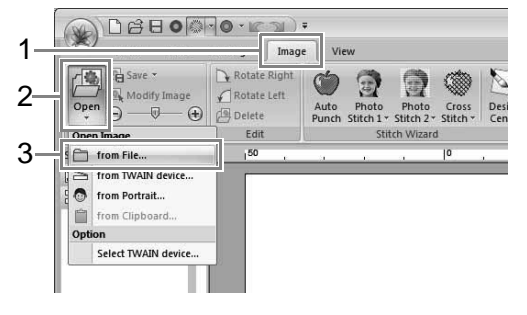

**2** Importera filen **tulip.bmp**. Välj filen **tulip.bmp** i mappen **Dokument (Mina dokument)\PE-DESIGN NEXT\ Tutorial\Tutorial\_1**  $0 0 0 0$  $\mathbb{R}$  Tu .<br>Mil. ۷ S Date modified Type<br>6/18/2008 5:00 PM BMP File Name<br>a tulip.bmg 画  $\begin{bmatrix} 1 & 0 \\ 0 & 0 \end{bmatrix}$  <br> Untropies 瘦 Q, Film of two Charles Con

#### b **Anmärkning:**

*När programmet installeras, skapas mappen PE-DESIGN NEXT i mappen Dokument (Mina dokument).*

Flytta pekaren över ett handtag och dra musen för att minska bildens storlek samtidigt som du håller ned knappen (Shift) och vänster musknapp. **3**

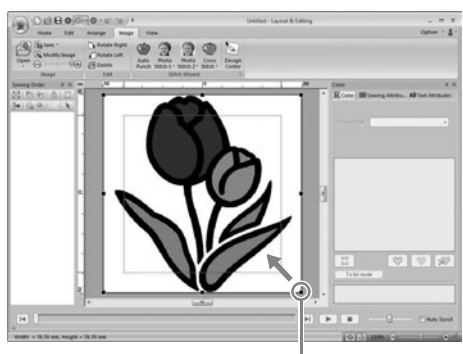

**Handtag** 

#### Klicka på **1**. **4**

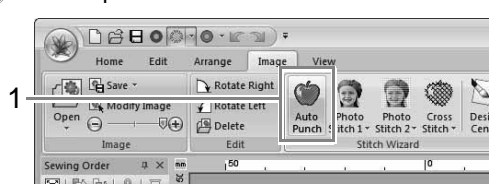

Klicka på **Next** (nästa). **5**

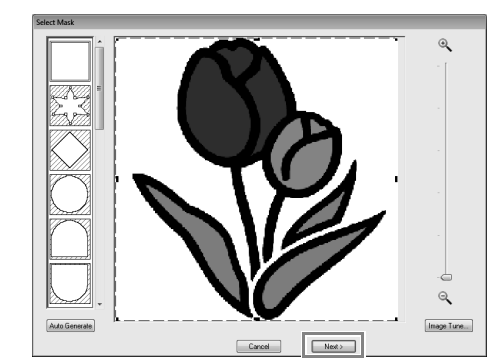

Klicka på **Next** (nästa). **6**

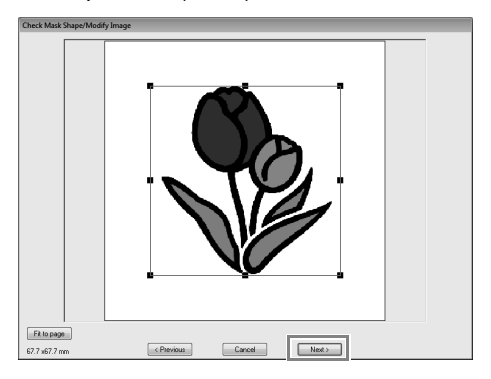

#### Klicka på **Finish** (avsluta). **7**

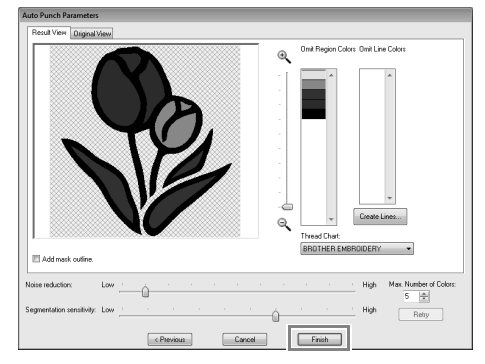

- $\rightarrow$  Ett broderimönster föreställande tulpanen skapas.
- *ca "Handledning 6-1: Auto Punch (automatisk hålstans)" på sidan 41*

### *Steg 3* **Justera broderimönstrets storlek och placering**

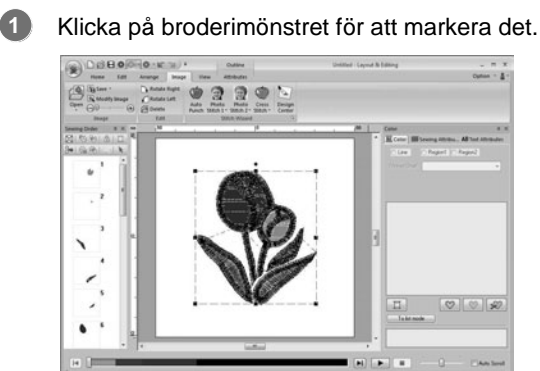

Flytta pekaren över ett handtag och dra **2** musen för att justera det markerade mönstret till önskad storlek samtidigt som du håller ned vänster musknapp.

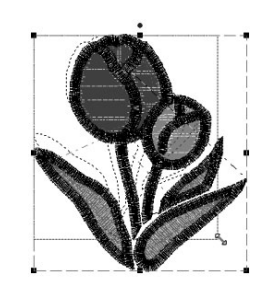

### b **Anmärkning:**

- *Om du drar i ett handtag samtidigt som du håller ned knappen* (Shift) och vänster *musknapp görs mönstret större eller mindre från mitten av mönstret.*
- *Broderimönstrets storlek visas i statusfältet.*
- Om du vill justera broderimönstrens positioner klickar du på mönstret och placerar sedan pekaren över mönstret. När pekaren ändrar form till  $\frac{d^2}{dx^2}$  håller du ned vänster musknapp och drar mönstret till önskad plats. **3**

### *Steg 4* **Lägga till text och ställa in teckenmellanrum**

Klicka på **1**, sedan på **2** och därefter på **3**.  $\Box\,\beta\,\mathsf{H}\,\mathsf{O}\big(\mathbb{Q}\cdot\mathbb{C}\,\,\mathbb{Z}\big)\,:\,\mathsf{H}\,\mathsf{H}\,\mathsf$ Home 1 Edit 2 Line/Reg Select Clipboard ABC FRD 3 000000 e Drop Li  $\frac{1}{2} \mathbf{e} \mid \frac{\partial \mathbf{e}}{\partial \mathbf{e}} \mid \frac{\partial \mathbf{e}}{\partial \mathbf{e}} \mid \frac{\partial \mathbf{e}}{\partial \mathbf{e}} \mid \frac{\partial \mathbf{e}}{\partial \mathbf{e}} \mid \frac{\partial \mathbf{e}}{\partial \mathbf{e}} \mid \frac{\partial \mathbf{e}}{\partial \mathbf{e}} \mid \frac{\partial \mathbf{e}}{\partial \mathbf{e}} \mid \frac{\partial \mathbf{e}}{\partial \mathbf{e}} \mid \frac{\partial \mathbf{e}}{\partial \mathbf{e}} \mid \frac{\partial \mathbf{e}}{\partial \mathbf{e}} \mid \frac{\partial \$ **2** Klicka nedanför tulpanen på Design Page (designsida).  $\rightarrow$  En vertikal streckad linje visas då på Design Page (designsida). **3** Ange "Tulip" på tangentbordet. alla William 4 Tryck på knappen (Enter).  $\rightarrow$  Texten skrivs in. **5** Klicka på texten för att markera den. **6** Klicka på **1** på fliken **Color** (färg) för att ändra färgen på teckensnittet. Color  $\overline{4} \times$  $\Xi$ Color Sewing Attributes AB Text Attributes l ine C Region1 Thread Chart: BROTHER EMBROIDERY 900 EMBROIDERY **BLACK** 1

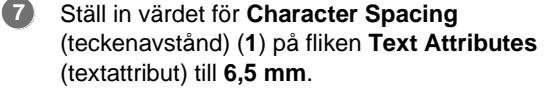

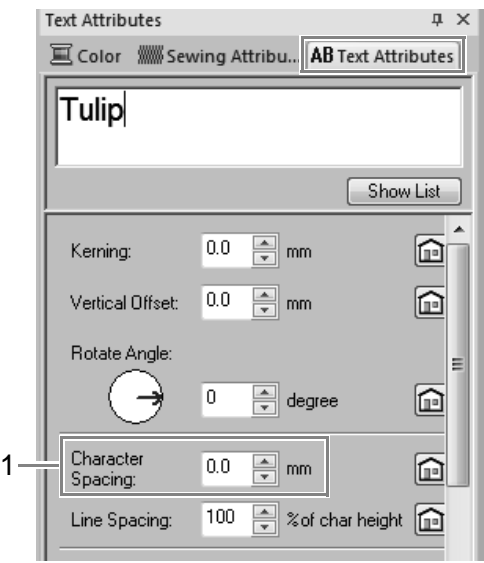

Ange inställningen genom att klicka på väljaren och skriva in värdet eller genom att klicka på  $\boxed{\phantom{a}}$  eller  $\boxed{\phantom{a}}$ .

### *Steg 5* **Omvandla texten**

Klicka på texten för att markera den och markera kryssrutan **Transform** (omvandla) (**1**). Klicka sedan på **2**. **1**

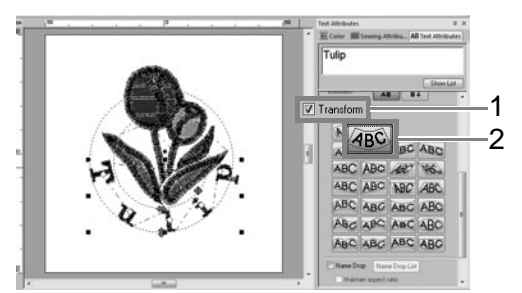

Flytta pekaren över  $\uparrow$ ,  $\leftrightarrow$  eller  $\leftrightarrow$  och dra sedan musen för att omvandla texten samtidigt som du håller ned vänster musknapp. **2**

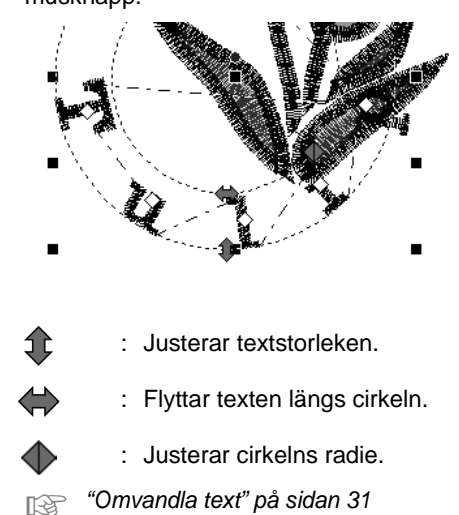

### *Steg 6* **Importera och rotera ett broderimönster**

Nu ska vi importera broderimönstret för fjärilen.

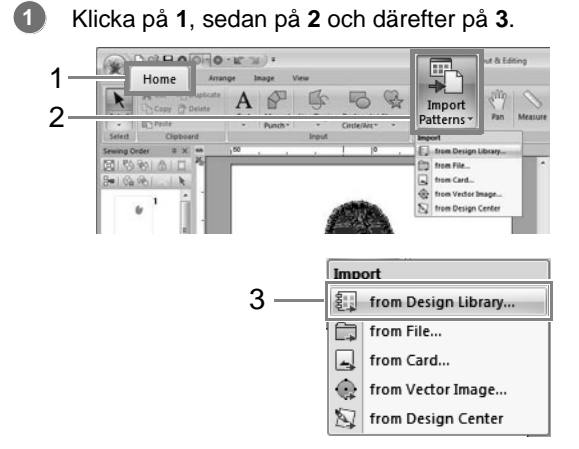

I väljaren **Category** (kategori) väljer du **Animals** (djur). **2**

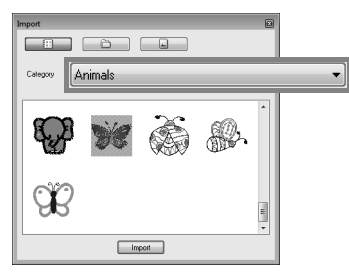

Flytta pekaren över fjärilen och dra musen för att importera mönstret till Design Page (designsida) samtidigt som du håller ned vänster musknapp, såsom visas på bilden. **3**

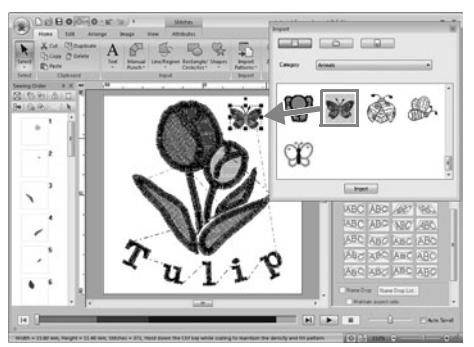

- 4 Klicka på **E** i dialogrutan **Import** (importera) för att stänga den.
- Flytta pekaren över roteringshandtaget (**1**) **5** och dra musen för att justera mönstrets vinkel samtidigt som du håller ned vänster musknapp.

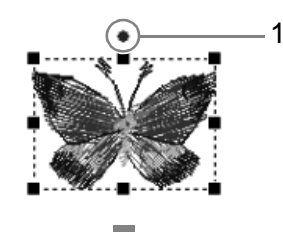

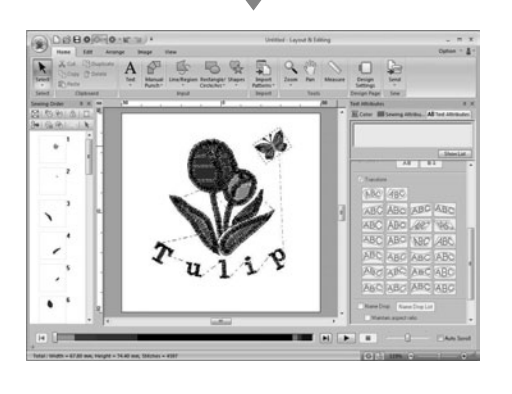

#### **A** Obs!

*Broderikvaliteten kan försämras när importerade stygnmönster förstoras eller förminskas.*

### *Steg 7* **Överföra broderimönster till brodermaskiner**

Du kan sy ett mönster som har överförts till symaskinen genom att skriva det till media.

Det finns många metoder för att överföra data. Två av dessa beskrivs nedan.

**•** Skriva till ett originalkort (☞s. 21)

Data kan överföras till brodermaskiner som är kompatibla med originalkort.

**•** Överföra data till brodermaskiner via USBmedia (☞s. 22)

Data kan överföras till brodermaskiner som har en USB-B-kontakt.

#### b **Anmärkning:**

- *Du kan även använda diskett, CompactFlash-kort och USB-media för att överföra designer som kan användas i maskinen.*
- *Funktionen Länk kan användas för att överföra broderidata till kompatibla brodermaskiner.*

### ■ **Överföra designen till ett originalkort**

Sätt i ett originalkort i USB-kortskrivarmodulen. **1**

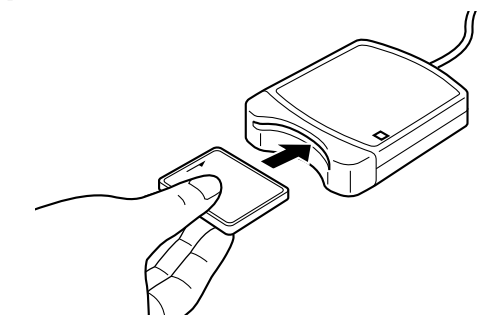

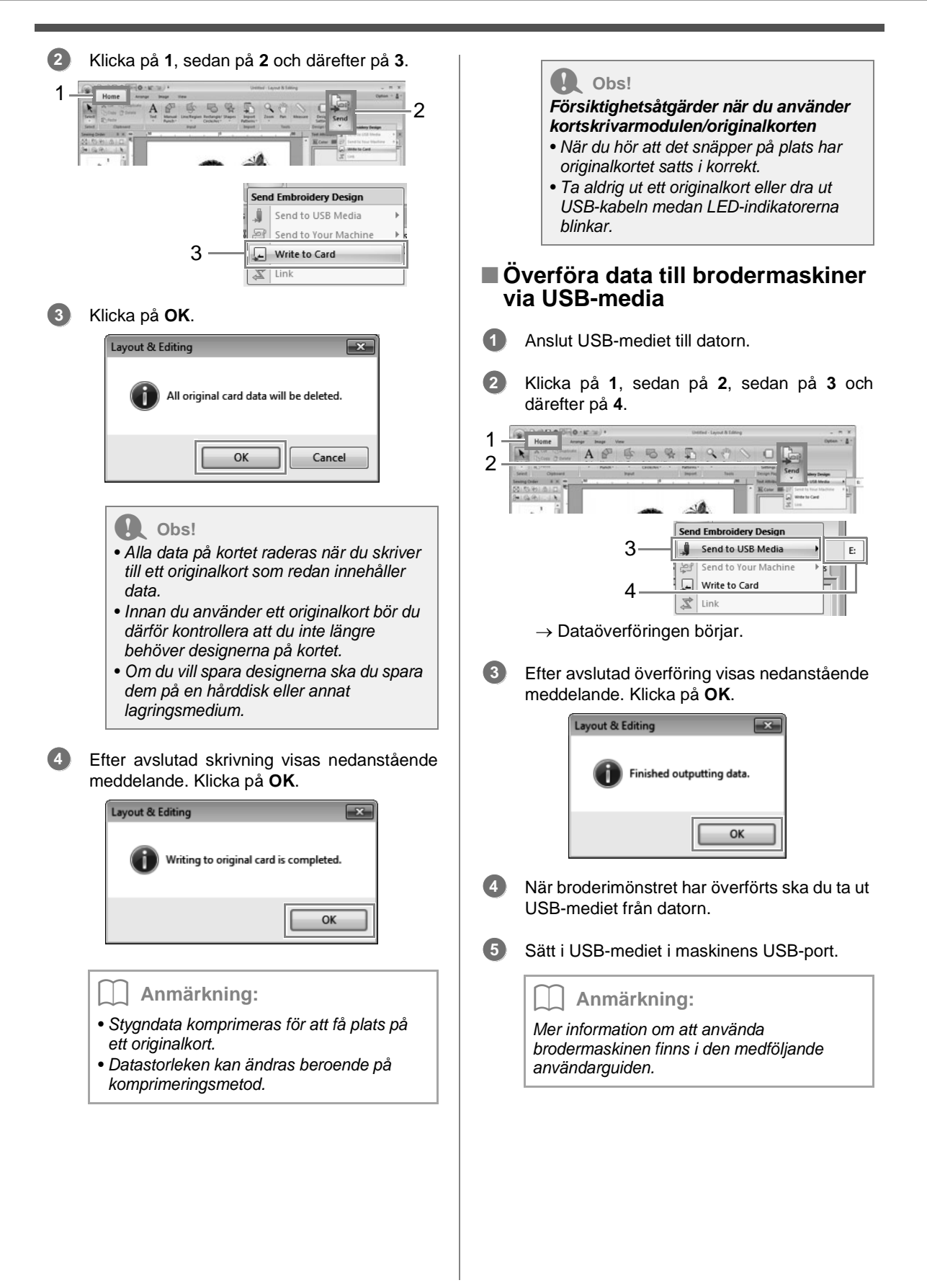

# **Handledning 2: Rita former för att skapa en broderidesign**

I det här avsnittet beskriver vi hur du ritar olika former och kombinerar dem till en broderidesign. Du kan rita olika former med formverktygen i Layout & Editing. Med hjälp av dessa verktyg ska vi rita stjälken, bladen, blomman och blomkrukan.

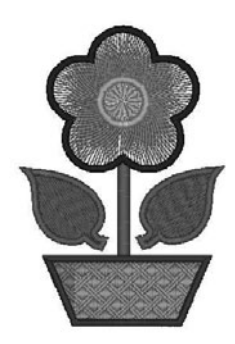

Exempelfilen för den här handledningen hittar du på följande plats: **Dokument (Mina dokument)\PE-DESIGN NEXT\Tutorial\Tutorial\_2**

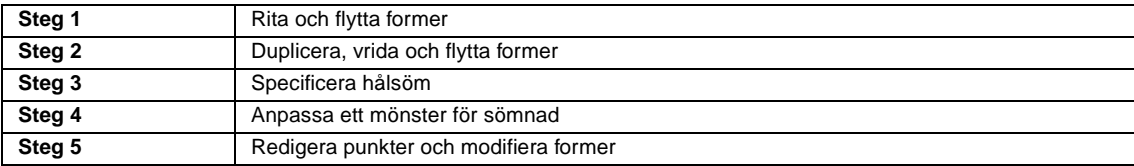

### *Steg 1* **Rita och flytta former**

Vi ritar former genom att följa de anvisningar som ges nedan.

1 Välj formverktyget.

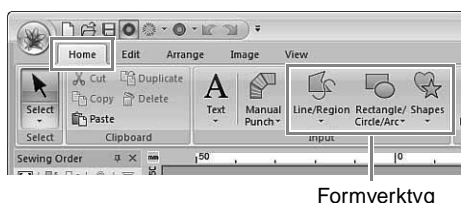

- 2 Ange den trådfärg och den sömtyp som du vill ha i linjerna.
- 3 Ange den trådfärg och den sömtyp som du vill ha i regionerna.
- 4 Rita formen genom att dra pekaren på Design Page (designsida).

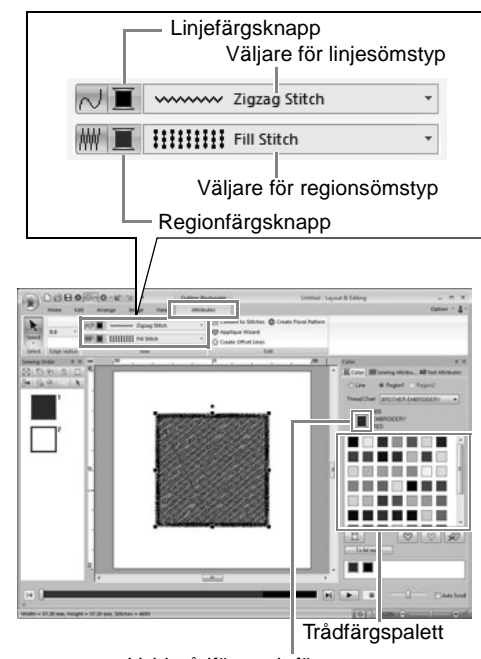

Vald trådfärg och färgnamn

- Rita stjälken. **1**
	- (A) Klicka på **1**, sedan på **2**, sedan på **3** och klicka därefter på fliken **Attributes** (attribut) (**4**). Aktivera sedan linjesöm med **5**.

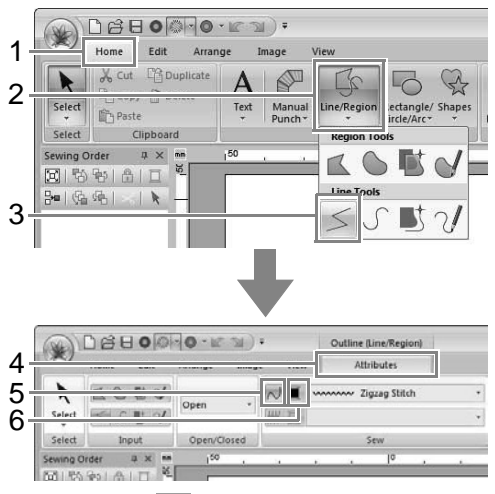

(B) Klicka på (**6**) för linjesöm för att visa färgpaletten.

Klicka på **LIME GREEN** (limegrön). Om önskad färg inte visas bläddrar du tills du ser den.

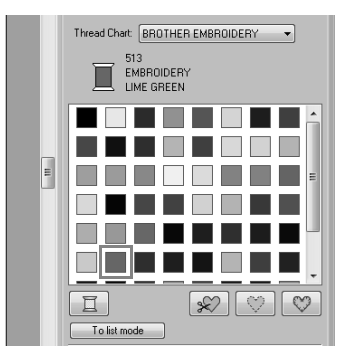

### b **Anmärkning:**

*Klicka på To list mode (till listläge) för att visa trådfärgerna i en lista så att du lättare kan hitta önskad färg.*

(C) Klicka i väljaren för **Line sew type** (linjesömstyp) och klicka sedan på **Zigzag Stitch** (sicksackstygn).

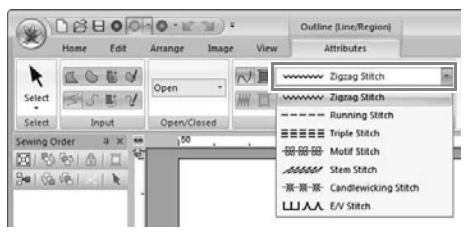

(D) Klicka på startpunkten **1** och dubbelklicka sedan på slutpunkten **2**.

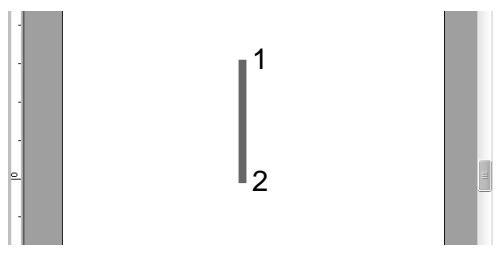

Rita det högra bladet. **2**

> Vi anger dessutom färg och sömtyp för regionen och ritar sedan formen.

(A) Klicka på **1**, sedan på **2** och därefter på **3**.

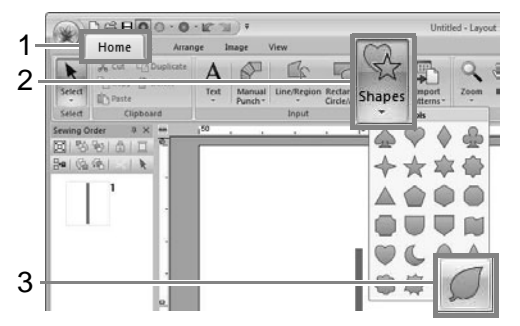

(B) Klicka på (**4**) för linjesöm och sedan på **LIME GREEN** (limegrön) i färgpaletten.

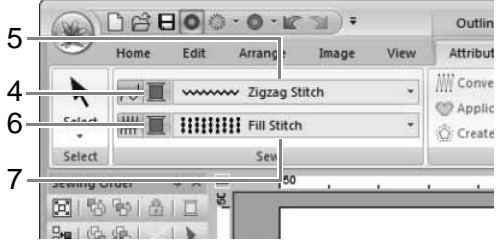

- (C) Klicka i väljaren för **Line sew type** (linjesömstyp) (**5**) och välj sedan **Zigzag Stitch** (sicksackstygn).
- (D) Klicka på (**6**) för regionsöm och klicka sedan på **LIME GREEN** (limegrön) i färgpaletten.
- (E) Klicka i väljaren för **Region sew type** (regionsömstyp) (**7**) och välj sedan **Fill Stitch** (fyllsöm).

### b **Anmärkning:**

*Du kan även ändra färg, sömattribut och storlek efter att formen har ritats.*

(F) Håll ned knappen (Shift) och dra pekaren på Design Page (designsida) så som visas på bilden.

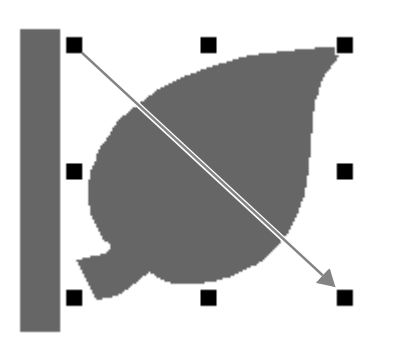

### b **Anmärkning:**

*Om du vill rita formen och samtidigt behålla förhållandet mellan höjd och bredd ska du*  hålla ned knappen (Shift) medan du drar *pekaren.*

(G) Placera pekaren över bladet så att pekarens form ändras till  $\hat{P}$ , och dra sedan bladet till önskad position.

### *Steg 2* **Duplicera, vrida och flytta former**

Nu ska vi duplicera det högra bladet, vrida det horisontellt och sedan flytta det till stjälkens vänstra sida.

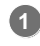

Duplicera det högra bladet.

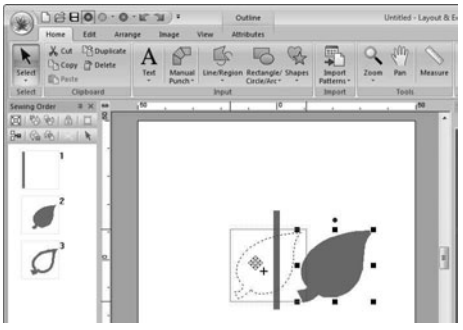

- (A) Markera bladet.
- (B) Håll ned knappen (Ctrl) och dra bladet för att flytta det.
- (C) Släpp musknappen.

Vrid det duplicerade bladet horisontellt. **2**

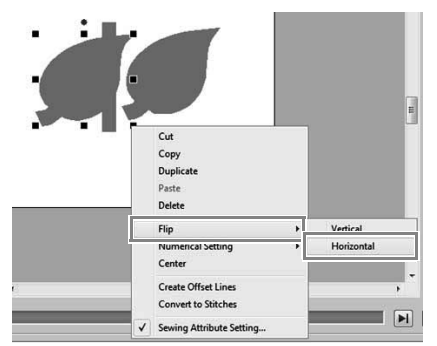

- (A) Högerklicka på det duplicerade bladet.
	- $\rightarrow$  Då visas en nedrullningsbar meny.
- (B) Klicka på **Flip** (vrid) och sedan på **Horizontal** (horisontell).
- Dra det duplicerade bladet till stjälkens vänstra sida. **3**

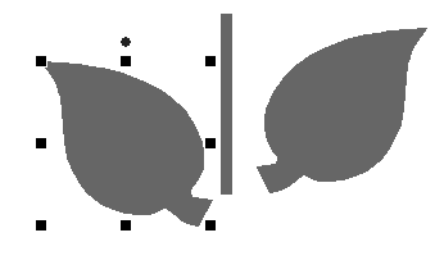

### b **Anmärkning:**

Håll ned knappen (Shift) samtidigt som du *drar objektet för att flytta det horisontellt.*

Rikta in bladen på vänster och höger sida. **4**

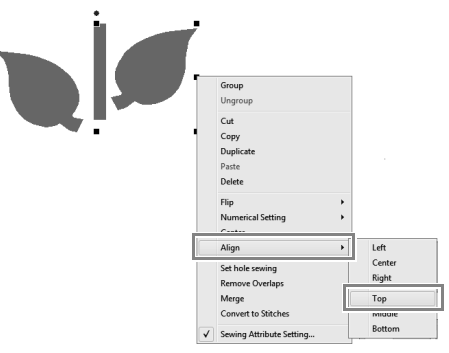

(A) Håll ned knappen (Ctrl) och klicka samtidigt på det högra bladet och sedan på det vänstra bladet för att markera de två bladen. Högerklicka sedan på de markerade bladen.

b **Anmärkning:**

- *Du kan välja flera broderimönster på något av följande sätt:*
- *Klicka på det första mönstret och håll*  sedan ned knappen (Ctrl) samtidigt som *du klickar på nästa mönster.*
- *Dra pekaren för att rita en urvalsram runt de mönster du vill välja ut.*
- *Klicka på Mirror (spegelvänd) på fliken Arrange (arrangera) för att skapa spegelvända kopior.*
- (B) Högerklicka på bladen och klicka sedan på **Align** (rikta in) och därefter på **Top** (topp).

### *Steg 3* **Specificera hålsöm**

Nu ska vi rita blomman och en cirkel i mitten. Sedan ska vi göra en inställning så att de överlappande områdena inte sys två gånger.

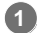

Rita kronbladen.

(A) Klicka på **1**, sedan på **2** och därefter på **3**.

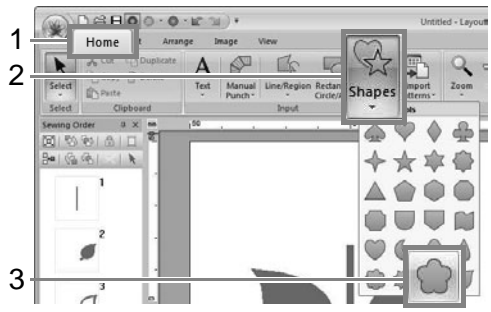

(B) Välj **RED** (röd) som linjefärg i färgpaletten och **Zigzag Stitch** (sicksackstygn) som sömtyp (**4**).

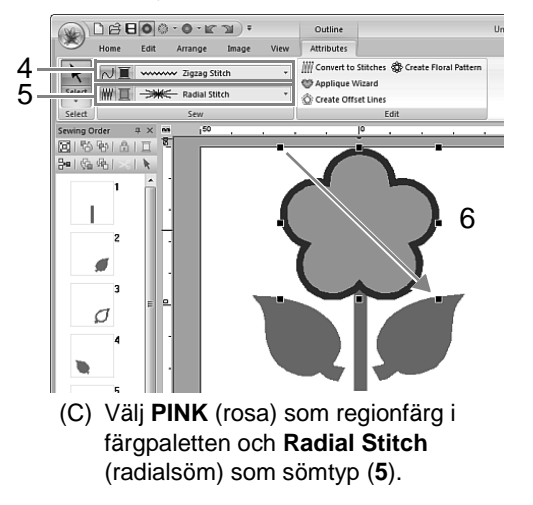

(D) Håll ned knappen (Shift) och dra (6) pekaren på Design Page (designsida) för att rita kronblad i önskad storlek, så som visas på bilden.

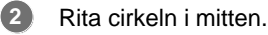

(A) Klicka på **1**, sedan på **2** och därefter på **3**.

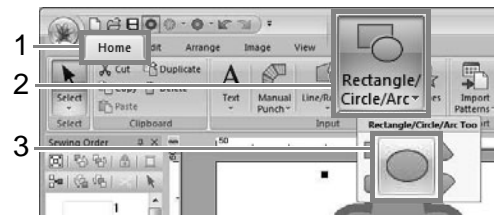

(B) Välj **YELLOW** (gul) som linjefärg i färgpaletten och **Zigzag Stitch** (sicksackstygn) som sömtyp (**4**).

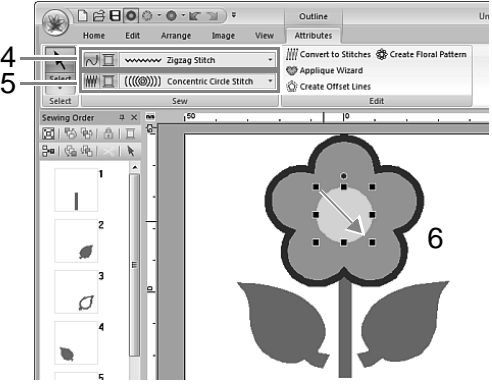

- (C) Välj **YELLOW** (gul) som regionfärg i färgpaletten och **Concentric Circle Stitch** (koncentrisk cirkelsöm) som sömtyp (**5**).
- (D) Håll ned knappen (Shift) och dra (6) pekaren på Design Page (designsida) för att rita en cirkel av önskad storlek i mitten av blomman, så som visas på bilden.
- (E) Dra cirkeln till mitten av kronbladen.
- Välj de mönster där du vill använda hålsöm. **3**
	- (A) Håll ned knappen (Ctrl) och klicka på den gula cirkeln (**1**) och kronbladen (**2**).

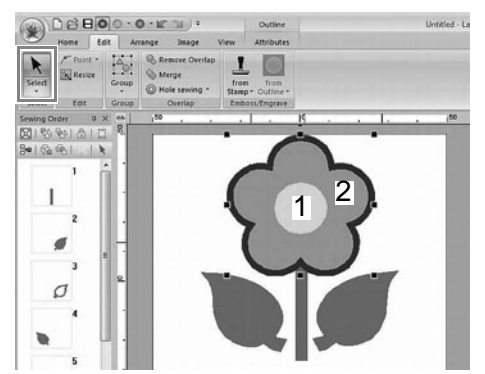

**4**

(A) Klicka på **1**, sedan på **2** och därefter på **3**.

Specificera hålsöm.

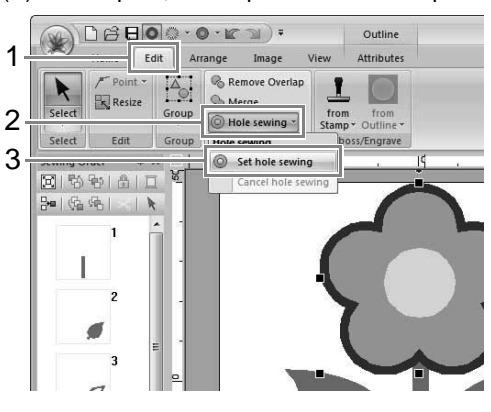

**a** Obs! *Hålsöm kan inte användas om ett av mönstren inte är helt inneslutet i det andra.*

### *Steg 4* **Anpassa ett mönster för sömnad**

Du kan ange detaljerade attributinställningar på fliken **Sewing Attributes** (sömattribut). Nu ska vi specificera inställningar för blomkrukans regionsöm.

- Specificera färg och sömtyp för blomkrukans linje och region. **1**
	- (A) Klicka på **1**, sedan på **2** och därefter på **3**.

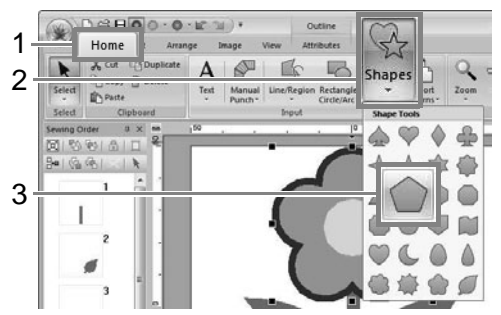

(B) Välj **CLAY BROWN** (lerbrun) som linjefärg i färgpaletten och **Zigzag Stitch** (sicksackstygn) som sömtyp (**4**).

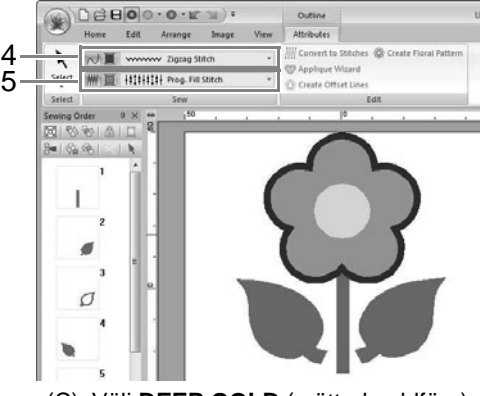

(C) Välj **DEEP GOLD** (mättad guldfärg) som regionfärg i färgpaletten och **Prog. Fill Stitch** (prog. fyllsöm) som sömtyp (**5**).

Specificera sömattributen.

**2**

(A) Klicka på fliken **Sewing Attributes** (sömattribut). Om fliken **Sewing Attributes** (sömattribut) inte visas klickar du på **View** (visa) och sedan **Sewing Attributes** (sömattribut).

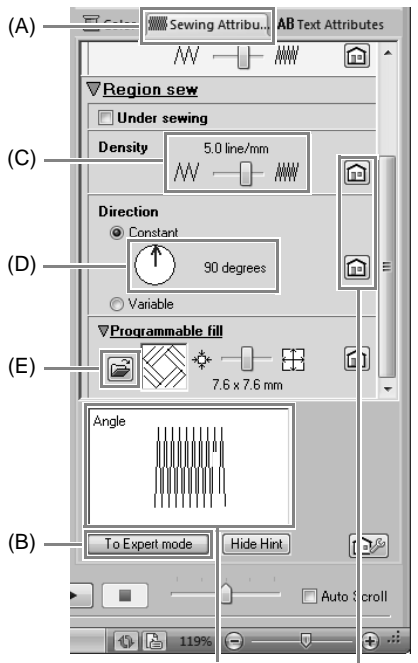

Du kan förhandsgranska effekterna av de specificerade inställningarna. Genom att klicka på knappen Show Hint/Hide Hint (visa vägledning/dölj vägledning) väljer du om förhandsgranskningen ska visas eller döljas.

> Om du vill återställa attributet till standardinställningen klickar du på den här knappen.

- (B) Dialogrutan **Sewing Attribute Setting** (inställning sömattribut) har två visningslägen. I det här exemplet ska vi specificera inställningarna i nybörjarläget.
- (C) Dra reglaget för **Density** (täthet) till 5,0 linjer/mm.
- (D) Dra den röda pilen i området **Direction** (riktning) till 90°.
- (E) Klicka på i avsnittet **Programmable fill** (programmerbar fyllnad).

(F) Välj **net4** och klicka sedan på **OK**.

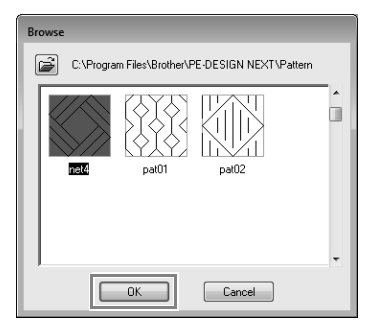

(G) Flytta reglaget till 7,6 x 7,6 mm.

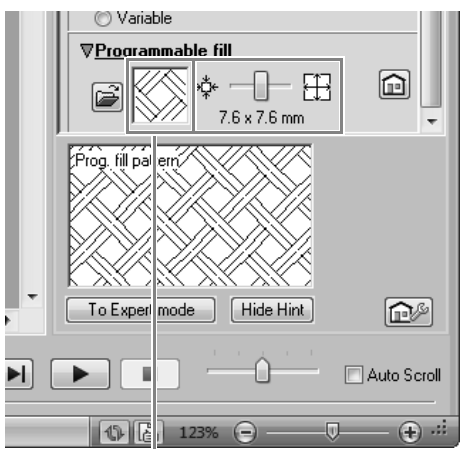

Det valda mönstret visas.

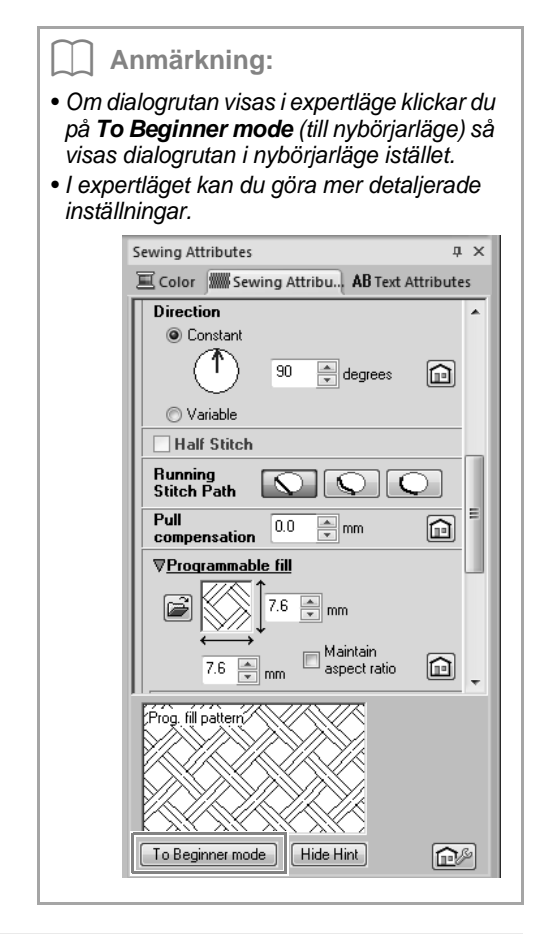

### *Steg 5* **Redigera punkter och modifiera former**

Nu ska vi skapa en blomkruka genom att radera ett av hörnen från femhörningen.

### **1**

Rita blomkrukan.

Dra pekaren på Design Page (designsida), så som visas på bilden.

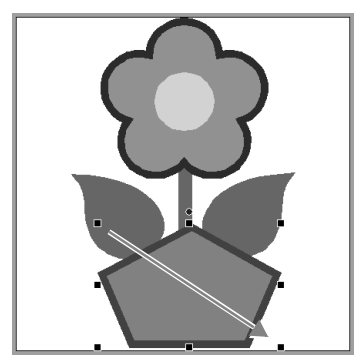

- Radera en punkt. **2**
	- (A) Klicka på **1**, sedan på **2** och därefter på **3**.

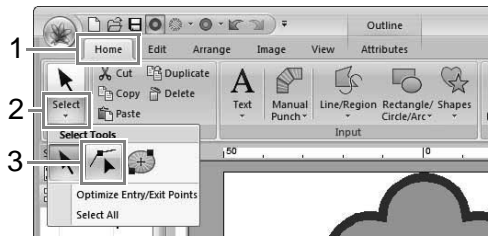

- (B) Klicka på blomkrukans form.
- $\rightarrow$  Punkterna i formen visas.
- (C) Högerklicka på den övre punkten som ska raderas, och klicka sedan på **Delete** (radera).

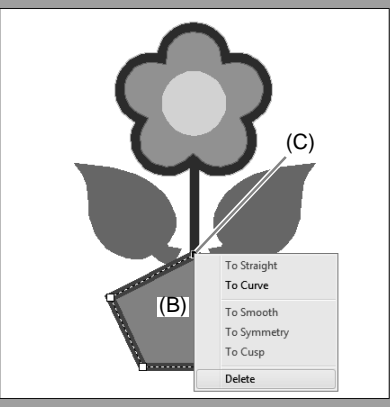

 $\rightarrow$  Punkten raderas och en parallelltrapets bildas.

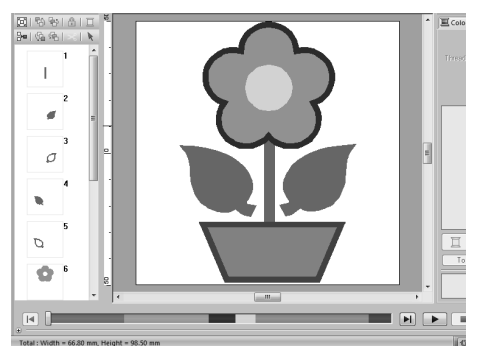

# **Handledning 3: Skriva in text**

I det här avsnittet beskriver vi hur du skriver in text och arrangerar den i solfjäderform med omvandlingsfunktionen.

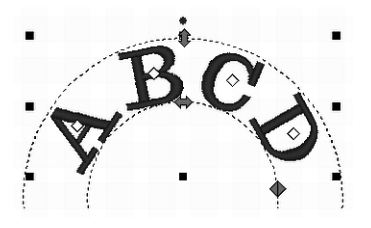

Exempelfilen för den här handledningen hittar du på följande plats: **Dokument (Mina dokument)\PE-DESIGN NEXT\Tutorial\Tutorial\_3**

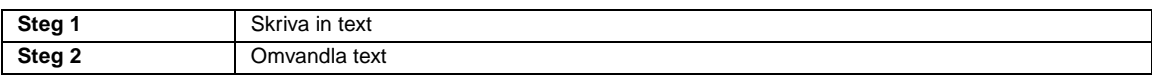

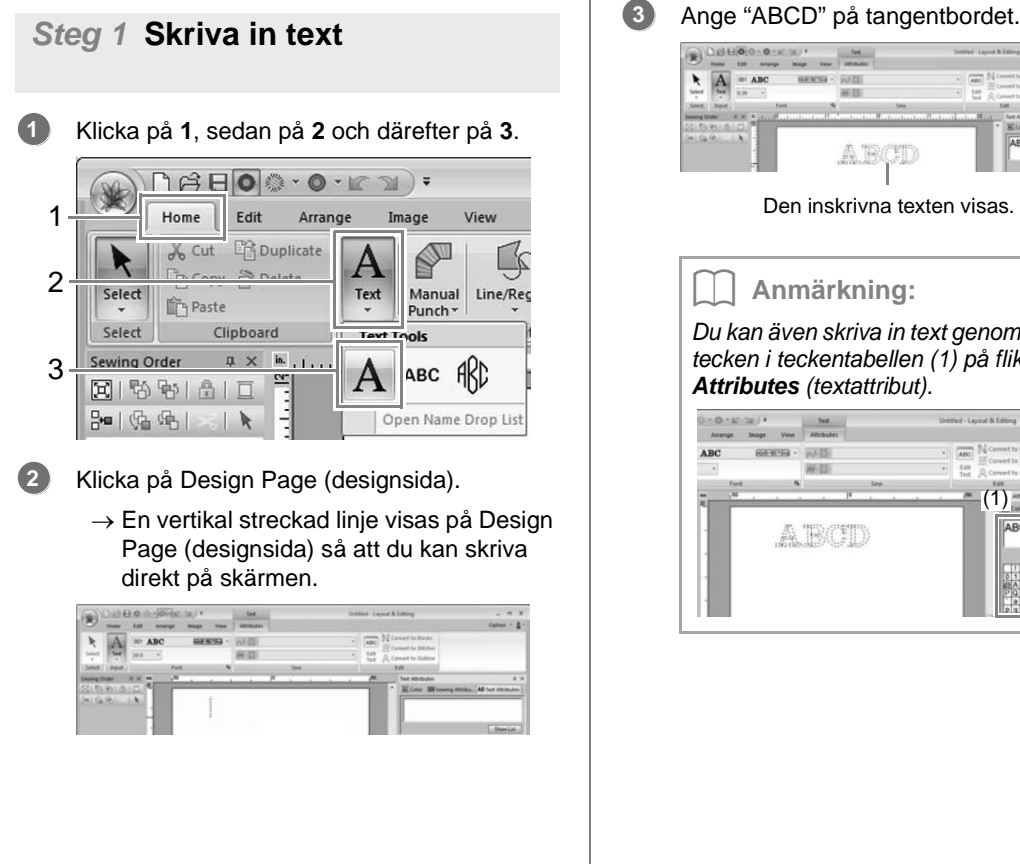

Den inskrivna texten visas.

*Du kan även skriva in text genom att klicka på tecken i teckentabellen (1) på fliken Text* 

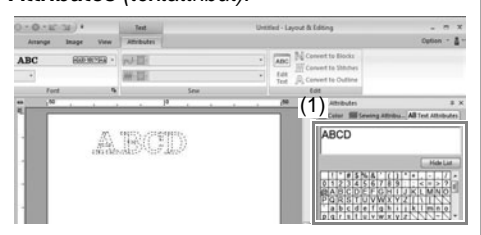

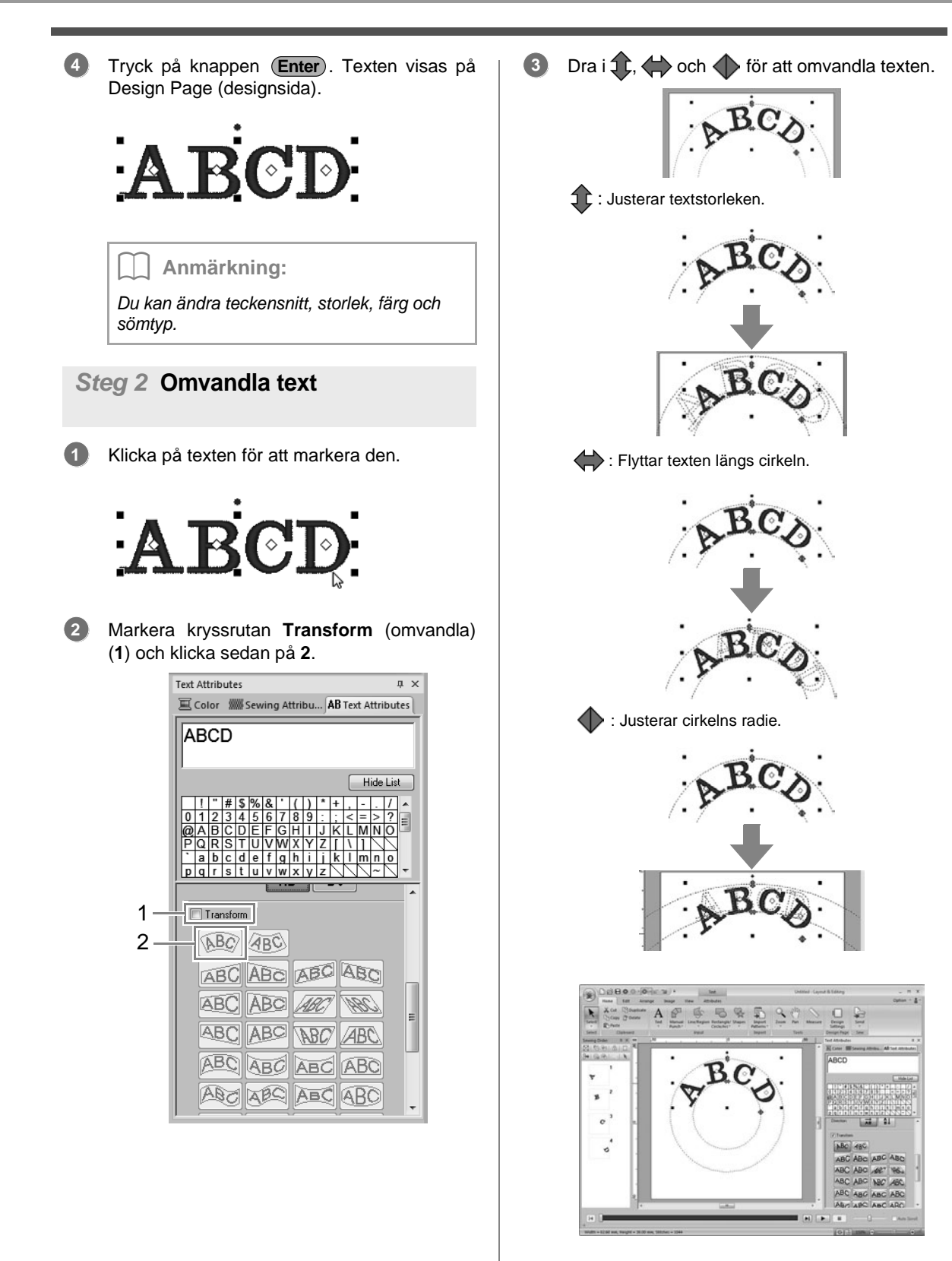

# **Handledning 4: Monogram**

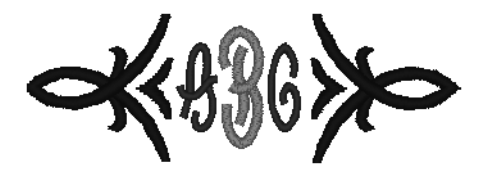

Exempelfilen för den här handledningen hittar du på följande plats: **Dokument (Mina dokument)\PE-DESIGN NEXT\Tutorial\Tutorial\_4**

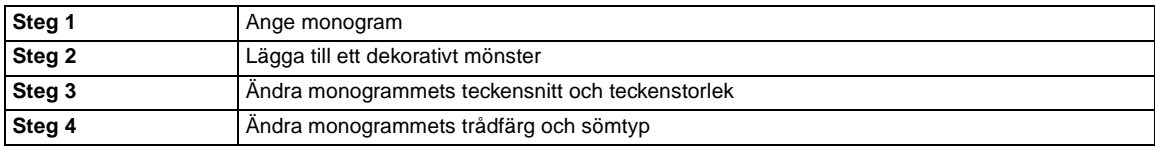

 $-1$ 

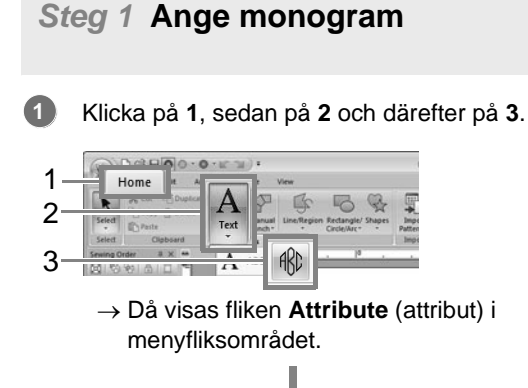

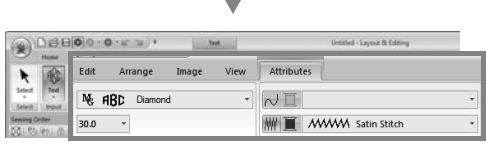

På fliken **Attribute** (attribut) kan du ange teckensnitt, teckenstorlek och sömtyp.

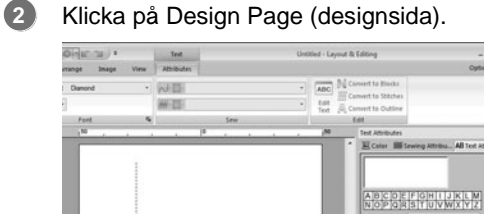

Ange "ABC" på tangentbordet. **3**

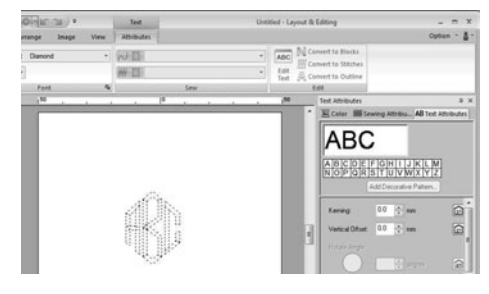

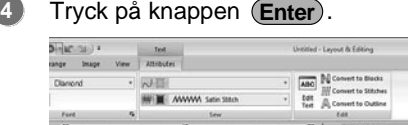

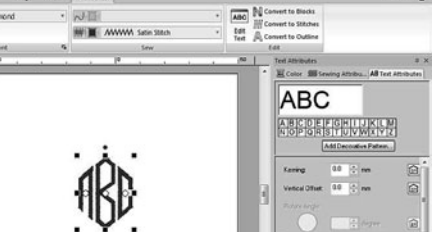

 $-1$ 

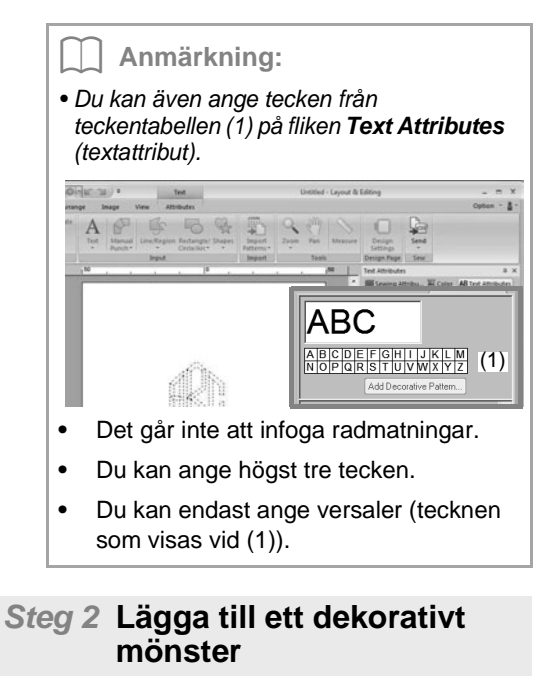

Om du vill lägga till ett dekorativt mönster väljer du monogrammet och klickar sedan på **Add Decorative Pattern** (lägg till dekorativt mönster) (**1**).

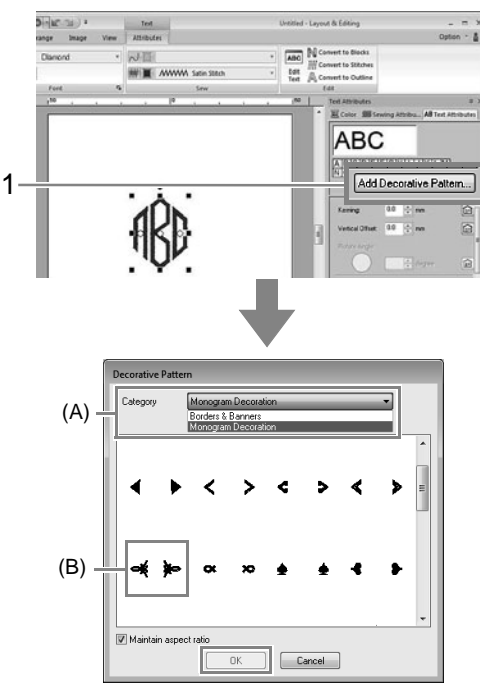

I listan **Category** (kategori) (A) väljer du **Monogram Decoration**

(monogramdekoration) och sedan önskat dekorativt mönster (B). Klicka sedan på **OK**.

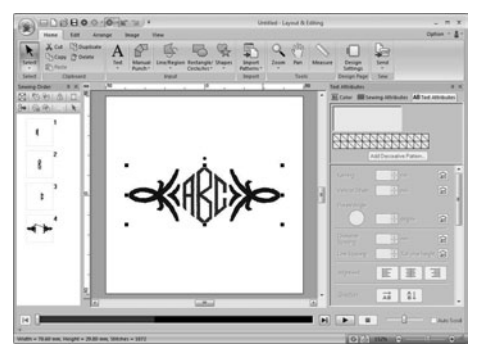

 $\rightarrow$  Det dekorativa mönstret läggs till.

### *Steg 3* **Ändra monogrammets teckensnitt och teckenstorlek**

### ■ **Ändra monogrammets teckensnitt**

Klicka på **1**, sedan på **2**, sedan på **3** och därefter på **4**.

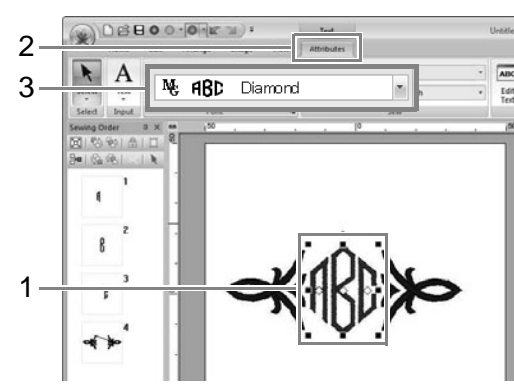

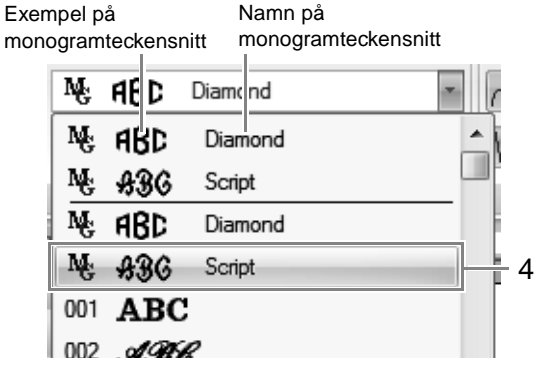

### ■ **Ändra monogrammets teckenstorlek**

Klicka på **1** och skriv sedan in "22"

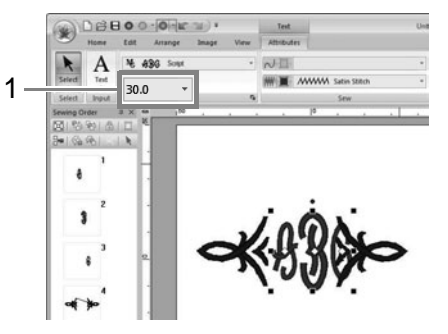

### b **Anmärkning:**

*Teckensnitten Diamond och Script används endast till monogram. Du kan även använda de inbyggda teckensnitten eller TrueTypeteckensnitt.*

### *Steg 4* **Ändra monogrammets trådfärg och sömtyp**

Klicka på punkten för det monogramtecken vars inställningar du vill ändra.

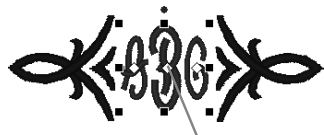

Klicka här.

### ■ **Ändra trådfärg**

Klicka på **1** och sedan på **2**.

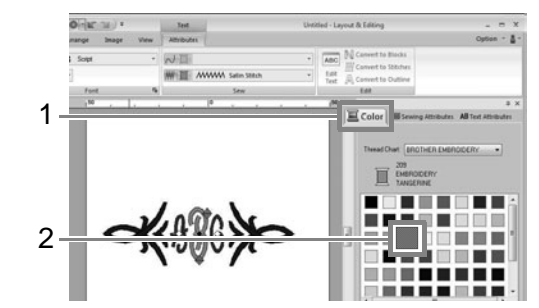

### ■ **Ändra sömtyp**

Klicka på **1**, sedan på **2** och därefter på **3**.

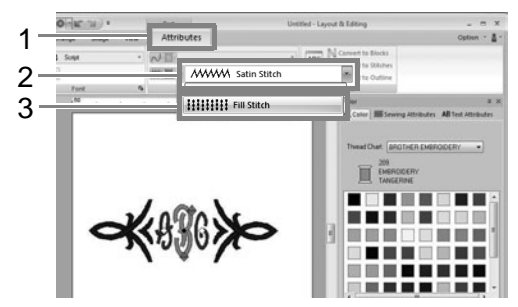
### **Handledning 5-1: Använda Name Drop (namnbyte)**

Med funktionen för namnbyte kan du enkelt skapa ett antal liknande broderimönster, t.ex. för uniformer, genom att endast byta ut namnet i mönstret.

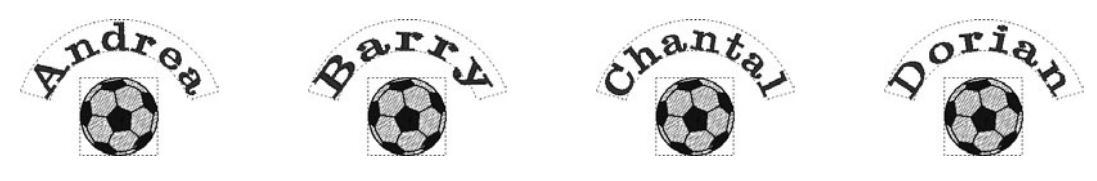

I det här avsnittet ska vi se hur enkelt det är att använda funktionen för namnbyte genom att öva med en exempelfil där funktionen för namnbyte redan har använts. Vi börjar med att öppna filen **tutorial\_5-1.pes** i mappen **Dokument (Mina dokument)\PE-DESIGN NEXT\Tutorial\Tutorial\_5**.

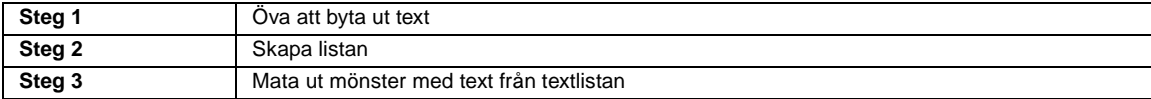

**2**

### *Steg 1* **Öva att byta ut text**

Du kan byta ut text genom att klicka på önskad text i listan.

Klicka på knappen **Name Drop List** (listan namnbyte) (**1**). **1**

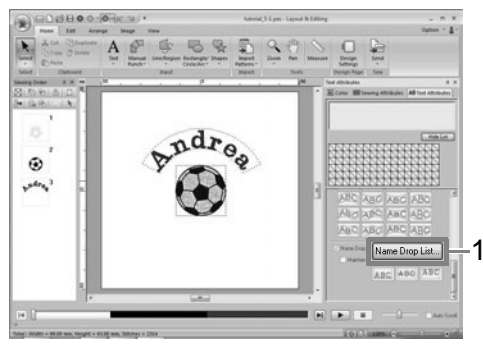

Om fliken **Text Attributes** (textattribut) inte visas klickar du på fliken **View** (visa) i menyfliksområdet och klickar sedan på **Text Attributes** (textattribut).

Klicka på en annan text än den som används för närvarande (rad 2).

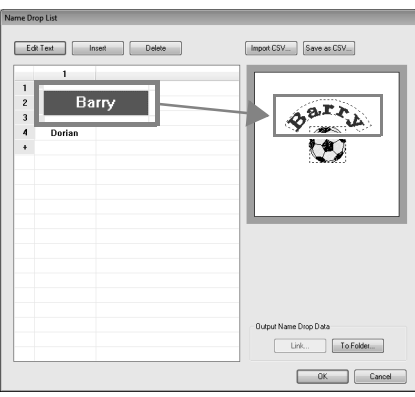

 $\rightarrow$  Då visas en förhandsgranskning av mönstret med den markerade texten.

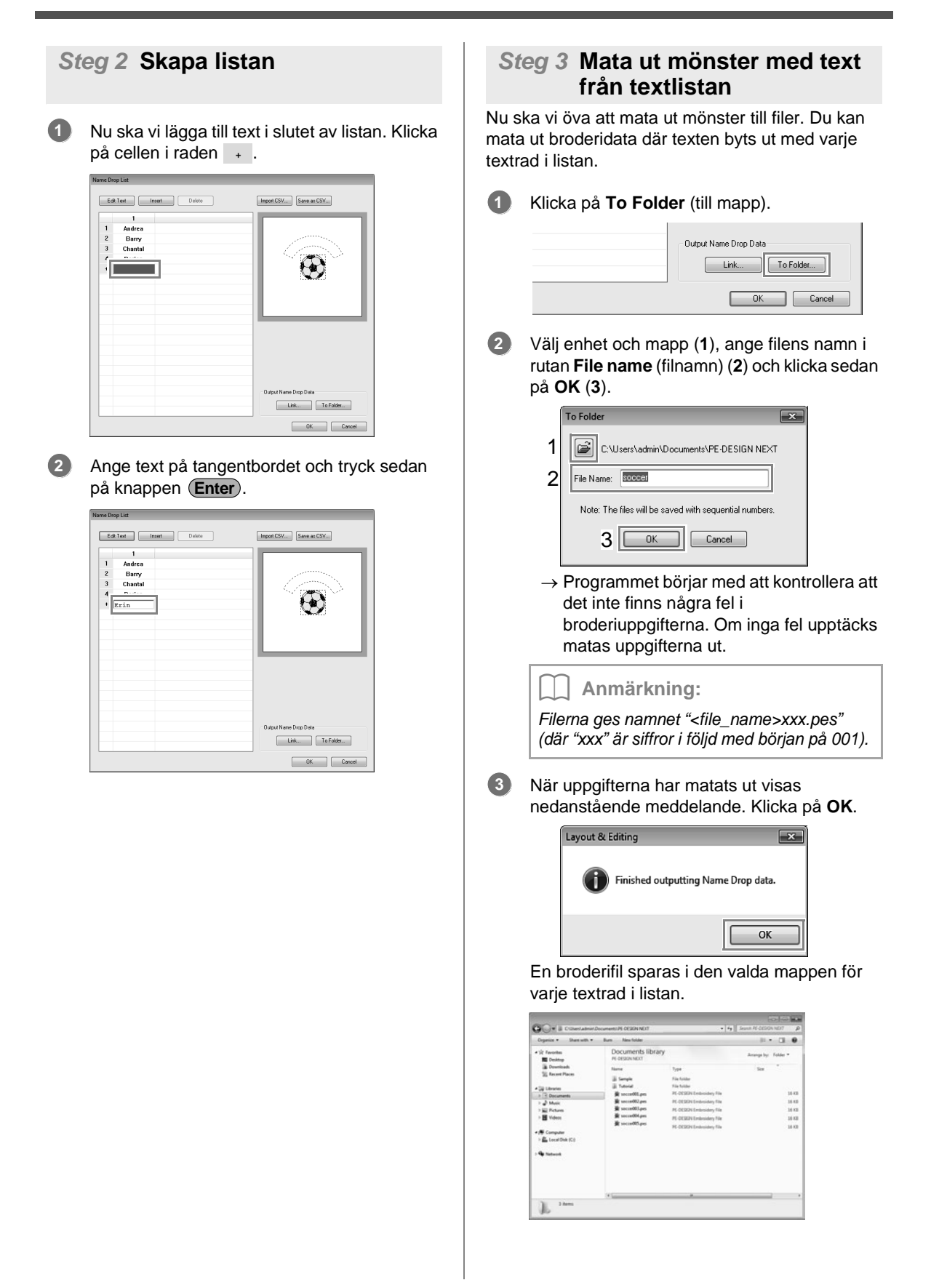

### **Handledning 5-2: Skapa Name Drop (namnbyte)**

Nu ska vi skapa nedanstående mönster och använda det här attributet.

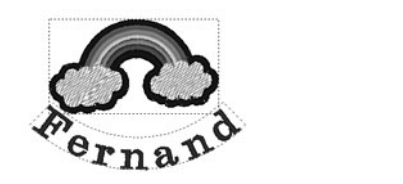

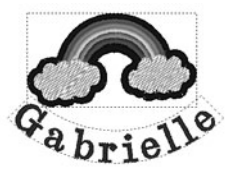

Exempelfilen för den här handledningen hittar du på följande plats: **Dokument (Mina dokument)\PE-DESIGN NEXT\Tutorial\Tutorial\_5**

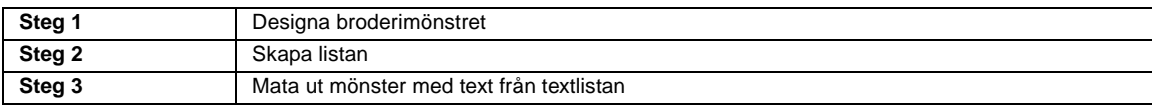

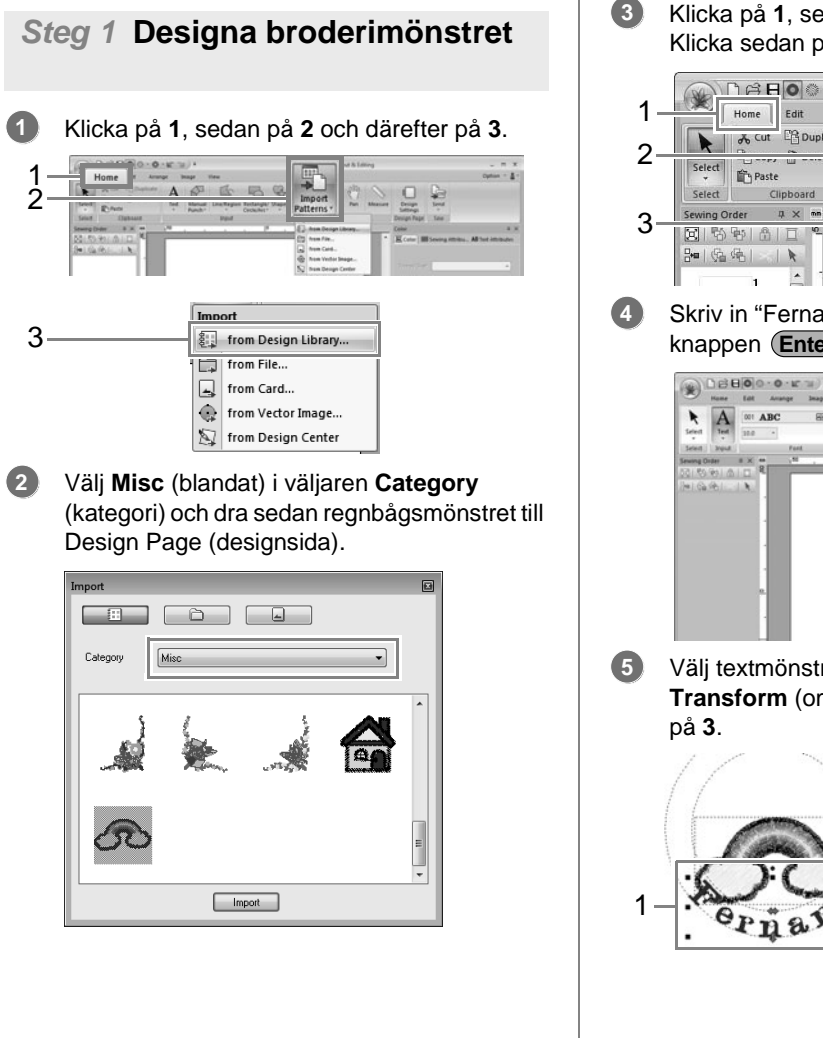

Klicka på **1**, sedan på **2** och därefter på **3**. Klicka sedan på Design Page (designsida).

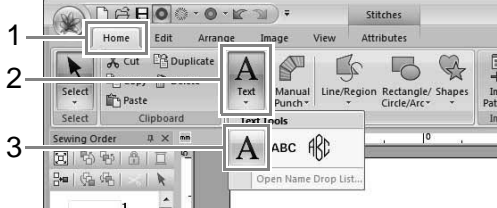

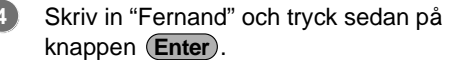

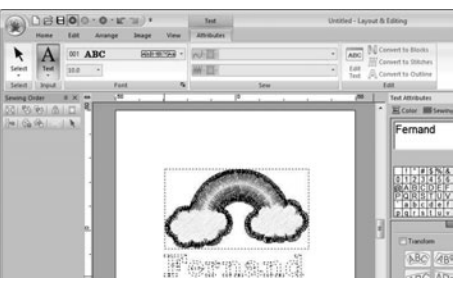

Välj textmönstret (**1**), markera kryssrutan **Transform** (omvandla) (**2**) och klicka sedan

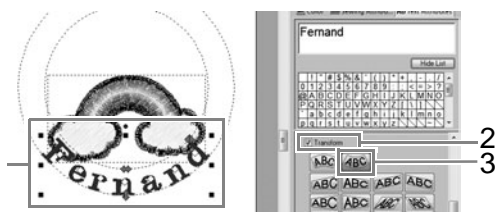

Dra i mönstret för att justera placeringen. **6**

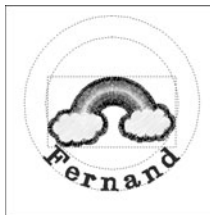

#### *Steg 2* **Skapa listan**

Välj "Fernand" och markera sedan kryssrutan **Name Drop** (namnbyte) (**1**) och klicka på knappen **Name Drop List** (listan namnbyte) (**2**). **1**

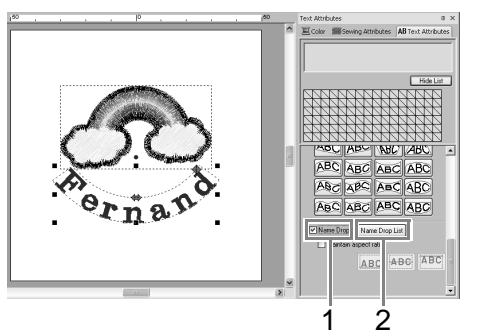

Ange text i listan.

**2**

(1) Välj en cell och klicka sedan på **Edit Text** (redigera text) för att gå till inmatningsläge.

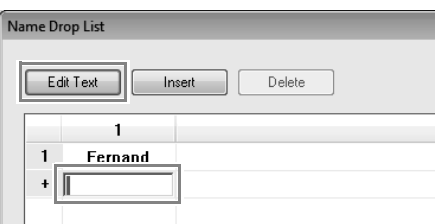

(2) Ange texten på tangentbordet.

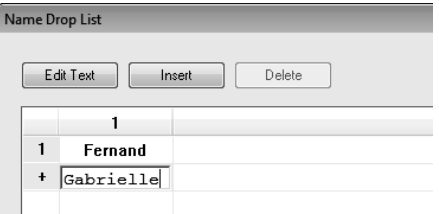

(3) Tryck på knappen (**Enter**) när du anger text så att cellen i nästa rad går in i inmatningsläge.

Upprepa stegen (1) till (3) för att skapa textlistan.

#### *Steg 3* **Mata ut mönster med text från textlistan**

Se Steg 3, "Mata ut mönster med text från textlistan", på sidan 36.

# **Handledning 5-3: Använda mallar**

Med mallguiden kan du lätt skapa anpassade broderimönster genom att helt enkelt ändra texten i de mönster som redan finns tillgängliga. Följ anvisningarna i varje steg för att skapa ett anpassat broderimönster.

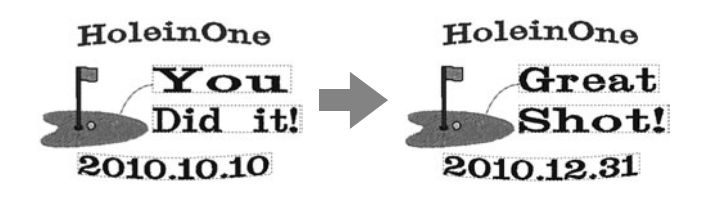

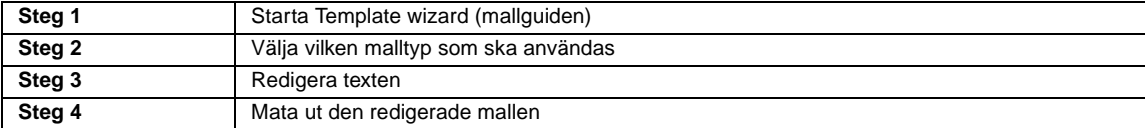

#### *Steg 1* **Starta Template wizard (mallguiden)**

När Layout & Editing startar visas den första dialogrutan i guiden.

#### Klicka på **1**.

**1**

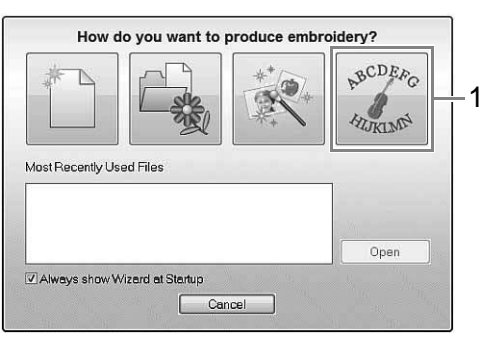

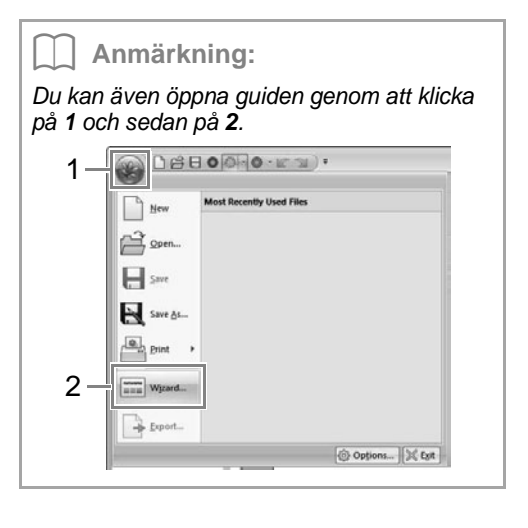

#### *Steg 2* **Välja vilken malltyp som ska användas**

Klicka på mallen som du vill använda (**1**) och klicka sedan på **Next** (nästa) (**2**).

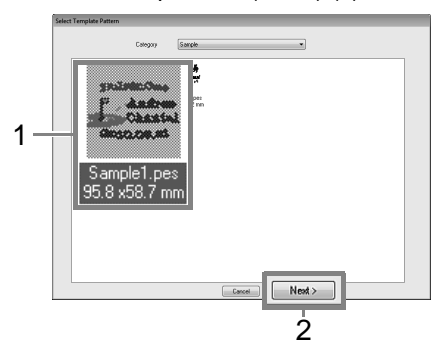

b **Anmärkning:**

*Välj en kategori i väljaren Category (kategori) om du vill välja en annan sorts mall.*

### *Steg 3* **Redigera texten**

Klicka på raden som innehåller texten som ska ändras (**1**) och klicka sedan på **Edit Text** (redigera text) (**2**). **1**

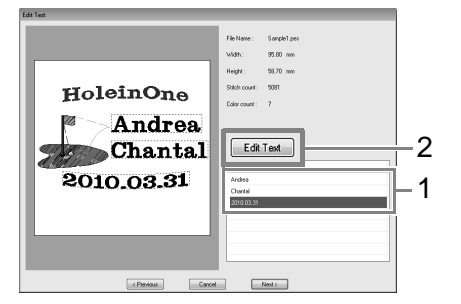

Ange texten vid (**3**) och tryck på knappen . **Enter 2**

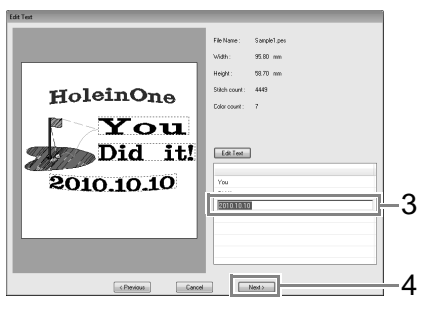

Klicka på **Next** (nästa). **3**

#### *Steg 4* **Mata ut den redigerade mallen**

Välj utmatningsmål.

Välj ett utmatningsmål vid **1** som brodermaskinen ska använda och klicka sedan på **Send** (skicka) (**2**). **1**

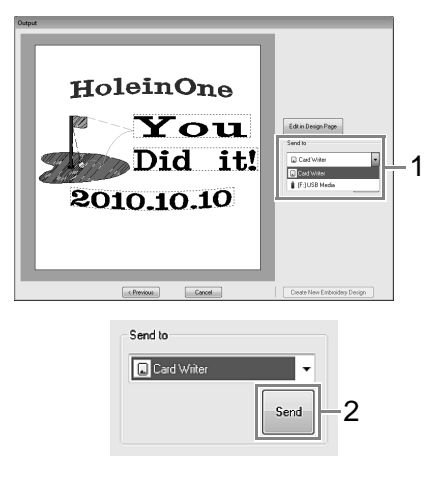

**A** Obs!

*Välj ett utmatningsmål i enlighet med den metod som används för att överföra data till brodermaskinen.*

- Om du vill skapa ett broderimönster med en annan mall klickar du på **Create New Embroidery Design** (skapa ny broderidesign). **2**
	- $\rightarrow$  Dialogrutan från Steg 2 visas igen.

Klicka på **Cancel** (avbryt) för att stänga guiden.

### **Handledning 6-1: Auto Punch (automatisk hålstans)**

I det här avsnittet ska vi använda funktionen Auto Punch (automatisk hålstans) för att automatiskt skapa ett broderimönster från en bild.

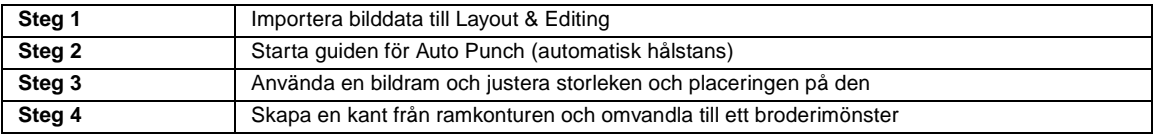

#### *Steg 1* **Importera bilddata till Layout & Editing**

Klicka på **1**, sedan på **2** och därefter på **3**. **1**

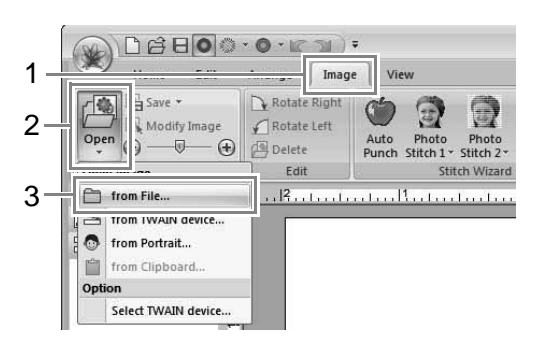

- Dubbelklicka på mappen **Dokument** (**Mina dokument**)\**PE-DESIGN NEXT**\**Tutorial**\ **Tutorial\_6** för att öppna den. **2**
- Välj filen **penguin.bmp** och klicka sedan på **Open** (öppna) eller dubbelklicka på filikonen. **3**

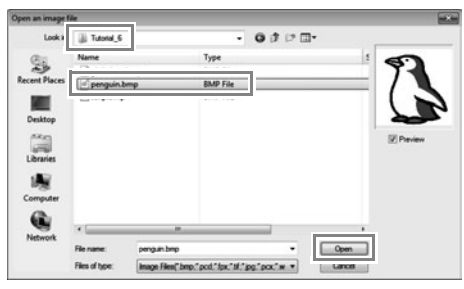

 $\rightarrow$  Bilden visas i arbetsområdet.

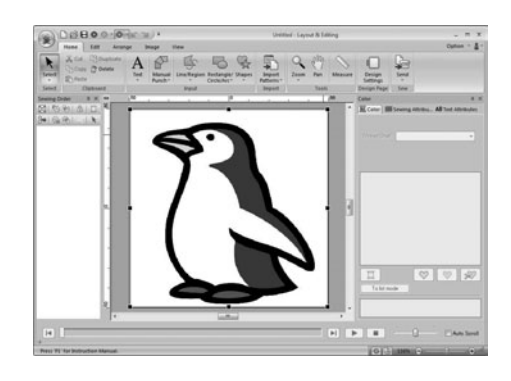

#### b **Anmärkning:**

- *Bilder med få och distinkta färger fungerar bäst med Auto Punch (automatisk hålstans).*
- Upprepa steg (1) till (3) om du vill välja en *annan bild.*
- *Du kan importera bilder från en skanner eller från klippbordet. Du kan även skapa en bild med porträttfunktionen och importera den bilden.*

#### *Steg 2* **Starta guiden för Auto Punch (automatisk hålstans)**

Klicka på **1** och sedan på **2**.

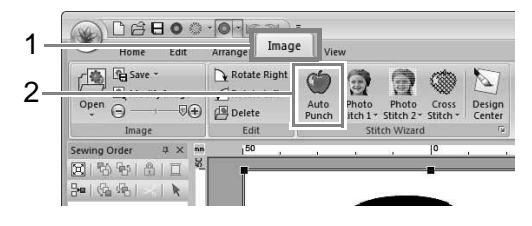

#### *Steg 3* **Använda en bildram och justera storleken och placeringen på den**

**1**

**2**

Klicka på **1** för att välja cirkelramen. Dra i handtaget **2** för att justera ramens storlek och dra i ramen för att justera placeringen. Klicka på **Next** (nästa).

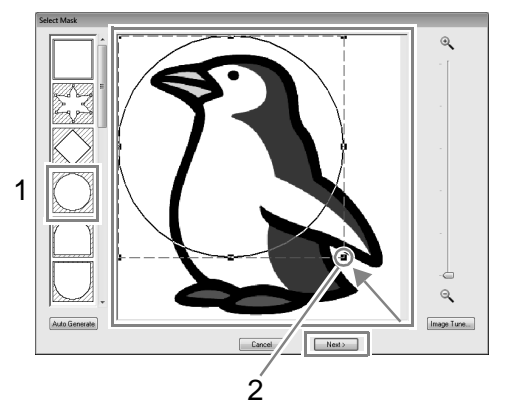

#### b **Anmärkning:**

*Ramkonturen som väljs här kan användas som linjedata (kant) i Steg 4.*

**1** anger Design Page (designsida). Dra i bilden för att justera utmatningsplats och storlek.

Klicka på **Next** (nästa).

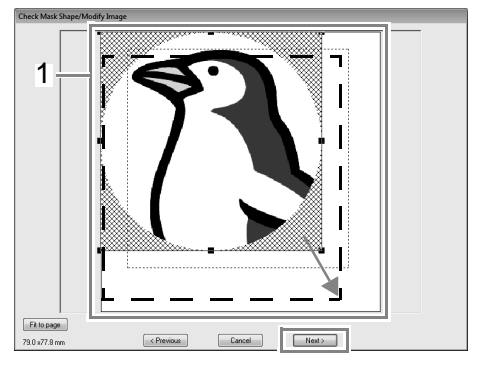

#### *Steg 4* **Skapa en kant från ramkonturen och omvandla till ett broderimönster**

Markera kryssrutan **Add mask outline** (lägg till ramkontur), kontrollera förhandsgranskningsbilden och klicka sedan på **Finish** (avsluta).

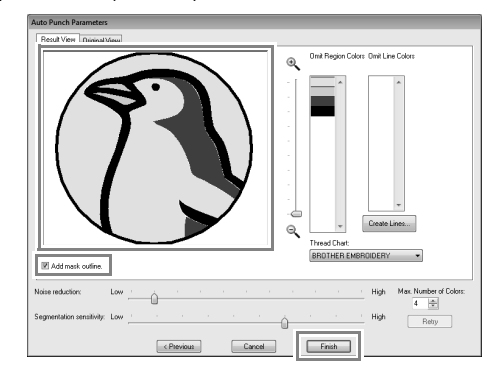

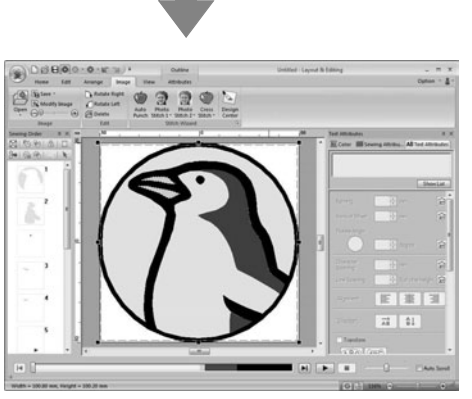

 $\rightarrow$  Bilden döljs automatiskt och stygnen matas automatiskt in.

### **Handledning 6-2: Photo Stitch 1 (fotostygn 1)**

Genom att använda funktionen Photo Stitch 1 (fotostygn 1) kan du skapa broderimönster från foton.

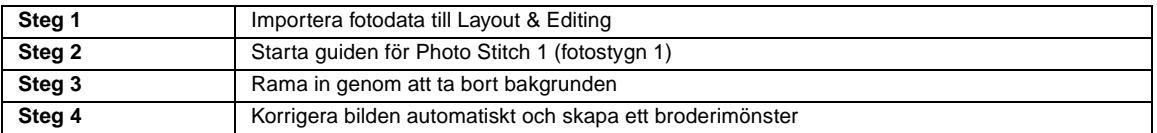

#### *Steg 1* **Importera fotodata till Layout & Editing**

Välj mappen **Tutorial\_6** och välj sedan **girl2 face.bmp** som bild.

c *"Importera bilddata till Layout & Editing" på sidan 41*

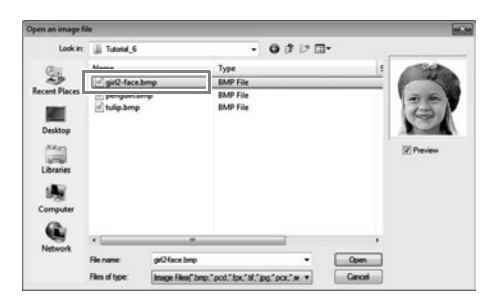

### *Steg 2* **Starta guiden för Photo Stitch 1 (fotostygn 1)**

Klicka på **1**, sedan på **2** och därefter på **3**.

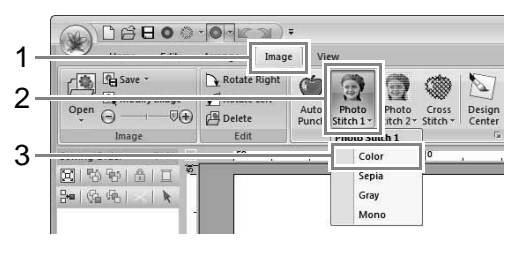

#### b **Anmärkning:**

*Med Photo Stitch 1 (fotostygn 1) kan ett broderimönster skapas i färg (Color), sepia (Sepia), gråskala (Gray) eller som enfärgat (Mono). Välj Color (färg) för det här exemplet.*

#### *Steg 3* **Rama in genom att ta bort bakgrunden**

Klicka på **Auto Generate** (automatisk generering) och sedan på **Next** (nästa). **1**

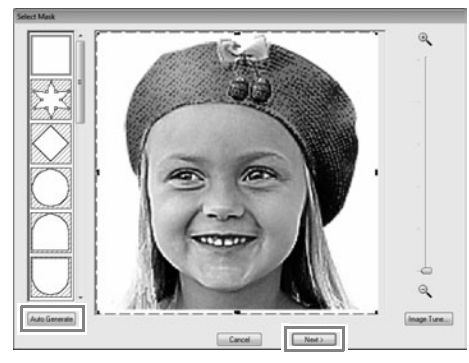

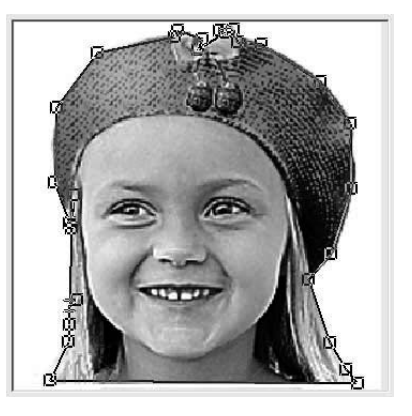

#### b **Anmärkning:**

- *Knappen Auto Generate (automatisk generering) finns endast tillgänglig med bilder som har en ljus bakgrund som i det här fotot.*
- *Formen på ramkanten kan redigeras genom att du flyttar, lägger till eller raderar punkten på ramkanten.*
- *Du kan även välja form på ramen bland olika mallformar som redan finns tillgängliga.*

Klicka på **Fit to page** (anpassa till sida) (**1**) om du vill ändra den slutgiltiga storleken. **2**

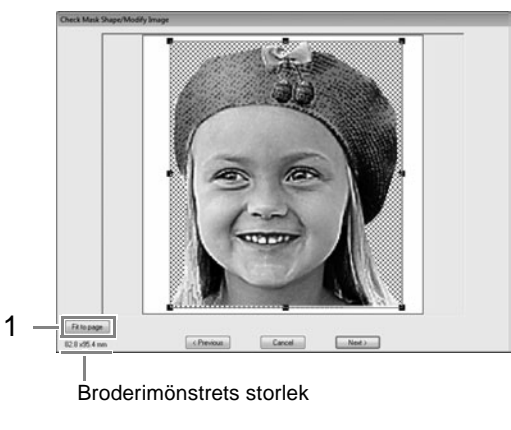

#### b **Anmärkning:**

- *Broderimönstrets storlek visas i dialogrutans nedre vänstra hörn. I den här displayen kan användaren fritt ändra storleken.*
- *De bästa resultaten får du om du ändrar storleken på broderimönstret enligt följande:*
	- *Endast ansikte: 100 × 100 mm*
	- *Huvud och axlar: 130 × 180 mm*

Förhandsgranska det område som ska omvandlas och klicka sedan på **Next** (nästa).

#### *Steg 4* **Korrigera bilden automatiskt och skapa ett broderimönster**

Klicka på **Select from Candidates** (välj bland kandidater) (**1**). **1**

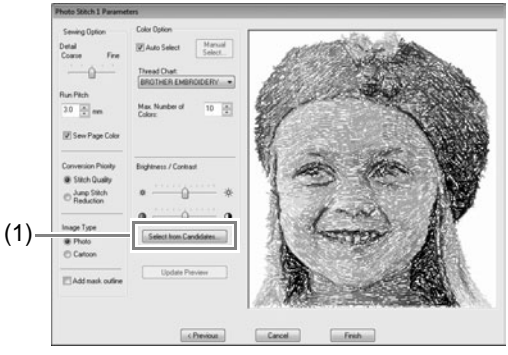

- $\rightarrow$  Det finns sex mönster med olika ljusstyrka och kontrast baserade på originalbilden.
- Välj en av kandidaterna (**1**) och klicka på **OK** (**2**). **2**

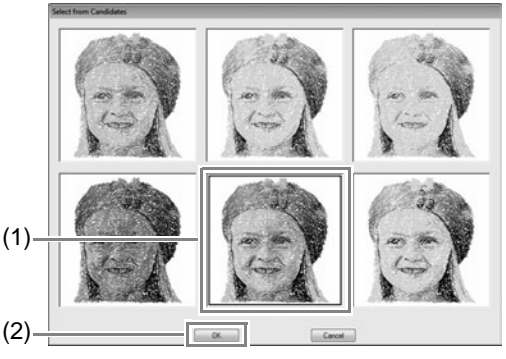

 $\rightarrow$  Förhandsgranskningen ändras till den valda bilden.

**3**

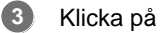

#### Klicka på **Finish** (avsluta).

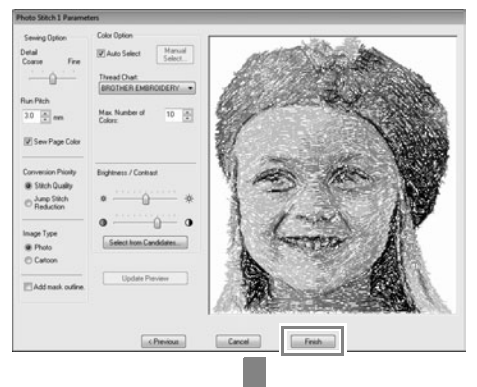

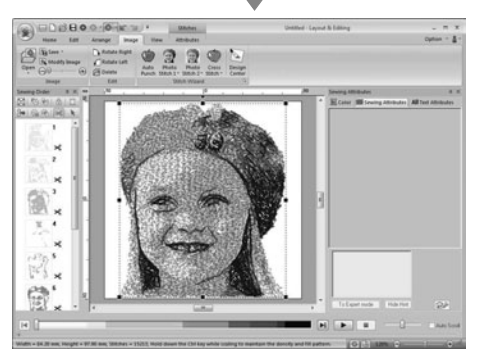

 $\rightarrow$  Bilden döljs automatiskt.

#### b **Anmärkning:**

*Om det broderimönster som har skapats innehåller färger som du inte vill betona (exempelvis gråa partier i ansiktet) ändrar du syordningen i fönstret Sewing Order (syordning) så att den oönskade färgen sys före alla övriga färger.*

#### **Detail (detalj)** Om du väljer en inställning som är närmare **Fine** (fin) skapas fler detaljer i mönstret och antalet stygn ökas. (Stygnen blir överlappande.) **Run pitch (stygnlängd)** När värdet sänks förkortas stygnlängden vilket innebär att stygnen blir finare. **Sew Page Color (sy sidfärg) (Endast tillgängligt med färg, sepia och grå)** Om den här kryssrutan avmarkeras, sys inte de delar av mönstret som har samma färg som Design Page (designsida). Om den markeras sys delarna. **Conversion Priority (omvandling sprioritet)** Om du vill att mönstret ska skapas så nära originalfotot som möjligt ska du välja **Stitch Quality** (stygnkvalitet). Om du vill minska antalet trådövergångar väljer du **Jump Stitch Reduction** (minskning av trådövergång). **Image Type (bildtyp)** Om du väljer **Photo** (foto) blandas trådfärgerna vilket innebär att det ser mer naturligt ut. Om du väljer **Cartoon** (serieruta) blandas inte trådfärgerna vilket innebär att färgerna är mer uppdelade. Välj **Photo** (foto) för bilddata från ett foto osv. Välj **Cartoon** (serieruta) för bilddata från en ritad bild osv. **Add mask outline (lägg till ramkontur)** Om den här kryssrutan markeras skapas linjedata från ramkonturen.

**(1) Sewing Option (sömalternativ)**

# **Grundläggande funktioner** *Grundläggande funktioner*

#### **(2) Color Option (färgval)**

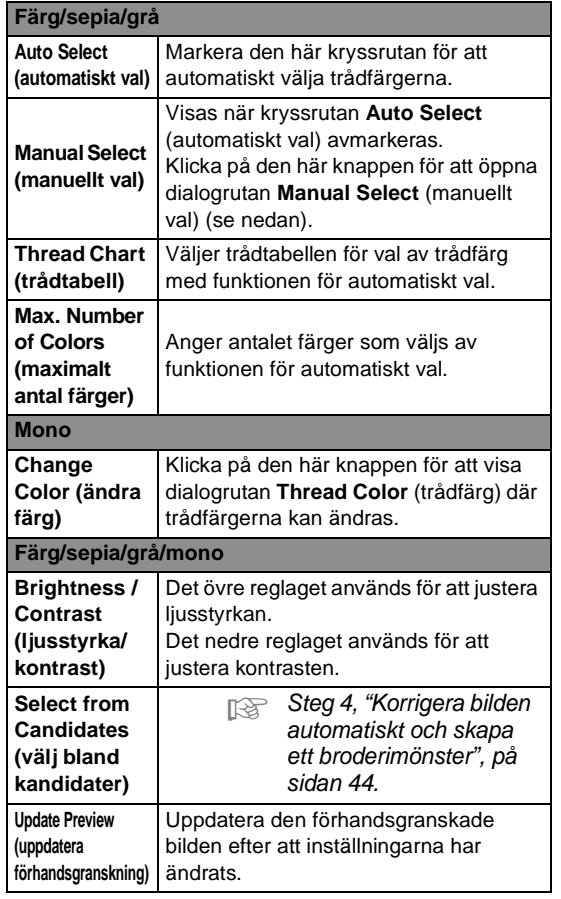

#### b **Anmärkning:**

*Om dialogrutan Manual Select (manuellt val)*

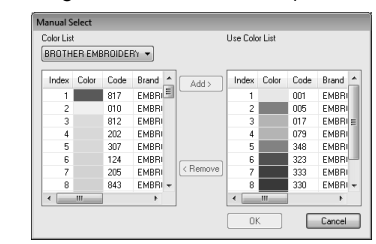

- *I den här dialogrutan kan trådfärgen som ska användas med Photo Stitch 1 (fotostygn 1) väljas manuellt.*
- *Om du vill flytta färgen som har markerats i Color List (färglista) till Use Color List (använd färglista) ska du klicka på Add (lägg till).*
- *Om du vill ta bort färgen som har markerats i Use Color List (använd färglista) ska du klicka på Remove (ta bort).*
- *Trådfärgerna i Color List (färglista) och Use Color List (använd färglista) listas i ordning med början på den ljusaste. Den här ordningen är syordningen och kan inte ändras.*

#### b **Anmärkning:**

*Skapa ett vackert fotobroderi*

- *Följande fototyper är inte lämpliga att använda när du skapar broderimönster:*
	- *Foton där motivet är litet, exempelvis foton av folksamlingar*
	- *Foton där motivet är mörkt, t.ex. foton tagna inomhus eller med bakgrundsbelysning*
- *En bild där bredden och höjden ligger mellan 300 och 500 punkter är lämplig.*

### **Handledning 6-3: Photo Stitch 2 (fotostygn 2)**

Vi kommer att skapa ett broderimönster med Photo Stitch 2 (fotostygn 2) med en annan metod än den som användes med Photo Stitch 1 (fotostygn 1).

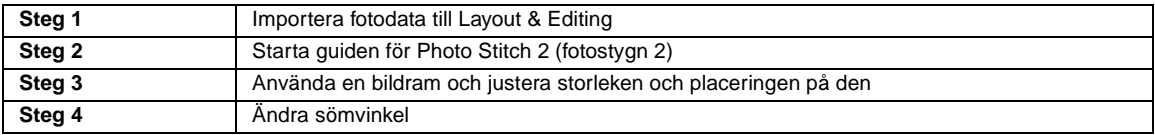

#### *Steg 1* **Importera fotodata till Layout & Editing**

Välj mappen **Tutorial\_6** och välj sedan **girl2 face.bmp** som bild.

**c** "Importera bilddata till Layout & Editing" på sidan 41

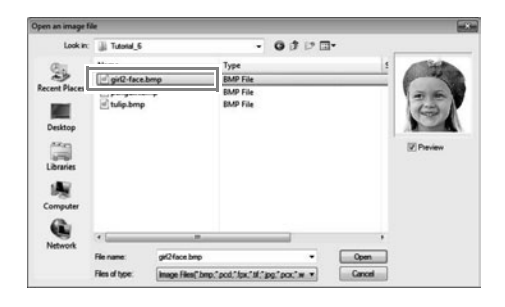

#### *Steg 2* **Starta guiden för Photo Stitch 2 (fotostygn 2)**

Klicka på **1**, sedan på **2** och därefter på **3**.

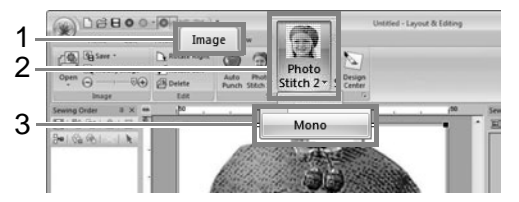

#### *Steg 3* **Använda en bildram och justera storleken och placeringen på den**

Klicka på **1** för att välja cirkelramen. **1**

> Dra i handtaget **2** för att justera ramens storlek och dra i ramen för att justera placeringen.

Klicka på **Next** (nästa).

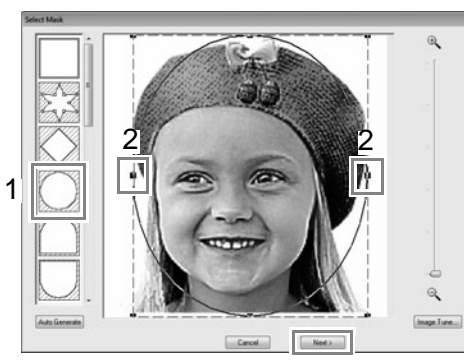

**2**

I den här dialogrutan kan bildens storlek och placering justeras. I det här exemplet fortsätter vi till nästa steg.

Klicka på **Next** (nästa).

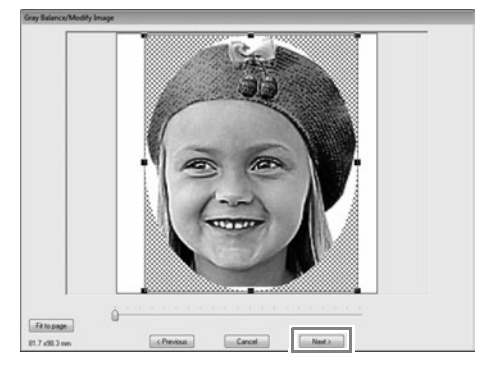

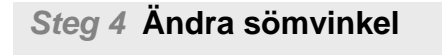

Ange "45" i rutan **Direction** (riktning). **1**

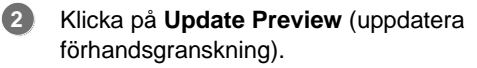

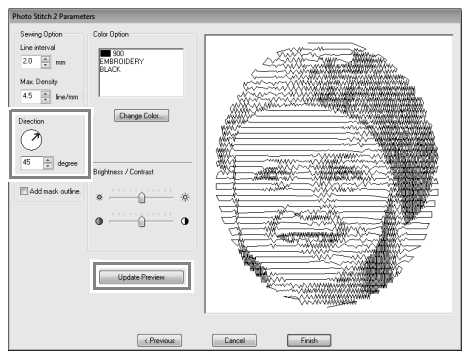

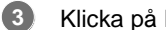

Klicka på **Finish** (avsluta).

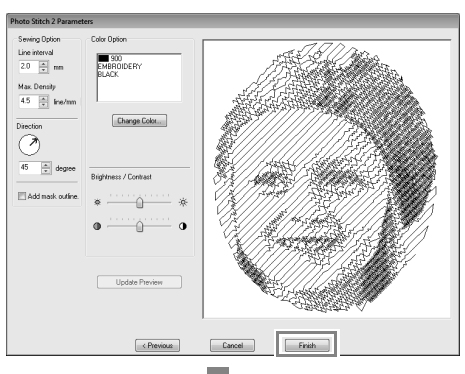

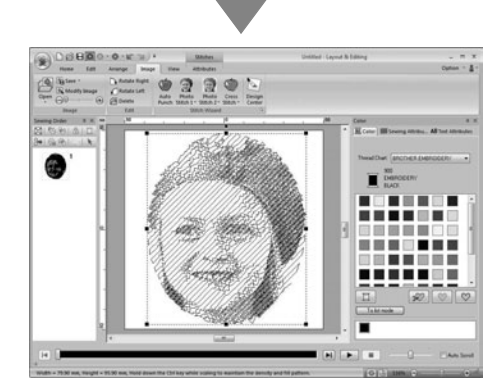

#### **(1) Sewing Option (sömalternativ)**

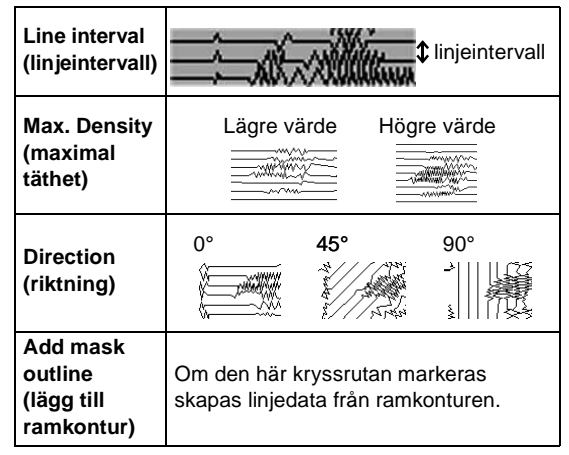

#### **(2) Color Option (färgval)**

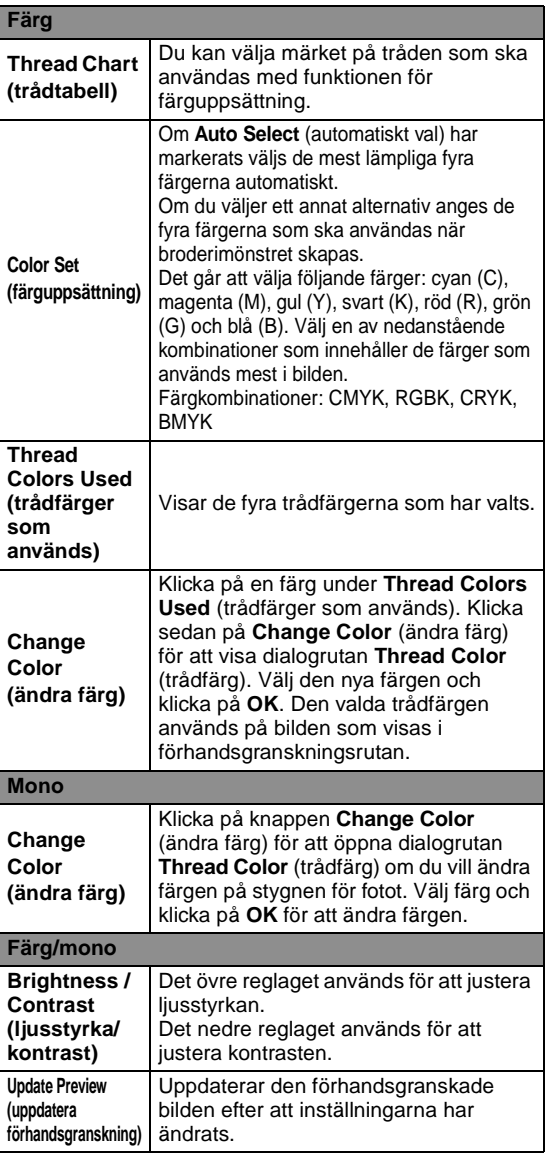

### **Handledning 6-4: Cross Stitch (korsstygn)**

Du kan skapa broderimönster för korsstygn från bilder.

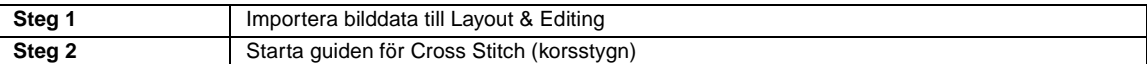

**2**

**3**

#### *Steg 1* **Importera bilddata till Layout & Editing**

Välj mappen **Tutorial\_6** och välj sedan **tulip.bmp** som bild.

c *"Importera bilddata till Layout & Editing" på sidan 41*

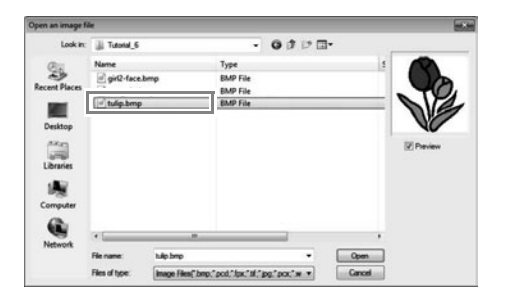

#### *Steg 2* **Starta guiden för Cross Stitch (korsstygn)**

Klicka på **1**, sedan på **2** och därefter på **3**.

**1**

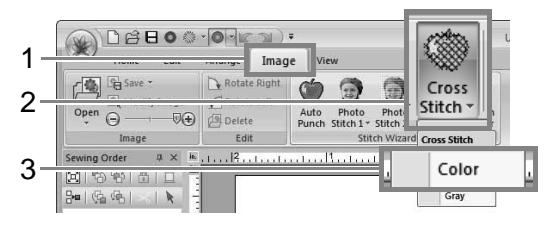

Klicka på **Next** (nästa).

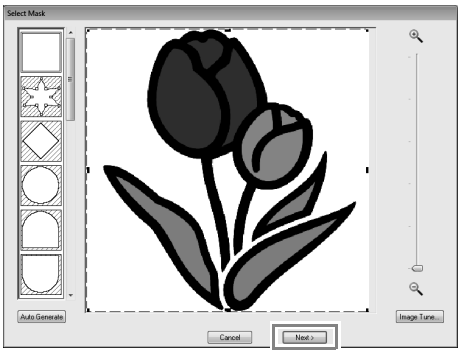

I den här dialogrutan kan du lägga till en bildram och justera ramens storlek. I det här exemplet fortsätter vi till nästa steg.

Klicka på **Next** (nästa).

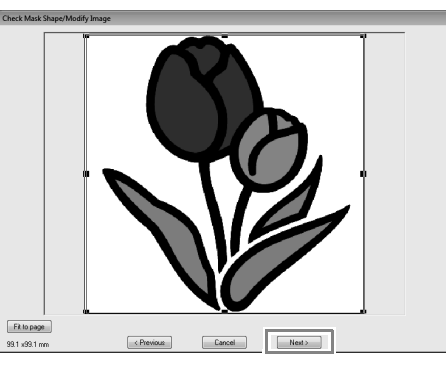

I den här dialogrutan kan bildens storlek och placering justeras. I det här exemplet fortsätter vi till nästa steg.

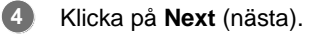

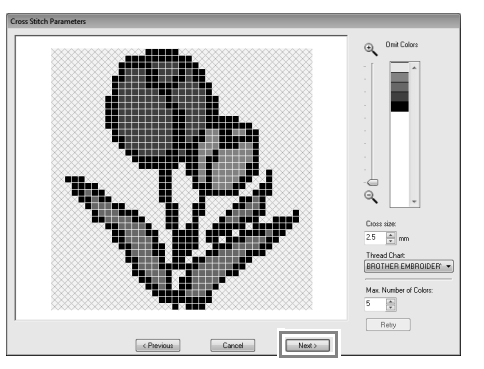

I den här dialogrutan kan korsstorlek och antal färger specificeras. I exemplet använder vi standardinställningarna.

#### Klicka på **Finish** (avsluta).

**5**

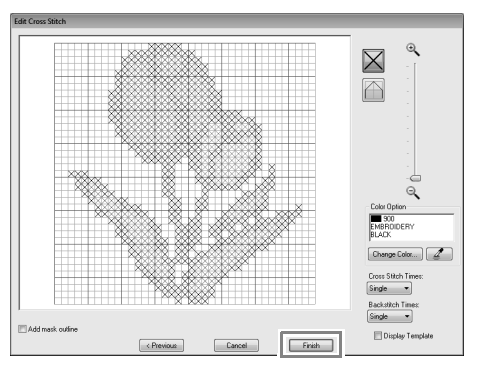

I den här dialogrutan kan du lägga till, radera eller redigera stygn. Du kan även specificera färger och det antal gånger varje stygn ska sys. I exemplet använder vi standardinställningarna.

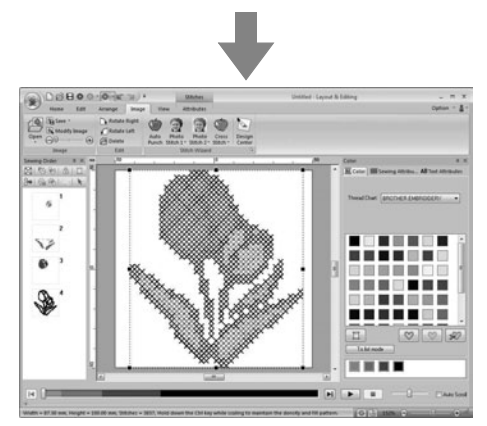

 $\rightarrow$  Bilden döljs automatiskt.

# **Handledning 7: Skriva ut och sy**

I det här exemplet ska vi skapa en design som kombinerar broderi och bild.

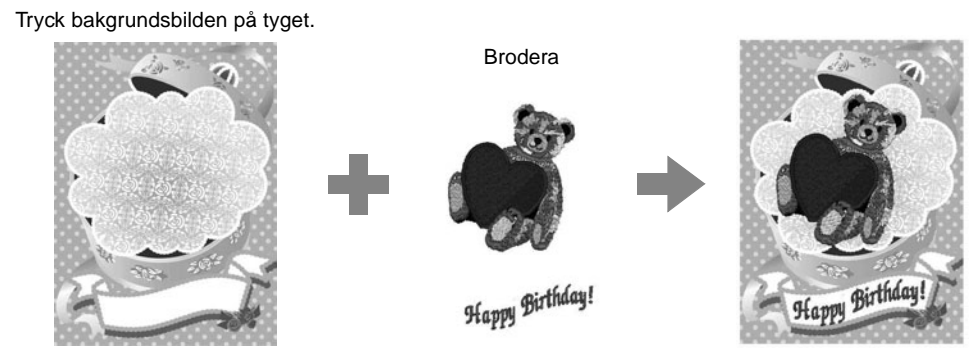

Exempelfilen för den här handledningen hittar du på följande plats: **Dokument (Mina dokument)\PE-DESIGN NEXT\Tutorial\Tutorial\_7**

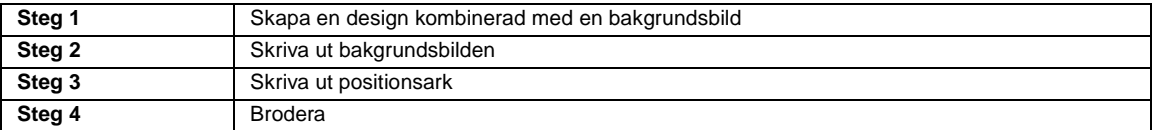

**4**

#### *Steg 1* **Skapa en design kombinerad med en bakgrundsbild**

I det här exemplet ska vi använda presentbilden (**Bear\_Background.jpg**) och broderimönstret med nallen (**Bear.pes**).

Klicka på **1**, sedan på **2** och därefter på **3**. **2**

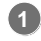

Starta Layout & Editing.

Ange storleken 130 x 180 mm på Design Page (designsida).

1 Image Rotate L 2 图 Delet Open Edi 3 from File.. Select TWAIN device

Importera filen **Bear\_Background.jpg**. Välj filen **Bear\_Background.jpg** i mappen **3**

**Dokument (Mina dokument)\ PE-DESIGN NEXT\Tutorial\Tutorial\_7**.

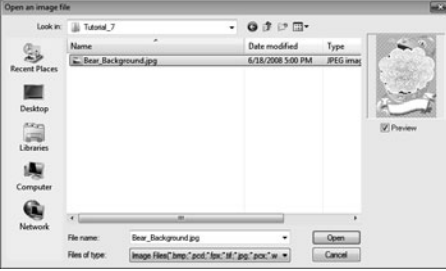

Klicka på **1**, sedan på **2** och därefter på **3**.

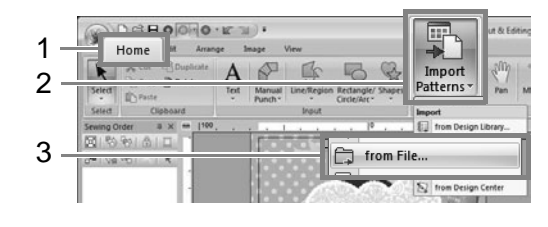

Importera filen **Bear.pes**. **5**

> Välj filen **Bear.pes** i mappen **Dokument (Mina dokument)\PE-DESIGN NEXT\ Tutorial\Tutorial\_7**.

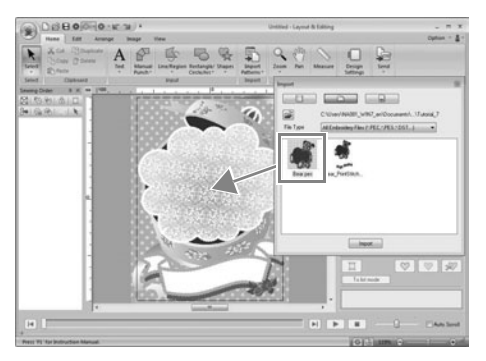

Skriv in texten.

**6**

Välj det medföljande teckensnittet **nr 30** och trådfärgen **DEEP ROSE** (mättad rosa). Skriv in "Happy Birthday!".

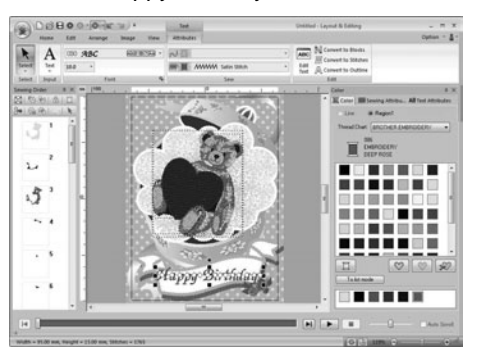

- Omvandla texten så att den passar med bilddesignen. **7**
	- (1) Klicka på fliken **Text Attributes** (textattribut).
	- (2) Markera kryssrutan **Transform** (omvandla) och klicka sedan på **AS**c.

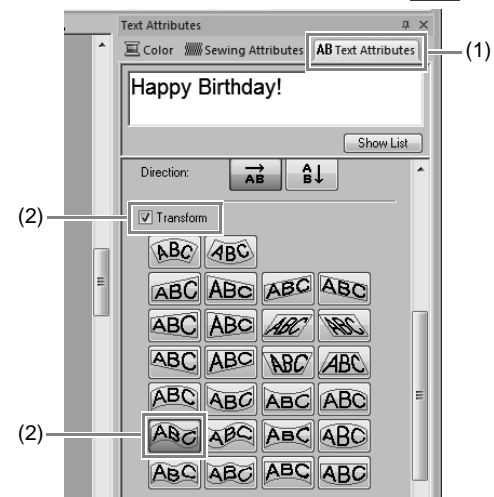

(3) Dra i roteringshandtaget för att justera mönstrets vinkel.

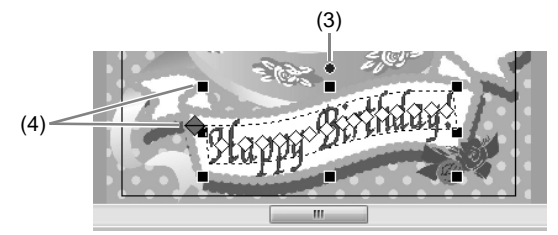

- (4) Dra i  $\leftrightarrow$  eller i ett handtag för att justera mönstrets storlek.
- När designen är klar måste du spara alla broderidata på något media så att de kan överföras till broderimaskinen. **8**

**2**

**3**

### *Steg 2* **Skriva ut bakgrundsbilden**

Skriv ut bakgrundsbilden på ett transferark eller ett tryckbart tyg.

**1**

Klicka på **1**, sedan på **2** och därefter på **3**.

déeo\$·O·k». Text 1 A New  $\mathbb{Q}$ Print **Print**<br>Prints your embroidery design and image. e/ Shapes  $\overbrace{ }^{\frown}$  Open... **Print Preview** Q  $\overline{\phantom{a}}$  Save Displays a preview of your embroidery design Print Setup<br>Co. Changes the printing settings for a previe 3 Save As...  $2 \frac{1}{\sqrt{2}}$  Print **MARKET Wizard...**  $\Rightarrow$  Export. **Options...** | X Exit щ  $\overline{a}$ 5 ĥ  $\mathbb{R}$   $\mathbb{R}$ Width =  $79.80$  mm, Height =  $28.50$  mm, Stitches =  $1924$ 

#### Printe (1) Properties... Microsoft XPS Document Write Ready<br>Ready<br>Microsoft XPS Document Write<br>XPSPort: **Status:** Type:<br>Where: Comm Paper Orientation Letter Size <sup>O</sup> Portrait  $(2)$  $|A|$ Source: Automatically Select  $\overline{\phantom{0}}$ Landscape Embroidery print Select this setting to print an embroidery design on paper. moue<br>Print type Print option @ Actual Size Print image **Beduced Size** Print sewing area box & center axes @ Stitch image Print template grid Print hoop section boundaries onto the first page (a) Norma Divide embroidery image into 2 pages Realistic Attributes... Select this setting to print an image on<br>printable fabric or an iron-on transfer sheet. In<br>addition, a sheet of paper can be printed for<br>aligning the printed image and the embroider, Image print  $(3)$ .<br>Materia (4) . Print the image on printable fabric or an iron-on transfer sheet  $\boxed{\mathbb{Z}}$  Print a flipped image. (5) Print a sheet of paper for aligning the printed image and the Change Position Network... Print... Print Preview.... CK Cancel

Specificera utskriftsinställningarna.

- (1) Välj den skrivare som ska användas.
- (2) Markera lämpliga inställningar för transferarket eller det tryckbara tyg som ska användas under **Paper** (papper) och **Orientation** (riktning).
- (3) Välj **Image print mode** (bildutskriftsläge).
- (4) Markera **Print the image on printable fabric or an iron-on transfer sheet** (skriv ut bilden på tryckbart tyg eller på transferark).
- (5) Om du vill skriva ut en vriden bild på ett transferark markerar du dialogrutan **Print a flipped image** (skriv ut vriden bild). Vissa skrivare skriver automatiskt ut en vriden bild om transferark väljs som papperstyp. Om du använder en sådan skrivare måste du avmarkera kryssrutan **Print a flipped image** (skriv ut vriden bild).

Mer information finns i skrivarens bruksanvisning.

Klicka på **Change Position** (ändra position).

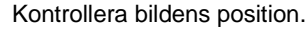

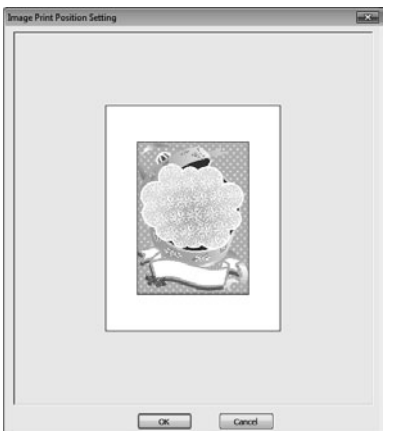

Dra bilden för att justera dess position om någon del av bilden ligger utanför utskriftsområdet.

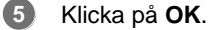

**4**

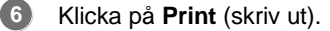

#### b **Anmärkning:**

*Om du vill kontrollera utskriftsbilden klickar du på Print Preview (förhandsgranskning).*

Specificera lämpliga inställningar i dialogrutan för utskrift och klicka sedan på **OK**. **7**

#### → Utskriften startar.

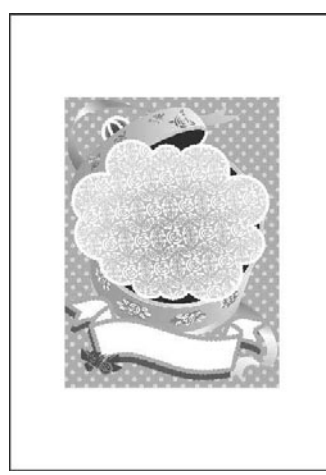

#### b **Anmärkning:**

*Mer information om att skriva ut på transferark eller tryckbart tyg finns i anvisningarna till transferarken och det tryckbara tyget.*

#### *Steg 3* **Skriva ut positionsark**

Skriv ut ett ark för att rikta in bilden och broderiet.

Specificera utskriftsinställningarna. **1**

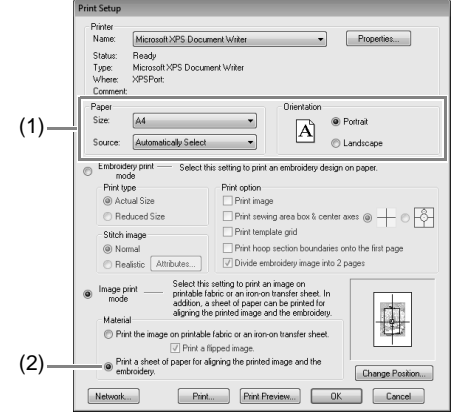

- (1) Välj lämpliga utskriftsinställningar under **Paper** (papper) och **Orientation** (riktning).
- (2) Markera **Print a sheet of paper for aligning the printed image and the embroidery** (skriv ut ett ark för att rikta in bilden och broderiet).

Klicka på **Print** (skriv ut). **2**

- Specificera lämpliga inställningar i dialogrutan för utskrift och klicka sedan på **OK**. **3**
	- $\rightarrow$  Utskriften startar.

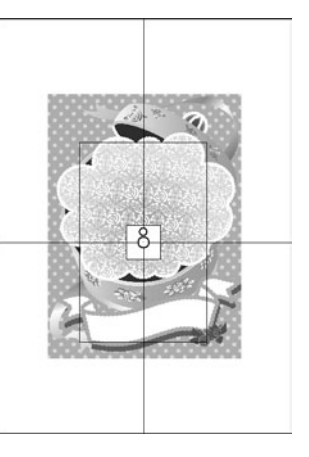

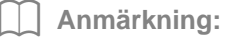

*Om du vill kontrollera utskriftsbilden klickar du på Print Preview (förhandsgranskning).*

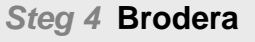

**1**

**2**

**4**

Överför bilden till tyget om du använder ett transferark.

b **Anmärkning:**

*Mer information om att överföra från transferark finns i anvisningarna till transferarken.*

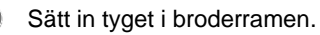

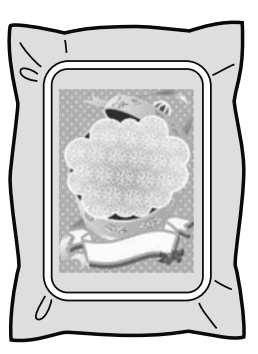

Placera positionsarket på det tyg som ska broderas så att det riktas in med den utskrivna bilden. **3**

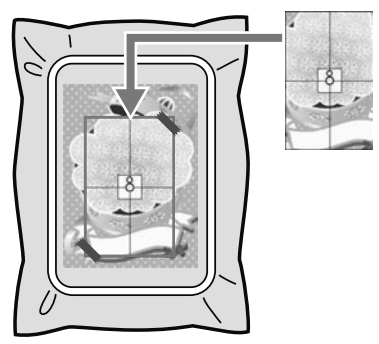

- Om positionsarket är för stort klipper du ned det till lämplig storlek så att det enkelt kan användas för att rikta in positionerna.
- Tejpa fast positionsarket på tyget så att det säkert sitter på plats.

Sätt fast broderramen på brodermaskinen. Se noga till att positionsarket inte flyttar sig.

- Rikta in nålen med märket i mitten på positionsarket. **5**
	- Om brodermaskinen har en inbyggd kamera hittar du positionsmarkeringen genom att trycka på startpositionsknappen. Sedan riktas broderipositionen in automatiskt.
	- På brodermaskiner utan inbyggd kamera riktar du in positionerna manuellt.
- Efter avslutad positionering tar du bort positionsarket från tyget. **6**
- Starta brodermaskinen och brodera mönstret. **7**

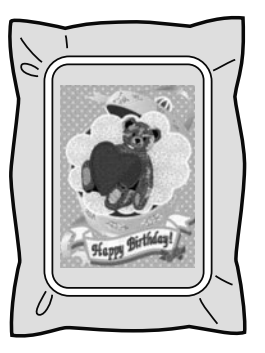

#### b **Anmärkning:**

- *Mer information om att använda brodermaskinen finns i den medföljande användarguiden.*
- *Sex kompletta mönster som du kan skriva ut och sy finns i följande mapp: Dokument (Mina dokument)\ PE-DESIGN NEXT\Sample\Layout & Editing\Print and Stitch*

# **Handledning 8: Manuell hålstans**

Exemplet nedan visar hur du kan använda de manuella hålstansverktygen för att rita ett skägg på bilden av renen (**Rudolph.bmp**) som används som en mall.

Mallen och det färdiga mönstret finns i följande mapp:

#### **Dokument** (**Mina dokument**)\**PE-DESIGN NEXT**\ **Tutorial\Tutorial\_8**

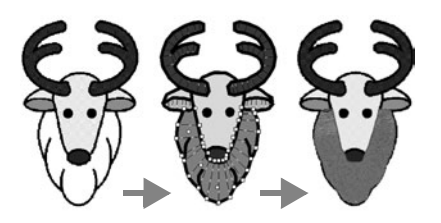

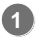

**2**

Importera filen **Rudolph.bmp**.

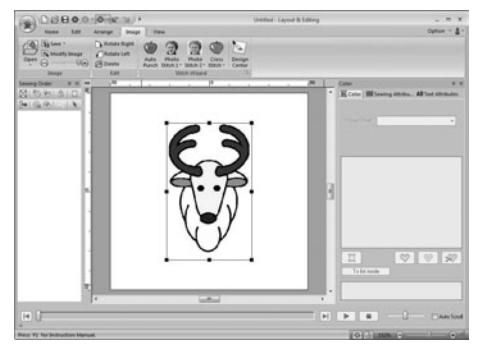

Klicka på **1** och sedan på **2**.

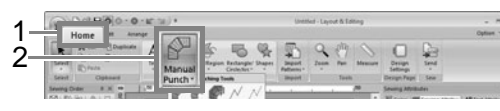

 $\rightarrow$  Fem knappar visas:

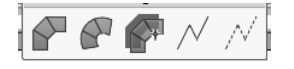

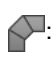

 $\Diamond$  : Den här knappen används för att skapa hålstansmönster av rak blocktyp (regionsöm).

(Kortkommando: **(Z)**)

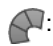

: Den här knappen används för att skapa hålstansmönster av kurvig blocktyp (regionsöm).

(Kortkommando: **(X)**)

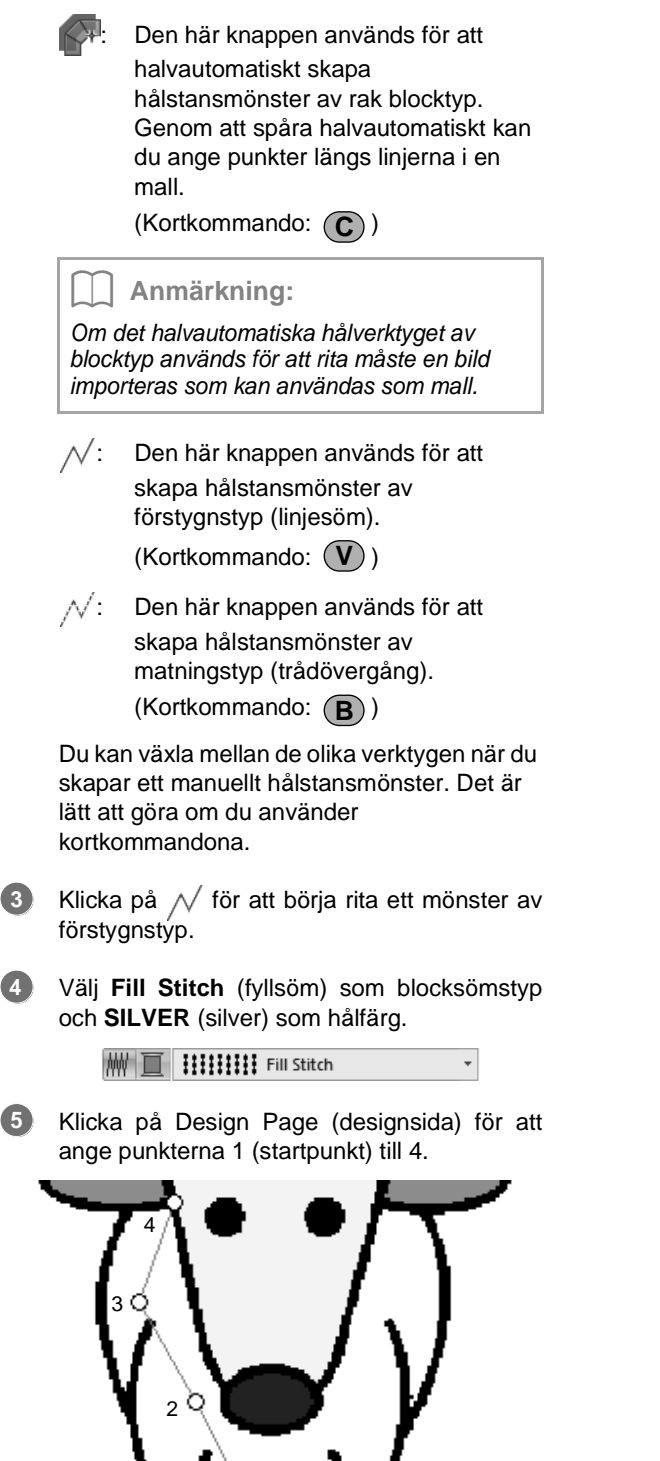

1

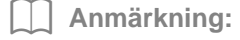

**Tryck på knappen (BackSpace) eller klicka** *på höger musknapp om du vill ta bort den sista punkten som angavs.*

När du har angett punkt 4 (den sista punkten i **6** mönstret av förstygnstyp) ska du klicka på och sedan klicka på Design Page (designsida) för att ange punkterna 5 till 7.

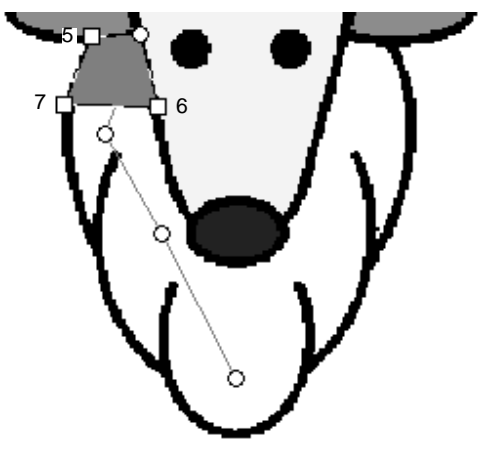

- $\rightarrow$  Området som linjen omger anges som ett block.
- Klicka på Design Page (designsida) för att ange punkterna 8 till 15. A

**7**

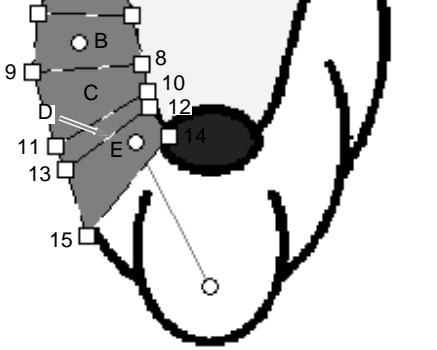

 $\rightarrow$  Blocken A till E skapas i ordning.

Klicka på Design Page (designsida) för att ange punkterna 16 till 40. **8**

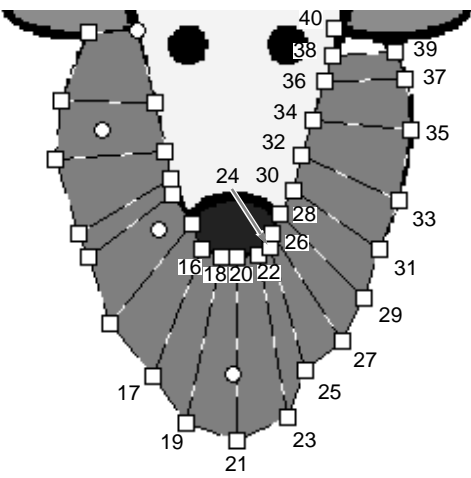

Klicka på punkt 41 (den sista punkten i mönstret) och tryck sedan på knappen **Enter**) för att slutföra mönstret. **9**

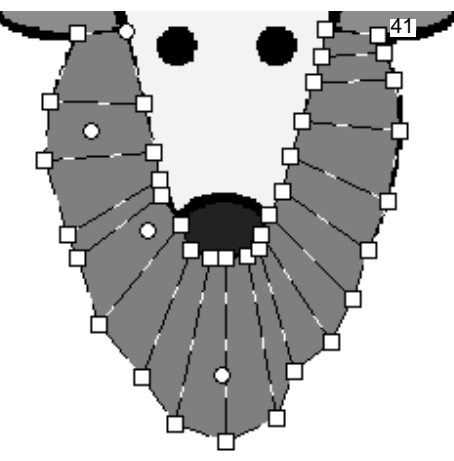

#### b **Anmärkning:**

- *Du kan även slutföra mönstret genom att dubbelklicka på punkt 41.*
- *Punkter som har angetts med Manual Punch (manuellt hålstansverktyg) kan redigeras med punktredigeringsverktyget.*

### **Skapa en originallogotyp**

Du kan skapa ett broderimönster med en bild av din logotyp i bakgrunden med hjälp av Manual Punch (manuellt hålstansverktyg).

**1.** Öppna en bild av logotypen som ska användas för att skapa broderimönstret.

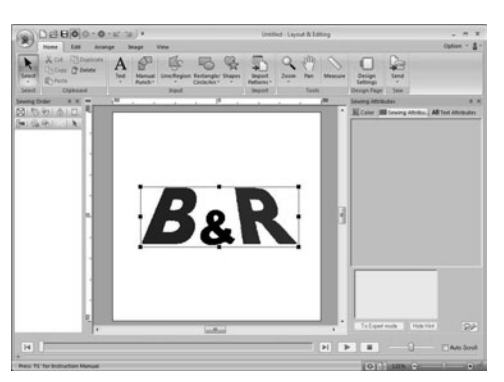

I det här exemplet används "&" i mitten av logotypen för att skapa broderimönstret.

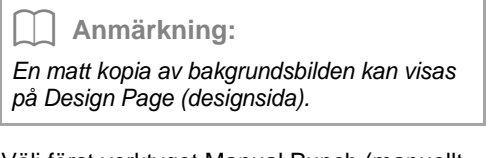

**2.** Välj först verktyget Manual Punch (manuellt hålstansverktyg). Klicka på **1**, sedan på **2** och därefter på **3**.

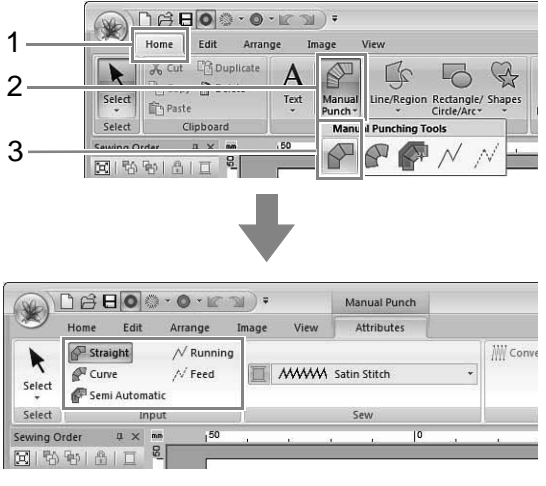

**3.** Klicka på Design Page (designsida) för att ange punkterna 1 till 4.

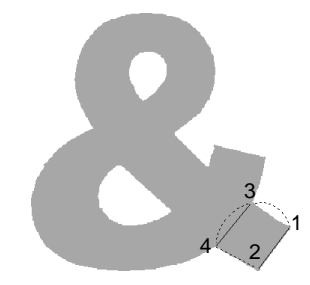

4. Klicka på  $\sqrt{k}$  Running när du har angett punkt 4 och klicka sedan på Design Page (designsida) för att ange punkterna 5 till 7.

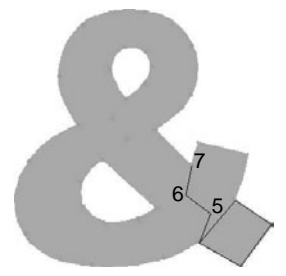

**5.** Klicka på **F**<sub>Straight</sub> när du har angett punkt 7 och klicka sedan på Design Page (designsida) för att ange punkterna 8 till 10.

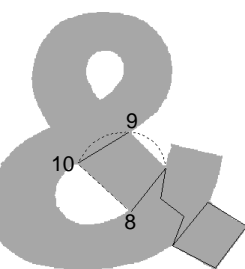

 $6.$  Klicka på  $\sqrt{\ }$  Running när du har angett punkt 10 och klicka sedan på Design Page (designsida) för att ange punkterna 11 till 13.

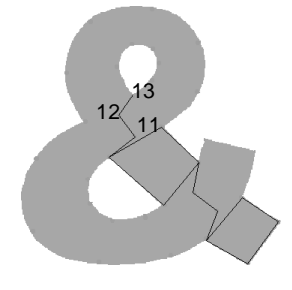

**7.** Klicka på <a>Curve när du har angett punkt 13 och klicka sedan på Design Page (designsida) för att ange punkterna 14 till 41.

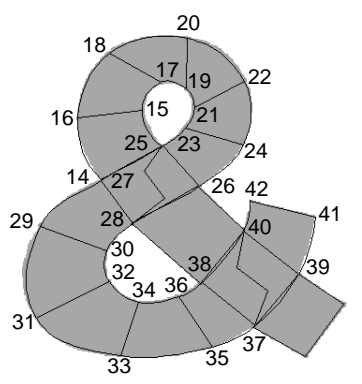

**8.** Klicka på punkt 42 (den sista punkten i mönstret) och tryck sedan på knappen . **Enter**

## **Handledning 9: Skapa applikationer**

I Applique Wizard (applikationsguide) får du anvisningar om att skapa applikationer på ett enkelt sätt.

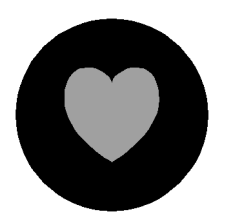

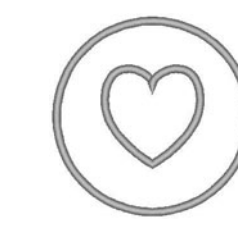

När du skapar applikationer sparas data i följande ordning:

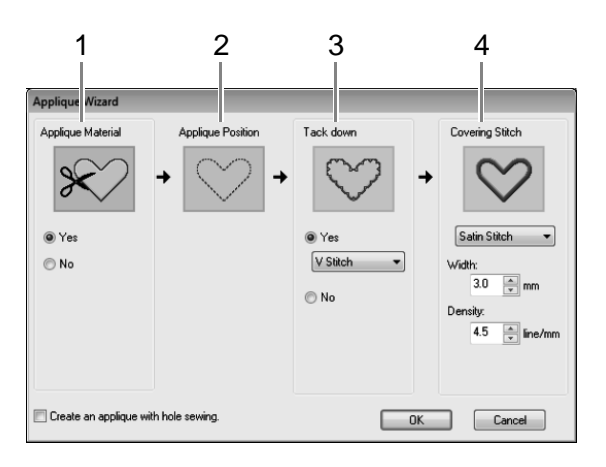

- **1** Applique Material (applikationsmaterial)
- **2** Applique Position (applikationsposition)
- **3** Tack down (tråckla ned)
- **4** Covering Stitch (täcksöm)

Mer information om broderiapplikationer finns i användarguiden till maskinen.

I det här exemplet ska vi skapa en applikation som har hål (tomma regioner).

Exempelfilen för den här handledningen hittar du på följande plats: **Dokument (Mina dokument)\PE-DESIGN NEXT\Tutorial\Tutorial\_9**

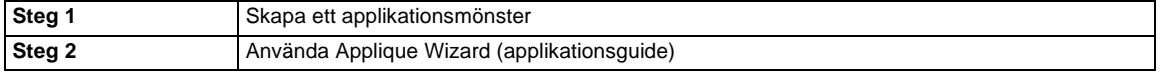

#### *Steg 1* **Skapa ett applikationsmönster**

Du kan skapa en applikation som har tomma regioner med mönster där hålsöm används.

Klicka på **1**, sedan på **2** och därefter på **3**. Dra sedan pekaren på Design Page (designsida) för att rita en cirkel. **1**

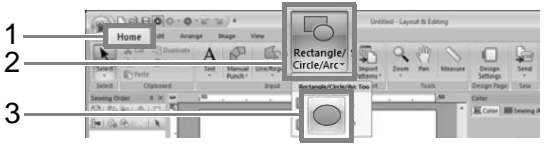

Klicka på **1**, sedan på **2** och därefter på **3**. Dra sedan pekaren på Design Page (designsida) för att rita ett hjärta i cirkeln. **2**

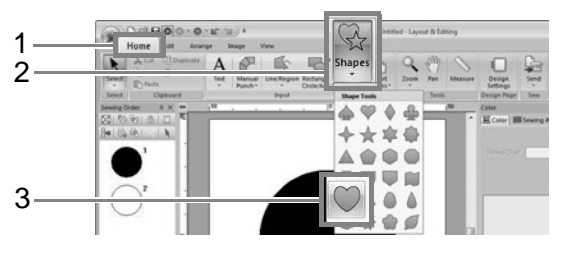

Markera de båda mönstren och klicka sedan på **1**, sedan på **2** och därefter på **3** för att använda hålsöm. **3**

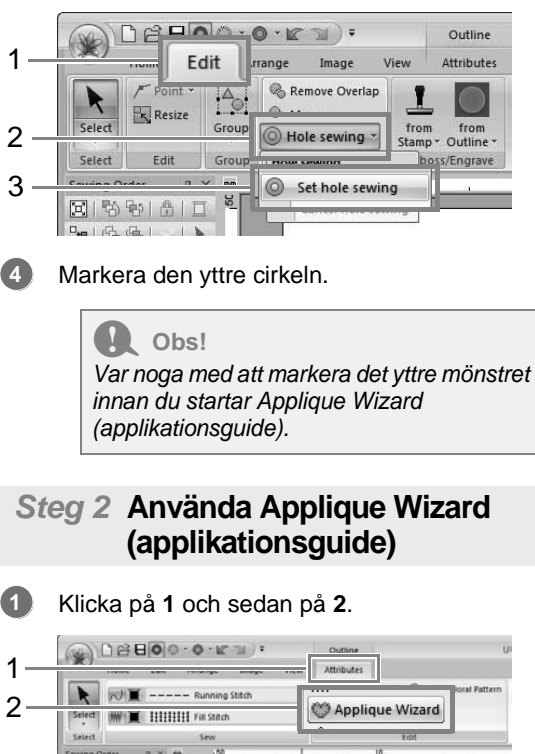

 $\sqrt{2}$ 

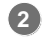

Ange önskade inställningar i Applique Wizard (applikationsguide).

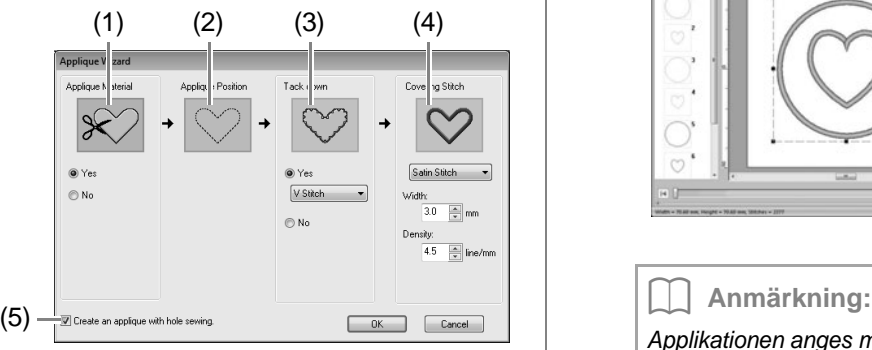

(1) **Applique Material** (applikationsmaterial): Välj om applikationens kontur ska sys på applikationstyget som hjälp för att klippa ut det. Välj **Yes** (ja) eller **No** (nej).

#### (2) **Applique Position**

(applikationsposition): Vägledning om att fästa applikationen är inställd på att sys automatiskt.

(3) **Tack down** (tråckla ned): Välj om applikationen ska tråcklas fast på bottentyget. Välj **Yes** (ja) eller **No** (nej). Om du väljer **Yes** (ja) ska du även välja vilken typ av stygn (Satin Stitch (plattsöm), E Stitch (E-söm) eller V Stitch (V-söm)) som ska användas för tråcklingen.

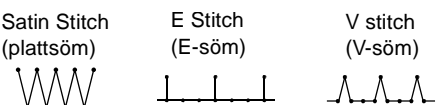

- (4) **Covering Stitch** (täcksöm): Välj sömtyp och andra attribut (**Width** (bredd) och **Density** (täthet)) för att slutföra applikationen.
- (5) **Create an applique with hole sewing** (skapa en applikation med hålsöm): Markera den här kryssrutan när du skapar en applikation med hål (tomma regioner). (Kryssrutan visas bara när du har markerat ett yttre mönster där hålsöm används.)

I den här handledningen ska vi markera kryssrutan **Create an applique with hole sewing** (skapa en applikation med hålsöm). Alla andra inställningar förblir oförändrade.

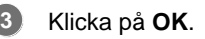

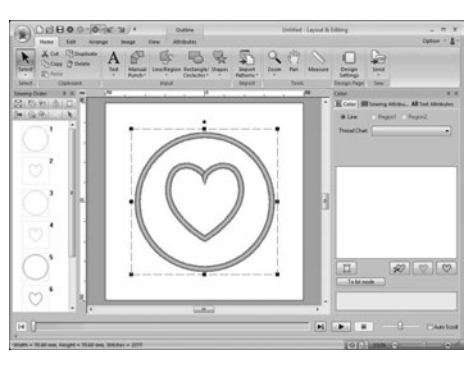

*Applikationen anges med diagonala linjer såsom visas nedan.*

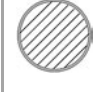

*När kryssrutan Create an applique with hole sewing (skapa en applikation med hålsöm) avmarkeras*

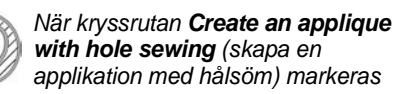

### **Handledning 10-1: Skapa delade broderidesigner**

I Layout & Editing finns en funktion för att skapa delade broderidesigner när det broderimönster som skapas är större än broderramen.

Exempelfilen för den här handledningen hittar du på följande plats: **Dokument (Mina dokument)\PE-DESIGN NEXT\Tutorial\Tutorial\_10**

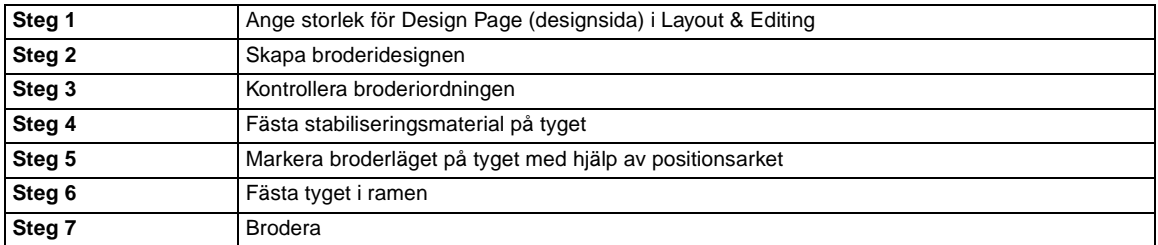

#### *Steg 1* **Ange storlek för Design Page (designsida) i Layout & Editing**

Klicka på **1** och sedan på **2**. **1**

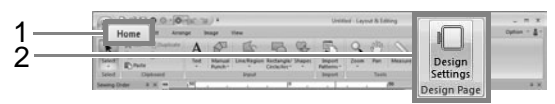

Ange storleken på Design Page (designsida) och storleken på designsektionerna. **2**

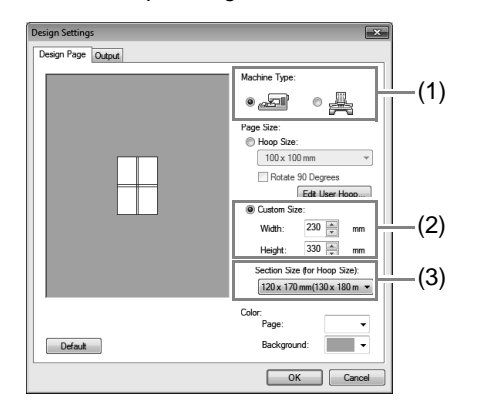

- (1) Välj den typ av brodermaskin som ska användas.
- (2) Välj **Custom Size** (specialstorlek) och skriv sedan in eller välj önskad bredd och höjd för Design Page (designsida). I den här inställningen anges den exakta höjden och bredden för designen. I det här exemplet ställer du in bredden på 230 mm och höjden på 330 mm.
- (3) Klicka i väljaren **Section Size (for Hoop Size)** (sektionsstorlek (för ramstorlek)) och välj sedan storleken för sektionerna (din broderram). I det här exemplet väljer du **120 × 170 mm (130 × 180 mm)**.

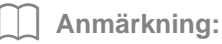

- *I inställningen Section Size (for Hoop Size) (sektionsstorlek (för ramstorlek)) är bredden och höjden för sektionerna 10 mm kortare än den faktiska ramstorleken. Detta lämnar plats för finjusteringar av placeringen med justeringssektioner. Dessa 10 mm är till för överlappning.*
- *• Section Size (for Hoop Size) (sektionsstorlek (för ramstorlek)) måste inte överensstämma med storleken på Design Page (designsida). Välj den ramstorlek som du vill använda när du syr.*
- Klicka på **OK**. **3**

*Steg 2* **Skapa broderidesignen**

I det här exemplet kommer vi att använda ett av de broderimönster som medföljde programmet.

Klicka på **1**, sedan på **2** och därefter på **3**. **1**

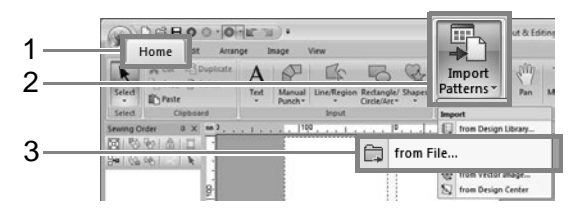

Klicka på och välj sedan **Dokument (Mina dokument)\PE-DESIGN NEXT\ Tutorial\Tutorial\_10**. Välj sedan filen **tutorial\_10-1.pes**. **2**

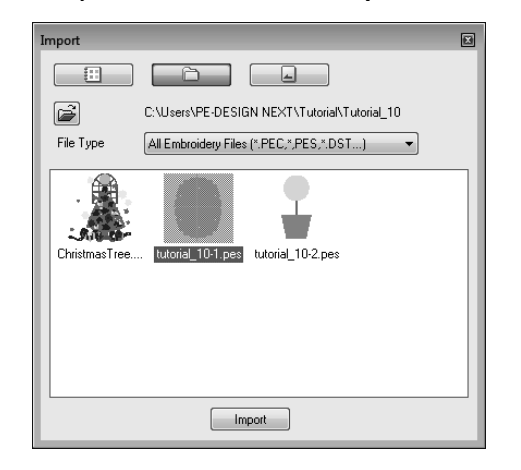

#### *Steg 3* **Kontrollera broderiordningen**

Kontrollera syordningen för att se i vilken ordning som designens sektioner ska sys, och vilka delar av tyget som ska sättas in i broderramen. Designsektionerna sys i tur och ordning från vänster till höger och uppifrån och ned.

#### Klicka på **1**.

**1**

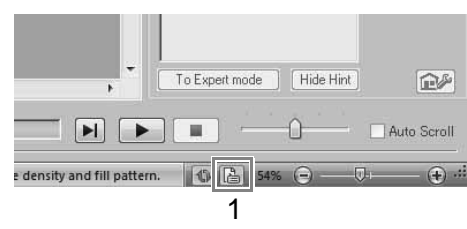

Avmarkera **Show about selected Object(s)** (visa information om valt/valda objekt) för att visa de olika designsektionerna. Klicka på **Next** (nästa) och **Previous** (föregående) för att flytta fram och tillbaka mellan de olika sektionerna. Kontrollera designen och klicka sedan på **Cancel** (avbryt). **2**

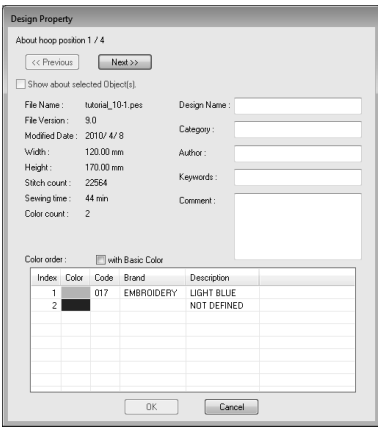

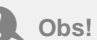

*Innan ett broderimönster som har skapats på en specialdesignsida sparas eller överförs till ett originalkort läggs förstygn till på kanterna i designsektionerna, så att du lätt kan rikta in designsektionerna när du syr. Dessa inriktningsstygn visas i färgen NOT DEFINED (EJ DEFINIERAD) och kan inte ändras.*

> c *Anmärkning i "Steg 7 Brodera" på sidan 66*

#### *Steg 4* **Fästa stabiliseringsmaterial på tyget**

Stabiliseringsmaterial måste alltid användas för att stabilisera tyget vid brodering. Det finns många olika typer av stabiliseringsmaterial. Vilken typ du använder beror på vilken typ av tyg du broderar på. För stora designer som delas in i sektioner måste stabiliseringsmaterialet fästas på tyget, t.ex. genom att strykas på. I vissa fall kan du behöva använda två bitar av stabiliseringsmaterial till ditt broderi.

Om du använder självhäftande sprej ska du spreja det på den del av stabiliseringsmaterialet som har satts in i broderramen och som är tillräckligt starkt för hela det stora broderiet. I vissa fall kan du behöva använda två bitar av stabiliseringsmaterial till ditt broderi.

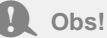

- *Bäst resultat får du om du fäster stabiliseringsmaterialet på tyget (så som beskrivs på den här sidan). Utan rätt stabiliseringsmaterial kan designen hamna snett på grund av rynkor i tyget.*
- *Kontrollera rekommendationerna på stabiliseringsmaterialets förpackning.*

#### *Steg 5* **Markera broderläget på tyget med hjälp av positionsarket**

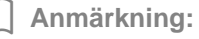

- *Positionsarken bifogas i förpackningen.*
- *Du kan även hitta positionsarken i mappen Positioning Sheet (positionsark). Dessa kan skrivas ut på en skrivare.*
- *Positionsarkens plats: C:\Program Files (Program Files (x86))\ Brother\PE-DESIGN NEXT\Positioning Sheet.*
- *Positionsarken i pdf-filerna är i verklig storlek. När du skriver ut ett positionsark från pdf-filen ska du vara noga med att skriva ut det i verklig storlek. Skriv inte ut det om det har minskats eller förstorats för att passa pappersformatet.*

Gör ett hål i slutet av varje pil på positionsarket.

**1**

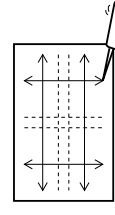

Placera positionsarket på tyget, för in spetsen på en märkpenna i varje hål och gör en markering på tyget. **2**

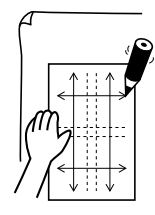

Rita referenslinjer genom att sammanbinda de markerade punkterna på tyget. **3**

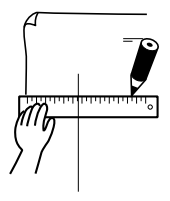

Placera positionsarket på tyget och märk ut punkterna A, B, C och D. **4**

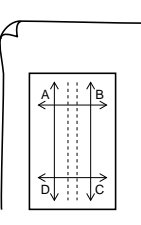

Om du vill märka ut ett område till höger om det område som du märkte ut tidigare lägger du punkterna A och D på positionsarket i linje med markeringarna B och C på tyget. **5**

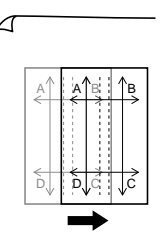

Om du vill märka ut ett område nedanför det område som du märkte ut tidigare lägger du punkterna A och B på positionsarket i linje med markeringarna C och D på tyget. **6**

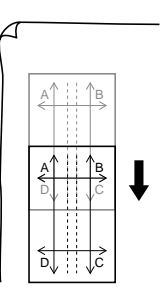

Upprepa steg 5 till 6 för att flytta positionsarket och rita broderiets placering för varje sektion av broderimönstret.

#### **A** Obs!

**7**

- *Den punkt där den horisontella och den vertikala linjen korsar varandra är broderramens mittpunkt.*
- *Fundera på hur tyget ska sättas in i broderramen, placera positionsarket på tyget och rita linjer som visar broderiets placering. Alla broderiområden ritas inte på positionsarket när det är fråga om stora broderramar, så var noga med att broderiområdet inte sträcker sig utanför det markerade området på tyget såsom visas nedan.*

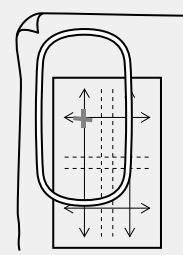

#### *Steg 6* **Fästa tyget i ramen**

**1** För in broderarket i broderramens inre ring **1 1 1** Obs! och placera dem sedan ovanpå tyget så att mittlinjen på broderarket ligger i linje med referenslinjerna (som du ritade på tyget) för den första sektionen av mönstret som du ska sy.

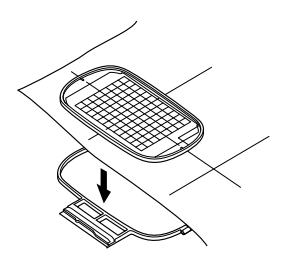

Låt referenslinjerna på broderarket ligga i linje med referenslinjerna för den första sektionen av mönstret, och placera tyget och broderramens inre ring i broderramens yttre ring. Dra sedan i tyget så att det ligger spänt. **2**

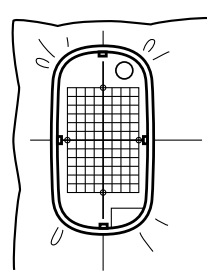

Avsluta fastsättningen av tyget och ta sedan bort broderarket. **3**

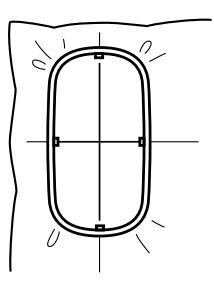

- *Placera tyget och ramen på en plan yta och se till att den inre ringen pressas in så mycket att överkanten på den inre ringen ligger i linje med överkanten på den yttre ringen.*
- *Om broderarket inte används kan markeringarna på broderramen användas när du ska fästa tyget vertikalt och horisontellt.*

*För bästa resultat bör dock broderarket användas, då mittpunkten på vissa brodermaskiner inte är i mitten.*

- *Ett annat sätt att fästa tyget är att använda självhäftande stabiliseringsmaterial som kan sättas in i ramen separat. Dra bort skyddspapperet och placera sedan noggrant tyget på den självhäftande ytan med hjälp av broderarket.*
- *Tips: Det självhäftande stabiliseringsmaterialet bör avlägsnas direkt efter att broderidesignen är färdig.*
- *Tips: Det blir lättare att sätta fast tyget i ramen om du fäster dubbelsidig tejp på baksidan av den inre ringen, placerar den ovanpå tyget och sedan klämmer fast tyget mellan den inre och yttre ringen.*

#### *Steg 7* **Brodera**

När stora broderidesigner överförs till brodermaskinen visas mönstret på brodermaskinen enligt nedan. I det här exemplet väljer du den första broderimönstersektionen (Aa). **1**

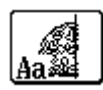

#### b **Anmärkning:**

*Om sektion Aa inte innehåller några stygn väljer du den första sektionen som innehåller stygn. Klicka på knappen Design Property (designegenskap) för att kontrollera broderiordningen.*

Fäst broderramen på maskinen, och använd **2** sedan maskinens layoutjusteringsfunktioner för att anpassa nålläget efter skärningspunkten för de ritade linjerna på tyget.

- Brodera det valda mönstret. **3**
- Ta bort broderramen från brodermaskinen, och ta sedan ut tyget ur broderramen. **4**
- Sätt in tyget i broderramen för nästa designsektion. **5**
	- c *"Fästa tyget i ramen" på sidan 65*

#### b **Anmärkning:**

*När en broderidesign som har skapats på en specialdesignsida sparas eller överförs till ett originalkort läggs inriktningsstygn (enkla linjer med förstygn med färgen NOT DEFINED (EJ DEFINIERAD) och 7,0 mm avstånd, och som börjar med fasta stygn med 0,3 mm avstånd) till på kanterna av designsektionerna. (Inriktningsstygnen visas i förhandsgranskningen och skrivs med röd färg.)*

*Exempeldata för den här handledningen*

- *1) Brodera den övre vänstra designsektionen.*
	- <sup>→</sup> *Inriktningsstygn sys under och på den broderade designsektionens högra sida.*

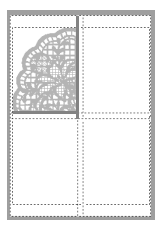

- *2) Sätt i tyget för den övre högra designsektionen. Vänster sida av ramen ska vara i linje med inriktningsstygnen till höger på den designsektion som du sydde i steg 1. Brodera sedan mönstret.*
	- <sup>→</sup> *Innan du broderar designsektionen syr du inriktningsstygn till vänster. Se till att inriktningsstygnen är i linje med inriktningsstygnen som du sydde i steg 1. När du har broderat designsektionen syr du inriktningsstygn under designsektionen.*

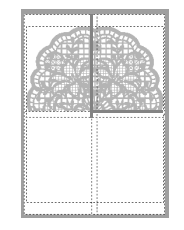

- *3) Sätt i tyget för den nedre vänstra designsektionen. Överdelen av ramen ska vara i linje med inriktningsstygnen längst ner på den designsektion som du sydde i steg 1. Brodera sedan mönstret.*
	- <sup>→</sup> *Innan du broderar designsektionen syr du inriktningsstygn längst upp. Se till att inriktningsstygnen är i linje med inriktningsstygnen som du sydde i steg 1. När du har broderat designsektionen syr du inriktningsstygn på designsektionens högra sida.*

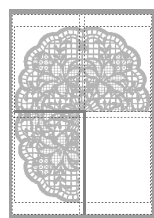

- *4) Sätt i tyget för den nedre högra designsektionen i ramen. Vänster sida av ramen ska vara i linje med inriktningsstygnen till höger på den designsektion som du sydde i steg 3, och överdelen av ramen ska vara i linje med inriktningsstygnen under designsektionen som du sydde i steg 2. Brodera sedan mönstret.*
	- <sup>→</sup> *Innan du broderar designsektionen syr du inriktningsstygn till vänster och längst upp. Se till att inriktningsstygnen är i linje med inriktningsstygnen som du sydde i steg 3 och steg 2.*

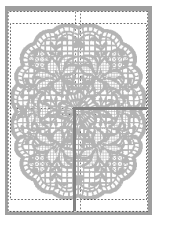

Fortsätt att fästa i tyget i ramen och brodera tills du har sytt hela broderidesignen. **6**

### **Handledning 10-2: Skapa designer för flerpositionsramar**

Med programmets hjälp kan du skapa flerpositionsdesigner som du kan sy i en valfri flerpositionsram som sätts fast på brodermaskinen.

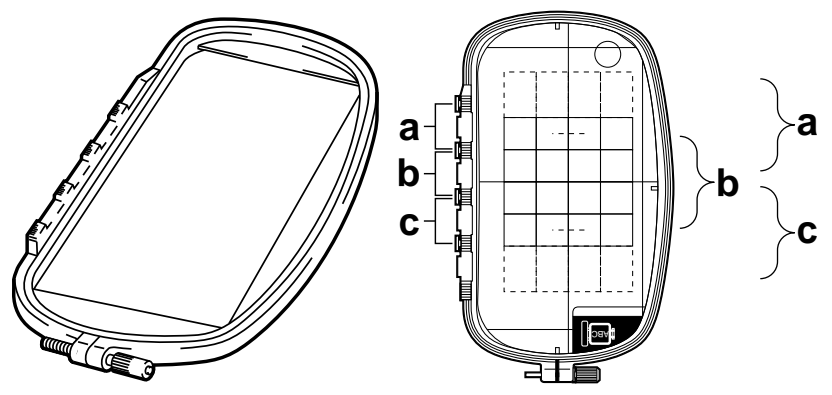

Exempel på flerpositionsramar:  $100 \times 172$  mm ram

Även om storleken på designen som kan broderas med hjälp av en flerpositionsram är 130  $\times$  180 mm (eller 100 × 100 mm, beroende på brodermaskinens syområde) ska du först bestämma vid vilken av de tre installationspositionerna (visas som a, b, och c på bilden ovan) som flerpositionsramen ska installeras samt bestämma riktningen på designen.

När du skapar designen kan du bara göra varje designsektion så stor som brodermaskinens syområde.

Exempelfilen för den här handledningen hittar du på följande plats: **Dokument (Mina dokument)\PE-DESIGN NEXT\Tutorial\Tutorial\_10**

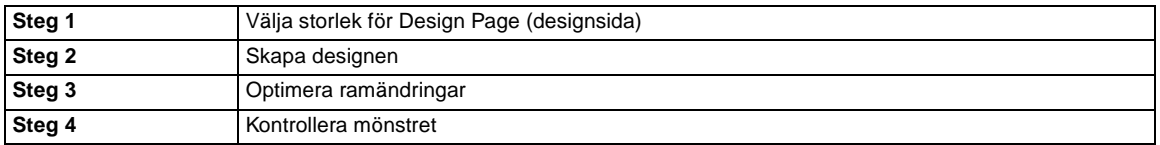

#### *Steg 1* **Välja storlek för Design Page (designsida)**

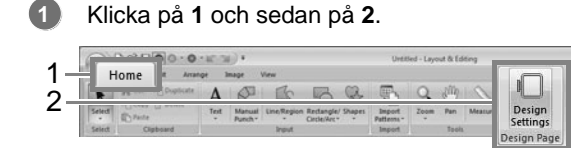

Välj under **Machine Type** (maskintyp) (**3**) och välj sedan **Hoop Size** (ramstorlek) (**4**). Välj därefter storleken 130 × 300 mm eller 100 × 172 mm för Design Page (designsida) i väljaren (**5**). Klicka sedan på **OK** (**6**). **2**

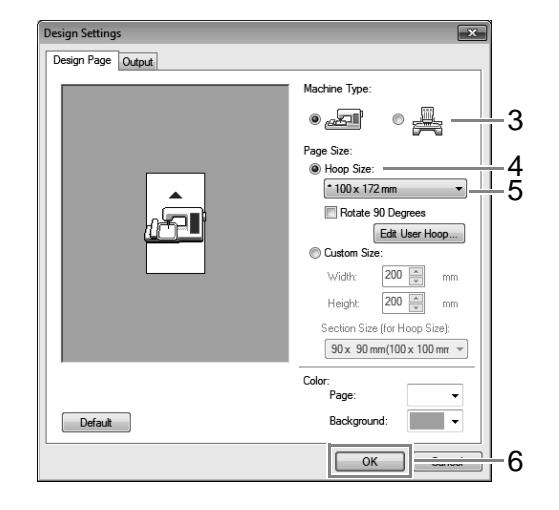

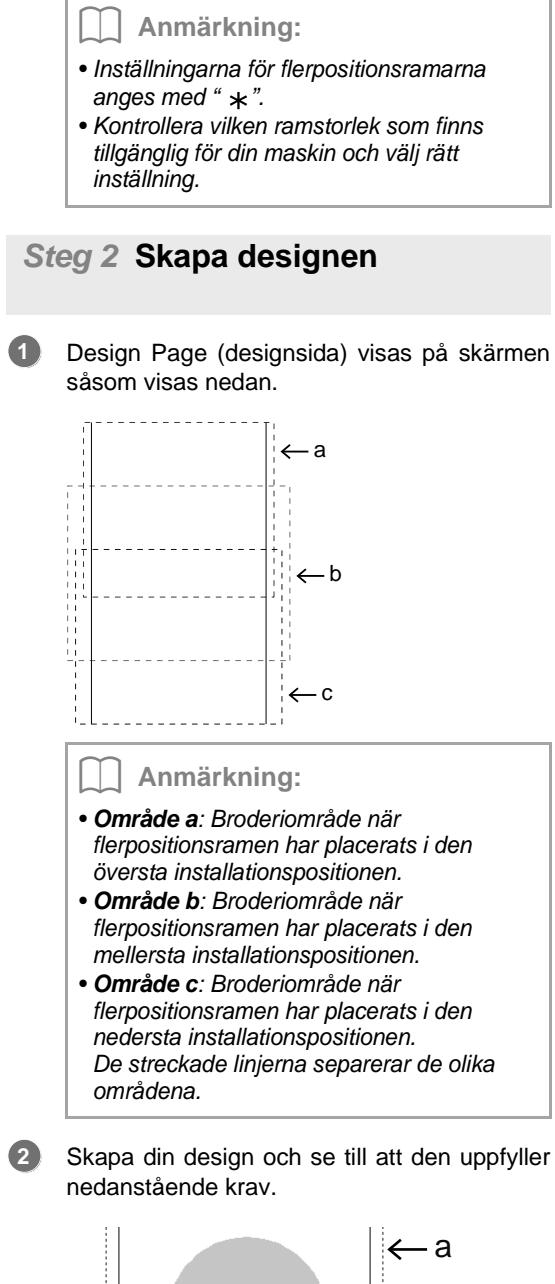

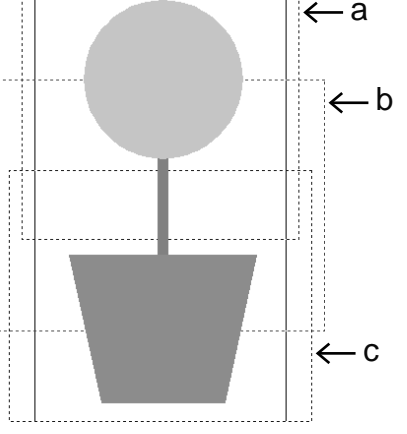

- Ett mönster får inte vara större än  $100 \times 100$  mm (eller  $130 \times 180$  mm).
- Alla mönster måste få plats helt inom ett enstaka område (a, b eller c).

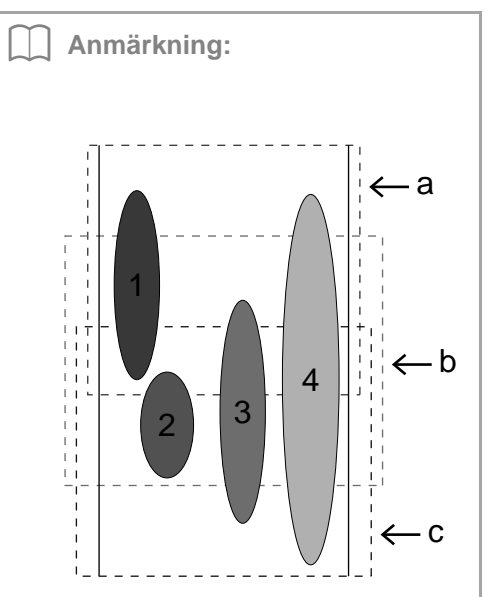

- *1: Det här mönstret är korrekt placerat eftersom det får plats helt inom område a.*
- *2: Det här mönstret är korrekt placerat eftersom det får plats helt inom något av områdena b eller c.*
- *3: Storleken på det här mönstret är acceptabel, men mönstrets placering måste ändras eftersom det inte får plats helt inom något av områdena. (Placeringen måste ändras så att mönstret passar in i antingen b eller c.)*
- *4: Det här mönstret är för stort och måste korrigeras.*

*(Både placeringen och storleken måste ändras så att mönstret får plats i antingen a, b eller c.)*

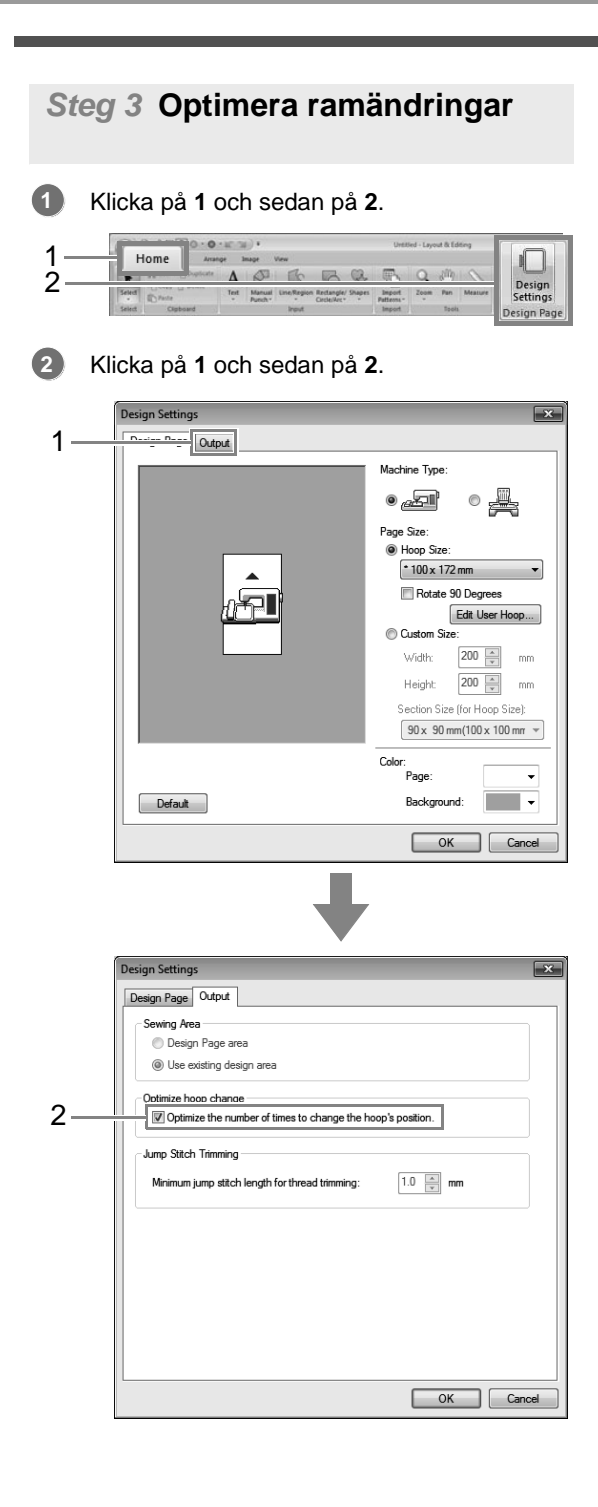

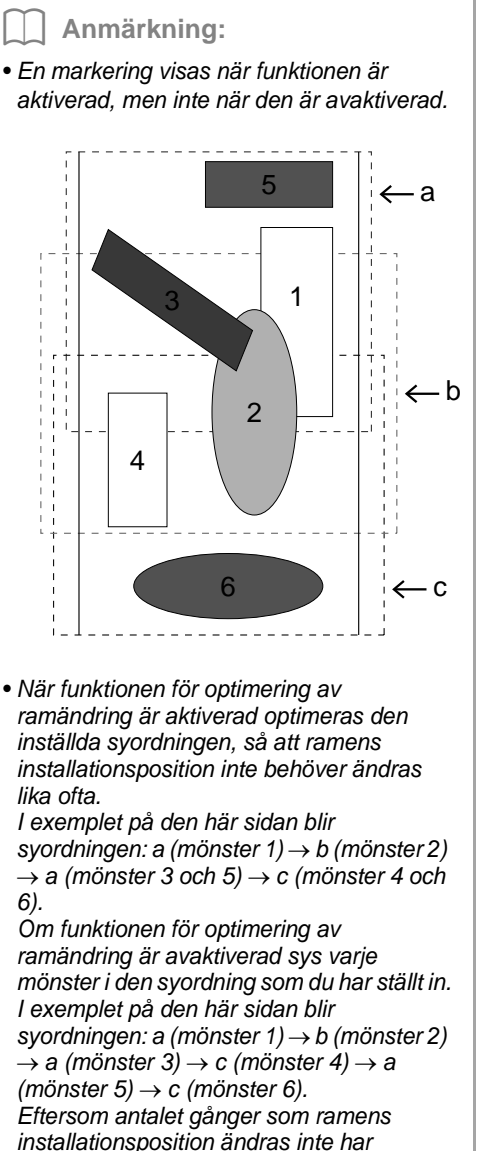

*installationsposition ändras inte har optimerats, kan positionen behöva ändras oftare än om den hade optimerats.*

#### a **Obs!**

*Om ramens installationsposition ändras för ofta kan det hända att mönstret inte sys korrekt, eller att tyget matas ojämnt. Vi rekommenderar därför att du aktiverar funktionen för optimering av ramändring. När funktionen aktiveras ändras den syordning som du har ställt in. Kontrollera därför syordningen innan du börjar brodera.*
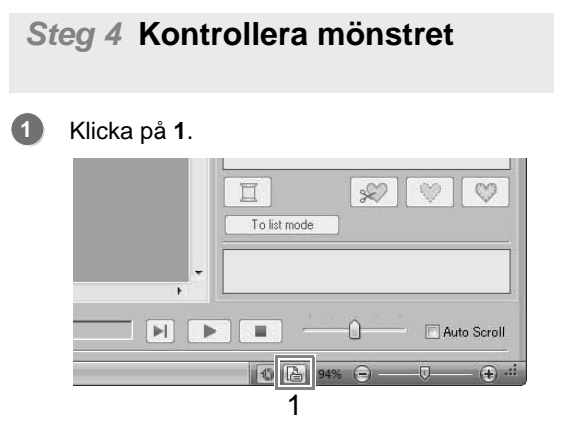

Kontrollera syordningen för varje mönster och det antal gånger som ramens position måste ändras.

**2**

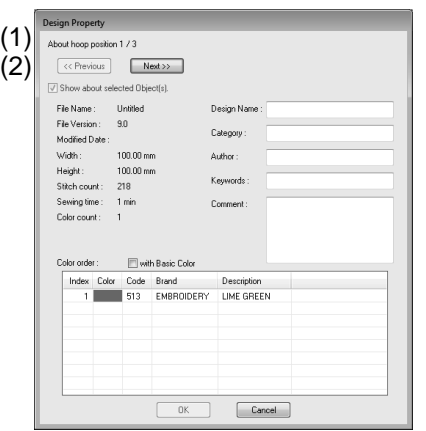

Endast de mönster som skulle sys på nuvarande plats i ramens installationsordning visas på Design Page (designsida). Broderiområdet för den aktuella rampositionen visas med röd kontur.

- (1) Positionen i ramens installationsordning för det mönster som visas för närvarande.
- (2) Om du vill visa information för mönster på andra positioner i ramens installationsordning klickar du på **Previous** (föregående) eller **Next** (nästa).

### **a** Obs!

*Om mönstret är större än broderiområdet, eller om mönstret är placerat så att det inte får plats helt inom ett broderiområde, visas ett felmeddelande. När det mönster som orsakade felet visas markerar du mönstret och ändrar dess storlek eller placering.*

## ■ **Spara designen**

Hela designen sparas som en enstaka fil (.pes).

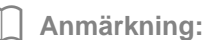

*Om filstorleken eller antalet färgändringar är större än den angivna siffran, eller om något av mönstren inte får plats helt inom ett broderiområde, visas ett felmeddelande.*

## ■ **Skriva designen till ett originalkort**

En design för en flerpositionsram skapas genom att mönstret i varje raminstallationsposition betraktas som ett enda mönster, varefter mönstren kombineras.

När den här typen av design skrivs till ett originalkort sparas därför en design för en flerpositionsram som en kombination av flera mönster.

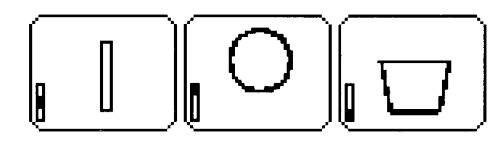

- : Det här mönstret sys när ramen installeras i den översta installationspositionen (position a).
- : Det här mönstret sys när ramen installeras i den mellersta installationspositionen (position b).
- : Det här mönstret sys när ramen installeras i den nedersta installationspositionen (position c).

Syordningen för mönstret med den här raminstallationspositionen blir därför b, a och sedan c.

### **Anmärkning om att brodera med flerpositionsram**

- Provsy designen på en provbit av tyget innan du broderar den. Använd samma nål och tråd som du ska använda när du broderar designen.
- Fäst ett stabiliseringsmaterial på tygets baksida och dra åt tyget i ramen ordentligt. Använd två lager av stabiliseringsmaterial om du broderar på tunna eller elastiska tyger. Om du inte använder ett stabiliseringsmaterial kan tyget sträckas för mycket eller rynkas, eller också kanske inte broderiet sys som det ska.
- *Fler sätt att stabilisera stora designer beskrivs i "Fästa stabiliseringsmaterial på tyget" på sidan 63.*
- Sy konturerna med sicksackstygn för att förhindra att du broderar utanför konturerna.

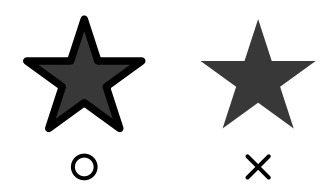

• Om mönstret kräver att ramen installeras i olika positioner ska du utforma mönstret så att dess olika delar överlappar varandra, för att förhindra felinriktning medan du broderar.

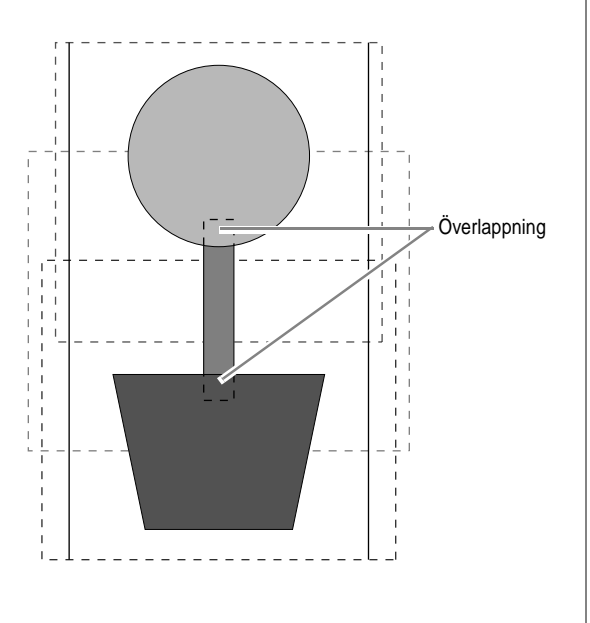

### ■ **Skriva ut en Design Page (designsida) för en flerpositionsram**

På den första sidan skrivs en bild av hela Design Page (designsida) ut i verklig storlek. (Om storleken på Design Page (designsida) är 130 × 300 mm skrivs däremot en förminskad bild av den ut.) På efterföljande sidor skrivs en bild av varje designsektion och tillhörande syinformation ut i syordningen.

- Om **Actual Size** (verklig storlek) har valts: En bild av mönstret i varje designsektion skrivs ut på en separat sida som motsvarande syinformation.
- Om **Reduced Size** (reducerad storlek) har valts: En bild av mönstret i varje designsektion skrivs ut på samma sida som motsvarande syinformation.

# **Handledning 10-3: Brodera med jumboramen**

I det här avsnittet ges anvisningar för att skapa broderidata och för att brodera med jumboramen (ramstorlek: 360 × 360 mm; med inramningar på båda sidorna av broderramen).

### **A** Obs!

- *Om du väljer jumboram ändras storleken på Design Page (designsida) till 350 × 350 mm så att marginaler kan skapas som gör det möjligt att använda automatisk positionering med den inbyggda kameran.*
- *Jumboramen som beskrivs här har utformats speciellt för våra flernålsbrodermaskiner som har utrustats med en inbyggd kamera. Den kan inte användas med någon annan maskin som t.ex. enkelnålsbrodermaskiner. Se användarguiden som medföljde flernålsbrodermaskinen för att kontrollera om den är kompatibel med jumboramen.* Jumboram: Broderram med storleken 360 × 360 mm

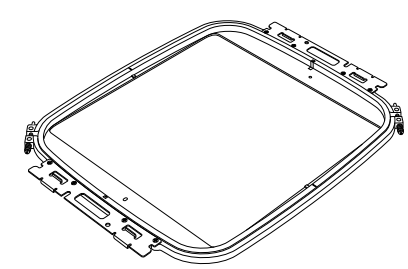

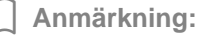

*Se användarguiden som medföljde brodermaskinen för mer information om hur du broderar med hjälp av kameran och hur du fäster positioneringsklisterlapparna.*

Exempeldata som kan användas i det här exemplet finns i följande mapp: **Dokument (Mina dokument)\PE-DESIGN NEXT\Tutorial\Tutorial\_10**

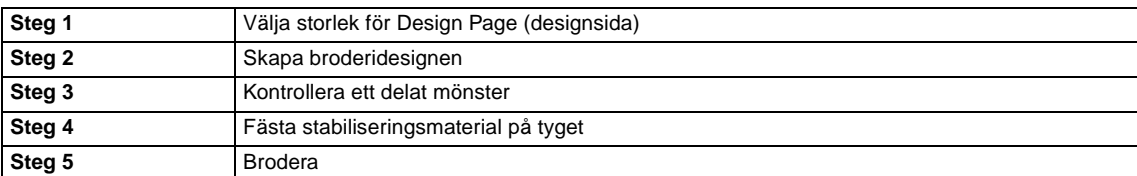

# *Steg 1* **Välja storlek för Design Page (designsida)**

Klicka på **1** och sedan på **2**.

**1**

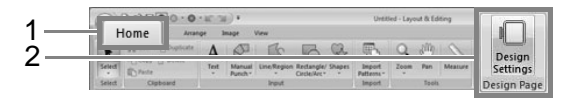

Klicka på under **Machine Type 2** (maskintyp) (**3**) och välj **360 × 360 mm (Jumbo Frame)** (jumboram) i väljaren för **Hoop Size** (ramstorlek) under **Page Size** (sidstorlek) (**4**). Klicka sedan på **OK** (**5**).

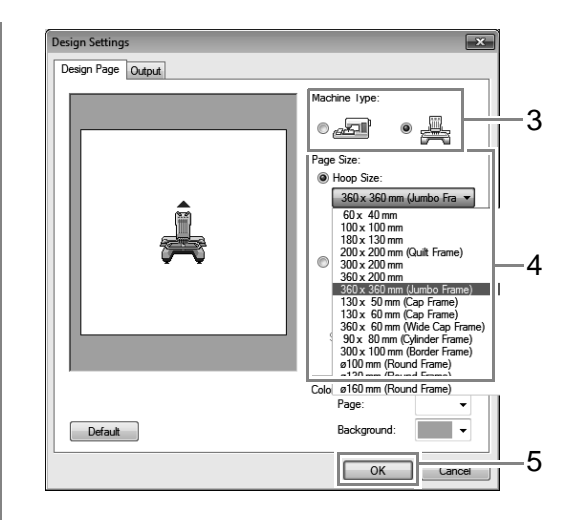

### a **Obs!**

*Kontrollera storleken på broderramarna som kan användas med maskinen innan du ändrar inställningen.*

Design Page (designsida) visas på skärmen såsom visas nedan. **3**

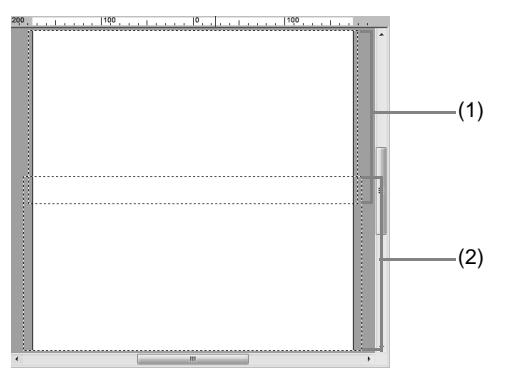

- (1) Sida 1, broderiområde: Det första området som broderas
- (2) Sida 2, broderiområde: Det andra området som broderas

Broderimönstret delas automatiskt in i de olika områdena.

### **a** Obs!

*Broderimönstret delas med en överlappande sektion (1) och (2). Om mönstret som arrangeras i den här sektionen använder plattsöm kan stygnen eventuellt ändras när mönstret delas. Därför rekommenderar vi att du byter mönstret eller ändrar sömtypen till fyllsöm.*

# *Steg 2* **Skapa broderidesignen**

I det här exemplet används ett broderimönster som medföljer programmet i anvisningarna nedan.

Först måste du importera ett mönster. Klicka på **1**, sedan på **2** och därefter på **3**. **1**

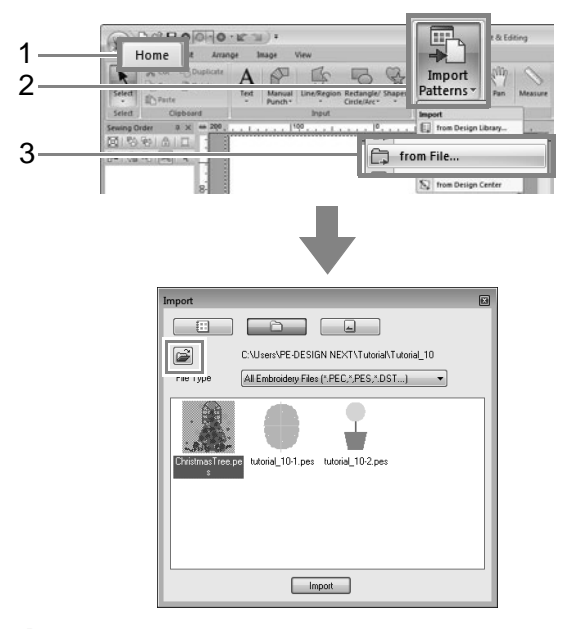

Klicka på  $\Box$  och öppna sedan följande mapp: **Dokument (Mina dokument)\PE-DESIGN NEXT\Tutorial\Tutorial\_10** Välj sedan filen **ChristmasTree.pes** och importera den. **2**

### *Steg 3* **Kontrollera ett delat mönster**

Innan du börjar brodera kan du kontrollera det delade broderimönstret. Om ett mönster som du inte vill ska delas har delats i sida 1 och sida 2 kan du kontrollera broderimönstret och sedan justera det så att det inte delas.

Klicka på **1**. **1**

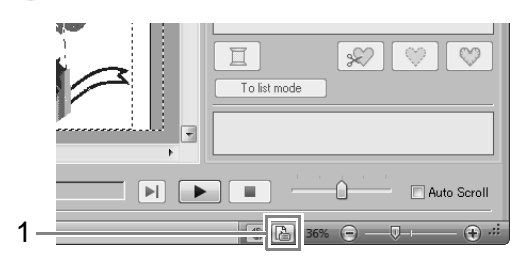

Klicka på **1** för att visa nästa sida av broderidesignen. **2**

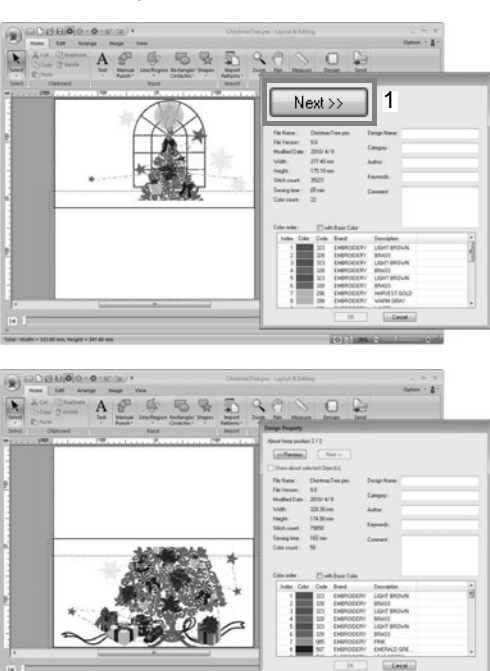

#### b **Anmärkning:**

*Klicka på Design Property (designegenskap) för att öppna dialogrutan Design Property (designegenskap) och visa broderimönstret. Avmarkera Show about selected Object(s) (visa information om valt/valda objekt) för att visa de olika sidorna.*

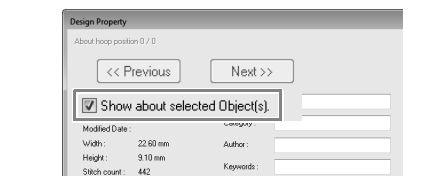

# ■ **Spara designen**

Hela designen sparas som en enstaka fil (.pes).

#### a **Obs!**

*En broderidesign för jumboramen kan inte överföras till maskinen med hjälp av ett originalkort. Överför en sådan design direkt till maskinens minne eller till maskinen med hjälp av USB-media.*

## *Steg 4* **Fästa stabiliseringsmaterial på tyget**

Använd alltid stabiliseringsmaterial när du broderar. För stora designer som delas in i sektioner måste stabiliseringsmaterialet fästas på tyget. Du kan t.ex. använda ett stabiliseringsmaterial som stryks på, självhäftande stabiliseringsmaterial eller självhäftande sprej. Använd stabiliseringsmaterial som är lämpligt för tyget.

Var dessutom noga med att använda stabiliseringsmaterial som är tillräckligt starkt och tillräckligt stort för hela broderiområdet. Om du använder ett tunt stabiliseringsmaterial kan du behöva fästa två lager.

> *R* Mer information om stabiliseringsmaterial *finns i "Steg 4 Fästa stabiliseringsmaterial på tyget" på sidan 63.*

## *Steg 5* **Brodera**

Brodera med hjälp av positioneringsklisterlapparna som medföljer brodermaskinen. Klisterlapparna noteras av brodermaskinens inbyggda kamera så att tyget kan positioneras automatiskt.

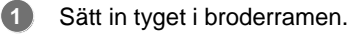

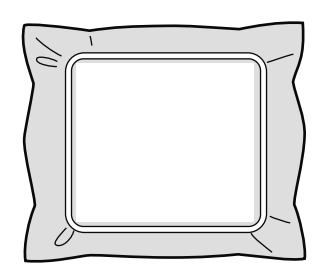

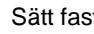

**2**

Sätt fast broderramen på brodermaskinen.

Välj mönster för sida 1 och starta sedan brodermaskinen för att brodera broderiområdet på sida 1. **3**

När du har broderat färdigt ska du följa anvisningarna på brodermaskinen för att fästa positioneringsklisterlappen på broderiområdet. **4**

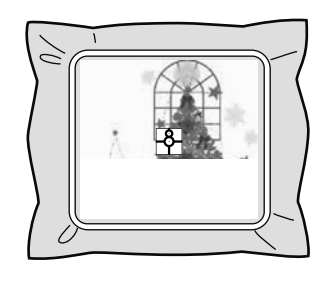

### b **Anmärkning:**

*En bild på nålens placering visas på skärmen med positioneringsområdet som ska noteras inramat av en linje.*

*Fäst en positioneringsklisterlapp så att den får plats inom linjen. Mer information finns i användarguiden för maskinen.*

 $\rightarrow$  Brodermaskinens inbyggda kamera noterar positioneringsklisterlappen.

När klisterlappen har noterats kan du 5) När klisterlappen har noterats kan du<br>avlägsna broderramen, rotera den 180° och **Anmärkning**: sedan fästa den på brodermaskinen igen.

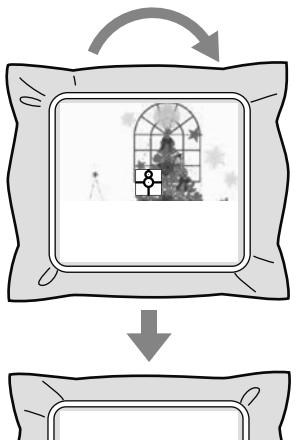

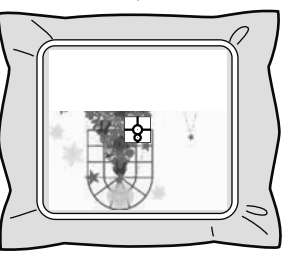

 $\rightarrow$  Brodermaskinens inbyggda kamera noterar positioneringsklisterlappen igen.

Följ anvisningarna på brodermaskinen för att avlägsna positioneringsklisterlapparna. **6**

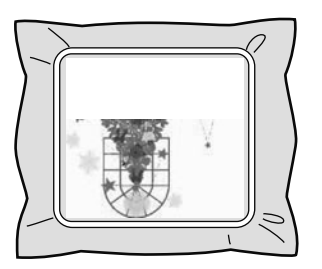

Välj mönster för sida 2 och starta sedan brodermaskinen för att brodera broderiområdet på sida 2. **7**

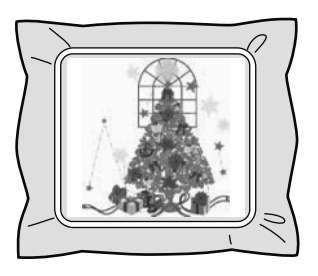

- *Mer information om att använda brodermaskinen finns i den medföljande användarguiden.*
- *Avlägsna försiktigt broderramen och fäst den igen på korrekt sätt. Om broderramen inte fästs på korrekt sätt eller om tyget sitter löst kan broderimönstret eventuellt hamna snett.*

# ■ **Broderidata för jumboramen**

• När broderidesignen sparas i Layout & Editing finns inte äldre filformatsversioner tillgängliga.

Dessutom sparas broderidesignen som data som ska användas på våra flernålsbrodermaskiner som har utrustats med en inbyggd kamera. Den går inte att använda på någon annan maskin.

• Ett broderimönster som har skapats på en Design Page (designsida) som har ställts in på jumboramstorlek i Design Center kan inte överföras direkt till maskinen. Importera broderimönstret till Layout & Editing och överför det sedan till brodermaskinen.

# **VIGTIGE OPLYSNINGER: BESTEMMELSER**

**Radiointerferens (Andre steder end USA og Canada)**

Denne maskine er i overensstemmelse med EN55022 (CISPR Publikation 22) /Klasse B.

# **Tillykke med dit valg af vores produkt!**

Mange tak for dit køb af vores produkt. For at få mest muligt ud af denne enhed og opnå sikker og korrekt drift bedes du læse denne brugerhåndbog nøje og opbevare den sikkert sammen med din garanti.

# **Læs nedenstående, før du benytter dette produkt**

# **Design smukke broderimønstre**

• Dette system giver dig mulighed for at skabe mange forskellige broderimønstre og understøtter et større udvalg af syindstillinger (stingtæthed, stinglængde osv.). Det endelige resultat afhænger imidlertid af din specifikke symaskinemodel. Vi anbefaler, at du foretager en prøvesyning med stingsimulatioren, før du syr på det endelige stof.

# **Sikker drift**

- Undgå at tabe nåle, metaltråde eller andre metalgenstande ned i enheden eller ind i kortåbningen.
- Undlad at anbringe ting på enheden.

# **Forlæng enhedens levetid**

- Enheden må ikke opbevares på steder, hvor den står i direkte sollys, eller i omgivelser med høj luftfugtighed. Undlad at opbevare enheden i nærheden af et varmeapparat, strygejern eller andre varme genstande.
- Undlad at spilde vand eller andre væsker på enheden eller kortene.
- Undlad at tabe eller støde til enheden.

# **Reparation og justeringer**

• Hvis der opstår en funktionsfejl, eller der kræves justering, bedes du kontakte dit nærmeste servicecenter.

# **Bemærk**

Denne brugerhåndbog forklarer ikke, hvordan du benytter din computer under Windows®. Se dine Windows® -håndbøger.

# **Anerkendelse af ophavsret**

Windows® og Windows Vista® er registrerede varemærker tilhørende Microsoft Corporation. Andre produktnavne, der nævnes i denne brugerhåndbog, kan være varemærker eller registrerede varemærker tilhørende de pågældende selskaber og anerkendes hermed.

# **Vigtigt**

Brug af denne enhed til uautoriseret kopiering af materiale fra broderikort, aviser og tidsskrifter til kommercielle formål er en krænkelse af ophavsretten, hvilket er strafbart.

# **Forsigtig**

Den software, der følger med dette produkt, er beskyttet af love vedrørende ophavsret. Denne software må kun benyttes eller kopieres i overensstemmelse med lovene vedrørende ophavsret.

# **GEM DISSE INSTRUKTIONER Dette produkt er kun beregnet til privat brug.**

**For yderligere produktoplysninger og opdateringer skal du gå ind på vores hjemmeside, på: http://www.brother.com/ eller http://solutions.brother.com/**

# Indholdsfortegnelse

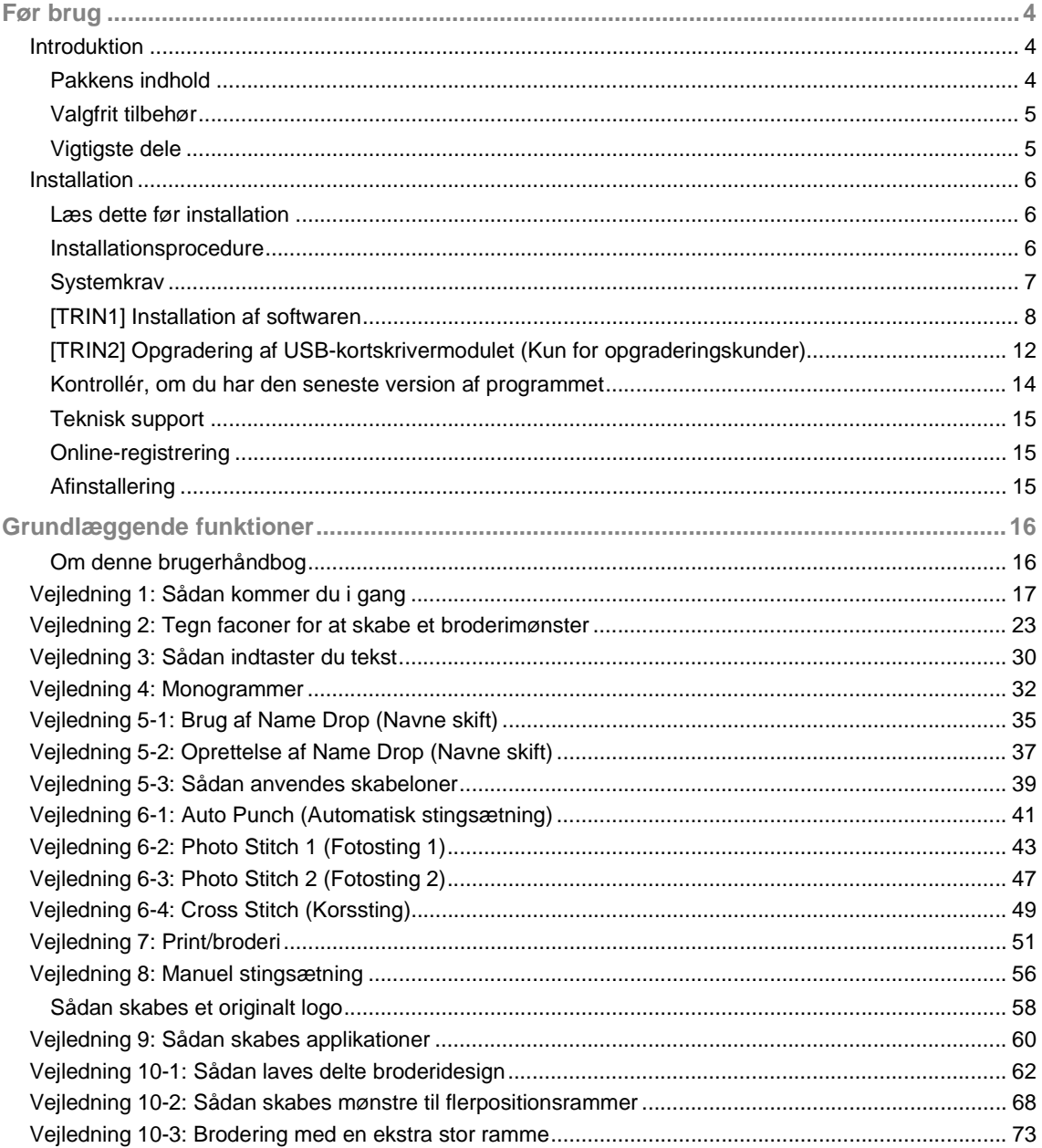

# *Før brug*

# **Introduktion**

# **Pakkens indhold**

Kontrollér, at følgende dele er inkluderet. Hvis der mangler noget, eller nogle dele er beskadigede, skal du kontakte din autoriserede forhandler eller Brother kundeservice.

# ■ **PE-DESIGN NEXT (fuld version):**

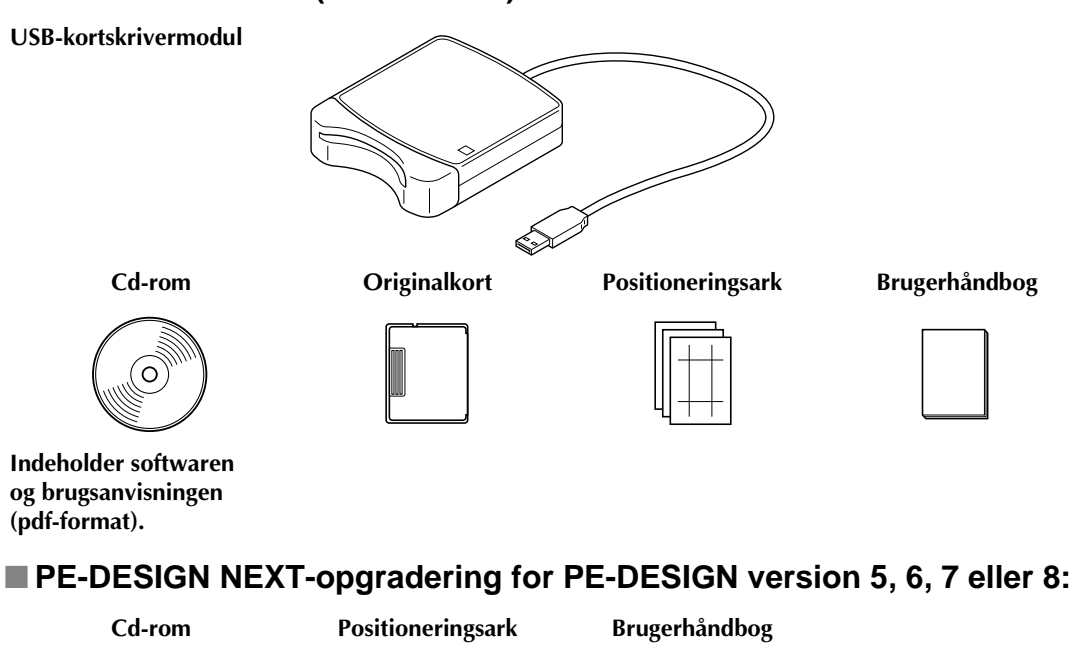

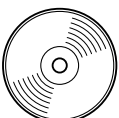

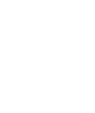

**Indeholder softwaren og brugsanvisningen (pdf-format).**

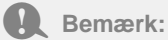

*USB-kortskrivermodulet og originalkortet er ikke inkluderet i sættet, der leveres til opgradering fra version 5, 6, 7 eller 8.*

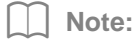

*• Brugsanvisningen (pdf-format) vil være på det sprog, du valgte i forbindelse med installationen. • Hvis du vil vide mere om softwaren, kan du finde udførlige oplysninger i brugsanvisningen (pdfformat).*

# **Valgfrit tilbehør**

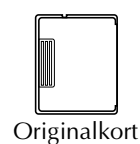

#### **A** Bemærk:

*De eneste originalkort, der kan bruges med dette USB-kortskrivermodul, er de samme som dem, der følger med eller valgfrie originalkort af samme type.*

b **Note:**

*Ekstra tomme originalkort kan købes via en autoriseret forhandler.*

# **Vigtigste dele**

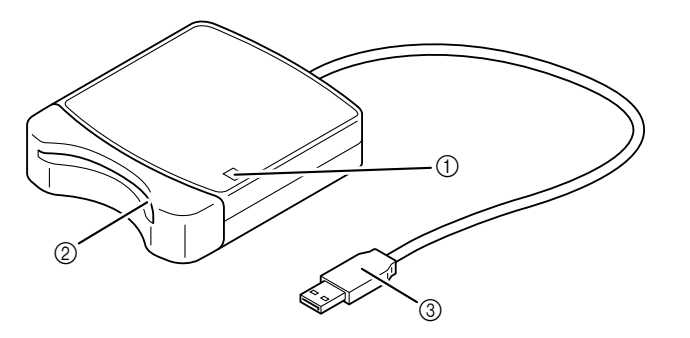

a LED-lampe

Denne lampe lyser op, når der tændes for enheden, og blinker, når USB-kortskrivermodulet kommunikerer med computeren.

- 2 Kortåbning Indsæt et originalkort/broderikort her.
- c USB-forbindelsesstik Tilsluttes til computeren.

#### a **Bemærk:**

*Fjern aldrig et originalkort, eller træk USB-kablet ud, mens denne lampe blinker.*

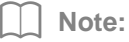

- *Da USB-kortskrivermodulet forsynes med strøm via USB-forbindelsen til computeren, er der intet strømkabel eller afbryderkontakt.*
- *Sørg for at opbevare originalkort væk fra høj fugtighed, direkte sollys, statisk elektricitet og kraftige stød. Undlad derudover også at bøje kortene.*

# **Installation**

# **Læs dette før installation**

- Før du begynder installationen, skal du kontrollere, at computeren overholder systemkravene.
- For at installere softwaren på Windows®-operativsystem skal du logge på computeren med administratorrettigheder. Se Windows®-vejledningen for flere oplysninger om at logge på computeren med administratorrettigheder.
- **Installationsproceduren er beskrevet for Windows® 7. Proceduren og dialogboksene kan være lidt** anderledes for andre operativsystemer.
- Hvis installationen annulleres, før den er færdig, eller hvis proceduren ikke udføres som beskrevet, installeres softwaren ikke korrekt.
- Tag ikke cd-rom'en ud af computerens cd-rom-drev, mens installationen er i gang. Fjern cd-rom'en, når installationen er færdig.
- Før du tænder for computeren, skal du sørge for at trække stikket til USB-kortskrivermodulet ud.
- For at opgradere USB-kortskrivermodulet skal du kunne oprette forbindelse til internettet. Hvis du ikke kan oprette forbindelse til internettet, skal du kontakte din autoriserede forhandler eller Brother kundeservice.
- Hvis USB-kortskrivermodulet ikke opgraderes, kan det kun bruges det begrænsede antal gange, som softwaren kan bruges. For at opgradere USB-kortskrivermodulet skal du sørge for at udføre TRIN 2 på side 12.

# **Installationsprocedure**

Installationsproceduren er forskellig afhængigt af, hvorvidt det er den fulde version eller en opgradering af softwaren, der installeres. Sørg for at udføre installationsprocedurerne angivet nedenfor.

# ■ **Installation af PE-DESIGN NEXT (fuld version)**

c *"[TRIN1] Installation af softwaren" på side 8*

## ■ **Opgradering fra version 5, 6, 7 eller 8**

- c *"[TRIN1] Installation af softwaren" på side 8*
- c *"[TRIN2] Opgradering af USB-kortskrivermodulet (Kun for opgraderingskunder)" på side 12*

# **Systemkrav**

Før du installerer softwaren på din computer, skal du sørge for, at computeren overholder følgende pcminimumskrav.

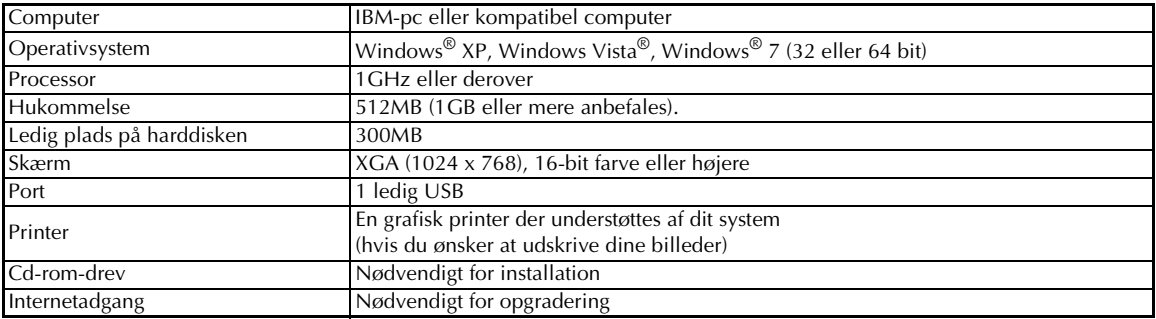

### **A** Bemærk:

*• USB-kortskrivermodulet forsynes med strøm via USB-forbindelsen. Forbind USBkortskrivermodulet til en USB-port på computeren eller en egenforsynet UBS-hub, der kan tilføre nok strøm til kortskrivermodulet. Hvis kortskrivermodulet ikke tilsluttes på denne måde, kan du risikere, at det ikke fungerer korrekt.*

*• Dette produkt fungerer muligvis ikke korrekt med visse computere og USB-udvidelseskort.*

# **[TRIN1] Installation af softwaren**

Dette afsnit beskriver, hvordan du installerer programsoftwaren.

#### a **Bemærk:**

- *Hvis installationen afbrydes eller ikke udføres som beskrevet, installeres softwaren ikke korrekt.*
- *Før du tænder for computeren, skal du sørge for, at USB-kortskrivermodulet er FRAKOBLET. • For at installere softwaren skal du logge på computeren med administratorrettigheder. Hvis du ikke er logget på med administratorkontoen, kan du eventuelt blive anmodet om adgangskoden til administratorkontoen (Administratorer) med Windows® 7. Indtast adgangskoden for at fortsætte proceduren.*
- **1.** Læg den vedlagte cd-rom i i computerens cd-rom-drev.

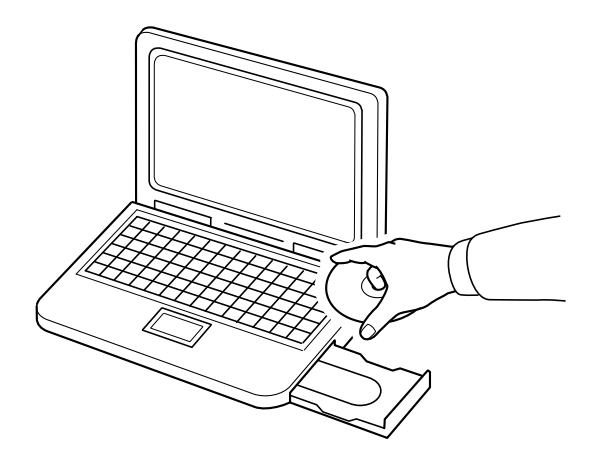

# ■ **Kun for Windows® XP-brugere**

→ Efter et kort øjeblik vises dialogboksen til valg af sprog InstallShield Wizard (Installerings guide) automatisk.

Fortsæt med trin **4.** på side 10.

#### Note:

#### *Hvis installationsprogrammet ikke starter automatisk:*

- *1) Klik på Start-knappen.*
- *2) Klik på Kør.*

→ Dialogboksen **Kør** vises.

*3) Indtast den fulde sti til installationsprogrammet, og klik derefter på OK for at starte installationsprogrammet.*

*For eksempel: D:\setup.exe (hvor "D:" er navnet på cd-rom-drevet)*

# ■ **For Windows® 7- eller Windows Vista®-brugere:**

→ Efter et kort øjeblik vises dialogboksen **AutoPlay** (Automatisk afspilning) automatisk.

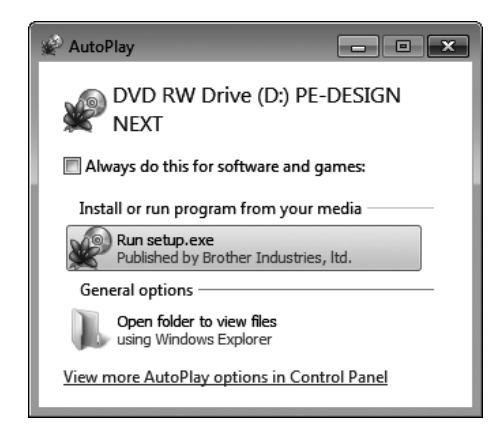

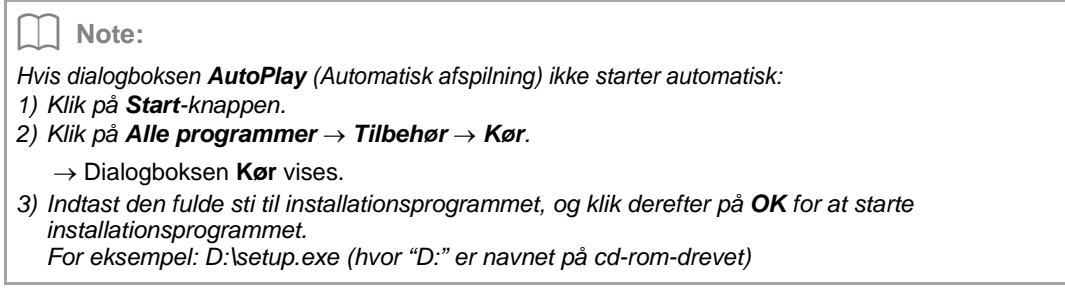

#### **2.** Klik på **Kør setup.exe**.

→ Dialogboksen **User Account Control** (Brugerkontokontrol) kommer frem.

#### **3.** Klik på **Yes** (Ja).

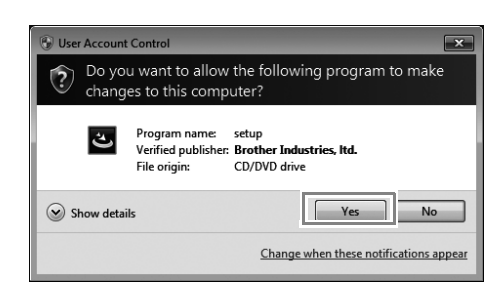

#### b **Note:**

*Denne dialogboks kommer ikke frem på Windows® XP. Fortsæt med det næste trin.*

→ Efter et kort øjeblik vises den følgende dialogboks automatisk.

**4.** Vælg det ønskede sprog, og klik derefter på **OK**.

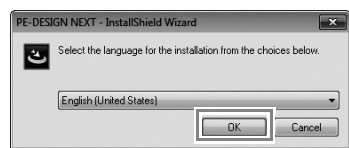

- → InstallShield Wizard (Installerings guide) starter op, og den første dialogboks kommer frem.
- **5.** Kik på **Next** (Næste) for at fortsætte med installationen.

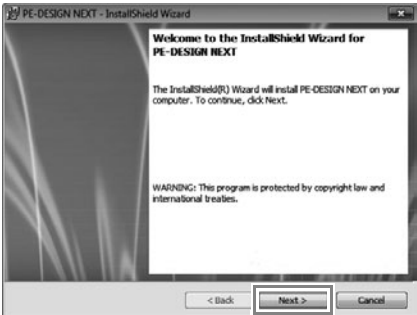

 $\rightarrow$  En dialogboks kommer frem, hvor du kan vælge den mappe, hvor softwaren skal installeres.

**6.** Kontrollér installationsplaceringen, og klik derefter på **Next** (Næste).

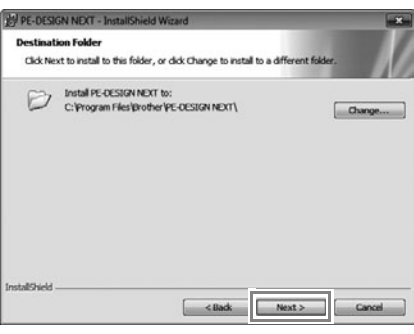

#### b **Note:**

- *For at installere programmet i en anden mappe:*
- *1) Klik på Change (Skift).*
- *2) I dialogboksen Change Current Destination Folder (Skift aktuel destinationsmappe), der kommer frem, vælger du drevet og mappen. (Hvis nødvendigt, indtast navnet på en ny mappe.)*
- *3) Klik på OK.*

→ Dialogboksen **Destination Folder** (Destinationsmappe) i InstallShield Wizard (Installerings guide) viser den valgte mappe.

*4) Klik på Next (Næste) for at installere programmet i den valgte mappe.*

 $\rightarrow$  En dialogboks kommer frem, som indikerer, at forberedelserne for installation er færdige.

**7.** Klik på **Install** (Installér) for at installere programmet.

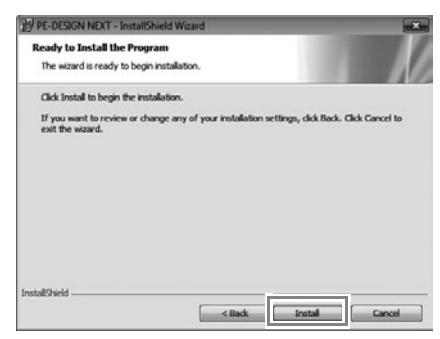

- → Når installationen er færdig, kommer følgende dialogboks frem.
- **8.** Klik på **Finish** (Afslut) for at fuldende installationen af softwaren.

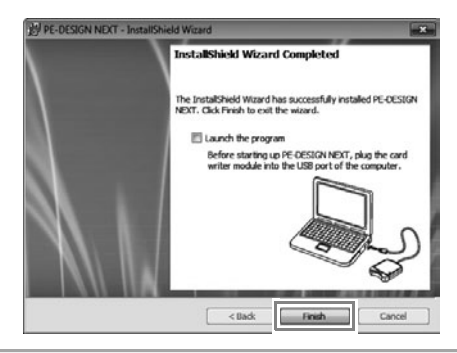

#### **A** Bemærk:

*Denne procedure installerer også automatisk kortskriverdriveren. Nu kan du tilslutte kortskriveren til computeren. Sørg for, at PE-DESIGN NEXT starter korrekt.*

### b **Note:**

*Hvis dialogboksen, der anmoder om genstart af computeren, kommer frem, skal du genstarte computeren.*

# **[TRIN2] Opgradering af USB-kortskrivermodulet (Kun for opgraderingskunder)**

Dette afsnit beskriver, hvordan du opgraderer USB-kortskrivermodulet til PE-DESIGN NEXT. Brugere, der opgraderer fra PE-DESIGN version 5, 6, 7 eller 8, skal opgradere kortskriveren. Efter du har installeret PE-DESIGN NEXT, skal du straks følge proceduren nedenfor for at opgradere kortskriveren til PE-DESIGN NEXT.

#### a **Bemærk:**

- *For at opgradere USB-kortskrivermodulet skal du kunne oprette forbindelse til internettet. Hvis du ikke kan oprette forbindelse til internettet, skal du kontakte din autoriserede forhandler eller Brother kundeservice.*
- *Hvis en firewall er aktiveret, kan det være umuligt at opgradere. Sluk for firewall'en, og prøv at udføre handlingen igen.*

#### **1.** Start Layout & Editing.

- $\rightarrow$  Dialogboksen, der vises nedenfor, kommer frem.
- **2.** For at begynde opgraderingen klik på **Upgrade now** (Opgrader nu).

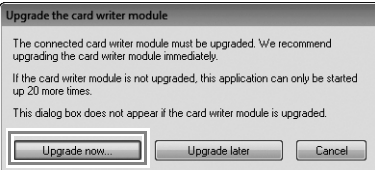

 $\rightarrow$  Guiden Opgrader starter, og den første dialogboks, der er vist nedenfor, kommer frem.

#### **3.** Klik på **Next** (Næste).

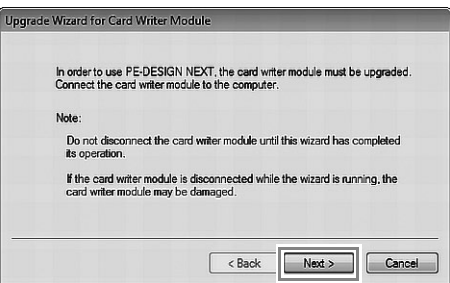

**4.** Indtast det 15-cifrede produkt-ID på mærkatet, der sidder på cd-rom-kassetten, og klik derefter på **Next** (Næste).

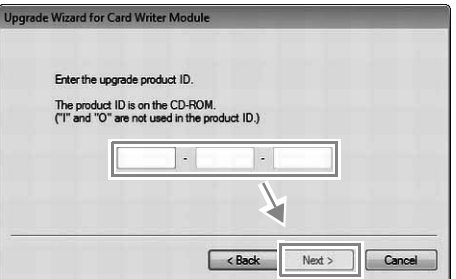

#### **A** Bemærk:

- Hvis produkt-ID'et ikke tastes korrekt ind, vises beskeden "The product ID is incorrect. Check that *a mistake was not made during typing." ("Produkt-ID'et er forkert. Kontrollér, at der ikke blev begået fejl under indtastningen.")*
- *De store bogstaver "I" og "O" bruges ikke i produkt-ID'et.*
- *Hvert produkt-ID er kun gyldigt for ét USB-kortskrivermodul. Et produkt-ID, der allerede er blevet brugt, kan ikke bruges med et andet USB-kortskrivermodul.*
- → Det indtastede produkt-ID og serienummeret, der automatisk hentes fra USB-kortskrivermodulet, vises.
- **5.** Klik på **Next** (Næste) for at få adgang til vores server via internettet og hente opgraderingsnøglen.

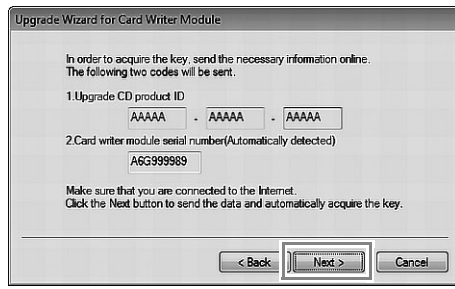

#### **A** Bemærk:

Hvis der bruges en firewall, skal du indstille den således, at der midlertidigt kan oprettes adgang til *internettet, mens opgraderingsnøglen hentes.*

→ Hvis det lykkedes at hente opgraderingsnøglen, vises nedenstående dialogboks.

**6.** Klik på **Next** (Næste) for at begynde at opgradere USB-kortskrivermodulet.

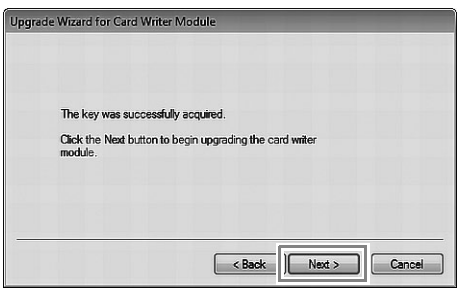

→ Hvis det er lykkedes at fuldende opgraderingen, vises nedenstående dialogboks.

**7.** Klik på **Finish** (Afslut).

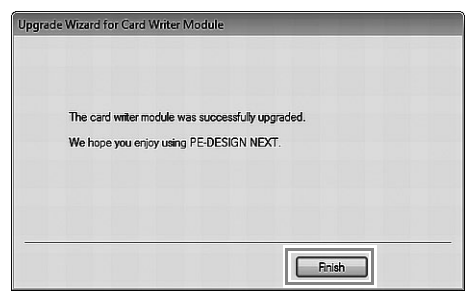

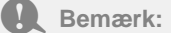

*Hvis der på noget tidspunkt vises en advarsel, skal du følge de instrukser, der vises.*

# **Kontrollér, om du har den seneste version af programmet**

Klik på i Layout & Editing, og derefter på **Check for updates** (Søg efter opdateringer).

Softwaren kontrolleres for at afgøre, om det er den seneste version.

Hvis nedenstående meddelelse vises, er det den seneste version af softwaren, der benyttes.

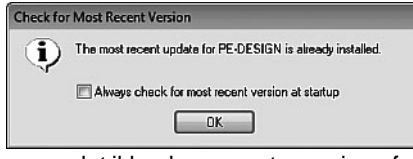

Hvis nedenstående meddelelse vises, er det ikke den seneste version af softwaren, der benyttes. Klik på **Yes** (Ja), og download så den seneste version af softwaren fra webstedet.

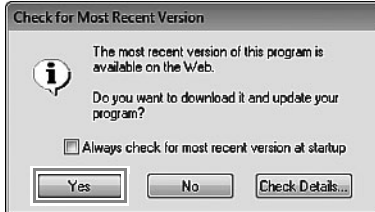

→ Dialogboksen **User Account Control** (Brugerkontokontrol) kommer frem. Klik på **Yes** (Ja).

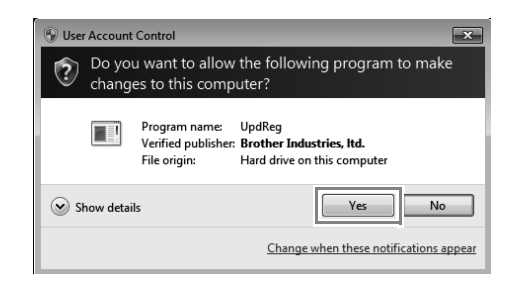

#### **A** Bemærk:

- *Denne funktion kan ikke benyttes, hvis computeren ikke er tilsluttet internettet.*
- *Det kan være umuligt at kontrollere, om det er den seneste version, hvis der er tændt for en firewall. Sluk for firewall'en, og prøv at udføre handlingen igen.*
- *Du skal have administratorrettigheder.*

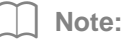

*Hvis afkrydsningsfeltet Always check for most recent version at startup (Søg altid efter seneste version ved opstart) er markeret, kontrolleres softwaren ved opstart for at fastlægge, om du har seneste version eller ej.*

# **Teknisk support**

Kontakt teknisk support, hvis du har et problem. Se på selskabets websted (http://www.brother.com/) for at finde teknisk support, hvor du bor. Gå ind på Brother Solutions Center på (http://solutions.brother.com/) for at se hyppigt stillede spørgsmål og oplysninger om softwareopdateringer.

a **Bemærk:**

*Før du kontakter webstedet, skal du gøre følgende:*

*1) Opdater dit Windows®-styresystem til den nyeste version.*

- *2) Hav din computers mærke og model parat sammen med versionen af dit Windows®-styresystem.*
- *3) Noter evt. fejlmeddelelser, der bliver vist.*
- *Disse oplysninger vil bidrage til, at dine spørgsmål bliver hurtigere besvaret.*
- *4) Kontrollér, og opdater din software med den nyeste version.*

# **Online-registrering**

Hvis du ønsker at blive kontaktet vedrørende opgraderinger og få vigtige oplysninger f.eks. om fremtidige produktudviklinger og -forbedringer, kan du registrere dit produkt online ved at følge en enkel registreringsprocedure.

Klik på **Online Registration** (Online-registrering) i menuen **inter the Layout & Editing for at starte den** 

installerede webbrowser og åbne siden for online-registrering på vores websted.

http://www.brother.com/registration/

Note:

*Onlineregistrering er muligvis ikke tilgængelig alle steder.*

**Afinstallering 1. Klik på knappen (19)** i værktøjslinjen, og klik derefter på **Kontrolpanel**. **2.** I vinduet **Kontrolpanel** skal du vælge **Programmer og funktioner**. **3.** I vinduet **Programmer og funktioner** skal du vælge denne software og derefter klikke på **Fjern**. Note: *• Afinstallationsproceduren er beskrevet for Windows® 7 og Windows Vista®. • I Windows® XP skal du klikke på knappen Start og derefter på Kontrolpanel. Dobbeltklik på Tilføj eller fjern programmer. Vælg denne software, og klik på Fjern.*

# *Grundlæggende funktioner*

# **Om denne brugerhåndbog**

Denne håndbog indeholder grundlæggende brugsanvisninger til PE-DESIGN-softwaren.

Begynd med at læse "Vejledning 1: Sådan kommer du i gang". Dette kapitel beskriver procedurerne for at skabe broderimønstre som eksempler på grundlæggende funktioner i Layout & Editing og overførsel af mønstre til broderimaskinen. Følg først procedurerne for at skabe broderimønstrene.

Find derefter overskriften for det, du gerne vil vide mere om i de efterfølgende kapitler, og læs dem, når du får brug for det.

Procedurerne i denne håndbog er skrevet til brug i Windows® 7. Hvis du bruger softwaren med et andet styresystem end Windows® 7, kan procedurerne og vinduernes udseende være lidt anderledes.

Hvis du vil vide mere om softwaren, kan du finde udførlige oplysninger i brugsanvisningen (pdf-format).

## ■ **Sådan åbner du brugsanvisningen (pdf-format)**

Brugsanvisningen (pdf-format) installeres også sammen med softwaren. Du kan finde udførlige oplysninger i brugsanvisningen (pdf-format) i softwaren. Brugsanvisningen (pdf-format) vil være på det sprog, du valgte i forbindelse med installationen.

#### Klik på **Alle programmer**, derefter på **PE-DESIGN NEXT**, og derefter på **Instruction Manual (Brugsanvisning)**.

Fra andre programmer end Design Database skal du klikke på **a** -, og derefter på **Instruction Manual (Brugsanvisning)**.

Fra Design Database skal du klikke på **Help** (Hjælp), og derefter på **Instruction Manual (Brugsanvisning)**.

#### b **Note:**

*• Du skal bruge Adobe® Reader® til at se og udskrive pdf-versionen af brugsanvisningen.*

*• Hvis du ikke har Adobe® Reader® på din computer, skal du installere programmet. Det kan hentes fra webstedet for Adobe Systems Incorporated (http://www.adobe.com/).*

# **Vejledning 1: Sådan kommer du i gang**

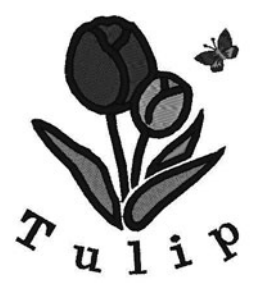

#### Eksempelfilen til denne vejledning kan findes her: **Dokumenter (Mine dokumenter)\PE-DESIGN NEXT\Tutorial\Tutorial\_1**

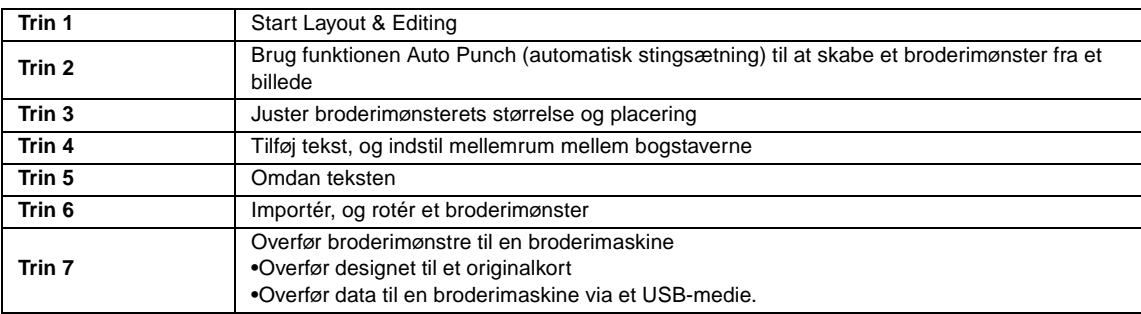

# *Trin 1* **Start Layout & Editing**

Klik på (Start), og vælg **Alle Programmer**, derefter **PE-DESIGN NEXT**, derefter **PE-DESIGN NEXT (Layout & Editing)**.

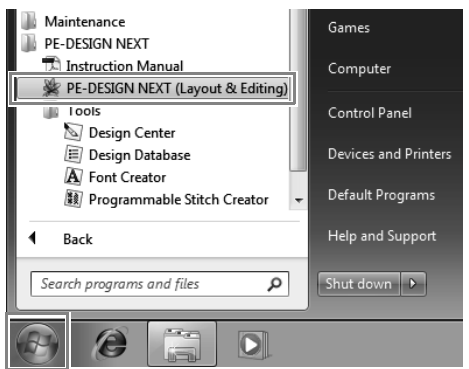

## *Trin 2* **Brug funktionen Auto Punch (automatisk stingsætning) til at skabe et broderimønster fra et billede**

Vi åbner nu billedet af tulipanen og konverterer det til et broderimønster.

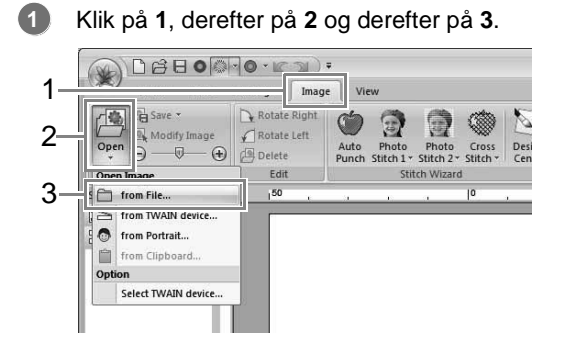

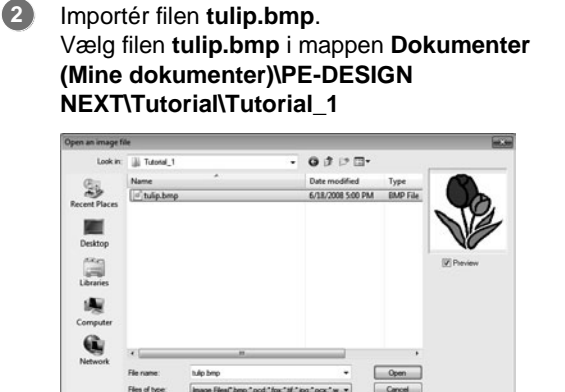

#### b **Note:**

匾  $-14$ 

**3**

*Når programmet er installeret, er mappen PE-DESIGN NEXT gemt i mappen Dokumenter (Mine dokumenter).*

Charles Con

Flyt markøren ind over et af håndtagene, hold Shift)-tasten og venstre museknap nede og træk musen for at formindske billedets størrelse.

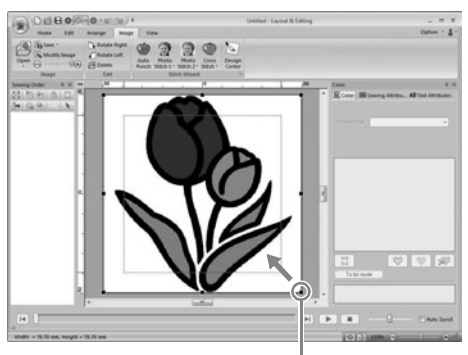

Håndtag

#### Klik på **1**.

**4**

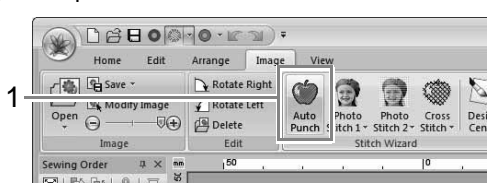

Klik på **Next** (Næste). **5**

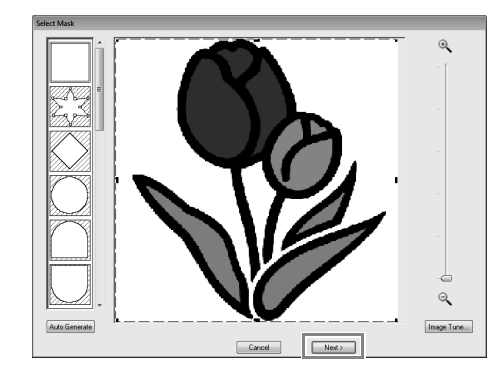

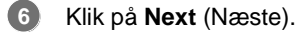

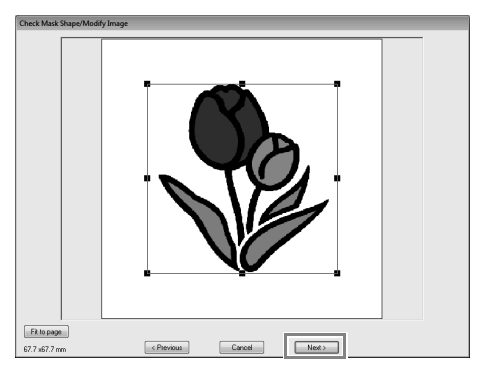

#### Klik på **Finish** (Afslut). **7**

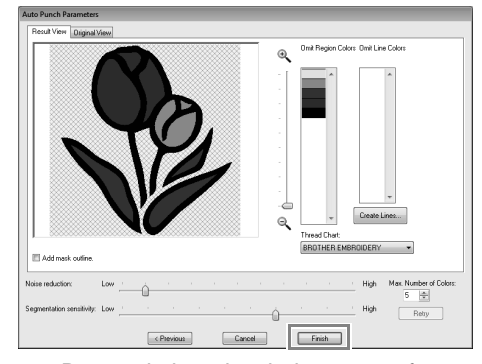

- $\rightarrow$  Der er skabt et broderimønster af tulipanen.
- c *"Vejledning 6-1: Auto Punch (Automatisk stingsætning)" på side 41*

### *Trin 3* **Juster broderimønsterets størrelse og placering**

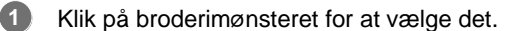

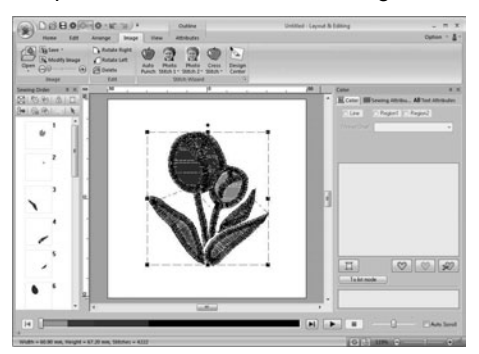

Flyt markøren ind over et af håndtagene, hold **2** venstre museknap nede, og træk musen for at give det valgte mønster den ønskede størrelse.

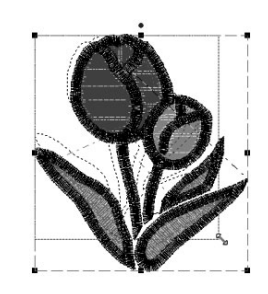

## Note:

- **•** Hvis du trækker et håndtag, mens (Shift) *tasten og venstre museknap holdes nede, forstørres eller formindskes billedet fra midten af billedet.*
- *Størrelsen på broderimønsteret vises i statuslinjen.*

For at justere broderimønstrenes placering **3** klik på mønsteret, og placer markøren over mønsteret. Når markøren skifter til  $\frac{d^2}{dx^2}$ , hold venstre museknap nede, og træk mønsteret til den ønskede placering.

### *Trin 4* **Tilføj tekst, og indstil mellemrum mellem bogstaverne**

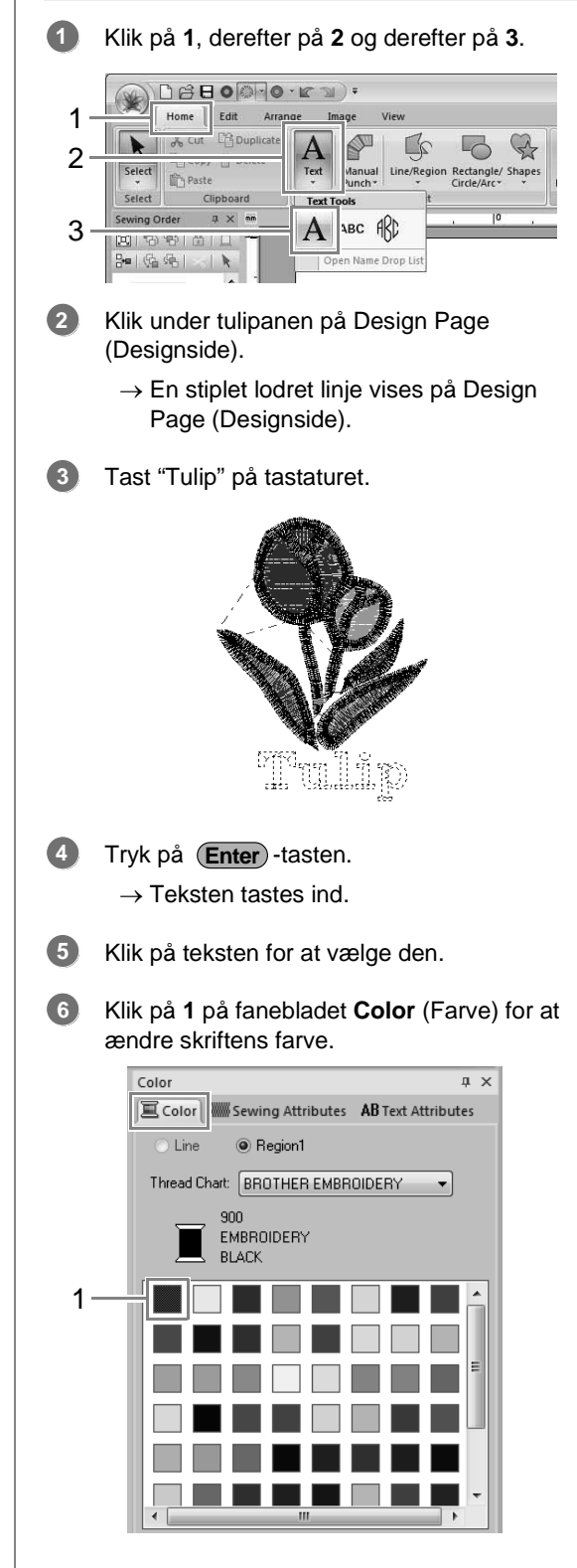

Indstil **Character Spacing** (Mellemrum mellem bogstaver) (**1**) på fanebladet **Text Attributes** (Tekst attributter) til **6,5 mm**. **7**

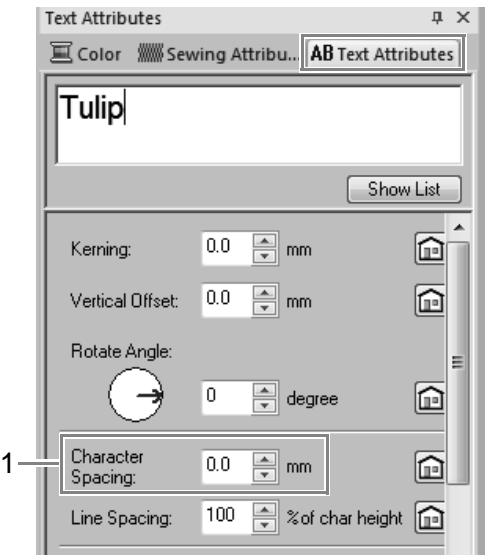

Angiv indstillingen ved at klikke på vælgeren og indtaste værdien, eller ved at klikke på

 $\boxed{\blacksquare}$  eller  $\boxed{\blacktriangledown}$ .

# *Trin 5* **Omdan teksten**

Klik på teksten for at vælge den, vælg afkrydsningsfeltet **Transform** (Omdan) (**1**), og klik derefter på **2**. **1**

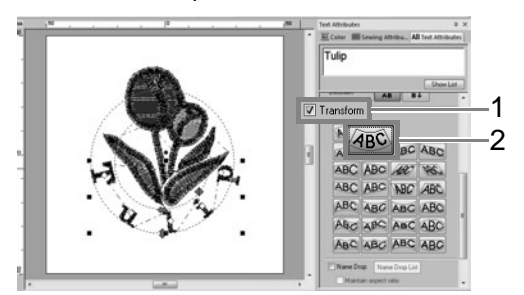

Flyt markøren ind over  $\bigoplus$ ,  $\bigoplus$  eller  $\bigoplus$ , hold venstre museknap nede, og træk musen for at omdanne teksten. **2**

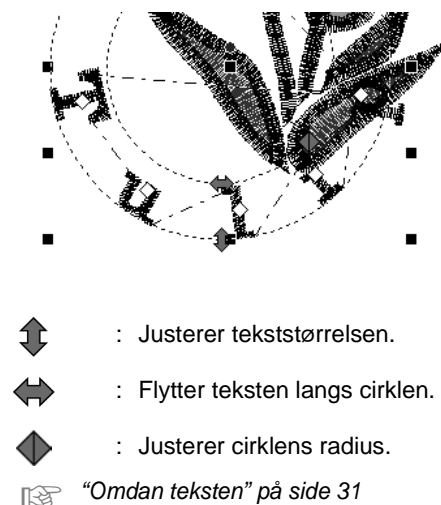

### *Trin 6* **Importér, og rotér et broderimønster**

Vi importerer nu broderimønsteret for sommerfuglen.

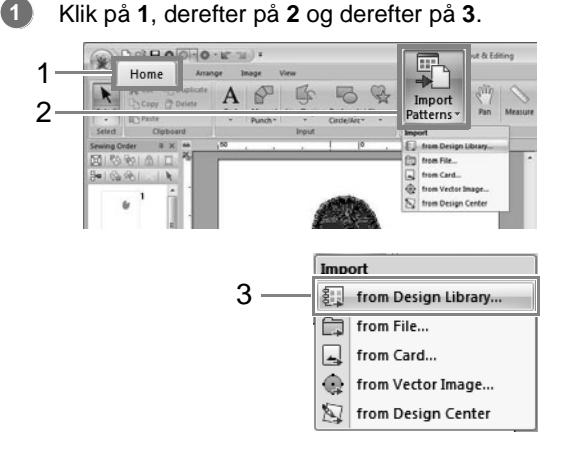

I vælgeren **Category** (Kategori) vælger du **Animals** (Dyr). **2**

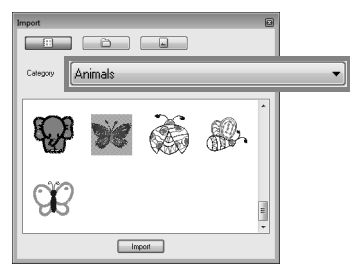

Flyt markøren ind over sommerfuglen, hold venstre museknap nede, og træk musen for at importere mønsteret til Design Page (Designside) som vist i illustrationen. **3**

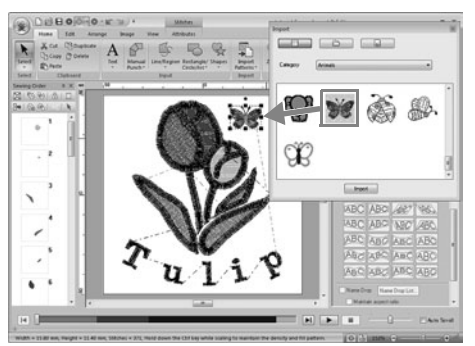

- Klik på **El** i dialogboksen **Import** (Importér) for at lukke den. **4**
- Flyt markøren ind over rotationshåndtaget (**1**), **5** hold venstre museknap nede, og træk musen for at justere mønsterets vinkel.

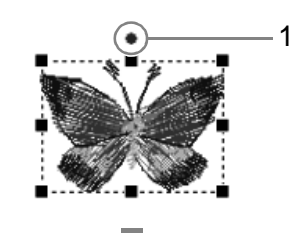

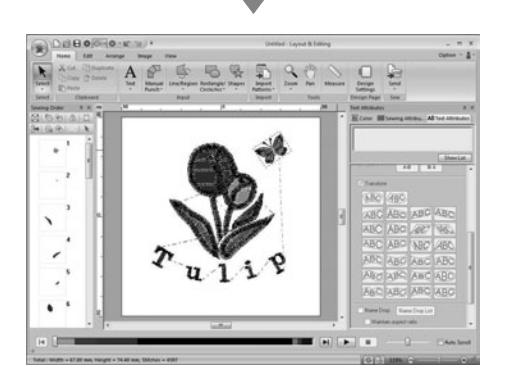

**A** Bemærk: *Når importerede stingmønstre forstørres eller formindskes, kan broderikvaliteten blive forringet.*

### *Trin 7* **Overfør broderimønstre til en broderimaskine**

Du kan sy et mønster, der er overført til din symaskine ved at skrive det til medier.

Der findes mange metoder til dataoverførsel. Nedenfor beskriver vi to af dem.

**•** Skriv til et originalkort (☞s. 21)

Data kan overføres til broderimaskiner, der er kompatible med originalkort.

**•** Overfør data til en broderimaskine via et USBmedie (☞s. 22)

Data kan overføres til broderimaskiner med et USB-B-forbindelsesstik.

# b **Note:**

- *Du kan også bruge en diskette, CompactFlash-kort og USB-medier til at overføre designs, der kan bruges på din maskine.*
- *Funktionen Link kan bruges til at overføre broderidata til kompatible broderimaskiner.*

# ■ Overfør designet til et originalkort

Indsæt et originalkort i USB-kortskrivermodulet.

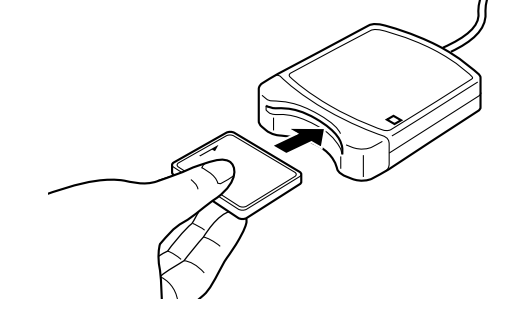

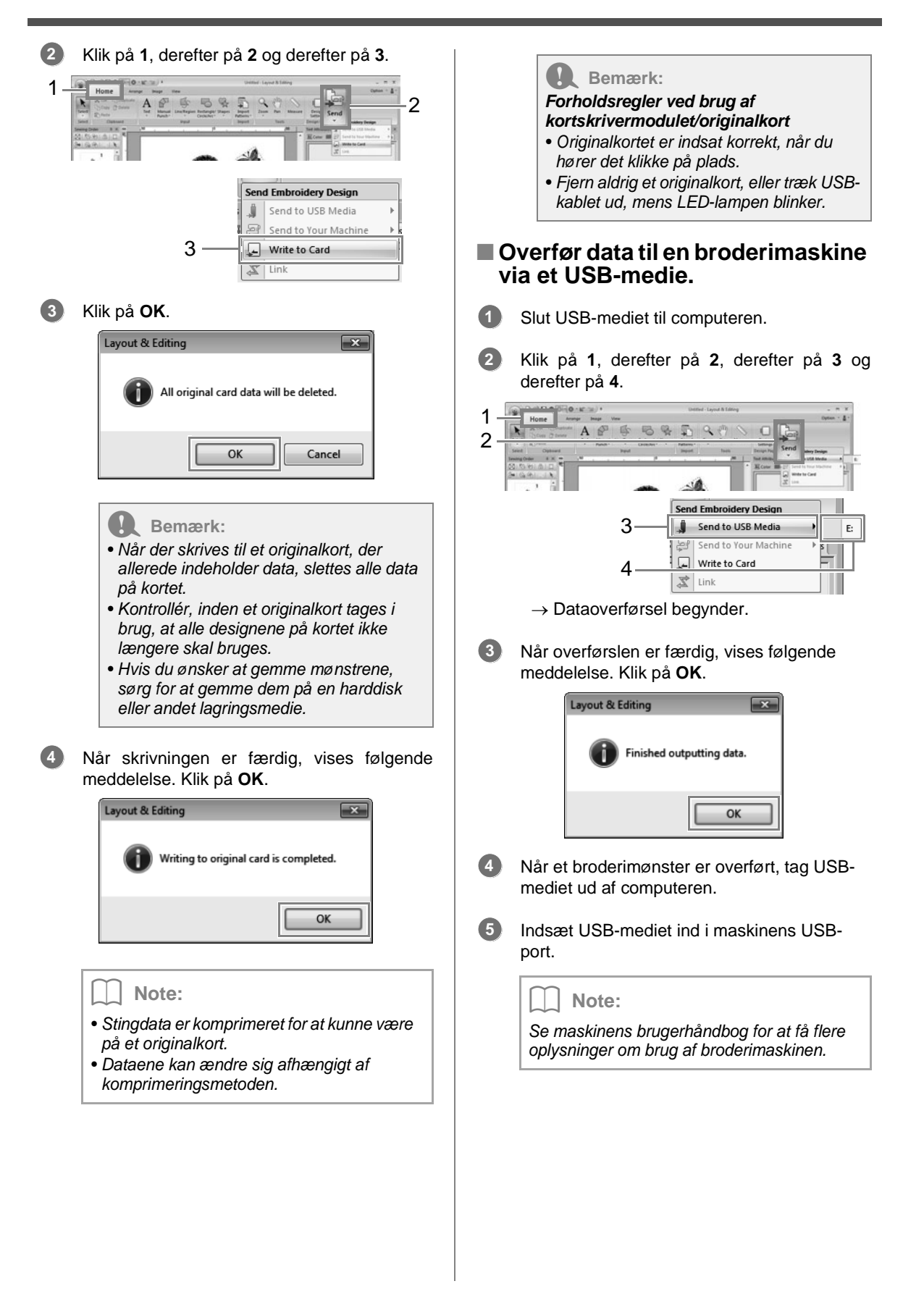

# **Vejledning 2: Tegn faconer for at skabe et broderimønster**

Dette afsnit beskriver, hvordan der tegnes flere forskellige faconer, og hvordan de kombineres for at skabe et broderimønster.

Faconværktøjerne i Layout & Editing giver dig mulighed for at tegne flere forskellige faconer. Vi tegner stilken, bladene, blomsten og urtepotteskjuleren ved hjælp af disse værktøjer.

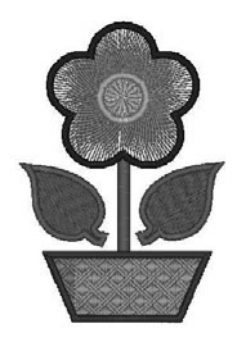

Eksempelfilen til denne vejledning kan findes her: **Dokumenter (Mine dokumenter)\PE-DESIGN NEXT\Tutorial\Tutorial\_2**

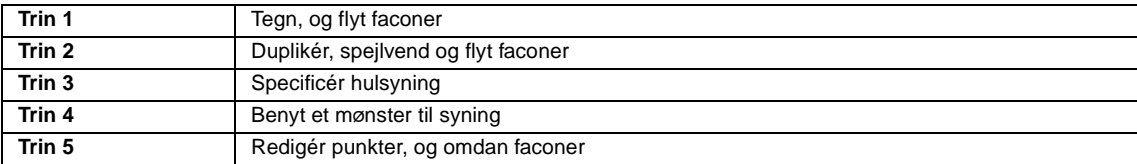

# *Trin 1* **Tegn, og flyt faconer**

Vi følger proceduren beskrevet nedenfor til at tegne faconer.

1 Vælg faconværktøjet.

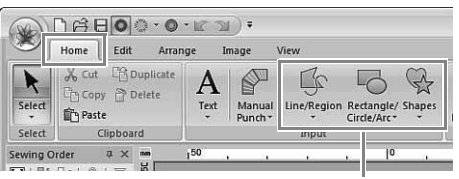

Faconværktøjer

- 2 Specificér trådfarven og syningstypen for linjerne.
- 3 Specificér trådfarven og syningstypen for områderne.
- 4 Træk i markøren på Design Page (Designside) for at tegne faconen.

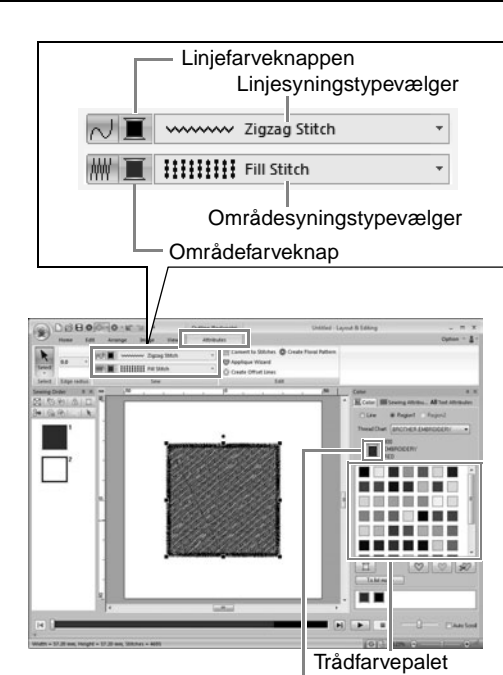

Valgt trådfarve og farvenavn

- Tegn stilken. **1**
	- (A) Klik på **1**, derefter på **2**, derefter på **3**, og klik derefter på fanebladet **Attributes** (Indstillinger) (**4**), og brug **5** til at aktivere linjesøm.

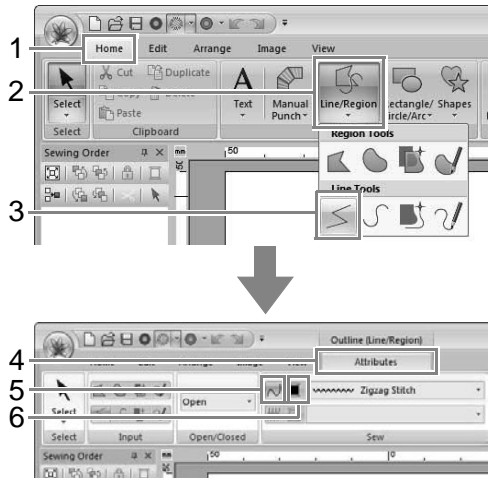

(B) Klik på (**6**) for linjesøm for at få vist farvepaletten.

Klik på **LIME GREEN** (LIMEGRØN). Hvis den ønskede farve ikke vises, flyt rullepanelet, indtil den vises.

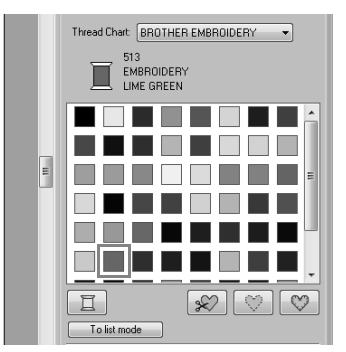

## Note:

*Hvis du ønsker at se trådfarverne i en liste, så du nemmere kan finde den ønskede farve, klik på To list mode (Til funktionen liste).*

(C) Klik i vælgeren **Line sew type (Linjesyningstype)**, og klik på **Zigzag Stitch** (Zigzag-sting).

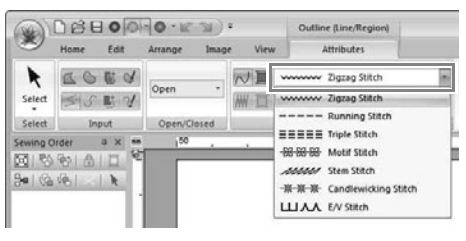

(D) Klik på startpunkt **1**, og dobbeltklik derefter på slutpunkt **2**.

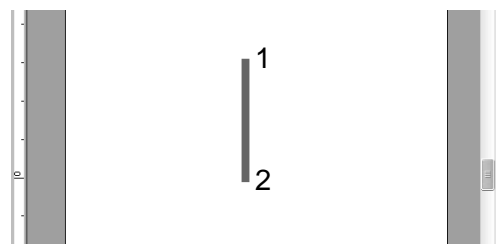

#### Tegn bladet til højre. **2**

Denne gang specificerer vi også farven og syningstypen for området og tegner derefter faconen.

(A) Klik på **1**, derefter på **2** og derefter på **3**.

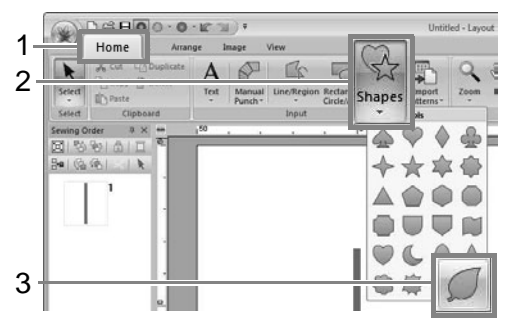

(B) Klik på (**4**) for linjesøm, og klik på **LIME GREEN** (LIMEGRØN) i farvepaletten.

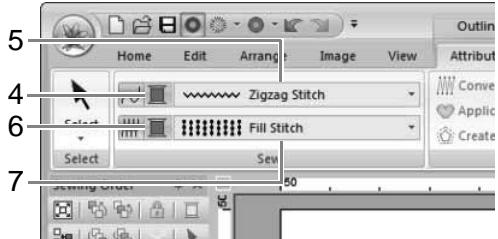

- (C) Klik i vælgeren **Line sew type** (Linjesyningstype) (**5**), og vælg **Zigzag Stitch** (Zigzag-sting).
- (D) Klik på (**6**) for områdesyning, og klik på **LIME GREEN** (LIMEGRØN) i farvepaletten.
- (E) Klik i vælgeren **Region sew type** (Områdesyningstype) (**7**), og vælg **Fill Stitch** (Fyldsting).

b **Note:**

*Farven, syindstillingerne og størrelse kan også ændres, efter at faconen er tegnet.*

(F) Hold (Shift)-tasten nede, træk markøren på Design Page (Designside) som vist i illustrationen.

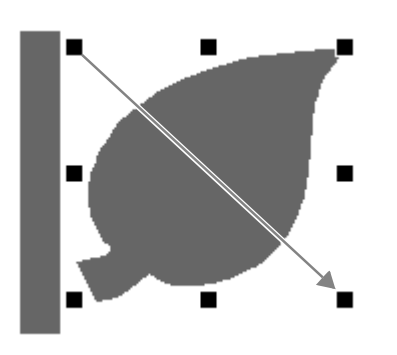

### b **Note:**

*For at tegne faconen og samtidig bevare dens højde-bredde-forhold, hold* (Shift)-tasten *nede, og træk markøren.*

(G) Placér markøren over bladet, så

markørens form skifter til  $\oplus$ , og træk bladet til den ønskede placering.

### *Trin 2* **Duplikér, spejlvend og flyt faconer**

Nu duplikerer vi bladet på højre side, spejlvender det vandret og flytter det til venstre side af stilken.

# **1**

#### Duplikér bladet til højre.

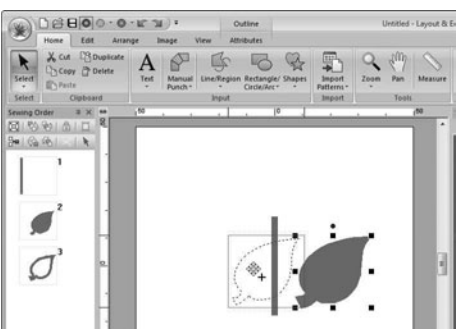

- (A) Vælg bladet.
- (B) Hold (Ctrl)-tasten nede, og træk bladet for at flytte det.
- (C) Slip museknappen.

Spejlvend det duplikerede blad vandret. **2**

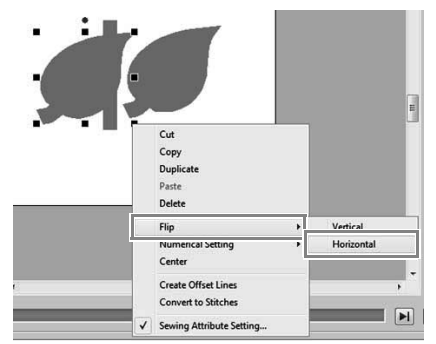

- (A) Højreklik på det duplikerede blad.
	- $\rightarrow$  En rullemenu vises.
- (B) Klik på **Flip** (Vend), og derefter på **Horizontal** (Vandret).
- Træk det duplikerede blad til venstre side af stilken. **3**

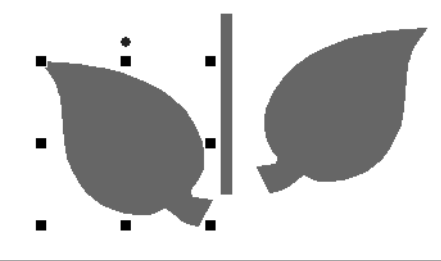

## b **Note:**

*Hvis du ønsker at flytte et objekt vandret, skal*  du holde (**Shift**)-tasten nede, mens du *trækker objektet.*

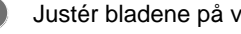

**4**

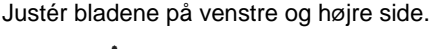

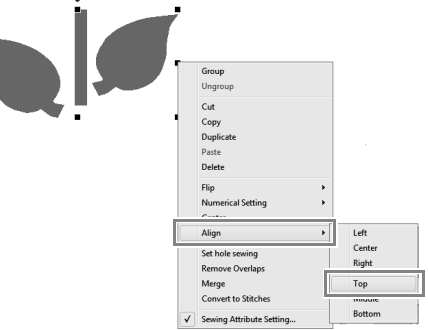

(A) Hold (Ctrl)-tasten nede, klik på bladet på højre side og derefter på bladet på venstre side for at vælge de to blade. Højreklik dernæst på de valgte blade.

b **Note:**

- *Det er muligt at vælge flere broderimønstre på følgende måder.*
- *Klik på det første mønster, hold -* **Ctrl** *tasten nede, og klik på det næste mønster.*
- *Træk markøren for at tegne en ramme rundt om de mønstre, der skal vælges.*
- *Klik på Mirror (Spejlvend) på fanebladet Arrange (Placér) for at oprette spejlvendte kopier.*
- (B) Højreklik på bladene, og klik derefter på **Align** (Justér) og derefter på **Top** (Øverst).

# *Trin 3* **Specificér hulsyning**

Nu tegner vi blomsten og en cirkel i midten. Derefter anvender vi en indstilling, således at overlappende områder ikke sys to gange.

#### **1**

Tegn kronbladene.

(A) Klik på **1**, derefter på **2** og derefter på **3**.

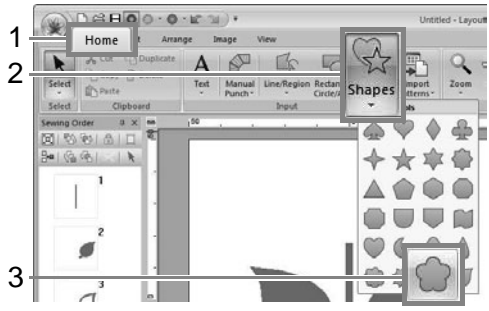

(B) Vælg **RED** (RØD) i farvepaletten som linjefarve og **Zigzag Stitch** (Zig-zagsting) som syningstype (**4**).

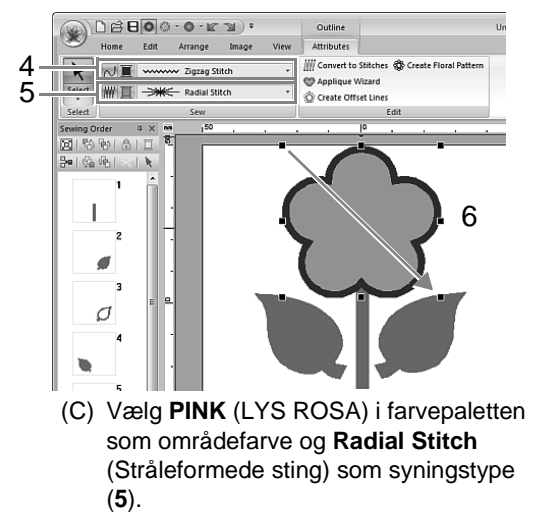

- (D) Hold (**Shift**)-tasten nede, og træk (6) markøren på Design Page (Designside) for at tegne blomsterblade i den ønskede størrelse som vist i illustrationen.
- Tegn cirklen i midten. **2**
	- (A) Klik på **1**, derefter på **2** og derefter på **3**.

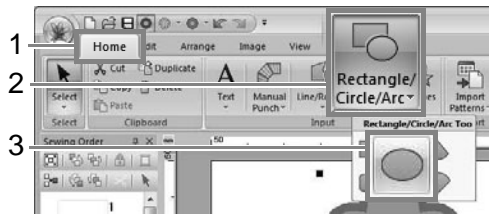

(B) Vælg **YELLOW** (GUL) i farvepaletten som linjefarve og **Zigzag Stitch** (Zig-zagsting) som syningstype (**4**).

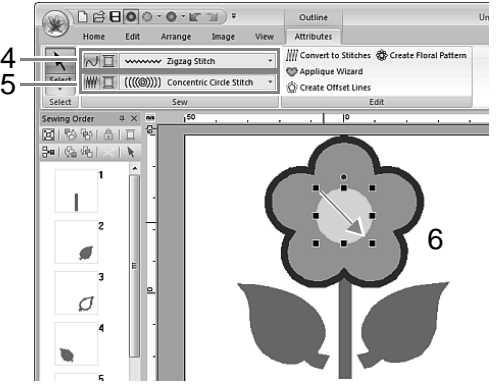

- (C) Vælg **YELLOW** (GUL) i farvepaletten som områdefarve og **Concentric Circle Stitch** (Cirkelsting) som syningstype (**5**).
- (D) Hold (**Shift**)-tasten nede, og træk (6) markøren på Design Page (Designside) for at tegne en cirkel i den ønskede størrelse midt i blomsten som vist i illustrationen.
- (E) Træk cirklen til midten af kronbladene.
- Vælge de dele, hvor der skal anvendes hulsyning (fra klip ved dobbelt lag). **3**
	- (A) Hold (Ctrl)-tasten nede, og klik på den gule cirkel (**1**) og blomsterbladene (**2**).

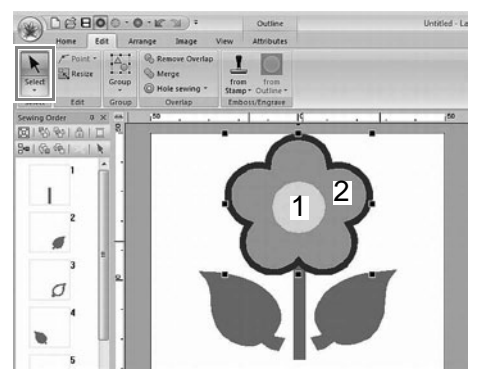

Specificér hulsyning. **4**

(A) Klik på **1**, derefter på **2** og derefter på **3**.

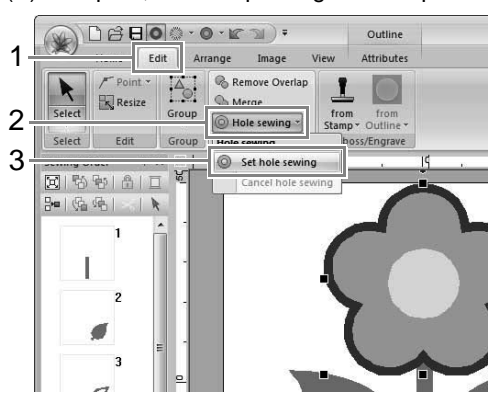

a **Bemærk:** *Hulsyning kan ikke anvendes, hvis et af mønstrene ikke er fuldstændigt omsluttet i det andet mønster.*

# *Trin 4* **Benyt et mønster til syning**

Detaljerede linje- og områdeindstillinger kan specificeres på fanebladet **Sewing Attributes**  (Synings attributter). Nu specificerer vi indstillinger for områdesyning for urtepotteskjuleren.

Specificér farven og syningstypen for urtepotteskjulerens linje og område. **1**

(A) Klik på **1**, derefter på **2** og derefter på **3**.

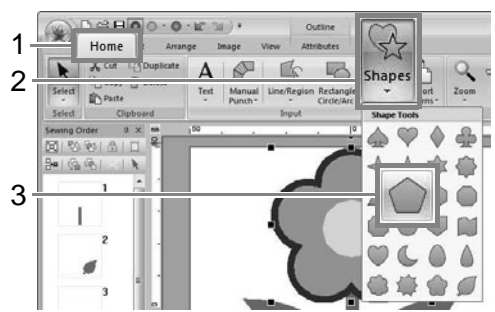

(B) Vælg **CLAY BROWN** (LERBRUN) i farvepaletten som linjefarve og **Zigzag Stitch** (Zigzag-sting) som syningstype (**4**).

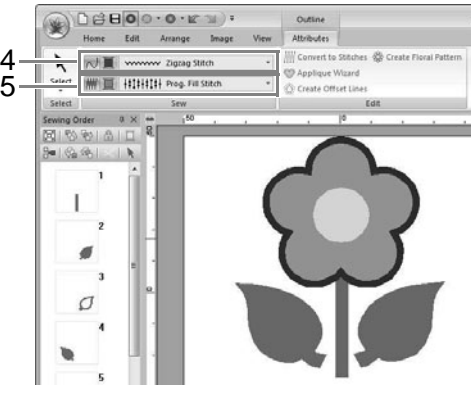

(C) Vælg **DEEP GOLD** (DYB GYLDEN) i farvepaletten som områdefarve og **Prog.Fill Stitch** (Prg. fyldsting) som syningstype (**5**).

#### Specificer syindstillingerne. **2**

(A) Klik på fanebladet **Sewing Attributes** (Synings attributter). Hvis fanebladet **Sewing Attributes** (Synings attributter) ikke vises, skal du klikke på **View** (Vis) og derefter på **Sewing Attributes** (Synings attributter).

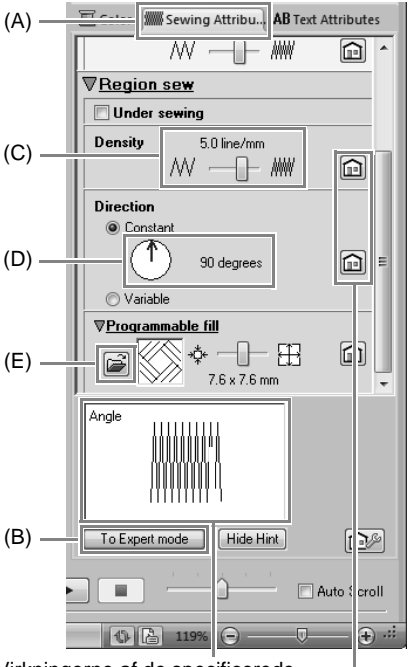

Virkningerne af de specificerede indstillinger kan forhåndsvises. Denne forhåndsvisning kan vises/ skjules ved at klikke på knappen Show Hint/Hide Hint (Vis tip/Skjul tip).

> Klik på denne knap for at nulstille indstillingen til dens standardindstilling.

- (B) Der er to visninger for dialogboksen **Sewing Attribute Setting** (Syindstillinger). I dette eksempel specificerer vi indstillinger i Begynderfunktion.
- (C) Træk i skyderen **Density** (Tæthed) for at specificere 5,0 line/mm.
- (D) Træk den røde pil i **Direction** (Retning) området til 90 grader.
- (E) Klik på i afsnittet **Programmable fill** (Programmerbart fyld).

(F) Vælg **net4**, og klik på **OK**.

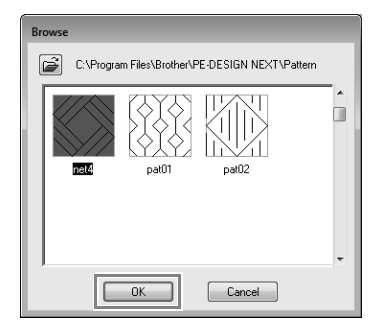

(G) Flyt skyderen for at specificere 7,6 x 7,6 mm.

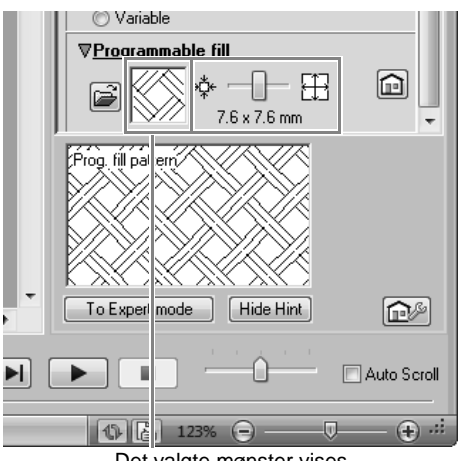

Det valgte mønster vises.

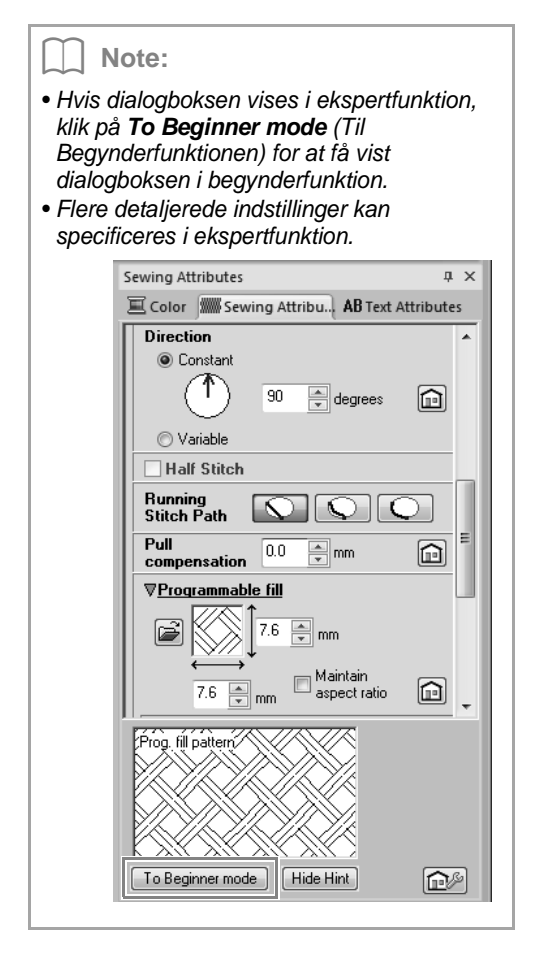

## *Trin 5* **Redigér punkter, og omdan faconer**

Nu sletter vi et hjørne i femkanten for at skabe en urtepotteskjuler.

**1**

Tegn urtepotteskjuleren.

Træk markøren på Design Page (Designside) som vist i illustrationen.

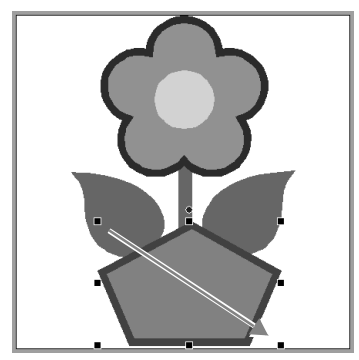

- Slet et punkt. **2**
	- (A) Klik på **1**, derefter på **2** og derefter på **3**.

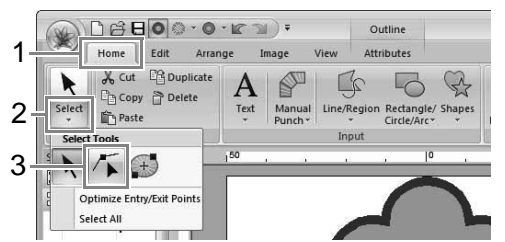

- (B) Klik på urtepotteskjulerens facon.
- $\rightarrow$  Punkterne i faconen vises.
- (C) Højreklik på det øverste punkt, der skal slettes, og klik på **Delete** (Slet).

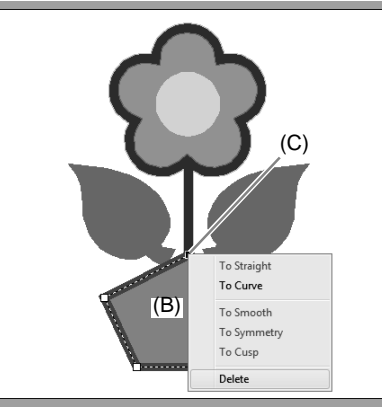

 $\rightarrow$  Punktet slettes for at danne en trapezoide.

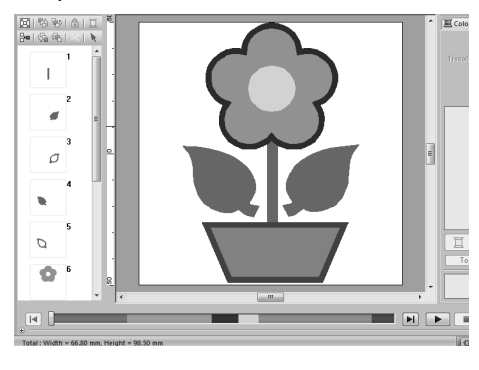

# **Vejledning 3: Sådan indtaster du tekst**

I dette afsnit beskrives procedurerne for at indtaste tekst og placere det i en vifteform med funktionen Transform (Omdan).

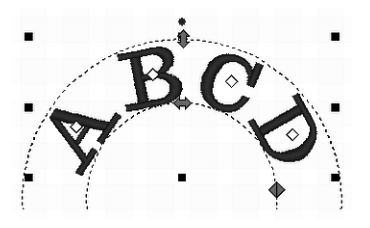

Eksempelfilen til denne vejledning kan findes her: **Dokumenter (Mine dokumenter)\PE-DESIGN NEXT\Tutorial\Tutorial\_3**

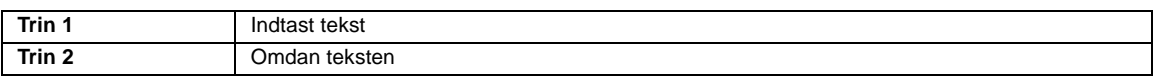

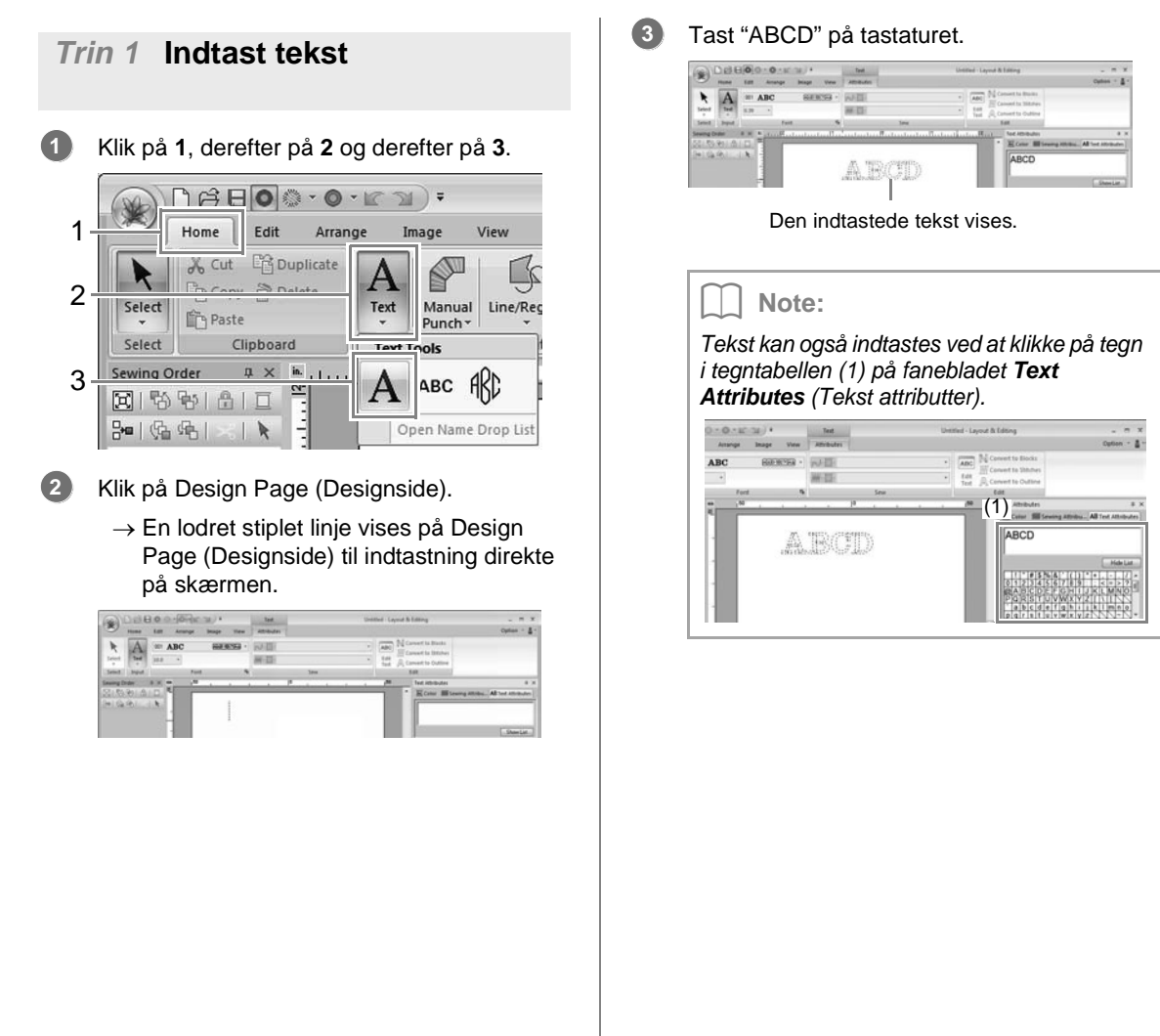
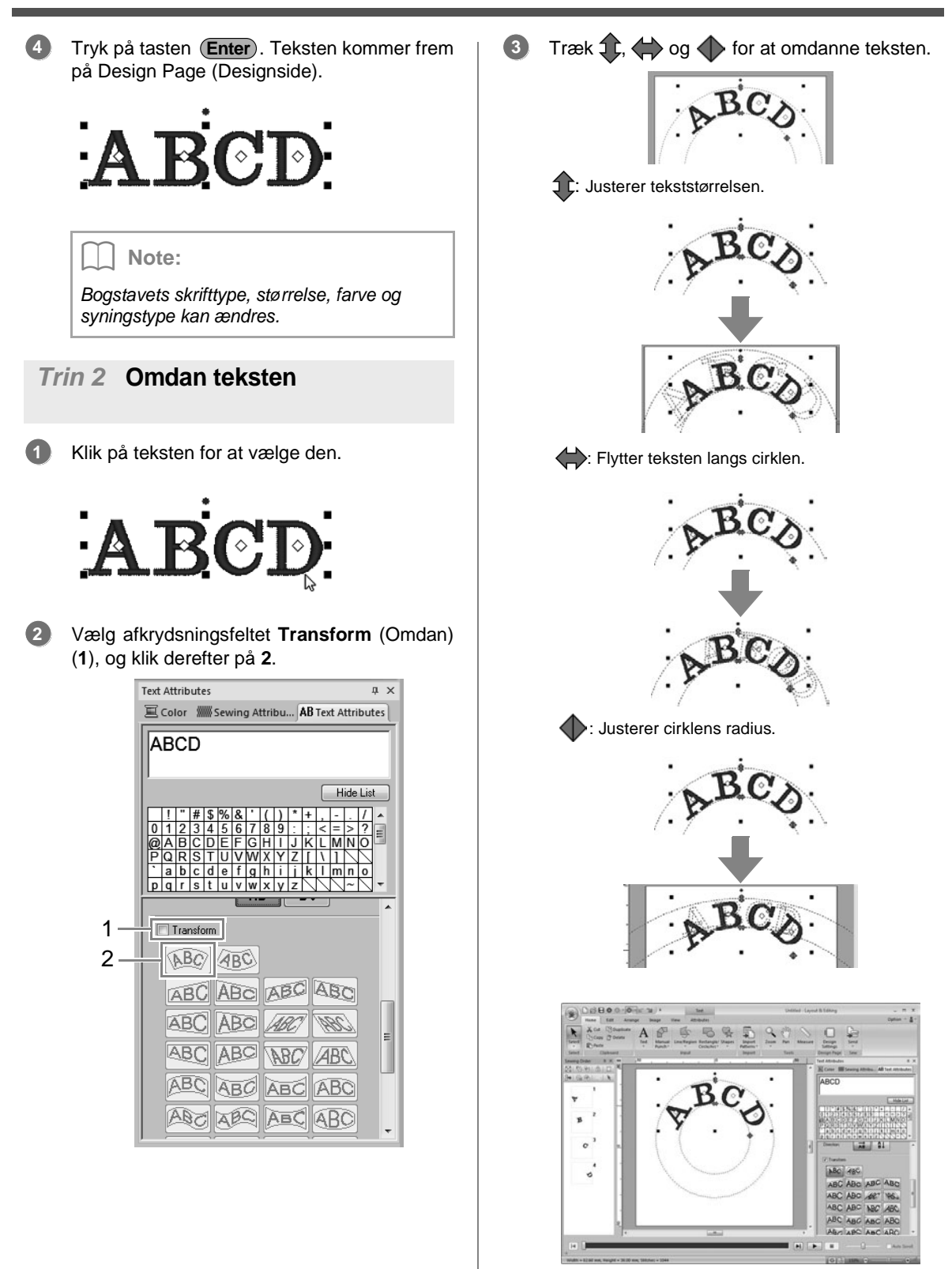

# **Vejledning 4: Monogrammer**

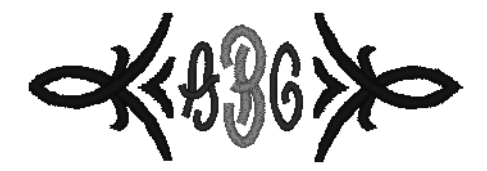

Eksempelfilen til denne vejledning kan findes her: **Dokumenter (Mine dokumenter)\PE-DESIGN NEXT\Tutorial\Tutorial\_4**

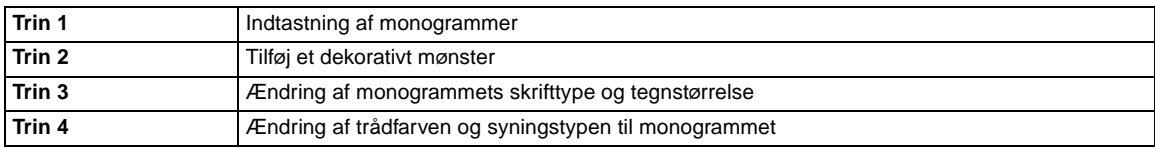

#### *Trin 1* **Indtastning af monogrammer**

Klik på **1**, derefter på **2** og derefter på **3**. **1**

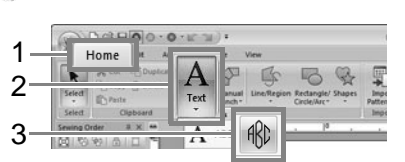

→ Fanebladet **Attribute** (Attribut) vises på båndet.

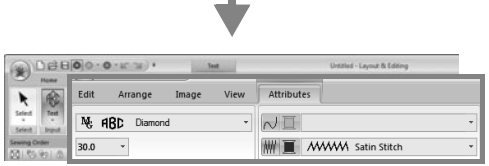

Π

Skrifttype, størrelse og syningstype kan specificeres på fanebladet **Attribute** (Attribut).

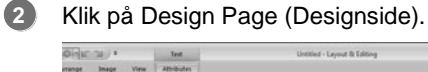

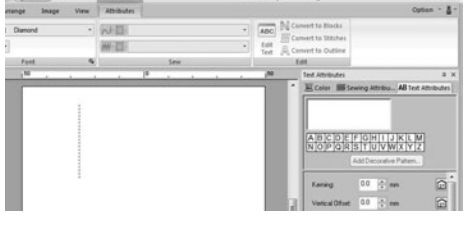

#### Tast "ABC" på tastaturet. **3**

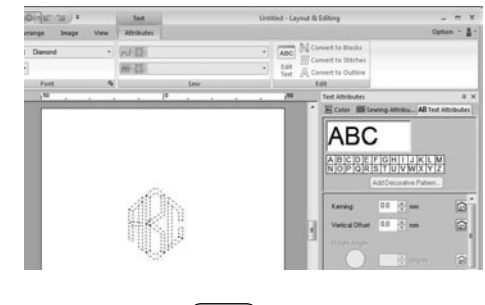

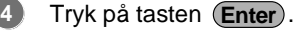

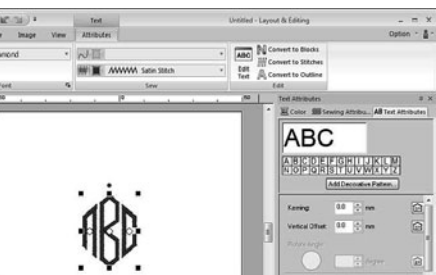

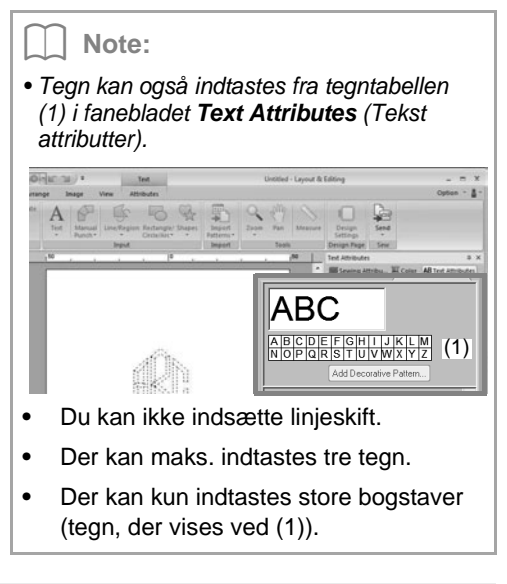

### *Trin 2* **Tilføj et dekorativt mønster**

For at tilføje et dekorativt mønster skal du vælge monogrammet og derefter klikke på **Add Decorative Pattern** (Tilføj dekorativt mønster) (**1**).

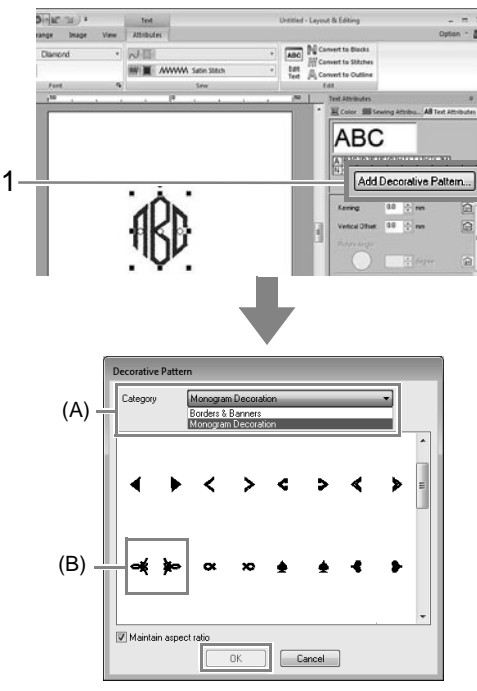

I listen **Category** (Kategori) (A) skal du vælge **Monogram Decoration** (Monogrambroderi), vælge det ønskede dekorative mønster og klikke på **OK**.

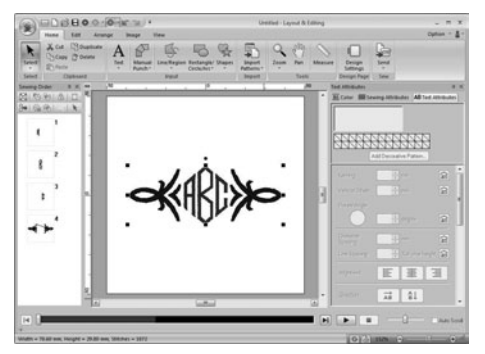

 $\rightarrow$  Det dekorative mønster tilføjes.

#### *Trin 3* **Ændring af monogrammets skrifttype og tegnstørrelse**

#### ■ **Ændring af monogrammets skrifttype**

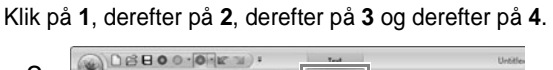

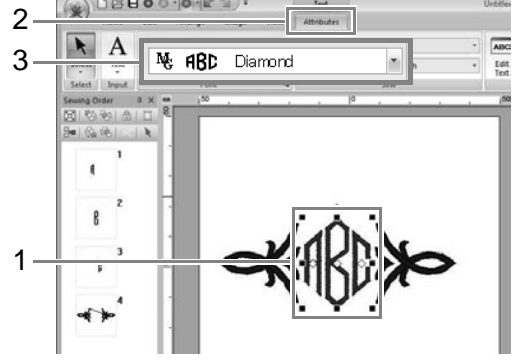

Eksempel på monogramskrifttypen Monogramskrifttypens navn

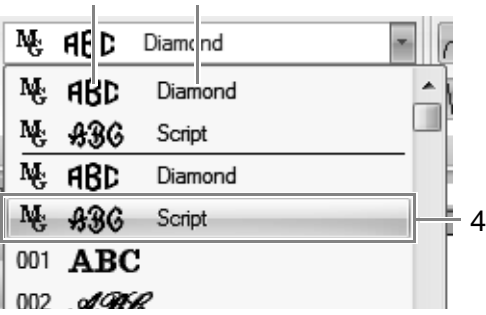

#### ■ Ændring af monogrammets **tegnstørrelse**

#### Klik på **1**, og indtast "22"

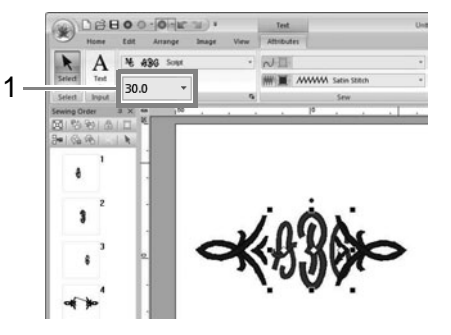

#### Note:

*Diamond og Script er skrifttyper, der udelukkende benyttes til monogrammer. Du kan også benytte de indbyggede skrifttyper eller TrueType-skrifttyper.*

#### *Trin 4* **Ændring af trådfarven og syningstypen til monogrammet**

Klik på det punkt for monogrammet, hvis indstillinger skal ændres.

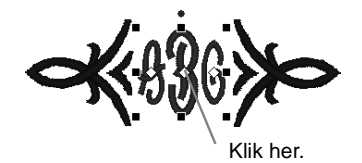

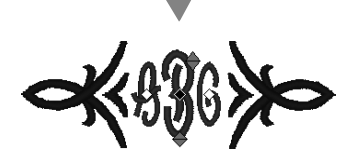

#### ■ **Ændring af trådfarven**

Klik på **1** og derefter på **2**.

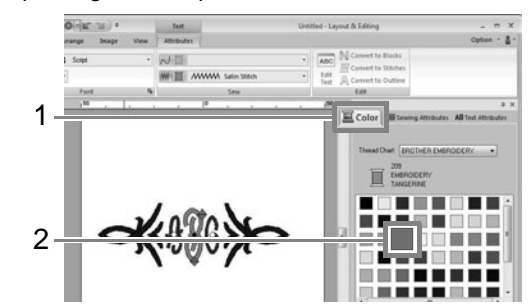

### ■ **Ændring af syningstypen**

Klik på **1**, derefter på **2** og derefter på **3**.

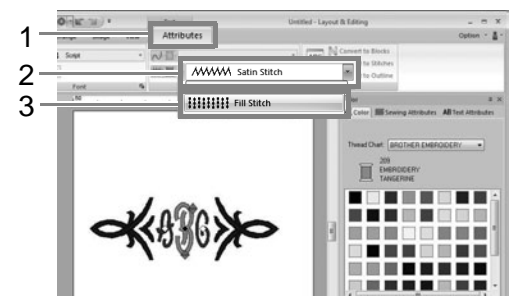

## **Vejledning 5-1: Brug af Name Drop (Navne skift)**

Med funktionen Navne skift kan du nemt lave et antal ens broderimønstre, for eksempel til uniformer, hvor du kun skifter navnet i mønsteret.

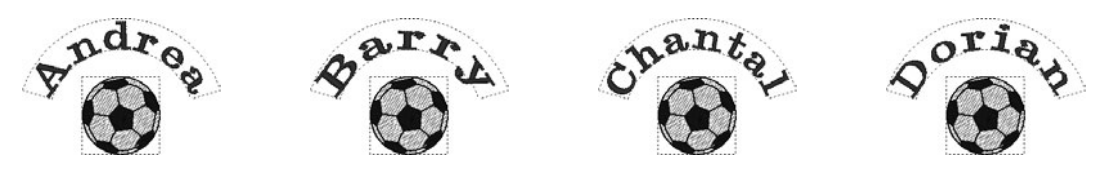

I dette afsnit ser vi på, hvor nemt det er at bruge funktionen Navne skift ved at øve os med en eksempelfil, som funktionen Navne skift allerede er blevet anvendt på. Vi begynder med at åbne filen **tutorial\_5-1.pes** i mappen **Dokumenter (Mine dokumenter)\PE-DESIGN NEXT\Tutorial\Tutorial\_5**.

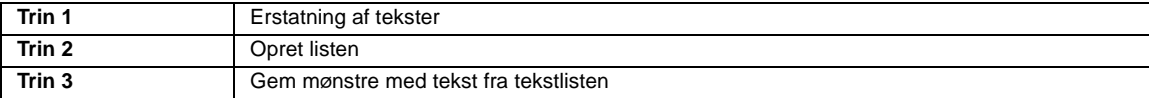

**2**

#### *Trin 1* **Erstatning af tekster**

Tekst kan erstattes ganske enkelt ved at klikke på den ønskede tekst på listen.

Klik på knappen **Name Drop List** (Listen Navne skift) (**1**). **1**

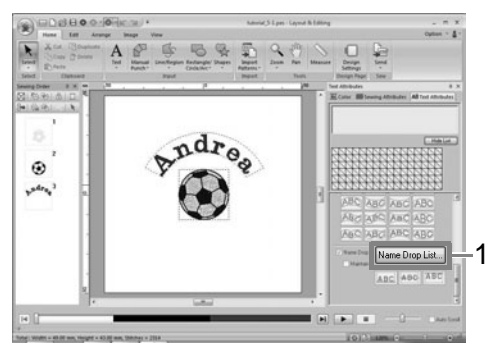

Hvis fanebladet **Text Attributes** (Tekst attributter) ikke vises, skal du klikke på fanebladet **View** (Vis) på båndet, og derefter klikke på **Text Attributes** (Tekst attributter).

Klik på en anden tekst end den aktuelt valgte (række 2).

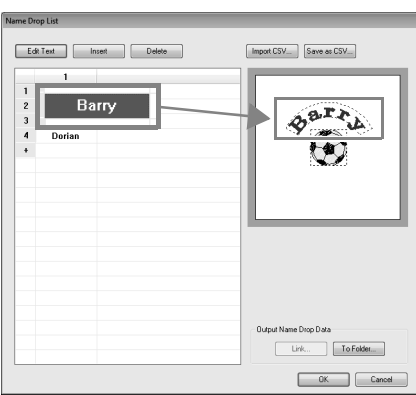

- **Grundlæggende funktioner** *Grundlæggende funktioner*
- $\rightarrow$  En forhåndsvisning af mønsteret med den valgte tekst vises.

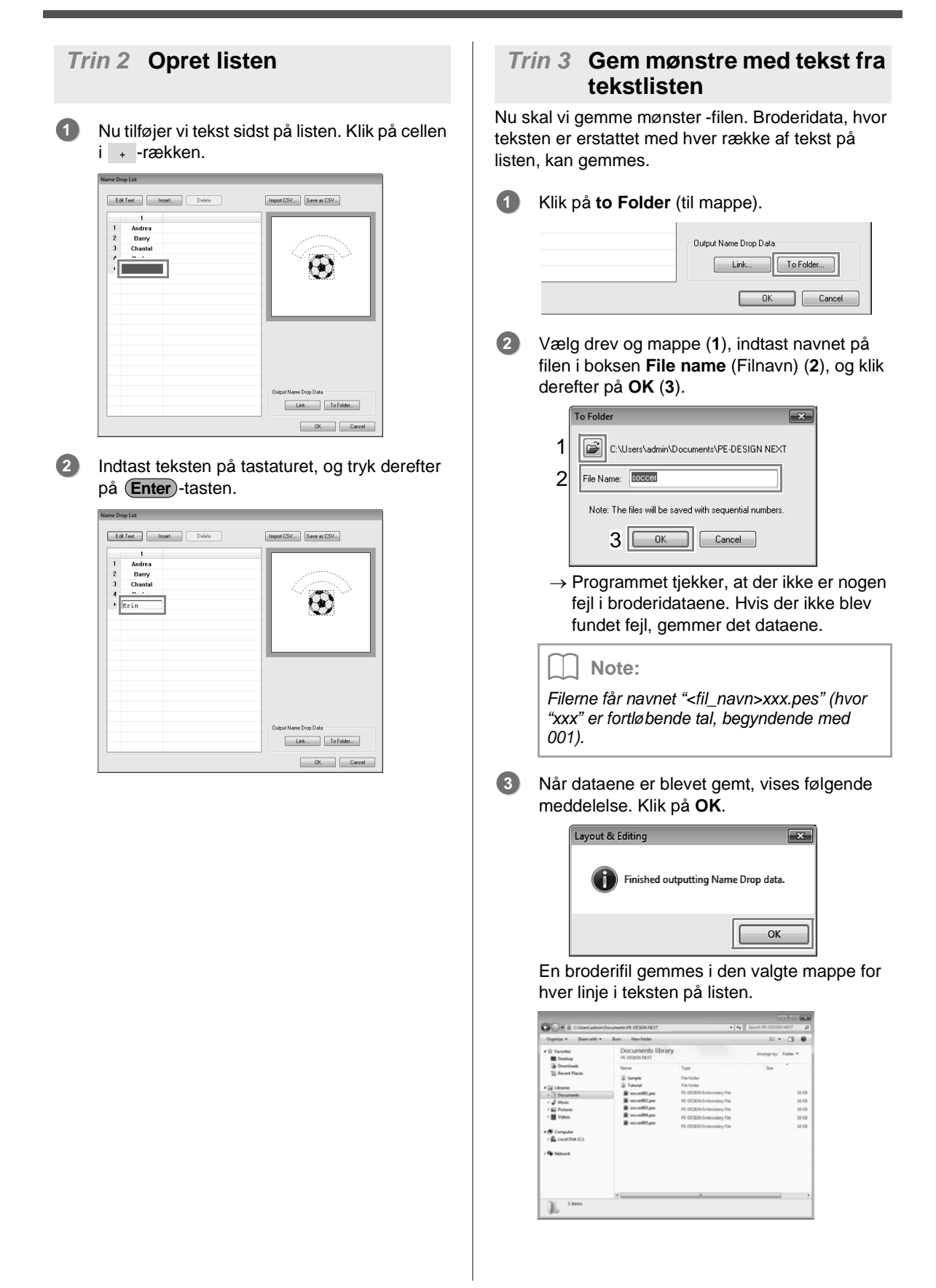

## **Vejledning 5-2: Oprettelse af Name Drop (Navne skift)**

I det følgende opretter vi det følgende mønster og anvender denne indstilling.

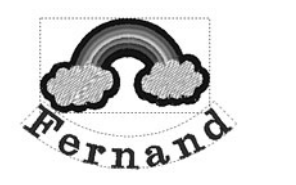

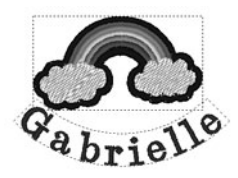

Eksempelfilen til denne vejledning kan findes her: **Dokumenter (Mine dokumenter)\PE-DESIGN NEXT\Tutorial\Tutorial\_5**

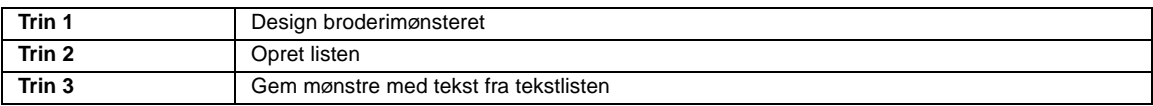

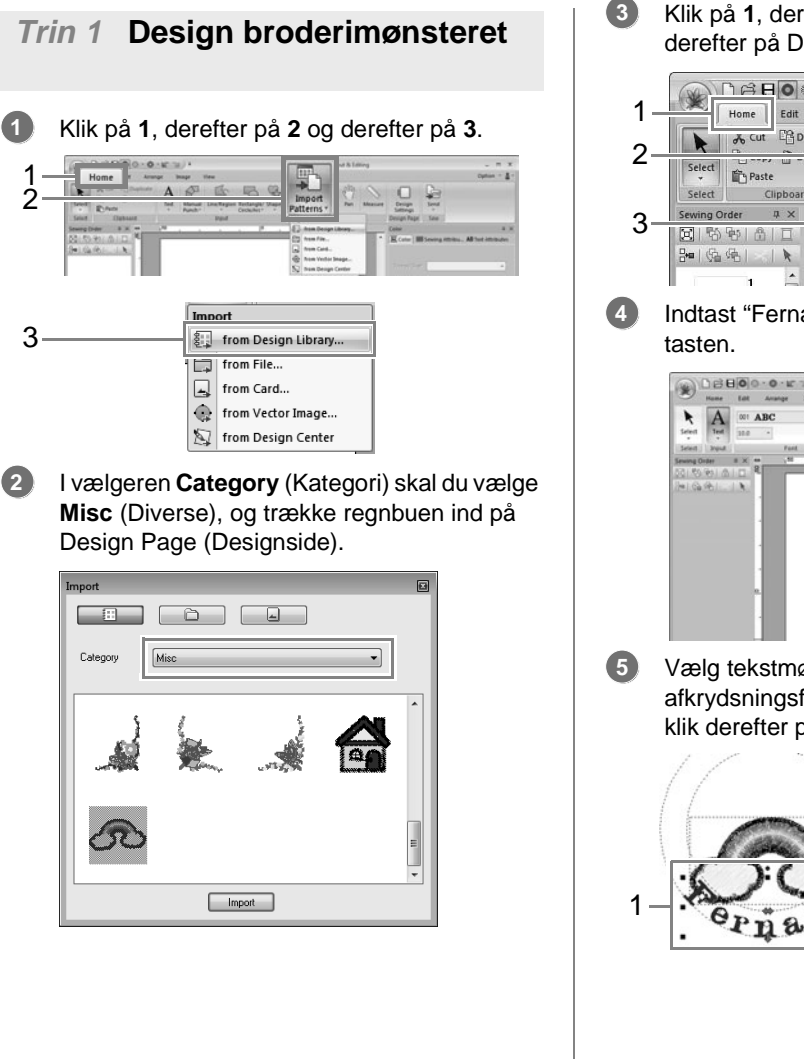

Klik på **1**, derefter på **2**, derefter på **3** og derefter på Design Page (Designside).  $\bigcap \mathcal{B} H \overline{0} \otimes \cdot 0 \cdot K \mathbb{Z}$ Stitches Attributes

**Duplicate**  $\mathbb{Z}$  $\Box$ Text Manual<br>Punch Line/Region Rectangle/ Shape: Clipboard  $x \times$ ABC ARD A sme Drop List

4 **Indtast "Fernand", og tryk derefter på (Enter)-**

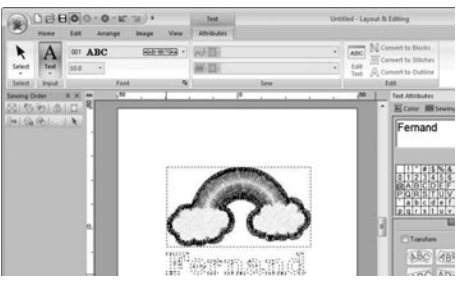

Vælg tekstmønsteret (**1**), vælg afkrydsningsfeltet **Transform** (Omdan) (**2**), og klik derefter på **3**.

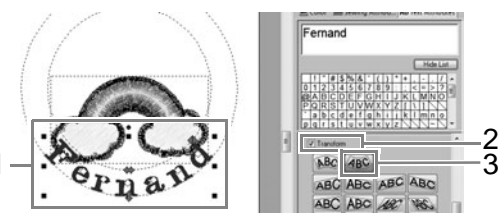

Justér mønsterets placering ved at trække i det. **6**

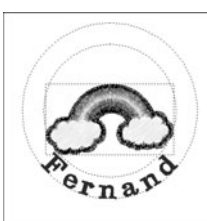

### *Trin 2* **Opret listen**

Vælg "Fernand", og vælg derefter afkrydsningsboksen **Name Drop** (Navne skift) (**1**), og klik på knappen **Name Drop List** (Listen Navne skift) (**2**). **1**

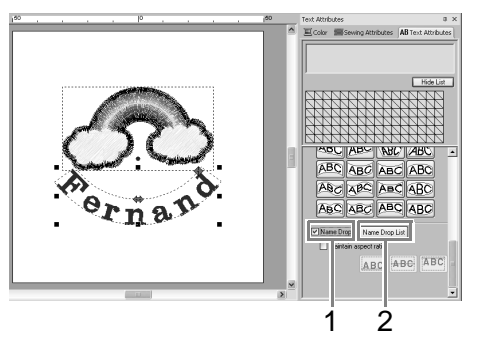

Indtast tekst på listen.

**2**

(1) Vælg en celle, og klik derefter på **Edit Text** (Rediger tekst) for at gå ind i indtastningstilstanden.

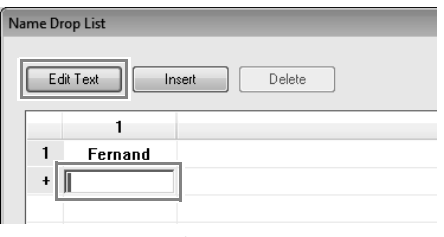

(2) Indtast teksten på tastaturet.

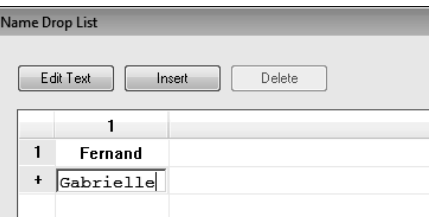

(3) Når du indtaster tekst, tryk på (Enter)tasten, således at cellen i den næste række går i indtastningstilstand.

Gentag trin (1) til (3) for at oprette tekstlisten.

#### *Trin 3* **Gem mønstre med tekst fra tekstlisten**

Se Trin 3, "Gem mønstre med tekst fra tekstlisten", på side 36.

# **Vejledning 5-3: Sådan anvendes skabeloner**

Med Skabelonguiden kan du nemt oprette brugerdefinerede broderimønstre ved blot at ændre teksten i eksisterende mønstre. Følg trinnene for at oprette et brugerdefineret broderimønster.

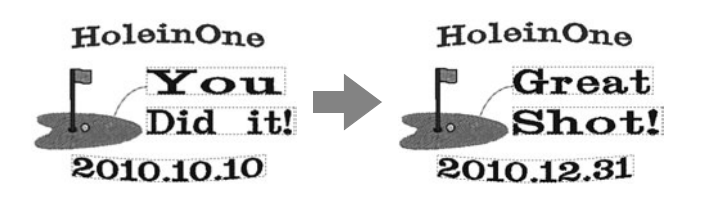

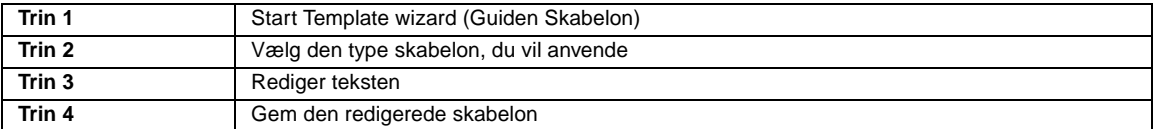

#### *Trin 1* **Start Template wizard (Guiden Skabelon)**

Når Layout & Editing starter, vises guidens første dialogboks.

**1**

Klik på **1**.

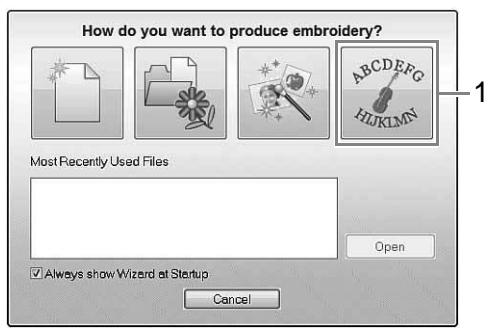

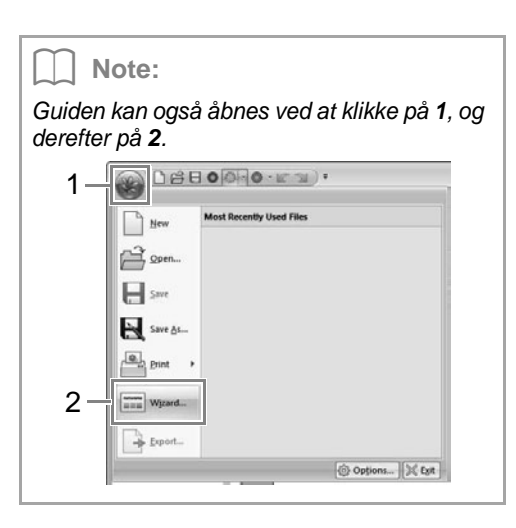

#### *Trin 2* **Vælg den type skabelon, du vil anvende**

Klik på den skabelon, du vil anvende (**1**), og klik derefter på **Next** (Næste) (**2**).

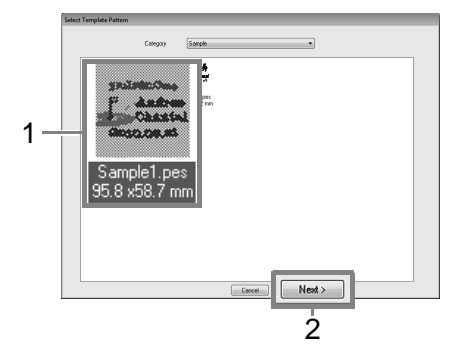

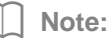

*Hvis du vil vælge en anden slags skabelon, skal du vælge en kategori i vælgeren Category (Kategori).*

### *Trin 3* **Rediger teksten**

Klik på rækken med den tekst, der skal redigeres (**1**), og klik derefter på **Edit Text** (Rediger tekst) (**2**). **1**

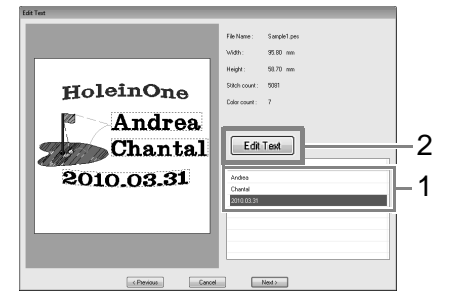

Indtast teksten ud for (**3**), og tryk på tasten . **Enter 2**

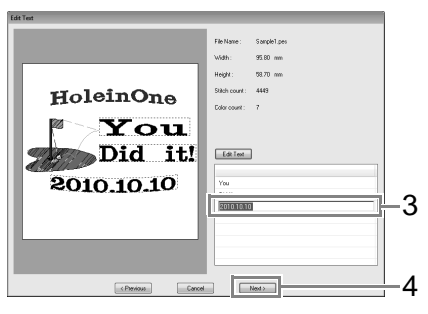

Klik på **Next** (Næste). **3**

#### *Trin 4* **Gem den redigerede skabelon**

Vælg, hvor filen skal gemmes.

Ud for **1** skal du vælge, hvor broderimaskinen skal gemme filen, og derefter klikker du på **Send** (**2**). **1**

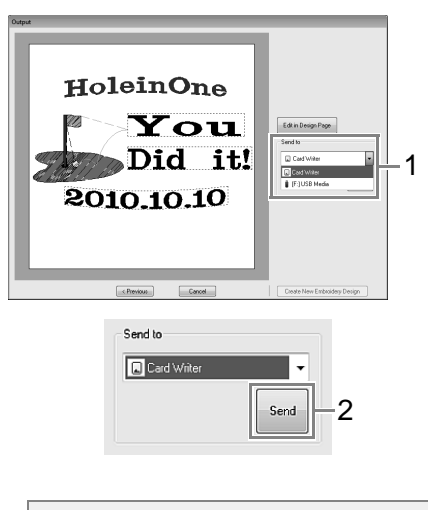

**A** Bemærk: *Vælg outputdestination i henhold til den metode, du brugte til at overføre data til broderimaskinen.*

- Hvis du vil oprette et broderimønster med en anden skabelon, skal du klikke på **Create New Embroidery Design** (Opret nyt broderidesign). **2**
	- $\rightarrow$  Dialogboksen fra trin 2 vises igen.

For at lukke guiden, klik på **Cancel** (Annullér).

# **Vejledning 6-1: Auto Punch (Automatisk stingsætning)**

I dette afsnit bruger vi funktionen Auto Punch (Automatisk stingsætning) til automatisk at skabe et broderimønster fra et billede.

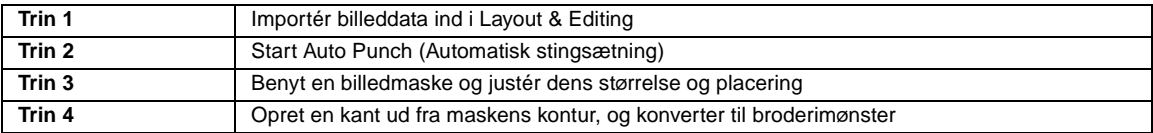

#### *Trin 1* **Importér billeddata ind i Layout & Editing**

Klik på **1**, derefter på **2** og derefter på **3**. **1**

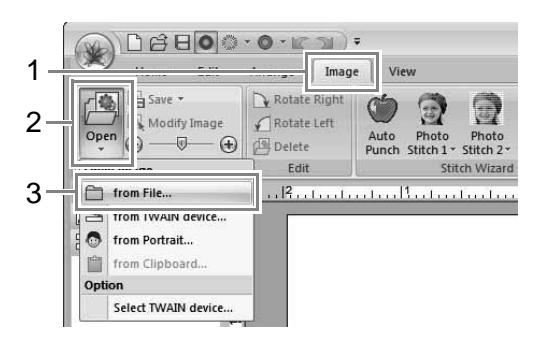

- Dobbeltklik på mappen **Dokumenter** (**Mine dokumenter**)\**PE-DESIGN NEXT**\**Tutorial**\ **Tutorial\_6** for at åbne den. **2**
- Vælg filen **penguin.bmp**, og klik på **Open** (Åbn), eller dobbeltklik på filens ikon. **3**

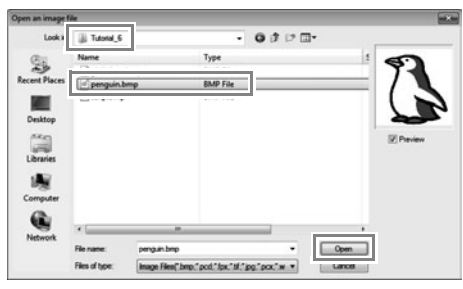

→ Billedet vises i arbejdsområdet.

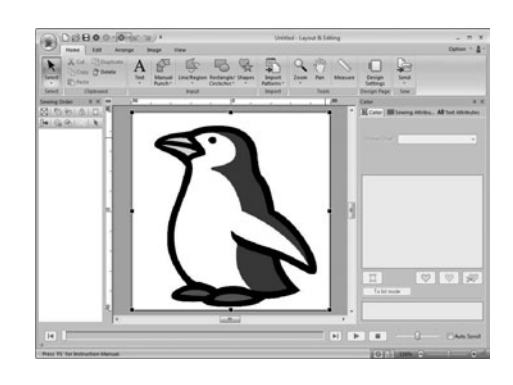

#### b **Note:**

- *Det er bedst at bruge billeder med få og tydelige farver til Auto Punch (Automatisk stingsætning).*
- Gentag trin **1 iil 3** for at vælge et andet *billede.*
- *Du kan importere billeder fra en scanner eller udklipsholder eller endda skabe billeder med portrætfunktionen og importere det billede.*

#### *Trin 2* **Start Auto Punch (Automatisk stingsætning)**

Klik på **1** og derefter på **2**.

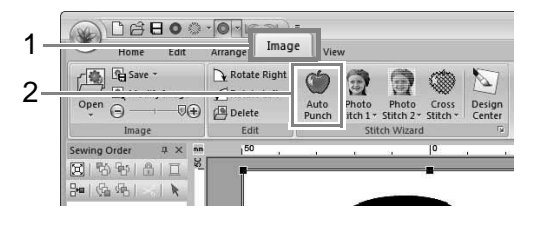

#### *Trin 3* **Benyt en billedmaske og justér dens størrelse og placering**

Klik på **1** for at vælge den cirkelformede maske. **1**

Træk håndtaget **2** for at justere maskens størrelse, og træk masken for at justere dens placering.

Klik på **Next** (Næste).

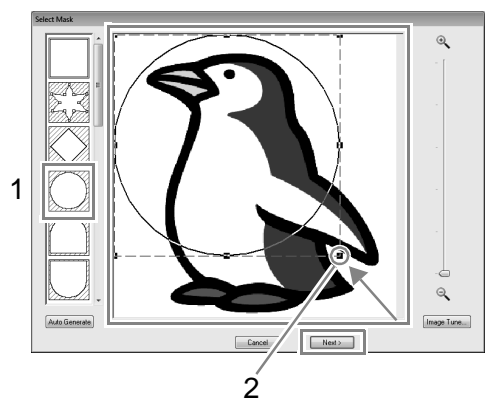

#### b **Note:**

**2**

*Den maskekontur, der er valgt her, kan anvendes som linjedata (kant) i trin 4.*

**1** angiver Design Page (Designside). Træk billedet for at justere dets placering og størrelse.

Klik på **Next** (Næste).

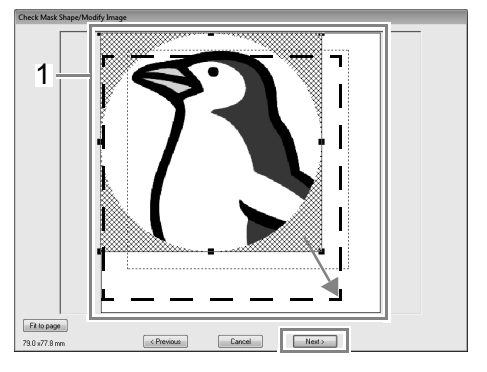

#### *Trin 4* **Opret en kant ud fra maskens kontur, og konverter til broderimønster**

Vælg afkrydsningsboksen **Add mask outline** (Tilføj maskekontur), tjek forhåndsvisningen, og klik derefter på **Finish** (Afslut).

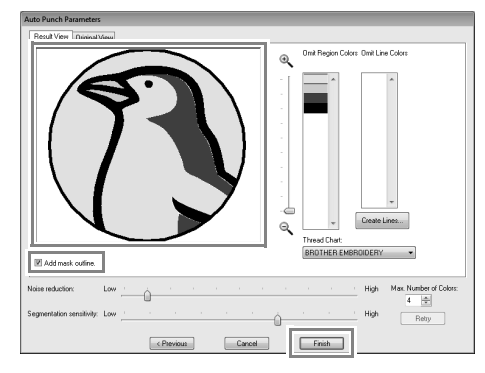

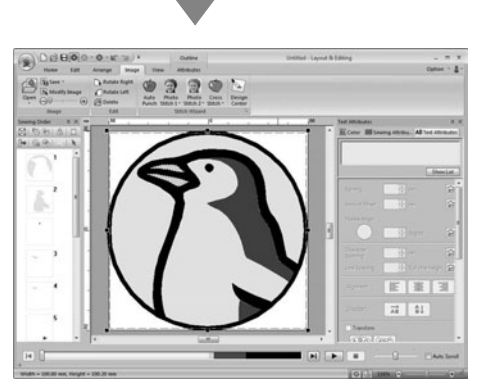

 $\rightarrow$  Billedet skjules automatisk, og stingene indlæses automatisk.

# **Vejledning 6-2: Photo Stitch 1 (Fotosting 1)**

Ved hjælp af funktionen Fotosting 1 kan der oprettes broderimønstre ud fra fotos.

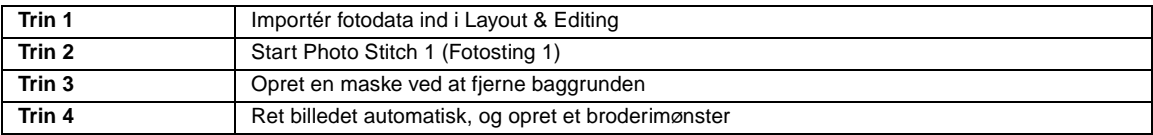

#### *Trin 1* **Importér fotodata ind i Layout & Editing**

Vælg mappen **Tutorial\_6**, og vælg derefter **girl2 face.bmp** som billede.

*Figures "Importér billeddata ind i Layout & Editing" på side 41*

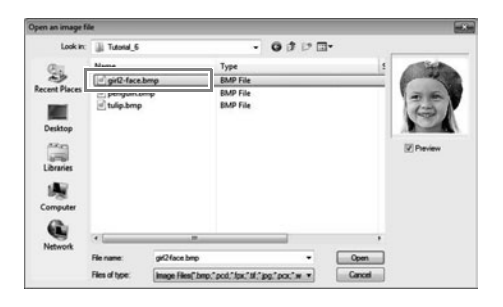

#### *Trin 2* **Start Photo Stitch 1 (Fotosting 1)**

Klik på **1**, derefter på **2** og derefter på **3**.

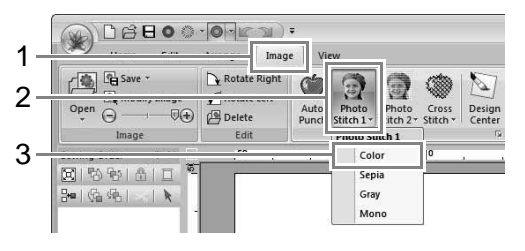

#### Note:

*Med Photo Stitch 1 (Fotosting 1) kan der oprettes broderimønstre i farve (Color), "grå" toner (Sepia), grå (Gray) eller i ensfarvet (Mono). Til dette eksempel skal du vælge Color (farve).*

#### *Trin 3* **Opret en maske ved at fjerne baggrunden**

Klik på **Auto Generate** (Automatisk punktsætning), og derefter **Next** (Næste). **1**

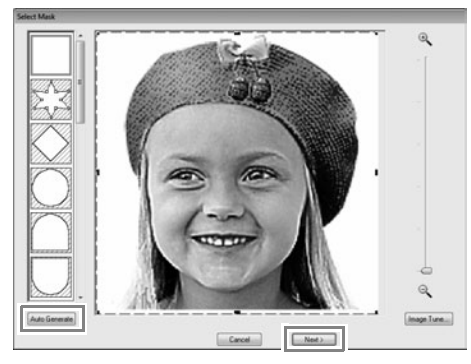

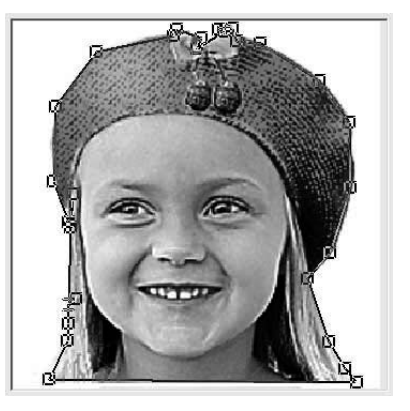

#### b **Note:**

- *Knappen Auto Generate (Automatisk punktsætning) er kun tilgængelig for billeder, der har en lys baggrund, som i dette eksempel.*
- *Faconen på maskelinjen kan redigeres ved at flytte, tilføje eller slette maskelinjens punkt.*
- *Det er også muligt at vælge maskefaconen ud fra flere forskellige tilgængelige skabelonfaconer.*

**1**

Klik på **Fit to page** (Tilpas til siden) (**1**) for at ændre den færdige størrelse. **2**

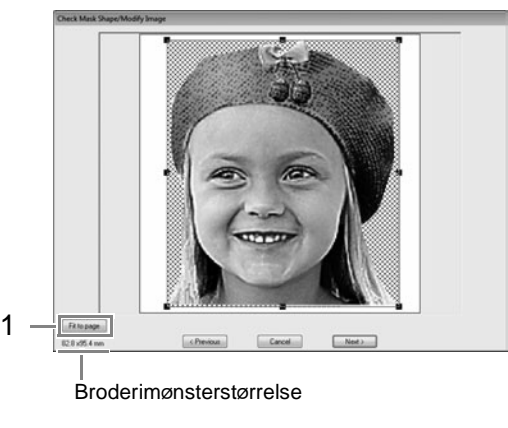

#### Note:

- *Broderimønsterets størrelse vises i nedre venstre hjørne af dialogboksen. Brugeren kan frit ændre størrelsen med denne visning.*
- *For at opnå det bedste resultat skal du ændre størrelsen på broderimønsteret til de størrelser, der er angivet nedenfor.*
	- *Kun ansigt: 100 × 100 mm*
	- *Hoved og skuldre: 130 × 180 mm*

Kontrollér forhåndsvisningen af området, der skal konverteres, og klik på **Next** (Næste).

#### *Trin 4* **Ret billedet automatisk, og opret et broderimønster**

Klik på **Select from Candidates** (Vælg fra flere muligheder) (**1**).

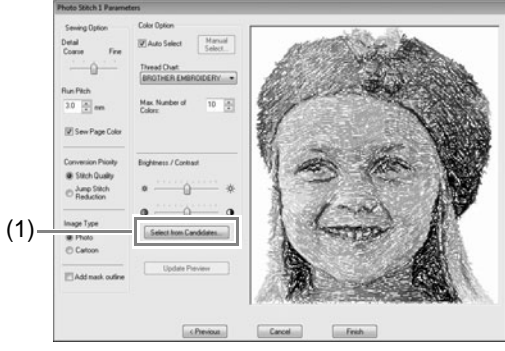

- $\rightarrow$  Der er 6 mønstre med forskellig lysstyrke og kontraster baseret på originalbilledet.
- Vælg en af mulighederne (**1**), og klik på **OK** (**2**). **2**

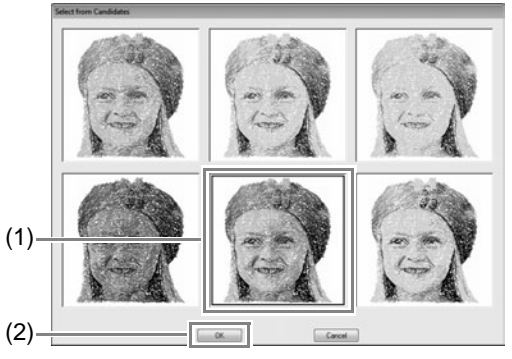

 $\rightarrow$  Denne forhåndsvisning skifter til det valgte billede.

**3**

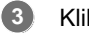

#### Klik på **Finish** (Afslut).

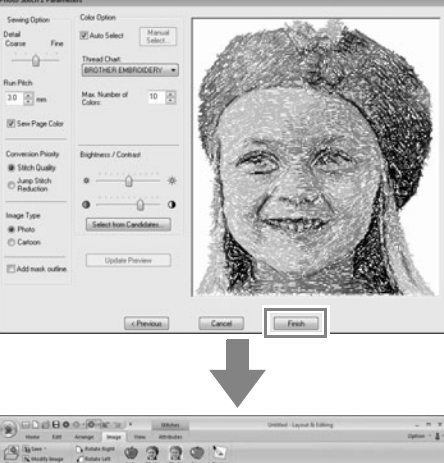

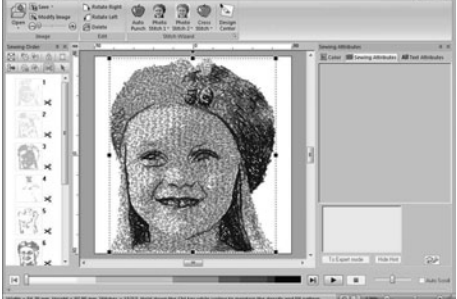

 $\rightarrow$  Billedet skjules automatisk.

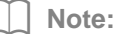

*Hvis broderimønsteret indeholder farver, som du ikke ønsker at fremhæve (f.eks. grå i ansigtet), ændrer du syrækkefølgen i vinduet Sewing Order (Syrækkefølge), så den uønskede farve sys før de andre.*

#### **Detail (Detaljer)** Hvis du vælger en indstilling, der er tættere på **Fine** (Åben), skabes der flere detaljer i mønsteret, og antallet af sting øges. (Stingene vil være overlappende). **Run Pitch (Stinglængde)** Når værdien sænkes, forkortes stinglængden, hvilket giver finere sting. **Sew Page Color (Sy baggrundsfarven) (Available only with Color, Sepia and Gray) (Kun mulig med Farve, Sepia og Grå)** Hvis denne afkrydsningsboks er tom, vil de dele af mønsteret, der er den samme farve som Designsiden, ikke blive syet. Hvis den er valgt, vil de blive syet. **Conversion Priority (Konverteringsprioritet)** Vælg **Stitch Quality** (Stingkvalitet), hvis du ønsker at oprette et mønster, der er så tæt på det originale fotografi som muligt. Vælg **Jump Stitch Reduction** (Mindre spring mellem felter), hvis du ønsker at mindske antallet af hopsting. **Image Type (Billedtype)** Hvis du vælger **Photo** (Foto), blandes trådfarverne, hvilket giver et mere naturligt udseende. Hvis du vælger **Cartoon** (Tegneserie), blandes trådfarverne ikke, hvilket giver et mere enkelt farvet udseende. Vælg **Photo** (Foto) for billedata fra et fotografi osv. Vælg **Cartoon** (Tegneserie) for billedata fra en illustration osv. **Add mask outline (Tilføj maskekontur)** Hvis denne afkrydsningsboks er valgt, oprettes der linjedata ud fra maskekonturen.

#### **(1) Sewing Option (Valgmuligheder for syning)**

#### **(2) Color Option (Farvevalg)**

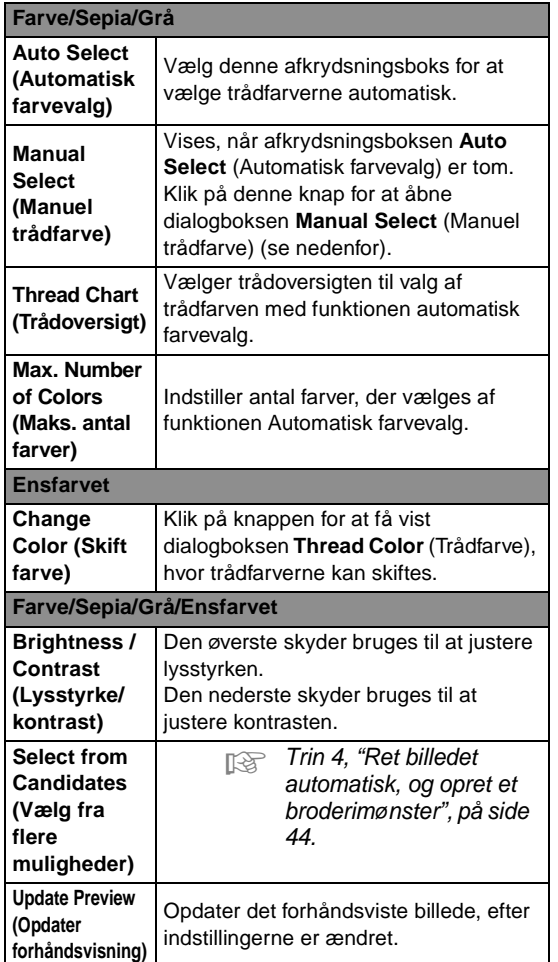

![](_page_123_Picture_3.jpeg)

*Om dialogboksen Manual Select (Manuel trådfarve)*

![](_page_123_Figure_5.jpeg)

- *I denne dialogboks kan du manuelt vælge den trådfarve, der skal bruges med Photo Stitch 1 (Fotosting 1).*
- *For at flytte den farve, der er valgt i Color List (Farveliste) til Use Color List (Brug farveliste), skal du klikke på Add (Tilføj).*
- *For at slette farven, der er valgt i Use Color List (Brug farveliste), skal du klikke på Remove (Fjern).*
- *Trådfarverne i Color List (Farveliste) og Use Color List (Brug farveliste) er angivet i rækkefølge startende med den lyseste. Denne rækkefølge er syrækkefølgen og kan ikke ændres.*

#### Note:

*Skab smukt fotobroderi*

- *Følgende typer fotos egner sig ikke til at skabe broderimønstre.*
	- *Fotos hvor objektet er lille som f.eks. på fotos af forsamlinger*
	- *Fotos, hvor objektet fremstår mørkt, som f.eks. fotos, der er taget i et rum eller taget med baglys*
- *Et billede med en bredde og højde på mellem 300 og 500 dpi er velegnet.*

# **Vejledning 6-3: Photo Stitch 2 (Fotosting 2)**

Vi vil skabe et broderimønster med Photo Stitch 2 (Fotosting 2) med en anden metode end den, der blev brugt med Photo Stitch 1 (Fotosting 1).

![](_page_124_Picture_198.jpeg)

#### *Trin 1* **Importér fotodata ind i Layout & Editing**

Vælg mappen **Tutorial\_6**, og vælg derefter **girl2 face.bmp** som billede.

**FREE** "Importér billeddata ind i Layout & Editing" på side 41

![](_page_124_Picture_7.jpeg)

### *Trin 2* **Start Photo Stitch 2 (Fotosting 2)**

Klik på **1**, derefter på **2** og derefter på **3**.

![](_page_124_Picture_10.jpeg)

#### *Trin 3* **Benyt en billedmaske, og justér dens størrelse og placering**

Klik på **1** for at vælge den cirkelformede maske. **1**

Træk håndtaget **2** for at justere maskens størrelse, og træk masken for at justere dens placering.

Klik på **Next** (Næste).

![](_page_124_Picture_15.jpeg)

I denne dialogboks kan du justere billedets størrelse og placering. I dette eksempel går vi blot videre til næste trin. **2**

Klik på **Next** (Næste).

![](_page_124_Picture_18.jpeg)

![](_page_125_Figure_1.jpeg)

Indtast "45" i boksen **Direction** (Retning). **1**

![](_page_125_Figure_3.jpeg)

![](_page_125_Picture_4.jpeg)

![](_page_125_Picture_5.jpeg)

Klik på **Finish** (Afslut).

![](_page_125_Picture_7.jpeg)

![](_page_125_Picture_8.jpeg)

#### **(1) Sewing Option (Valgmuligheder for syning)**

![](_page_125_Figure_10.jpeg)

#### **(2) Color Option (Farvevalg)**

![](_page_125_Picture_331.jpeg)

# **Vejledning 6-4: Cross Stitch (Korssting)**

![](_page_126_Picture_125.jpeg)

Klik på **Next** (Næste). **4**

![](_page_127_Picture_2.jpeg)

I denne dialogboks kan korsstørrelsen og antallet af farver specificeres. I dette eksempel bruger vi standardindstillingerne.

#### Klik på **Finish** (Afslut).

**5**

![](_page_127_Figure_5.jpeg)

I denne dialogboks kan sting tilføjes, slettes eller redigeres, og farver og antallet af gange hvert sting sys kan specificeres. I dette eksempel bruger vi standardindstillingerne.

![](_page_127_Figure_7.jpeg)

 $\rightarrow$  Billedet skjules automatisk.

# **Vejledning 7: Print/broderi**

I dette eksempel skaber vi et design, der kombinerer broderi og et billede.

![](_page_128_Picture_3.jpeg)

Eksempelfilen til denne vejledning kan findes her: **Dokumenter (Mine dokumenter)\PE-DESIGN NEXT\Tutorial\Tutorial\_7**

![](_page_128_Picture_188.jpeg)

#### *Trin 1* **Skab et design kombineret med et baggrundsbillede**

I dette eksempel bruger vi gaveæskebilledet (**Bear\_Background.jpg**) og bamsens broderimønster (**Bear.pes**).

![](_page_128_Picture_8.jpeg)

Start Layout & Editing.

Specificér en størrelse på Design Page (Designside) på 130 x 180 mm.

Klik på **1**, derefter på **2** og derefter på **3**. **2**

![](_page_128_Picture_12.jpeg)

Importér filen **Bear\_Background.jpg**. **3**

> Vælg filen **Bear\_Background.jpg** i mappen **Dokumenter (Mine dokumenter)\ PE-DESIGN NEXT\Tutorial\Tutorial\_7**.

![](_page_128_Picture_15.jpeg)

Klik på **1**, derefter på **2** og derefter på **3**. **4**

![](_page_128_Figure_17.jpeg)

Importér filen **Bear.pes**. **5**

> Vælg filen **Bear.pes** i mappen **Dokumenter (Mine dokumenter)\PE-DESIGN NEXT\Tutorial\Tutorial\_7**.

![](_page_129_Picture_3.jpeg)

Indtast teksten.

**6**

Vælg indbygget skrifttype **Nr. 30** og trådfarven **DEEP ROSE** (MØRK ROSA). Indtast "Tillykke med fødselsdagen!".

![](_page_129_Picture_6.jpeg)

- Omdan teksten til at passe til billedets design. **7**
	- (1) Klik på fanebladet **Text Attributes** (Tekst attributter).
	- (2) Vælg afkrydsningsfeltet **Transform** (Omdan), og klik på  $AB$ .

![](_page_129_Picture_10.jpeg)

(3) Træk rotationshåndtaget for at justere mønsterets vinkel.

![](_page_129_Picture_12.jpeg)

- (4) Træk i $\leftrightarrow$  eller et håndtag for at justere mønsterets størrelse.
- Når designet er færdigt, gem broderidataene på et medie, så det kan overføres til broderimaskinen. **8**

## *Trin 2* **Udskriv baggrundsbilledet** Udskriv baggrundsbilledet på transferpapir, der stryges på stoffet, eller på trykbart stof.

![](_page_130_Picture_2.jpeg)

#### Specificér printindstillingerne. **2**

![](_page_130_Figure_4.jpeg)

- (1) Vælg den printer, der skal bruges.
- (2) Under **Paper** (Papir) og **Orientation** (Retning) skal du vælge de passende indstillinger for transferarket eller det trykbare stof, der skal udskrives på.
- (3) Vælg **Image print mode** (funktionen Billedudskrivning).
- (4) Vælg **Print the image on printable fabric or an iron-on transfer sheet** (Udskriv billede på trykegnet stof eller transferpapir).
- (5) For at udskrive et spejlvendt billede på et transferpapir skal du markere afkrydsningsfeltet **Print a flipped image** (Udskriv et vendt billede). Nogle printere udskriver automatisk et billede spejlvendt, hvis et transferpapir er

valgt som papir. Hvis denne type printer bruges, skal du fjerne markeringen i feltet **Print a flipped image** (Udskriv et vendt billede).

Se brugervejledningen til den printer, der bruges, for at få flere oplysninger.

Klik på **Change Position** (Skift position).

**3**

![](_page_131_Picture_1.jpeg)

![](_page_131_Picture_2.jpeg)

Hvis noget af billedet breder sig ud over udskriftsområdet, træk i billedet for at justere dets placering.

![](_page_131_Picture_4.jpeg)

**4**

Klik på **Print** (Udskriv). **6**

#### Note:

*For at kontrollere udskriftsbilledet skal du klikke på Print Preview (Vis udskrift).*

- Specificér de passende indstillinger i Printdialogboksen, og klik på **OK**. **7**
	- $\rightarrow$  Udskrivning begynder.

![](_page_131_Picture_10.jpeg)

#### Note:

*Se vejledningerne for transferpapir og trykegnet stof for oplysninger om udskrivning på disse.*

#### *Trin 3* **Udskriv positioneringsarket**

Udskriv et ark til at justere billedet og broderiet.

Specificér printindstillingerne. **1**

![](_page_131_Picture_16.jpeg)

- (1) Under **Paper** (Papir) og **Orientation** (Retning) skal du vælge de passende indstillinger for det papir, der skal udskrives på.
- (2) Vælg **Print a sheet of paper for aligning the printed image and the embroidery** (Udskriv et ark papir til justering af det printede billede og broderiet).
- Klik på **Print** (Udskriv). **2**
- Specificér de passende indstillinger i Printdialogboksen, og klik på **OK**. **3**
	- $\rightarrow$  Udskrivning begynder.

![](_page_131_Picture_22.jpeg)

![](_page_131_Picture_23.jpeg)

*For at kontrollere udskriftsbilledet skal du klikke på Print Preview (Vis udskrift).*

![](_page_132_Figure_1.jpeg)

# **Vejledning 8: Manuel stingsætning**

I det følgende eksempel vises, hvordan man bruger værktøjet Manuel stingsætning til at tegne et skæg over rensdyrbilledet (**Rudolph.bmp**), som bruges som skabelon.

Skabelonen og det færdige mønster ligger i denne mappe:

#### **Dokumenter** (**Mine dokumenter**)\**PE-DESIGN NEXT**\**Tutorial\Tutorial\_8**

![](_page_133_Picture_5.jpeg)

![](_page_133_Picture_6.jpeg)

**2**

Importér filen **Rudolph.bmp**.

![](_page_133_Picture_8.jpeg)

Klik på **1** og derefter på **2**.

![](_page_133_Picture_10.jpeg)

 $\rightarrow$  Fem knapper kommer frem:

![](_page_133_Picture_12.jpeg)

![](_page_133_Picture_13.jpeg)

**Denne bruges til at skabe** stingsætningsmønstre for lige blok (områdesyning).

(Genvejstast: **(Z)**)

![](_page_133_Picture_16.jpeg)

(Genvejstast:  $(\chi)$ )

![](_page_133_Picture_18.jpeg)

Denne bruges til at skabe stingsætningsmønstre for lige blok (områdesyning) halvautomatisk. Ved halvautomatisk kalkering kan punkter specificeres langs en skabelons linjer.

(Genvejstast: **C**)

#### Note:

*Hvis værktøjet halvautomatisk stingsætning for blok bruges til at tegne med, skal et billede importeres til brug som skabelon.*

 $\sqrt{ }$ : Denne bruges til at skabe stingsætningsmønstre for stikkesting (linjesyning).

(Genvejstast:  $(\bigvee)$ )

 $\sqrt{ }$ : Denne bruges til at skabe stingsætningsmønstre for fremføring (hopsting).

(Genvejstast: **B**)

Mens du skaber et manuelt stingsætningsmønster, kan du skifte mellem de forskellige værktøjer. Dette er meget let, hvis du benytter genvejstasterne.

- Klik på  $\sqrt{}$  for at gå i gang med at tegne et mønster for stikkesting. **3**
- Vælg **Fill Stitch** (Fyldsting) som syningstype for blok og **SILVER** (SØLV) som stingsætningsfarve. **4**

 $\blacksquare$  :::::::::::::::::::::::::::

 $\overline{\phantom{a}}$ 

Klik på Design Page (Designside) for at specificere punkterne 1 (udgangspunktet) til 4. **5**

![](_page_133_Picture_32.jpeg)

b **Note:**

*For at fjerne det sidst tilføjede punkt, tryk på*  **tasten (BackSpace)** eller højreklik med *musen.*

Når du har klikket på punkt 4 (det sidste punkt i mønsteret for stikkesting), skal du klikke på og derefter klikke på Design Page (Designside) for at specificere punkterne 5 til 7. **6**

![](_page_134_Picture_4.jpeg)

- $\rightarrow$  Området omgivet af linjen specificeres som en blok.
- Klik på Design Page (Designside) for at specificere punkterne 8 til 15. **7**

![](_page_134_Figure_7.jpeg)

→ Blok A til E skabes i rækkefølge.

Klik på Design Page (Designside) for at specificere punkterne 16 til 40. **8**

![](_page_134_Figure_10.jpeg)

Klik på punkt 41 (sidste punkt i mønsteret), og tryk derefter på tasten (Enter) for at fuldføre mønsteret. **9**

![](_page_134_Picture_12.jpeg)

#### b **Note:**

- *Du kan også fuldende mønsteret ved at dobbeltklikke på punkt 41.*
- *Punkter, der blev angivet med værktøjet Manual Punch (Manuel stingsætning), kan redigeres med værktøjet Redigér punkt.*

## **Sådan skabes et originalt logo**

Du kan anvende værktøjet Manual Punch (Manuel stingsætning) til at skabe et broderimønster ud fra et billede med dit logo i baggrunden.

**1.** Åbn et billede af logoet, som skal anvendes i broderimønsteret.

![](_page_135_Picture_4.jpeg)

Eksempelvis kan &-tegnet midt i logoet anvendes til at skabe et broderimønster.

![](_page_135_Picture_6.jpeg)

**2.** Start med at vælge værktøjet Manual Punch (Manuel stingsætning). Klik på **1**, derefter på **2** og derefter på **3**.

![](_page_135_Figure_8.jpeg)

**3.** Klik på Design Page (Designside) for at specificere punkterne 1 til 4.

![](_page_135_Picture_10.jpeg)

**4.** Når du har specificeret punkt 4, skal du klikke på  $\sqrt{}$  Running og derefter på Design Page (Designside) for at specificere punkterne 5 til 7.

![](_page_135_Figure_12.jpeg)

**5.** Når du har specificeret punkt 7, skal du klikke på

Straight og derefter på Design Page (Designside) for at specificere punkterne 8 til 10.

![](_page_135_Figure_15.jpeg)

**6.** Når du har specificeret punkt 10, skal du klikke

på / Running og derefter på Design Page (Designside) for at specificere punkterne 11 til 13.

![](_page_135_Figure_18.jpeg)

**7.** Når du har specificeret punkt 13, skal du klikke på **P** Curve og derefter på Design Page (Designside) for at specificere punkterne 14 til  $41.$ 

![](_page_136_Figure_2.jpeg)

**8.** Klik på punkt 42 (sidste punkt i mønsteret), og tryk derefter på tasten (Enter) for at fuldføre mønsteret.

# **Vejledning 9: Sådan skabes applikationer**

Applique Wizard (Applikationsguiden) giver vejledning til let at lave applikationer.

![](_page_137_Picture_3.jpeg)

![](_page_137_Picture_4.jpeg)

Når du laver applikationer, specificeres data i denne rækkefølge.

![](_page_137_Figure_6.jpeg)

- **1** Applique Material (Applikationsmateriale)
- **2** Applique Position (Applikationsposition)
- **3** Tack down (Rining)
- **4** Covering Stitch (Dæksting)

Se maskinens brugerhåndbog for at få flere oplysninger om brodering af applikationer.

I dette eksempel laver vi en applikation med huller (tomme områder).

#### Eksempelfilen til denne vejledning kan findes her: **Dokumenter (Mine dokumenter)\PE-DESIGN NEXT\Tutorial\Tutorial\_9**

![](_page_137_Picture_183.jpeg)

#### *Trin 1* **Lav et applikationsmønster**

En applikation med tomme områder kan laves ved hjælp af mønstre med hulsyning.

Klik på **1**, derefter på **2**, derefter på **3**, og træk derefter markøren på Design Page (Designside) for at tegne en cirkel. **1**

![](_page_137_Figure_18.jpeg)

Klik på **1**, derefter på **2**, derefter på **3**, og træk derefter markøren på Design Page (Designside) for at tegne et hjerte oven i cirklen. **2**

![](_page_137_Figure_20.jpeg)

**3** Vælg de to mønstre, og klik derefter på **1**, derefter på **2** og derefter på **3** for at anvende hulsyning. Depar  $\mathbf{0} \cdot \mathbf{K}$  1) = Outline 1 Edit Image Attributes range Remove Overlap  $\Delta$  $\mathbb{R}$  Resize Group from from<br>tamp \* Outline  $\mathfrak{p}$ Hole sewing Star Select boss/Engrave Fdit  $Gra$ 3  $\circ$ Set hole sewing  $5<sup>2</sup>$ 因|物制面|口  $R = 1.61.62 + 1.$  $\mathbf{1}$ **4** Vælg den ydre cirkel. Bemærk: *Sørg for at vælge det ydre mønster, inden du starter Applique Wizard (Applikationsguide). Trin 2* **Brug af Applique Wizard (Applikationsguide)** Klik på **1** og derefter på **2**. **1**  $\text{EB}(\text{C} \cdot \text{C} \cdot \text{C}$ 1 | | | | | | | | | | | 2 **CO** Applique Wizard **MY I HHHH Fill Statch** a x 图 等等面口  $\mathbf{A}$ **32** Specificér de ønskede indstillinger i Applique Wizard (Applikationsguide).  $(1)$   $(2)$   $(3)$   $(4)$ Annlinue n Stird  $\beta$  $\circledcirc$  Yes V Stitch @ No  $\frac{1}{20}$  $\frac{1}{x}$  nm O No  $4.5 - \frac{4}{\pi}$  line/mm  $(5)$   $\frac{1}{\sqrt{2}}$  Create an applique with hole sewing.<br> $\overline{ok}$  **Cancel Cancel Cancel Cancel Note:** (1) **Applique Material** (Applikationsmateriale): skal du vælge, om applikationens kontur skal sys på applikationsmaterialet som en rettesnor til at klippe den ud (**Yes** (Ja)) eller ej (**No** (Nej)). (2) **Applique Position** (Applikationsposition): Rettesnor til

> påsætning af applikationsstykket er automatisk indstillet til at blive syet.

(3) Under **Tack down** (Rining) skal du vælge, om applikationen skal ris fast på bundstoffet (**Yes** (Ja)) eller ej (**No** (Nej)). Hvis du vælger **Yes** (Ja), kan du også vælge, hvilket sting (Satin Stitch (satinsting), E Stitch (E-sting) eller V Stitch (V-sting)) der skal benyttes til rining.

![](_page_138_Picture_424.jpeg)

- (4) Under **Covering Stitch** (Dæksting), skal du vælge syningstype og andre indstillinger (**Width** (Bredde) og **Density** (Tæthed)) til afslutning af applikationen.
- (5) **Create an applique with hole sewing**  (Opret en applikation med hulsyning): Vælg denne afkrydsningsboks, når du laver applikationer med huller (tomme områder).

(Denne afkrydsningsboks vises kun, når et ydre mønster med hulsyning er valgt).

Til denne vejledning vælger vi afkrydsningsboksen **Create an applique with hole sewing** (Opret en applikation med hulsyning).

Alle andre indstillinger forbliver uændret.

#### Klik på **OK**.

![](_page_138_Figure_10.jpeg)

*Applikationen er markeret med diagonale linjer som vist nedenfor.*

> *Når der ikke er markering i afkrydsningsboksen "Create an applique with hole sewing" (Opret en applikation med hulsyning)*

*Når afkrydsningsboksen "Create an applique with hole sewing" (Opret en applikation med hulsyning) er valgt*

61

# **Vejledning 10-1: Sådan laves delte broderidesign**

Layout & Editing har en funktion til at lave delte broderidesign, når det broderimønster, der laves, er større end broderirammen.

Eksempelfilen til denne vejledning kan findes her: **Dokumenter (Mine dokumenter)\PE-DESIGN NEXT\Tutorial\Tutorial\_10**

![](_page_139_Picture_298.jpeg)

#### *Trin 1* **Specificér Design Page (Designside) størrelse i Layout & Editing**

Klik på **1** og derefter på **2**. **1**

![](_page_139_Picture_7.jpeg)

Specificér størrelsen på Design Page (Designside) og størrelsen på mønsterafsnittene. **2**

![](_page_139_Picture_9.jpeg)

- (1) Vælg den type broderimaskine, du vil anvende
- (2) Vælg **Custom Size** (Brugertilpasset størrelse), og indtast, eller vælg så den ønskede bredde og højde for Design Page (Designside). Denne indstilling specificerer et mønsters nøjagtige bredde og højde. I dette eksempel skal du indstille bredden til 230 mm og højden til 330 mm.

(3) Klik i vælgeren **Section Size (for Hoop Size)** (Afsnitsstørrelse (for rammestørrelse)), og vælg så afsnittenes størrelse (din broderiramme). Til dette eksempel skal du vælge **120 x 170 mm (130 x 180 mm)**.

#### Note:

- *I indstillingen Section Size (for Hoop Size) (Afsnitsstørrelse (for rammestørrelse)), er afsnittenes bredde og højde 10 mm mindre end den faktiske rammestørrelse for at give plads til finjustering af positionen med justeringsafsnit. De 10 mm er til overlapning.*
- *Det er ikke nødvendigt at Section Size (for Hoop Size) (Afsnitsstørrelse (for rammestørrelse)) svarer til størrelsen på Design Page (Designside). Vælg den rammestørrelse, der skal benyttes til syning.*

#### Klik på **OK**. **3**

#### *Trin 2* **Skab broderimønsteret**

I dette eksempel vil vi benytte et af de blondebroderimønstre, der følger med softwaren.

Klik på **1**, derefter på **2** og derefter på **3**. **1**

![](_page_139_Picture_20.jpeg)

Klik på , og vælg **Dokumenter (Mine dokumenter)\PE-DESIGN NEXT\Tutorial\ Tutorial\_10**. **2**

Vælg filen **tutorial\_10-1.pes**.

![](_page_140_Picture_3.jpeg)

### *Trin 3* **Kontrollér broderirækkefølgen**

Kontrollér syrækkefølgen for at se den rækkefølge, som mønsterets afsnit sys i, og fastlæg, hvilke dele af stoffet der skal lægges i ramme.

Mønsterets afsnit sys i rækkefølge fra venstre til højre, øverst til nederst.

![](_page_140_Picture_7.jpeg)

**1**

![](_page_140_Figure_8.jpeg)

Fjern markeringen fra afkrydsningsboksen **Show about selected Object(s)** (Vis information om valgt(e) objekt(er)) for at se de enkelte mønsterafsnit. Klik på **Next** (Næste) og **Previous** (Forrige) for at gå frem og tilbage i de enkelte afsnit. **2**

> Kontrollér mønsteret, og klik derefter på **Cancel** (Annullér).

![](_page_140_Picture_237.jpeg)

#### a **Bemærk:**

*Før et broderimønster, der er skabt på en brugertilpasset Design Page (Designside), gemmes eller overføres til et originalkort, tilføjes der stikkesting i mønsterafsnittenes kanter, således at mønsterets afsnit let kan rettes ind under syning. Disse indretningssting vises i farven NOT DEFINED (IKKE DEFINERET) og kan ikke redigeres.*

> c *Note til "Trin 7 Brodering" på side 66*

#### *Trin 4* **Påsæt afstivende materiale på stoffet**

Der skal altid benyttes afstivende materiale ved brodering for at stabilisere stoffet. Der findes mange former for afstivende materiale, og hvilken type du skal bruge, er afhængigt af den stoftype, du broderer på. Ved store mønstre, der er opdelt i afsnit, skal det afstivende materiale monteres på stoffet, f.eks. ved brug af et afstivende materiale der kan stryges fast. I visse tilfælde er du nødt til at bruge to stykker afstivende materiale til broderiet.

Når du benytter sprayklæbemidler, skal du sprøjte klæbemidlet på et stykke afstivende materiale indsat i broderirammen, og som er stærkt nok til hele det store broderi. I visse tilfælde er du nødt til at bruge to stykker afstivende materiale til broderiet.

![](_page_141_Picture_1.jpeg)

- *For at opnå det bedste resultat skal du montere det afstivende materiale på stoffet (som beskrevet ovenfor). Uden det korrekte afstivende materiale kan du risikere, at mønsteret bliver skævt, fordi stoffet rynker.*
- *Sørg for at kontrollere anbefalingerne på det afstivende materiales emballage.*

#### *Trin 5* **Anvend positioneringsarket, og markér broderipositionen på stoffet**

#### Note:

- *Positioneringsarkene følger med i pakken.*
- *Positioneringsarkene kan også findes i mappen Positioning Sheet (Positioneringsark) og kan udskrives på en printer.*
- *Positioneringsarkenes placering: C:\Program Files (Program Files (x86))\ Brother\PE-DESIGN NEXT\Positioning Sheet.*
- *Positioneringsarkene i PDF-filerne er i forholdet 1:1. Når du udskriver et positioneringsark fra PDF-filen, skal du sørge for at udskrive det i forholdet 1:1. Undlad at formindske eller forstørre det, så det passer til papirstørrelsen.*
- Lav et hul for enden af hver pil på positioneringsarket.

![](_page_141_Figure_11.jpeg)

Placér positioneringsarket på stoffet, og indsæt spidsen af en blyant i hvert hul for at markere stoffet. **2**

![](_page_141_Picture_13.jpeg)

Forbind de punkter, du har lavet på stoffet, så du får referencelinjer. **3**

![](_page_141_Figure_15.jpeg)

Placér positioneringsarket på stoffet, og markér punkterne A, B, C og D. **4**

![](_page_141_Figure_17.jpeg)

For at markere et område til højre for det allerede markerede område, skal du rette punkterne A og D på positioneringsarket ind i forhold til mærkerne B og C på stoffet. **5**

![](_page_141_Figure_19.jpeg)

For at markere et område under det allerede markerede område, skal du rette punkterne A og B på positioneringsarket ind i forhold til mærkerne C og D på stoffet. **6**

![](_page_141_Figure_21.jpeg)

**1**

Gentag trin 5 til og med 6 for at placere positioneringsarket igen og markere broderipositionen for hvert afsnit af broderimønsteret. **7**

#### **A** Bemærk:

- *Det sted, hvor de vandrette og lodrette linjer krydser hinanden, angiver broderirammens midte.*
- *Mens du nøje tager i betragtning, hvordan stoffet skal sættes i ramme, skal du placere positioneringsarket på stoffet og derefter tegne linjer, der angiver broderipositionen. Endvidere - fordi alle broderiområder ikke er tegnet på positioneringsarket for store broderirammer - skal du sørge for, at broderiområdet ikke overskrider det markerede område på stoffet som vist nedenfor.*

![](_page_142_Figure_5.jpeg)

#### *Trin 6* **Montér stoffet i rammen**

**1**

Sæt broderiarket ind i den indvendige ring i broderirammen, og placér disse oven på stoffet, med midterlinjen på broderiarket rettet ind i forhold til de referencelinjer, du har tegnet på stoffet, for det første mønsterafsnit, der skal sys.

![](_page_142_Picture_8.jpeg)

Hold referencelinjerne på broderiarket rettet ind i forhold til referencelinjerne for det første mønsterafsnit, og placér så stoffet og broderirammens indvendige ring i rammens udvendige ring, og træk i stoffet, så det er spændt ud. **2**

![](_page_142_Figure_10.jpeg)

Afslut montering af stoffet i rammen, og fjern så broderiarket. **3**

![](_page_142_Figure_12.jpeg)

#### a **Bemærk:**

- *Placér stoffet og rammen på en plan overflade, og sørg så for, at den indvendige ring er presset godt nok ind, således at den indvendige rings overkant rettes ind i forhold til den udvendige rings overkant.*
- *Hvis du ikke bruger broderiarket, kan mærkerne på broderirammen benyttes til at montere stoffet i rammen lodret og vandret. Eftersom midterpunkterne på visse broderimaskiner ikke sidder helt i midten, skal du bruge broderiarket for at opnå det bedste resultat.*
- *En anden måde, du kan montere stoffet i rammen på, er ved at bruge et selvklæbende afstivende materiale, der kan monteres separat. Træk det beskyttende papir af, og ret så stoffet forsigtigt ind på den selvklæbende overflade med broderiarket som rettesnor.*
- *Tip: Det selvklæbende afstivende materiale bør fjernes igen lige så snart broderimønsteret er færdigt.*
- *Tip: Det er lettere at montere rammen på stoffet, hvis der sættes dobbeltklæbende tape på bagsiden af den indvendige ring, som placeres oven på stoffet, og stoffet så spændes fast mellem den indvendige og udvendige ring.*

#### *Trin 7* **Brodering**

Når der overføres et stort broderimønster til broderimaskinen, vises mønstrene på broderimaskinens display som vist nedenfor. I dette eksempel skal du vælge det første broderimønsterafsnit (Aa). **1**

![](_page_143_Picture_3.jpeg)

#### Note:

*Hvis der ikke er nogen sting i afsnit Aa, skal du vælge det første afsnit med sting. Klik på knappen Design Property (Designegenskaber) for at kontrollere broderirækkefølgen.*

- Fastgør broderirammen på broderimaskinen, **2** og brug så maskinens funktioner til layoutjustering til at justere nålens position i forhold til, hvor linjerne, der er tegnet på stoffet, krydser hinanden.
- Brodér det valgte mønster. **3**
- Fjern broderirammen fra broderimaskinen, og tag så stoffet ud af rammen. **4**
- Montér stoffet til næste afsnit af mønsteret. **5**
	- c *"Montér stoffet i rammen" på side 65*

b **Note:**

*Når et broderimønster, der er skabt på en brugertilpasset Design Page (Designside), gemmes eller overføres til et originalkort, tilføjes der indretningssting (enkelte linjer af stikkesting i farven NOT DEFINED (IKKE DEFINERET), med en stinglængde på 7,0 mm, der starter med faste sting med en stinglængde på 0,3 mm) i mønsterafsnittenes kanter. (Indretningsstingene vises i vis udskrift og udskrives med rødt).*

*Eksempeldata til denne vejledning*

- *1) Brodér det øverste venstre afsnit af mønsteret.*
	- <sup>→</sup> *Indretningsstingene sys nedenunder og til højre for det broderede mønsterafsnit.*

![](_page_143_Figure_16.jpeg)

- *2) Montér stoffet i rammen for at brodere mønsterafsnittet øverst til højre med den venstre side af rammen rettet ind på indretningsstingene til højre for det afsnit, der blev syet i trin 1, og brodér så mønsteret.*
	- <sup>→</sup> *Før mønsterafsnittet broderes, sys der indretningssting til venstre. Sørg for, at disse indretningssting er rettet ind i forhold til de indretningssting, der blev syet i trin 1. Efter brodering af mønsterafsnittet sys der indretningssting under mønsterafsnittet.*

![](_page_143_Figure_19.jpeg)
- *3) Montér stoffet i rammen for at brodere mønsterafsnittet nederst til venstre med rammens overkant rettet ind på indretningsstingene under det afsnit, der blev syet i trin 1, og brodér så mønsteret.*
	- <sup>→</sup> *Før mønsterafsnittet broderes, sys der indretningssting foroven. Sørg for, at disse indretningssting er rettet ind i forhold til de indretningssting, der blev syet i trin 1. Efter brodering af mønsterafsnittet, sys der indretningssting til højre for mønsterafsnittet.*

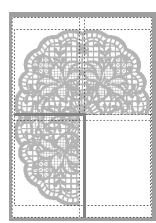

- *4) Montér stoffet i rammen for at brodere mønsterafsnittet nederst til højre med rammens venstre side rettet ind på indretningsstingene til højre for det afsnit, der blev syet i trin 3 og med overkanten af rammen rettet ind på indretningsstingene under det mønsterafsnit, der blev syet i trin 2, og brodér så mønsteret.*
	- <sup>→</sup> *Før mønsterafsnittet broderes, sys der indretningssting til venstre og foroven. Sørg for, at disse indretningssting er rettet ind i forhold til de indretningssting, der blev syet i trin 3 og i trin 2.*

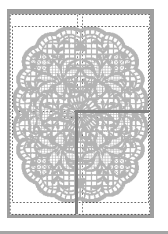

Fortsæt med at montere stoffet i rammen og brodere, indtil hele broderimønsteret er syet. **6**

# **Vejledning 10-2: Sådan skabes mønstre til flerpositionsrammer**

Dette program giver dig mulighed for at skabe flerpositionsmønstre, som du kan sy i enhver flerpositionsramme, der kan monteres på din broderimaskine.

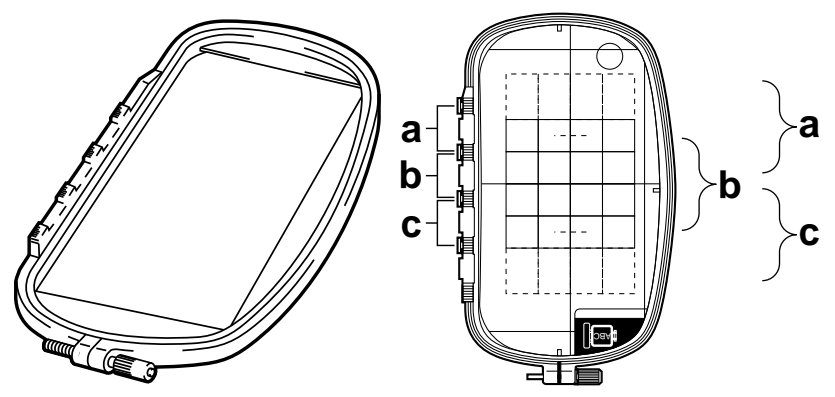

Eksempel på flerpositionsramme:  $100 \times 172$  mm ramme

Selvom størrelsen af det mønster, der kan broderes med en flerpositionsramme er 130 × 180 mm (eller 100 × 100 mm, afhængigt af broderimaskinens syområde), skal du først fastlægge, på hvilken af de tre installationspositioner (angivet som a, b og c i ovenstående illustration) flerpositionsrammen skal installeres, og fastlægge mønsterets retning.

Når du skaber mønsteret, kan hvert mønsterafsnit kun være lige så stort som broderimaskinens syområde.

Eksempelfilen til denne vejledning kan findes her: **Dokumenter (Mine dokumenter)\PE-DESIGN NEXT\Tutorial\Tutorial\_10**

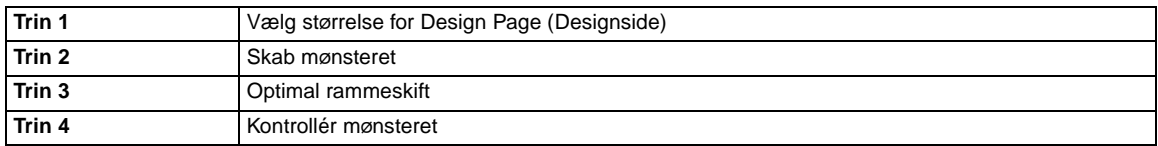

# *Trin 1* **Vælg størrelse for Design Page (Designside)**

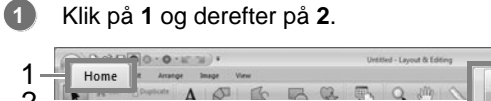

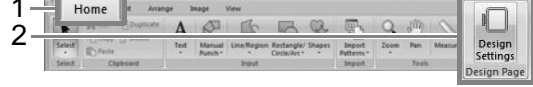

Vælg under **Machine Type** (Maskintype) (**3**), vælg derefter **Hoop Size** (Rammestørrelse) (**4**) og brug vælgeren (**5**) til at vælge størrelsen 130 × 300 mm eller 100 × 172 mm til Design Page (Designside). Klik derefter på **OK** (**6**). **2**

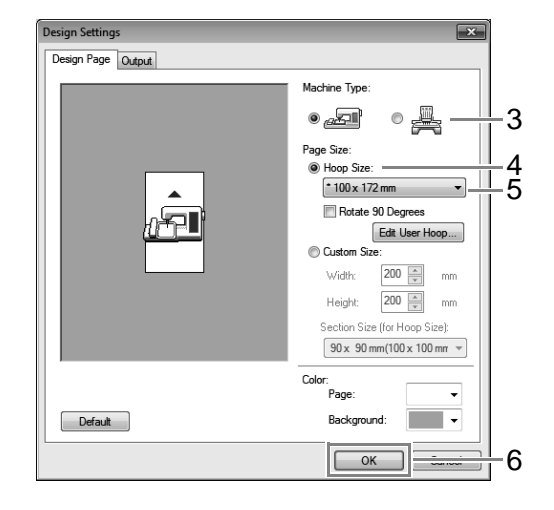

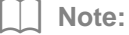

**1**

**2**

- *Indstillinger for flerpositionsrammer er angivet med " ".*
- *Vælg den relevante indstilling, når du har kontrolleret størrelsen på den ramme, du har til din maskine.*

# *Trin 2* **Skab mønsteret**

Design Page (Designside) vises på skærmen som vist nedenfor.

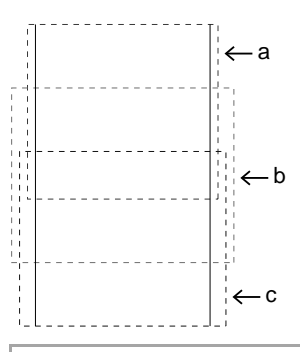

#### Note:

- *• Område a: Broderiområde, når flerpositionsrammen er installeret i øverste position.*
- *• Område b: Broderiområde, når flerpositionsrammen er installeret i midterste position.*
- *• Område c: Broderiområde, når flerpositionsrammen er installeret i nederste position. De stiplede linjer adskiller hvert område.*
- Lav designet, og sørg for, at det opfylder følgende betingelser.

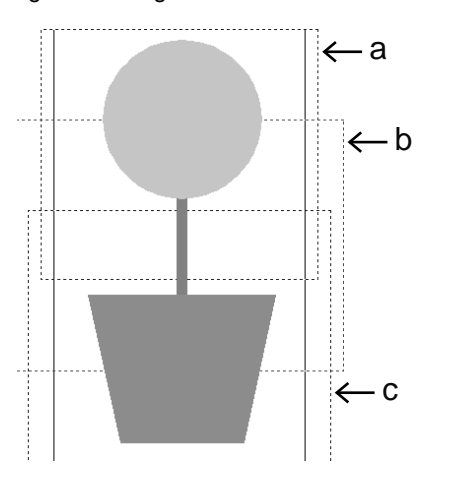

- Mønsterets størrelse må ikke overskride  $100 \times 100$  mm (eller  $130 \times 180$  mm).
- Hvert mønster skal passe fuldstændigt inden for et enkelt område (a, b eller c).

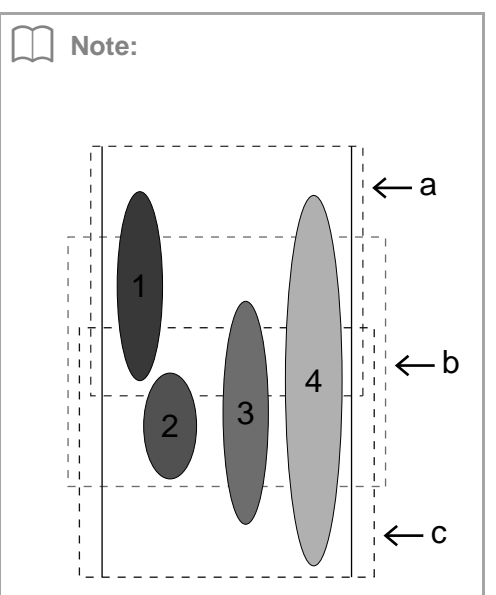

- *1: Dette mønsters position er korrekt, eftersom det passer fuldstændigt inden for område a.*
- *2: Dette mønsters position er korrekt, eftersom det passer fuldstændigt inden for enten område b eller område c.*
- *3: Dette mønsters størrelse er acceptabel, men dets position skal korrigeres, eftersom det ikke passer fuldstændigt inden for nogen af områderne.*

*(Det vil være nødvendigt at korrigere positionen for at få det til at passe i enten b eller c.)*

*4: Dette mønster skal korrigeres, eftersom det er for stort. (Det vil være nødvendigt at korrigere positionen og størrelsen, så det passer i enten a, b eller c.)*

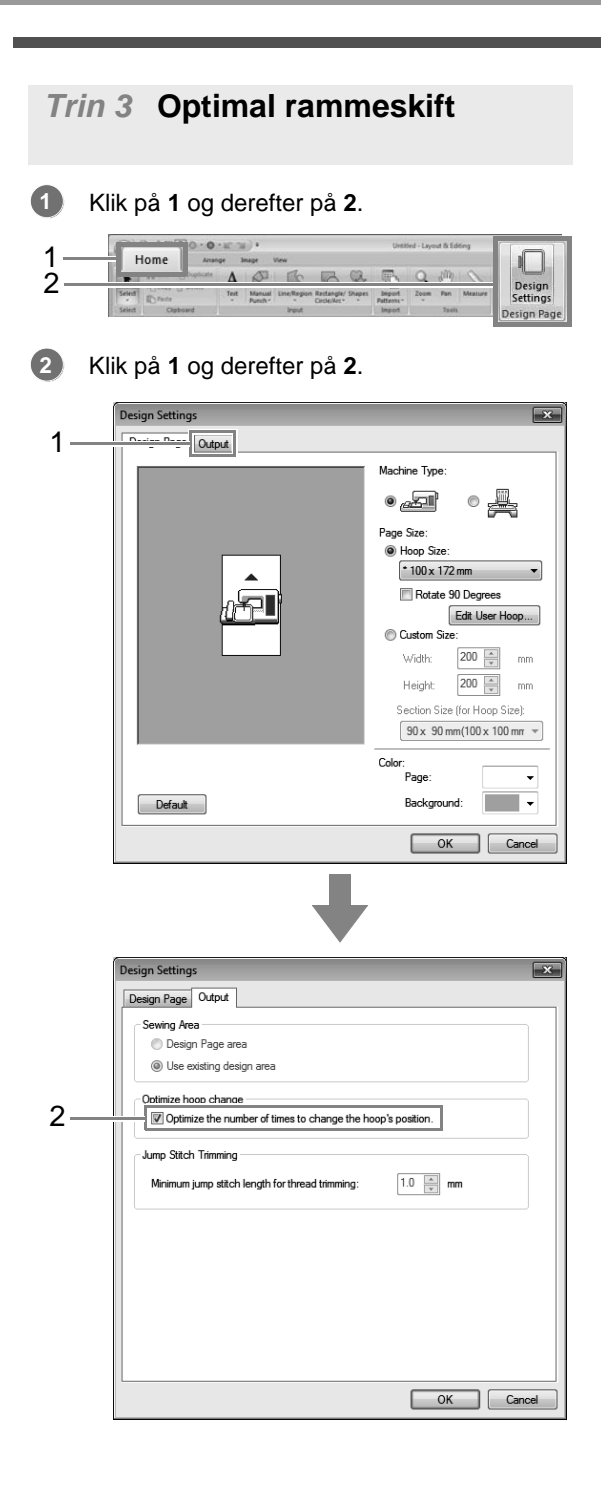

### b **Note:**

*• Der ses et afkrydsningsmærke, når denne funktion er aktiveret. Der ses intet afkrydsningsmærke, når funktionen er deaktiveret.*

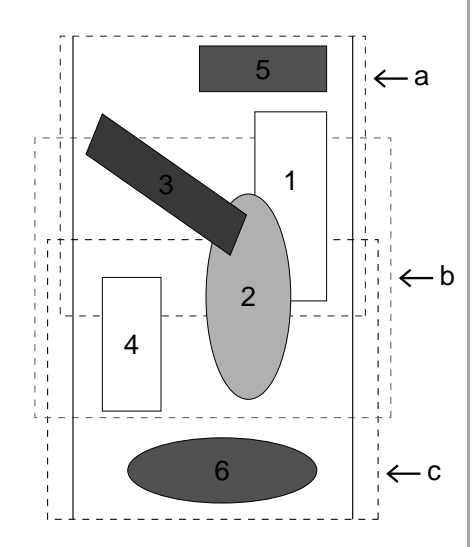

*• Når funktionen til optimering af rammeskift er aktiveret, optimeres den syrækkefølge, du har angivet, for at reducere det antal gange, det er nødvendigt at ændre rammens installationsposition. For det eksempel, der er vist på denne side, er syrækkefølgen: a (mønster 1)* → *b*   $(mønster 2) \rightarrow a$  *(mønster 3 & 5)*  $\rightarrow c$ *(mønster 4 & 6) Hvis funktionen til optimering af rammeskift er slået fra, sys hvert mønster i henhold til den syrækkefølge, du har indstillet. For det eksempel, der er vist på denne side, er syrækkefølgen: a (mønster 1)* → *b (mønster 2)* → *a (mønster 3)* → *c (mønster 4)* → *a (mønster 5)* → *c (mønster 6) Da det antal gange, rammens position skal skiftes, ikke optimeres, vil den derfor eventuelt skulle skiftes flere gange, end* 

### a **Bemærk:**

*hvis den optimeres.*

*Da mønsteret eventuelt ikke sys korrekt, eller stoffet ikke fremføres jævnt, hvis rammens position ændres for tit, anbefaler vi at aktivere funktionen til optimering af rammeskift. Hvis du aktiverer denne funktion, vil den syrækkefølge, du har indstillet, blive ændret, og du skal derfor kontrollere syrækkefølgen, før du begynder at brodere.*

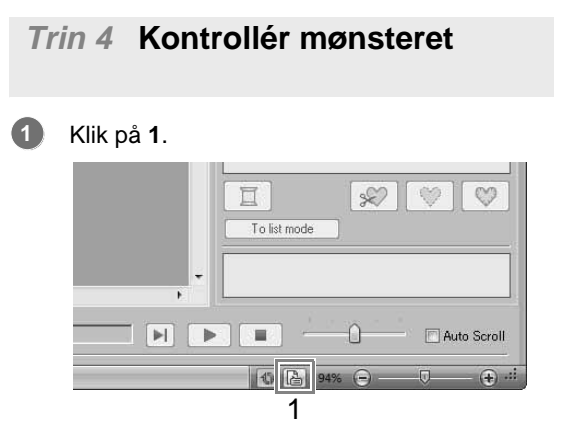

Kontrollér syrækkefølgen for hvert mønster og antallet af gange, rammepositionen skal ændres.

**2**

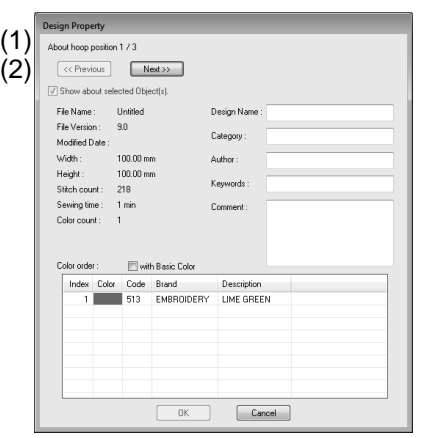

Kun de mønstre, der ville blive syet på den aktuelle position i

rammeinstallationsrækkefølgen, vises på Design Page (Designside), og broderiområdet for den aktuelle rammeposition er angivet med rødt.

- (1) Positionen i rammeinstallationsrækkefølgen for det aktuelt viste mønster.
- (2) For at få vist oplysninger for mønstre på andre positioner i rammeinstallationsrækkefølgen, skal du klikke på **Previous** (Forrige) eller **Next** (Næste).

#### a **Bemærk:**

*Hvis et mønster er større end broderiområdet, eller hvis et mønster er placeret således, at det ikke passer helt inden for et broderiområde, vises en fejlmeddelelse. Når det mønster, der forårsager fejlen, vises, skal du vælge mønsteret og ændre dets størrelse eller position.*

# ■ **Gem mønsteret**

Hele mønsteret gemmes som en enkelt fil (.pes).

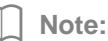

*Hvis filstørrelsen eller antal farveændringer er større end de specificerede antal, eller hvis et af mønstrene ikke passer fuldstændigt inden for et broderiområde, vises en fejlmeddelelse.*

## ■ **Overfør mønsteret til et originalkort**

Et mønster til en flerpositionsramme skabes ved at betragte mønsteret i hver rammeinstallationsposition som ét mønster, og så kombinere dem.

Derfor - når denne type mønster overføres til et originalkort - gemmes ét flerpositionsrammedesign som en kombination af flere mønstre.

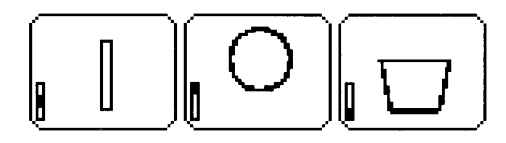

: Dette mønster sys, når rammen er installeret i øverste position (position a).

- : Dette mønster sys, når rammen er installeret i midterste position (position b).
- : Dette mønster sys, når rammen er installeret i nederste position (position c).

Derfor er syrækkefølgen for rammeinstallationspositionen for mønsteret ovenfor b, a og til sidst c.

#### **Bemærkninger vedrørende brodering ved hjælp af flerpositionsrammen**

- Før du broderer dit design, skal du sy en prøve af designet på en rest af det stof, du skal bruge til dit design, og sørge for at bruge samme nål og tråd.
- Sørg for at montere afstivende materiale på bagsiden af stoffet og strække stoffet stramt ud i rammen. Ved brodering på tynde stoffer eller strækstoffer skal du bruge to lag afstivende materiale. Hvis du ikke bruger et afstivende materiale, kan stoffet blive overstrakt eller rynket, eller broderiet bliver eventuelt ikke syet korrekt.
- c *Se "Påsæt afstivende materiale på stoffet" på side 63 for flere måder at stabilisere store mønstre på.*
- Brug zigzag-sting til at sy konturerne for at undgå at brodere uden for konturerne.

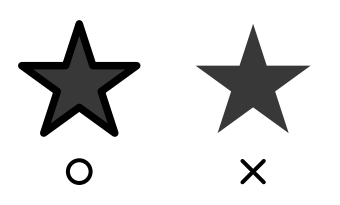

• Ved mønstre, der kræver, at rammen installeres på forskellige positioner, skal du designe broderimønsteret således, at de forskellige dele af mønsteret overlapper for at forhindre skævheder under brodering.

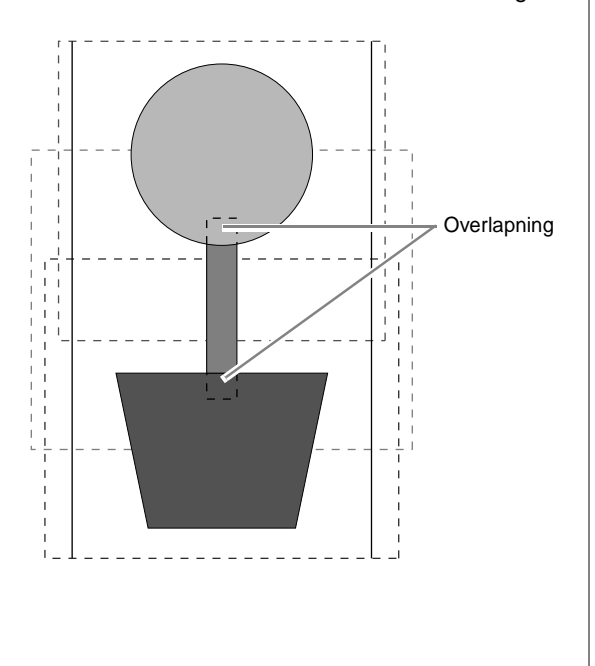

#### ■ **Udskriv en Design Page (Designside) til en flerpositionsramme**

På den første side udskrives hele Design Page (Designside) i forholdet 1:1. (Ved en 130 x 300 mm Design Page (Designside), udskrives der dog et formindsket billede af Design Page (Designside)). På de følgende sider udskrives et billede af hvert mønsterafsnit og syoplysningerne i syrækkefølgen.

Når **Actual Size** (1:1) vælges:

Et billede af mønsteret i hvert mønsterafsnit og relevante syoplysninger udskrives på separate sider.

Når **Reduced Size** (Reduceret størrelse) vælges: Et billede af mønsteret i hvert mønsterafsnit og relevante syoplysninger udskrives på den samme side.

# **Vejledning 10-3: Brodering med en ekstra stor ramme**

I dette afsnit beskrives procedurerne til oprettelse af broderidata og brodering med en ekstra stor ramme (rammestørrelse: 360 x 360 mm med monteringsbeslag på begge sider af broderirammen).

#### **A** Bemærk:

- *Hvis den ekstra store ramme er valgt, har Design Page (Designside) størrelsen 350 x 350 mm, således at der er margener til automatisk positionering ved hjælp af det indbyggede kamera.*
- *Den ekstra store ramme, der er beskrevet her, er konstrueret specifikt til vores broderimaskiner med flere nåle og et indbygget kamera. Den kan ikke anvendes med andre maskiner, såsom broderimaskiner med én nål. Se i brugerhåndbogen, der fulgte med din broderimaskine med flere*  nåle, om maskinen er kompatibel med den ekstra store ramme. | Ekstra stor ramme: 360 × 360 mm broderiramme

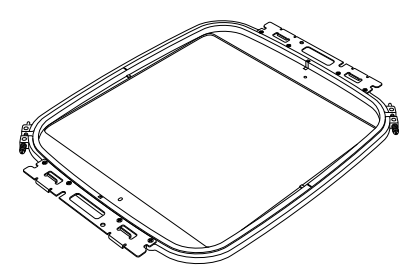

#### b **Note:**

*I brugerhåndbogen, som fulgte med broderimaskinen, kan du finde flere oplysninger om brodering ved hjælp af kameraet og om fastgørelse af broderipositioneringsmærkater.*

Eksempeldata, der kan bruges i dette eksempel er gemt i følgende mappe: **Dokumenter (Mine dokumenter)\PE-DESIGN NEXT\Tutorial\Tutorial\_10**

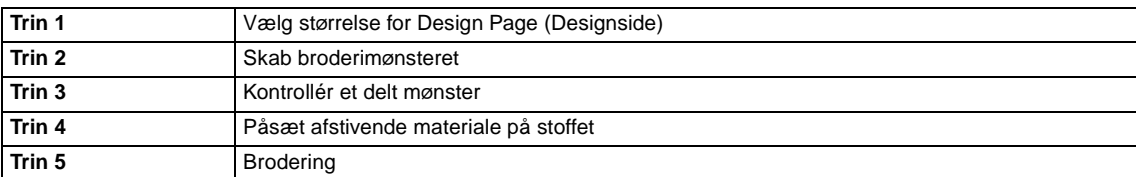

# *Trin 1* **Vælg størrelse for Design Page (Designside)**

Klik på **1** og derefter på **2**.

**1**

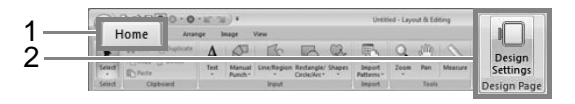

**2** Klik på  $\bullet$  **2** under **Machine Type** (Maskintype) (**3**), vælg **360 × 360 mm (Jumbo Frame)** (ekstra stor ramme) i vælgeren **Hoop Size** (Rammestørrelse) under **Page Size** (Sidestørrelse) (**4**), og klik derefter på **OK** (**5**).

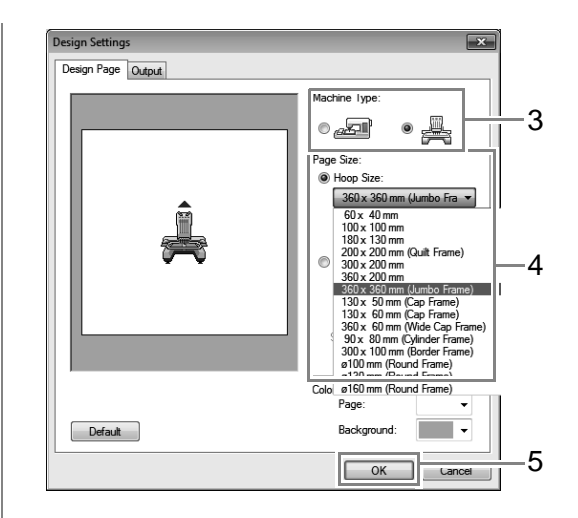

#### a **Bemærk:** *Inden du ændrer indstillingen, skal du kontrollere, hvilken størrelse broderirammer der kan bruges med din maskine.*

Design Page (Designside) vises på skærmen som vist nedenfor. **3**

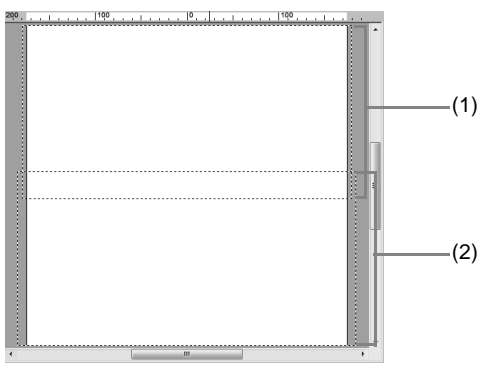

- (1) Side 1 af broderiområdet: Område, der broderes først
- (2) Side 2 af broderiområdet: Område, der broderes bagefter

Broderimønsteret deles automatisk op i de forskellige områder.

#### **A** Bemærk:

*Broderimønsteret bliver delt således, at der er en overlapning mellem (1) og (2). Hvis mønsteret i dette afsnit anvender satinsting, kan stingene blive ændret, når mønsteret deles. Derfor anbefaler vi at skifte mønsteret eller ændre syningstypen til fyldsting.*

# *Trin 2* **Skab broderimønsteret**

I dette eksempel anvender vi et broderimønster, der fulgte med softwaren, til den nedenfor beskrevne procedure.

Først skal du importere et mønster. Klik på **1**, derefter på **2** og derefter på **3**. **1**

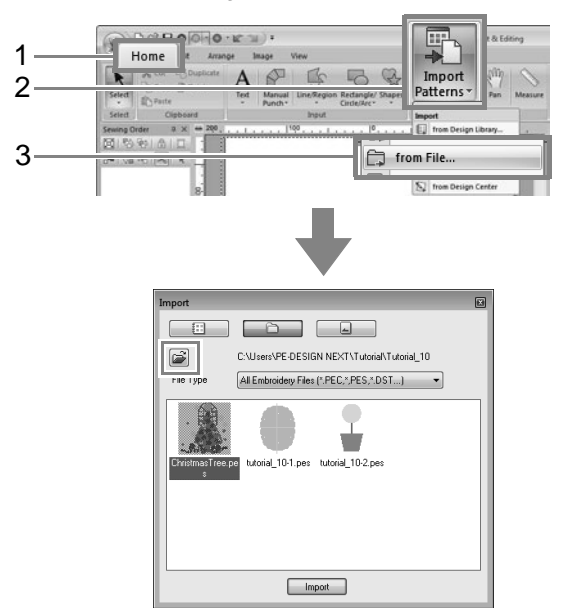

Klik på  $\Box$ , og åbn følgende mappe: **Dokumenter (Mine dokumenter)\PE-DESIGN NEXT\Tutorial\Tutorial\_10** Vælg filen **ChristmasTree.pes** og importér den. **2**

# *Trin 3* **Kontrollér et delt mønster**

Inden du går i gang med at brodere, kan du kontrollere det delte broderimønster. Hvis et mønster, som du ikke vil have delt, er blevet delt i side 1 og side 2, kan du kontrollere broderimønsteret og justere det, så det ikke bliver delt.

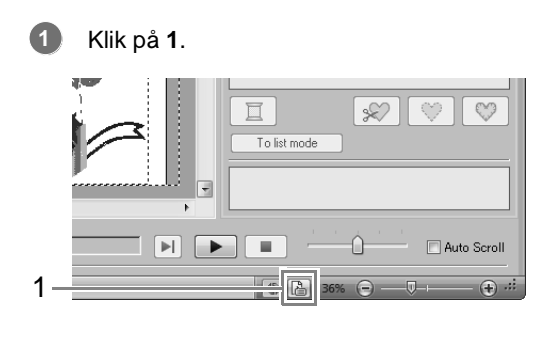

Klik på **1** for at se broderimønsterets næste side.

**2**

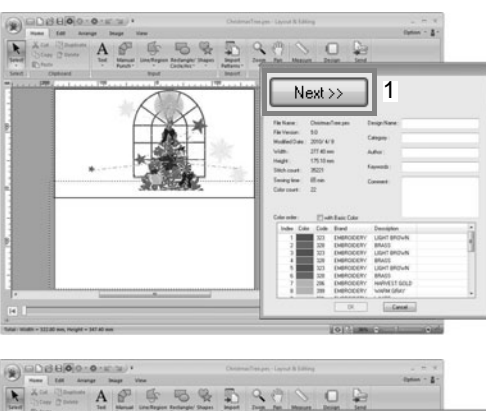

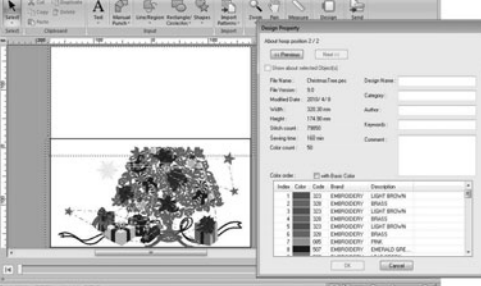

#### Note:

*Hvis du vil se broderimønsteret, skal du klikke på Design Property (Designegenskaber) for at åbne dialogboksen Design Property (Designegenskaber). Fjern markeringen fra afkrydsningsboksen Show about selected Object(s) (Vis information om valgt(e) objekt(er)) for at se de enkelte sider.*

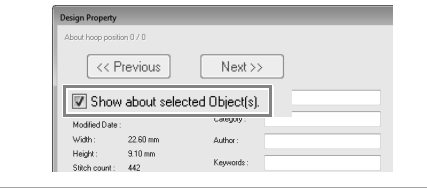

# ■ **Gem mønsteret**

Hele mønsteret gemmes som en enkelt fil (.pes).

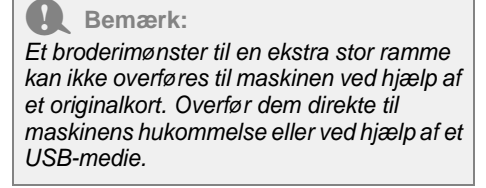

# *Trin 4* **Påsæt afstivende materiale på stoffet**

Brug altid afstivende materiale, når du broderer. Ved store mønstre, der er delt op i afsnit, skal det afstivende materiale påsættes stoffet f.eks. ved brug af et afstivende materiale, der kan stryges fast, er selvklæbende eller kan monteres med et sprayklæbemiddel. Brug et afstivende materiale, der passer til stoffet.

Sørg desuden for at bruge et afstivende materiale, der er stærkt og stort nok til hele broderiområdet. Det kan blive nødvendigt at påsætte to lag, hvis det afstivende materiale er tyndt.

> *Comb Du kan finde flere oplysninger om afstivende materiale her: "Trin 4 Påsæt afstivende materiale på stoffet" på side 63.*

# *Trin 5* **Brodering**

#### Brodér ved hjælp af

broderipositioneringsmærkaterne, der fulgte med broderimaskinen. Maskinens indbyggede kamera finder mærkaterne og positionerer stoffet automatisk.

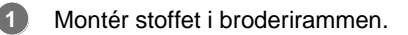

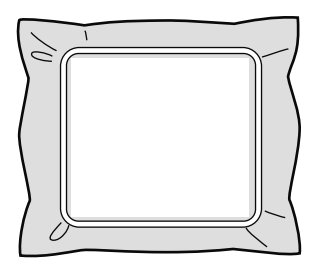

Montér broderirammen på broderimaskinen.

**2**

Vælg mønsteret til side 1, og start maskinen for at brodere side 1 af broderiområdet. **3**

Når maskinen har broderet færdig, skal du følge anvisningerne på broderimaskinen for at sætte broderipositioneringsmærkater på broderiområdet. **4**

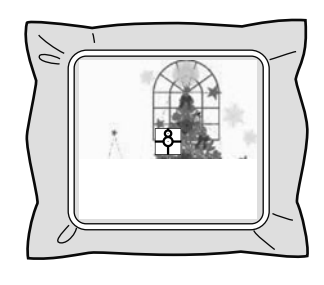

#### Note:

*Et billede af nålens placering kommer frem på skærmen, hvor søgeområdet er rammet ind af en linje.*

*Påsæt et broderipositioneringsmærkat inden for rammen. Du kan finde flere oplysninger i brugerhåndbogen til maskinen.*

- $\rightarrow$  Broderimaskinens indbyggede kamera finder broderipositioneringsmærkatet.
- 5 **b Når mærkatet er blevet fundet, skal du fjerne**  $\Box$  **Note:** broderirammen, rotere den 180° og fastgøre den til maskinen igen.

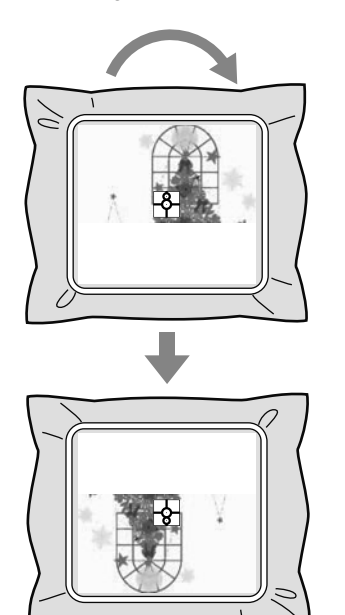

 $\rightarrow$  Broderimaskinens indbyggede kamera finder broderipositioneringsmærkatet igen.

Følg anvisningerne på broderimaskinen for at fjerne broderipositioneringsmærkaterne. **6**

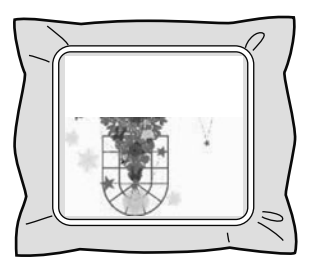

Vælg mønsteret til side 2, og start maskinen for at brodere side 2 af broderiområdet. **7**

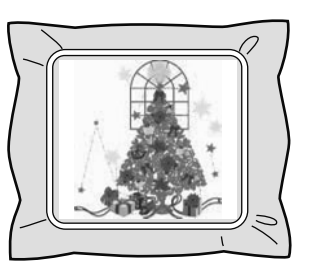

- *Se maskinens brugerhåndbog for at få flere oplysninger om brug af broderimaskinen.*
- *Fjern broderirammen forsigtigt, og fastgør den igen på korrekt vis. Hvis broderirammen ikke er er fastgjort på korrekt vis, eller hvis stoffet ikke er stramt, kan broderimønstret blive skævt.*

# ■ **Broderidata til den ekstra store ramme**

• Når broderimønsteret gemmes i Layout & Editing, er ældre versioner af filen ikke tilgængelige.

Derudover gemmes broderimønsteret specifikt til vores broderimaskiner med flere nåle og indbygget kamera. Det kan ikke sys på andre maskiner.

• Et broderimønster, der er oprettet på Design Page (Designside) og indstillet til ekstra stor ramme i Design Center, kan ikke overføres direkte til maskinen. Importér broderimønsteret til Layout & Editing, og overfør det derefter til broderimaskinen.

Swedish Danish XE9931-001 Printed in China